# **Dell PowerEdge M630 (boîtier VRTX)**

Manuel du propriétaire

**Modèle réglementaire: HHB Type réglementaire: HHB005 August 2020 Rév. A01**

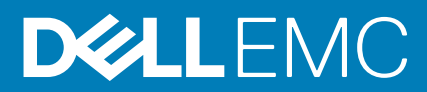

#### Remarques, précautions et avertissements

**REMARQUE :** Une REMARQUE indique des informations importantes qui peuvent vous aider à mieux utiliser votre produit.

**PRÉCAUTION : ATTENTION vous avertit d'un risque de dommage matériel ou de perte de données et vous indique comment éviter le problème.**

**AVERTISSEMENT : un AVERTISSEMENT signale un risque d'endommagement du matériel, de blessure corporelle, voire de décès.**

© 2017 - 2020 Dell Inc. ou ses filiales. Tous droits réservés. Dell, EMC et les autres marques commerciales mentionnées sont des marques de Dell Inc. ou de ses filiales. Les autres marques peuvent être des marques commerciales de leurs propriétaires respectifs.

# Table des matières

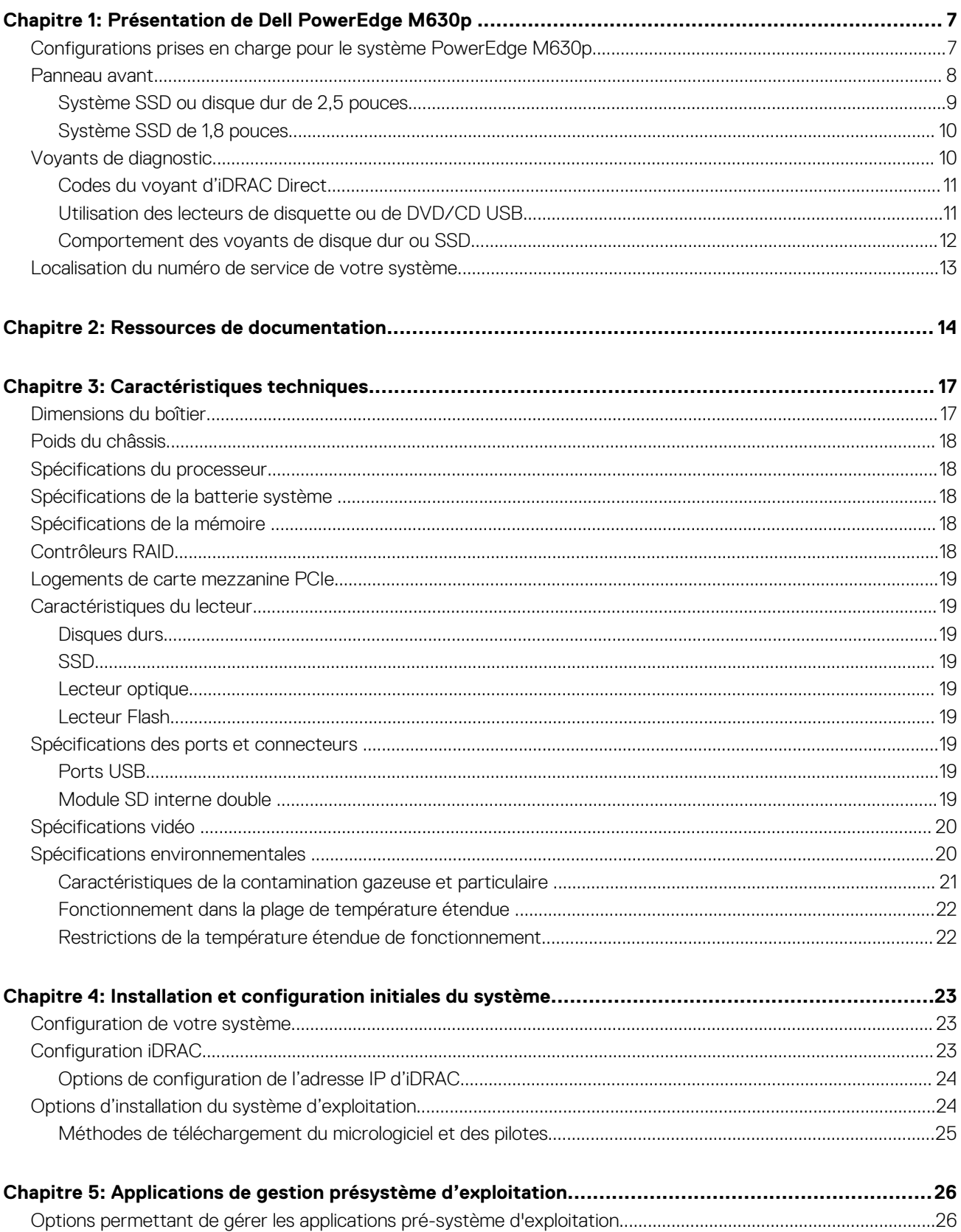

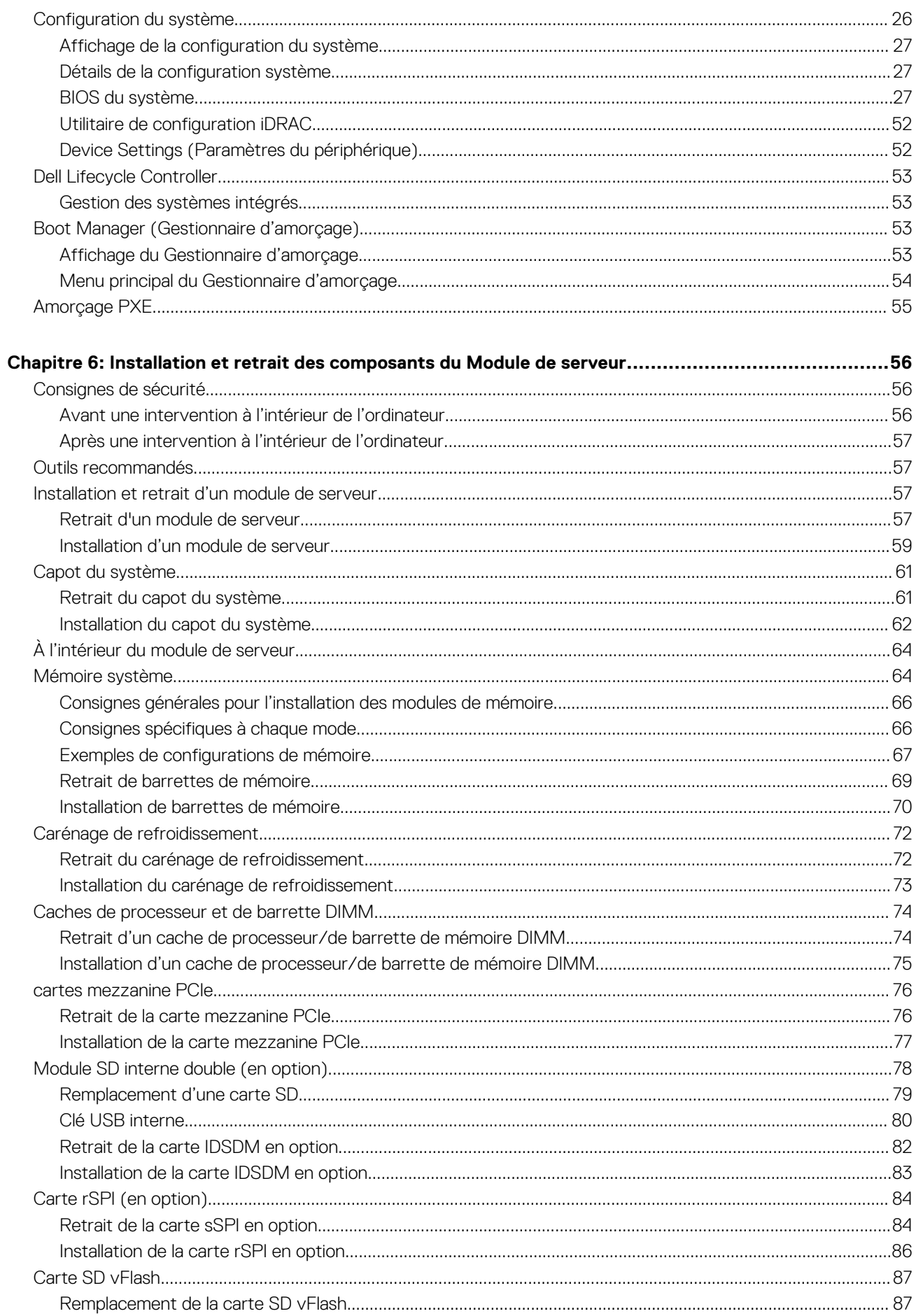

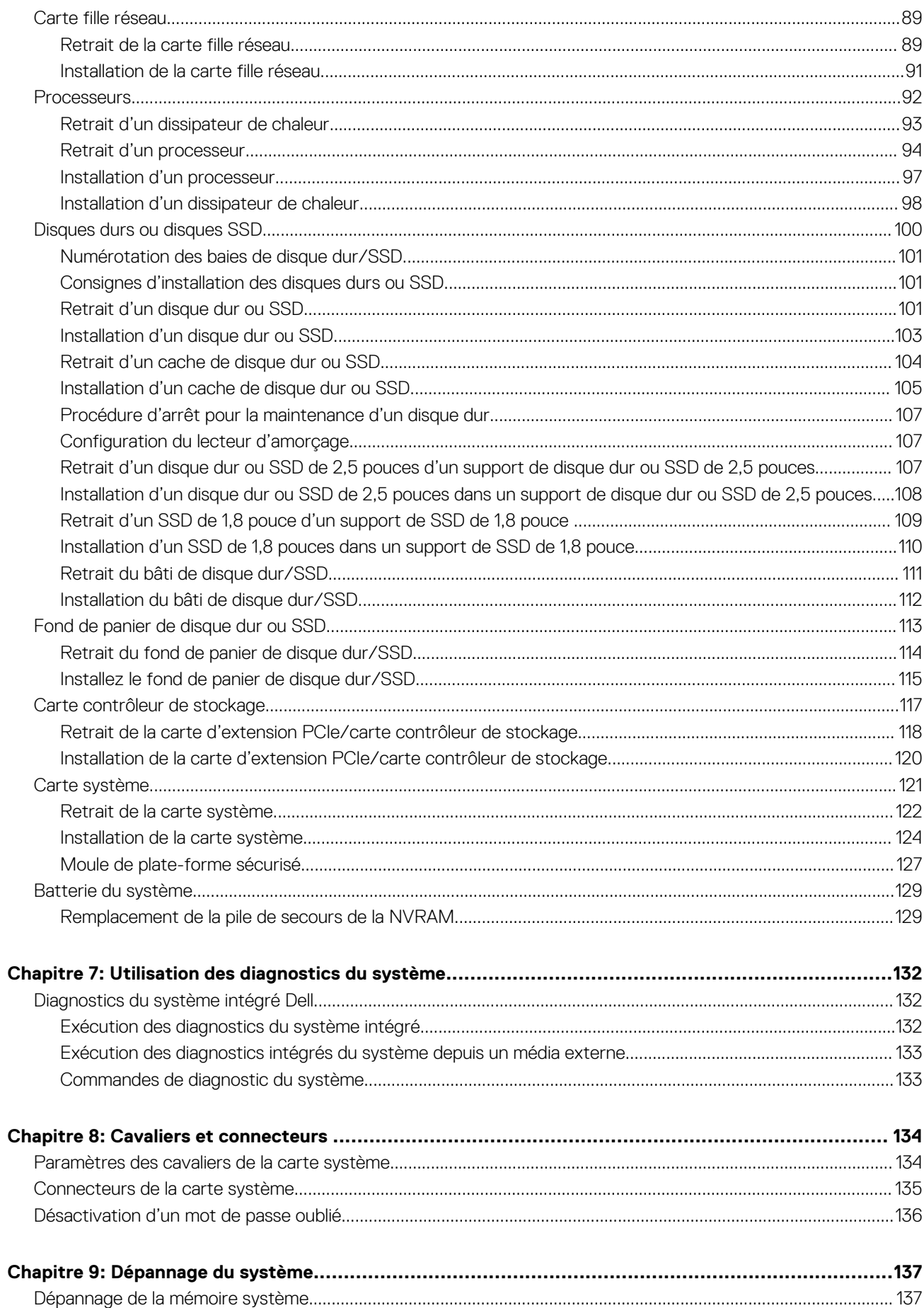

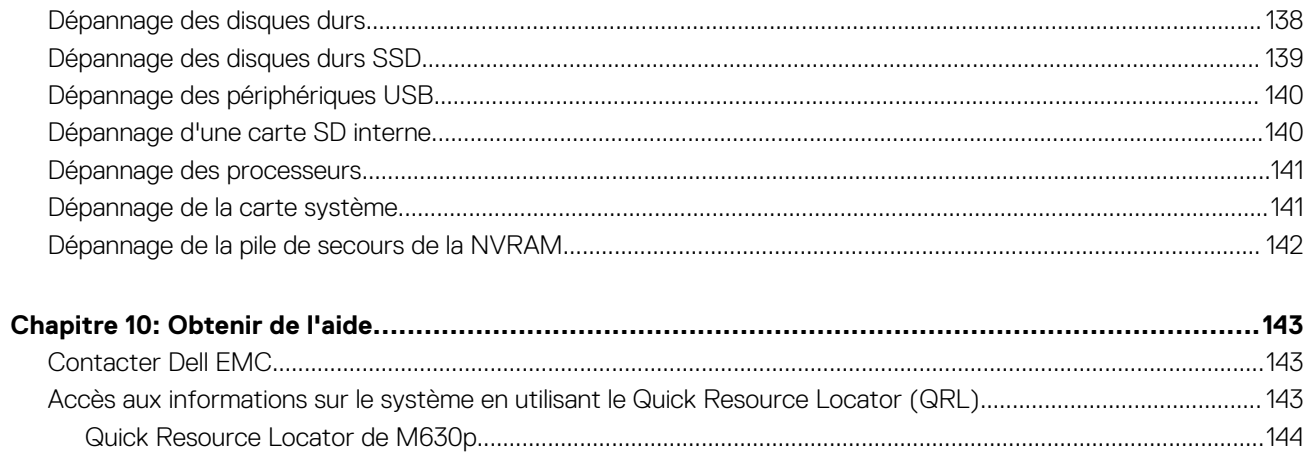

# <span id="page-6-0"></span>**Présentation de Dell PowerEdge M630p**

Le Dell PowerEdge M630p est un module de serveur mi-hauteur pris en charge sur le boîtier PowerEdge M1000e et PowerEdge VRTX et prend en charge jusqu'à :

- un ou deux processeurs Intel Xeon E5-2600 v3 ou E5-2600 v4
- 24 modules DIMM
- Processeur unique : jusqu'à deux disques durs de 2,5 pouces
- Processeur unique : jusqu'à quatre disques SSD 1,8 pouce
- Double processeur : jusqu'à deux disques durs de 2,5 pouces
- Processeur double : jusqu'à quatre disques SSD 1,8 pouce

#### **Sujets :**

- Configurations prises en charge pour le système PowerEdge M630p
- [Panneau avant](#page-7-0)
- [Voyants de diagnostic](#page-9-0)
- [Localisation du numéro de service de votre système](#page-12-0)

## **Configurations prises en charge pour le système PowerEdge M630p**

Le système Dell PowerEdge M630p prend en charge les configurations suivantes :

**1**

<span id="page-7-0"></span>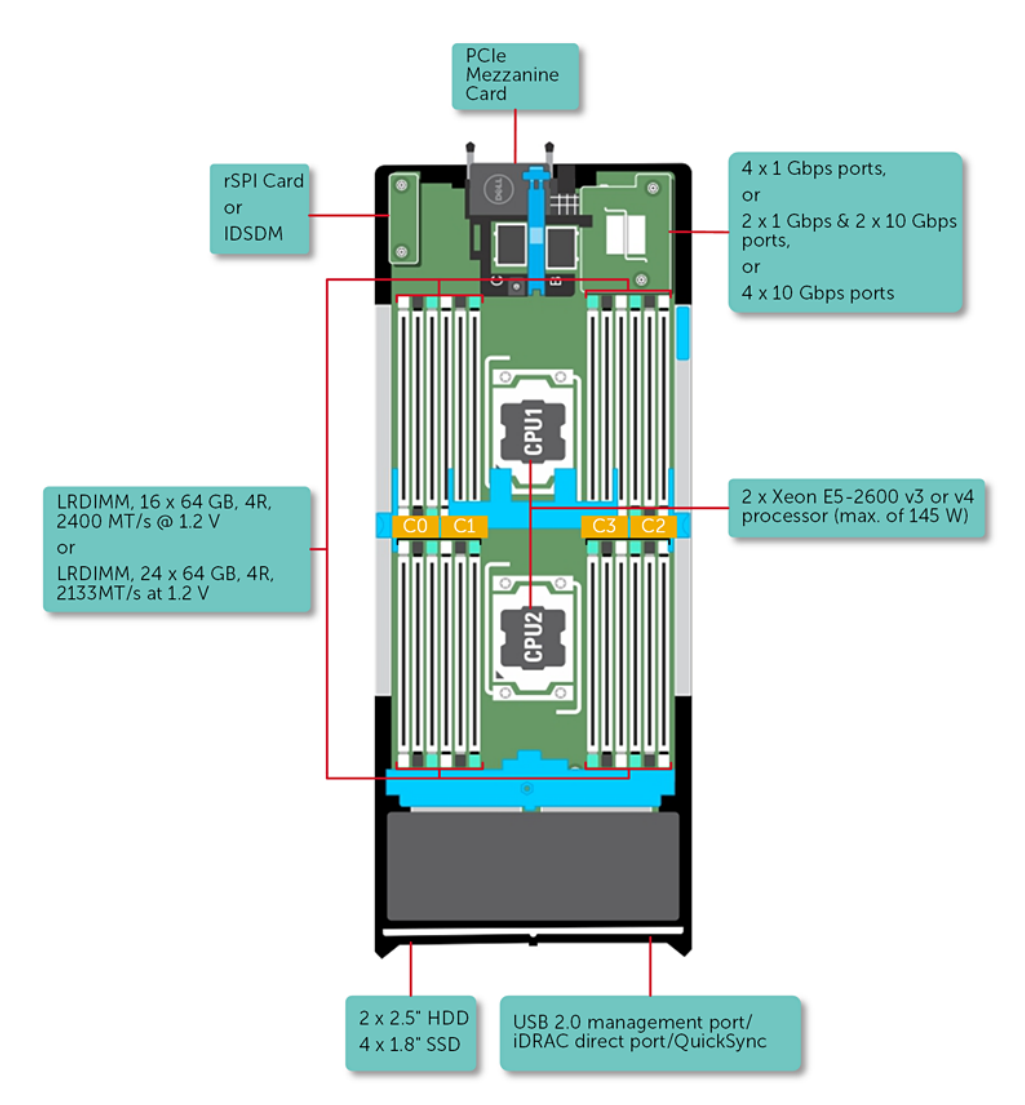

**Figure 1. Présentation de la configuration M630p**

## **Panneau avant**

Le panneau avant comporte le port de gestion USB, le voyant d'iDRAC Direct, la poignée du traîneau et le voyant d'état.

## <span id="page-8-0"></span>**Système SSD ou disque dur de 2,5 pouces**

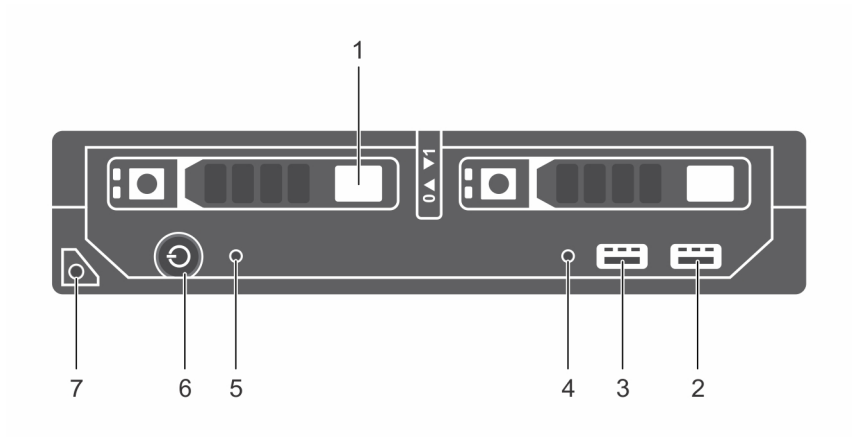

#### **Figure 2. Fonctionnalités du panneau avant - système SSD ou disque dur 2,5 de pouces**

- 1. Disques durs ou disques SSD 2. Port USB 3.0
- 3. Port de gestion USB 2.0 ou iDRAC 4. Voyant de gestion
- 

F

7. Poignée du Module de serveur

- 
- 
- 5. Voyant d'état 6. Voyant de mise sous tension, bouton d'alimentation du Module de serveur

#### **Tableau 1. Fonctionnalités du panneau avant - système SSD ou disque dur 2,5 de pouces**

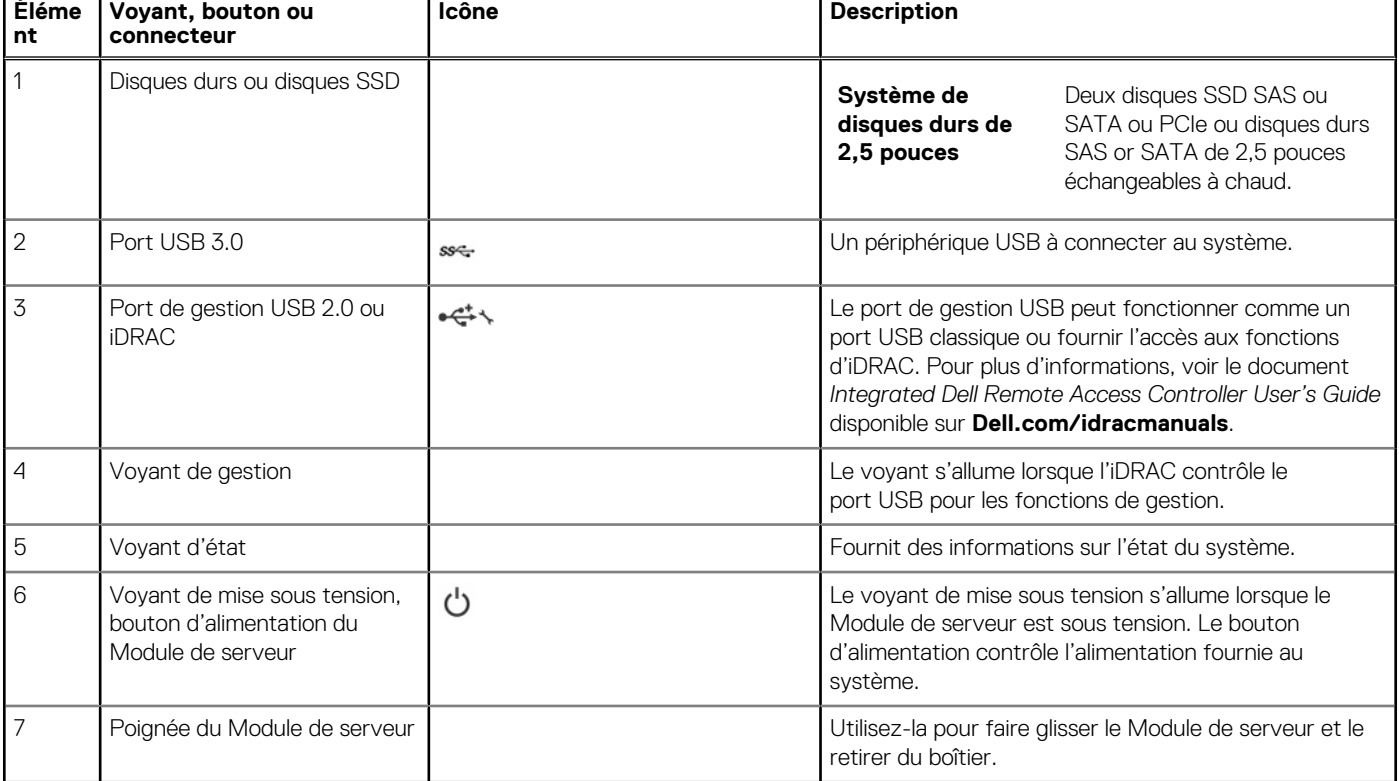

## <span id="page-9-0"></span>**Système SSD de 1,8 pouces**

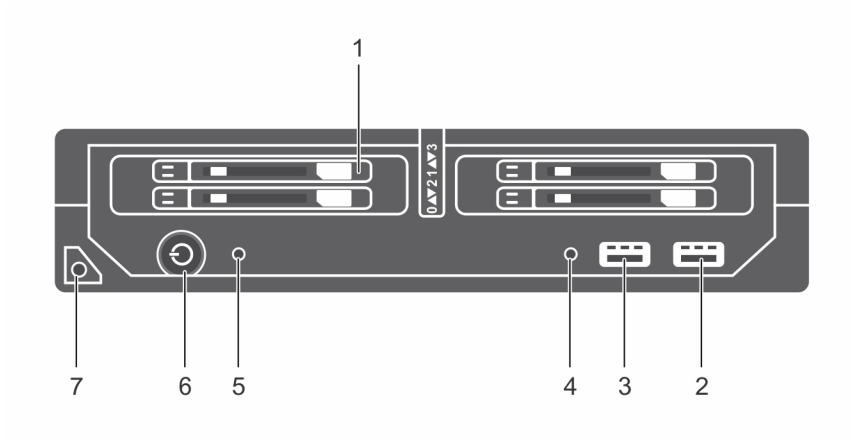

#### **Figure 3. Caractéristiques du panneau avant : système de SSD de 1,8 pouces**

- 1. Disques durs ou disques SSD 2. Port USB 3.0
- 3. Port de gestion USB 2.0 ou iDRAC 4. Voyant de gestion
- 
- 7. Poignée du Module de serveur
- 
- 
- 5. Voyant d'état 6. Voyant de mise sous tension, bouton d'alimentation du Module de serveur

#### **Tableau 2. Caractéristiques du panneau avant : système de SSD de 1,8 pouces**

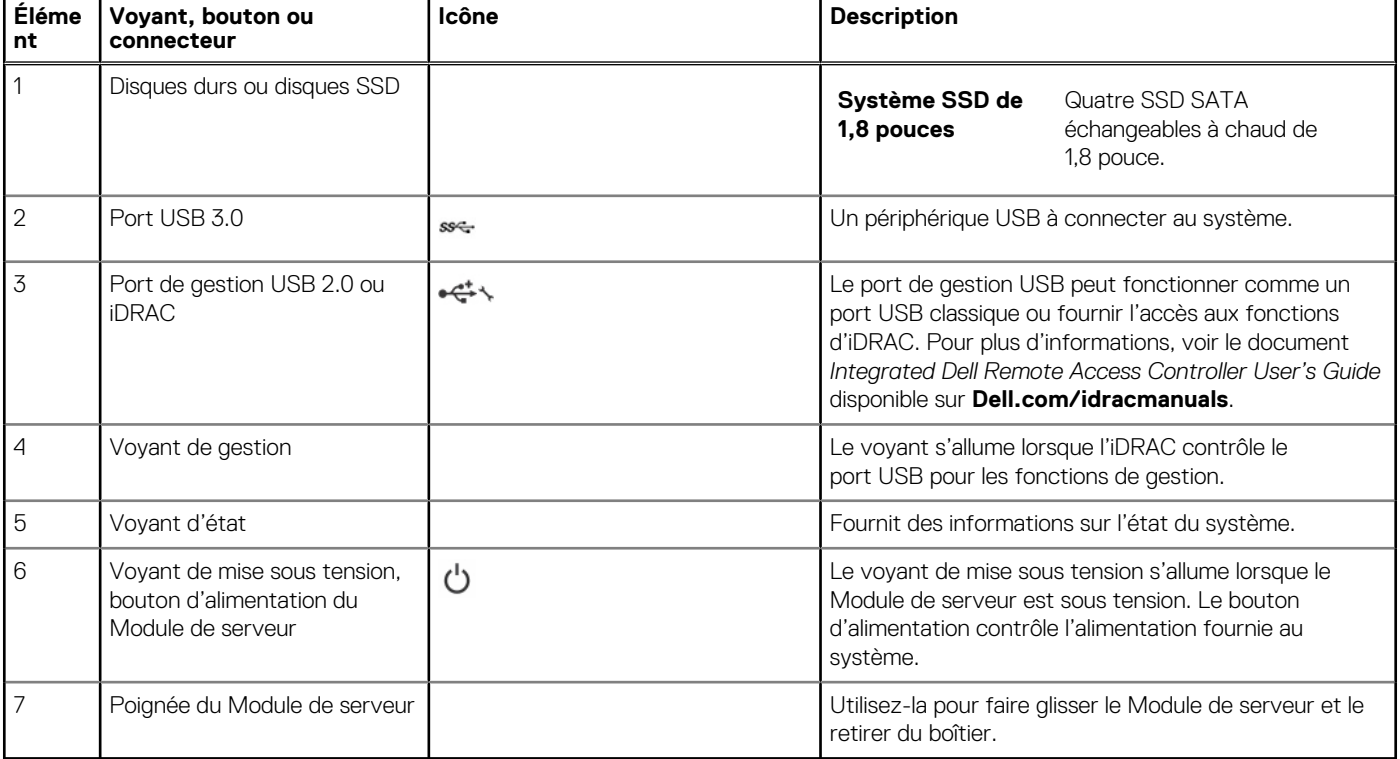

## **Voyants de diagnostic**

Les voyants de diagnostic sur l'système indiquent l'état de fonctionnement et les erreurs.

## <span id="page-10-0"></span>**Codes du voyant d'iDRAC Direct**

**REMARQUE :** Le voyant d'iDRAC Direct ne s'allume pas en mode USB.

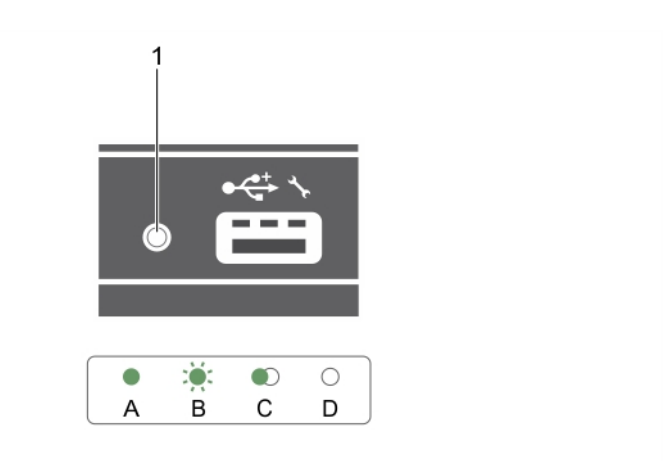

#### **Figure 4. Voyant d'iDRAC Direct**

1. Voyant d'état d'iDRAC Direct

#### **Tableau 3. Voyants LED d'iDRAC Direct**

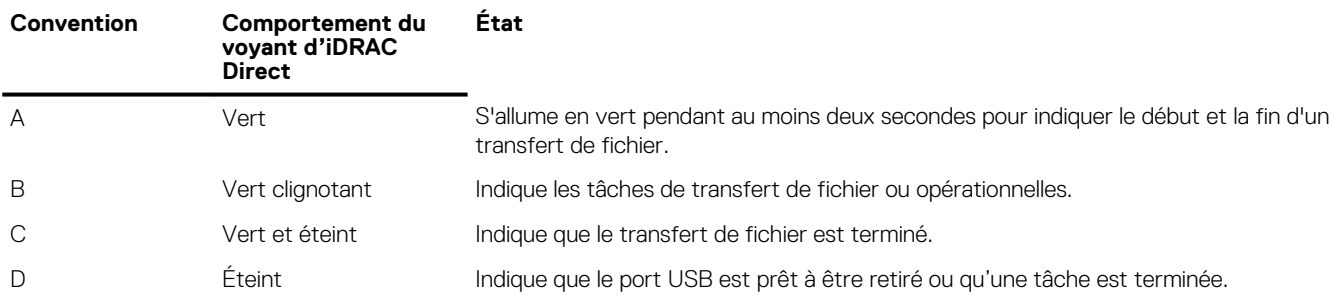

Le tableau ci-dessous décrit l'activité d'iDRAC Direct lors de la configuration d'iDRAC Direct à l'aide de votre ordinateur portable et du câble (Connexion d'ordinateur).

#### **Tableau 4. Comportement des voyants iDRAC Direct**

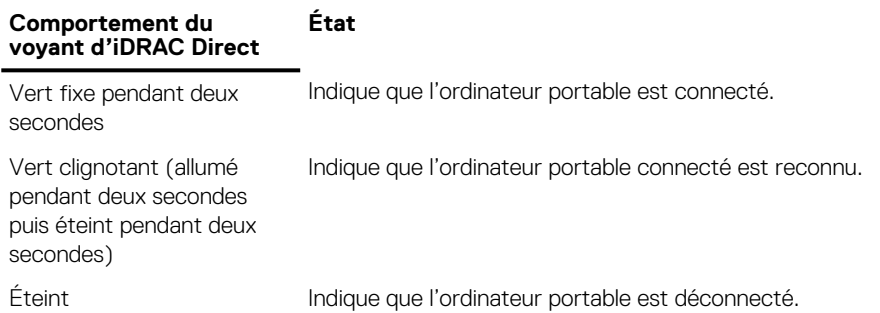

### **Utilisation des lecteurs de disquette ou de DVD/CD USB**

Le module de serveur est équipé de ports USB sur l'avant qui permettent de connecter un lecteur de disquette USB, un lecteur flash USB, un lecteur DVD/CD USB, un clavier ou une souris. Les lecteurs USB peuvent être utilisés pour configurer le module de serveur.

Pour définir le lecteur de disquette USB comme lecteur d'amorçage :

- 1. Connectez le lecteur USB
- 2. Redémarrez le système.
- 3. Ouvrez le programme de configuration du système.

#### <span id="page-11-0"></span>4. Placez ce lecteur en tête de la séquence d'amorçage

Le périphérique USB apparaît dans l'écran de définition de la séquence d'amorçage seulement s'il est connecté au système lorsque vous exécutez le programme de configuration du système. Vous pouvez également sélectionner le périphérique de démarrage en appuyant sur F11 pendant le démarrage du système et en sélectionnant un périphérique de démarrage de la séquence d'amorçage actuelle.

### **Comportement des voyants de disque dur ou SSD**

Les voyants du disque dur ou SSD affichent différents schémas en fonction des événements se produisant dans le système. **REMARQUE :** Le module de serveur doit contenir un disque dur ou SSD ou bien un cache de disque dur installé dans chaque baie de lecteur.

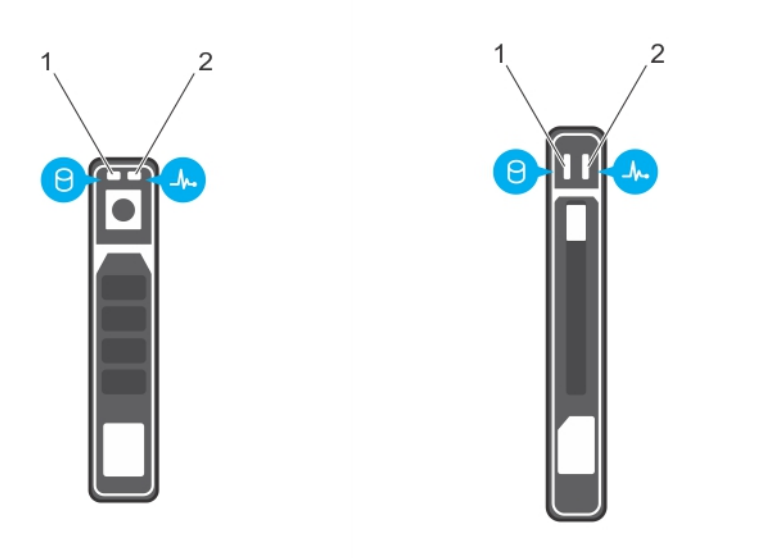

#### **Figure 5. Voyant de disque dur ou SSD**

- 1. Voyant d'activité du disque dur (vert)
- 2. Voyant d'état du disque dur (vert et orange)
- **(i)** REMARQUE : Si le disque dur est en mode Advanced Host Controller Interface (AHCI), le voyant de l'état (sur la droite) ne fonctionne pas et reste éteint.

#### **Tableau 5. Codes des voyants d'état des lecteurs**

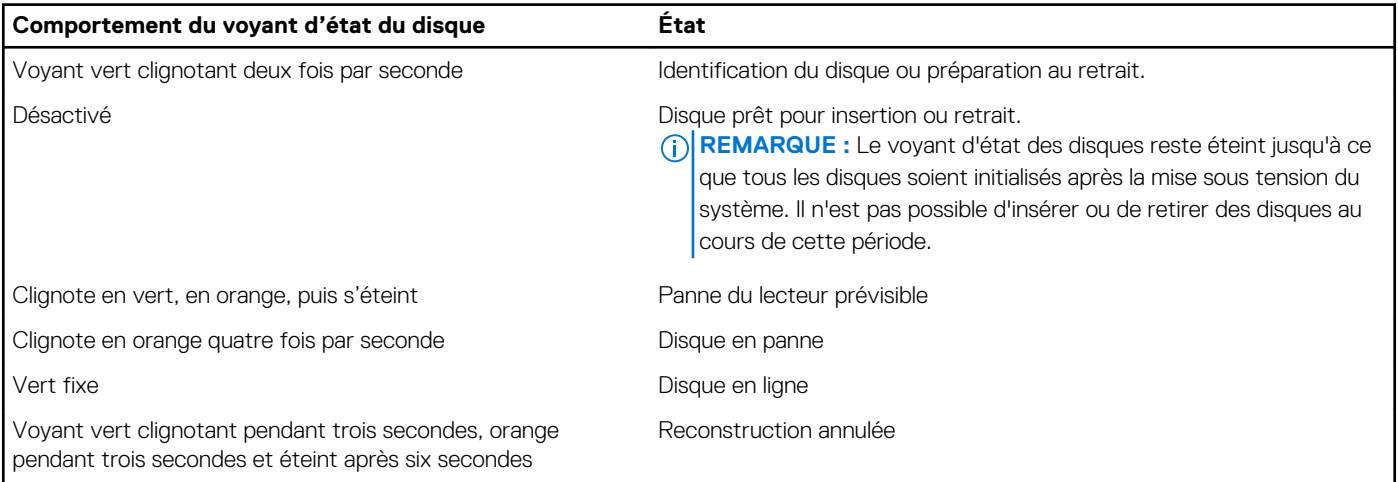

## <span id="page-12-0"></span>**Localisation du numéro de service de votre système**

Votre système est identifié par un code de service express et un numéro de service uniques. Le code de service express et le numéro de service se situent à l'avant du système accessible en tirant la languette sur la plaquette d'informations. Les informations peuvent également se trouver sur une étiquette autocollante située sur le châssis du système. Dell utilise ces informations pour diriger les appels d'assistance vers le technicien pertinent.

# **Ressources de documentation**

<span id="page-13-0"></span>Cette section fournit des informations sur les ressources de documentation correspondant à votre système.

Pour afficher le document qui est répertorié dans le tableau des ressources de documentation :

- Sur le site de support Dell EMC :
	- 1. Dans le tableau, cliquez sur le lien de documentation qui est fourni dans la colonne Location (Emplacement).
	- 2. Cliquez sur le produit requis ou sur la version du produit.

**REMARQUE :** Vous trouverez le nom et le modèle du produit sur la face avant de votre système.

- 3. Sur la page Support produit, cliquez sur **Manuels et documents**.
- Avec les moteurs de recherche :
	- Saisissez le nom et la version du document dans la zone de recherche.

#### **Tableau 6. Ressources de documentation supplémentaires pour votre système**

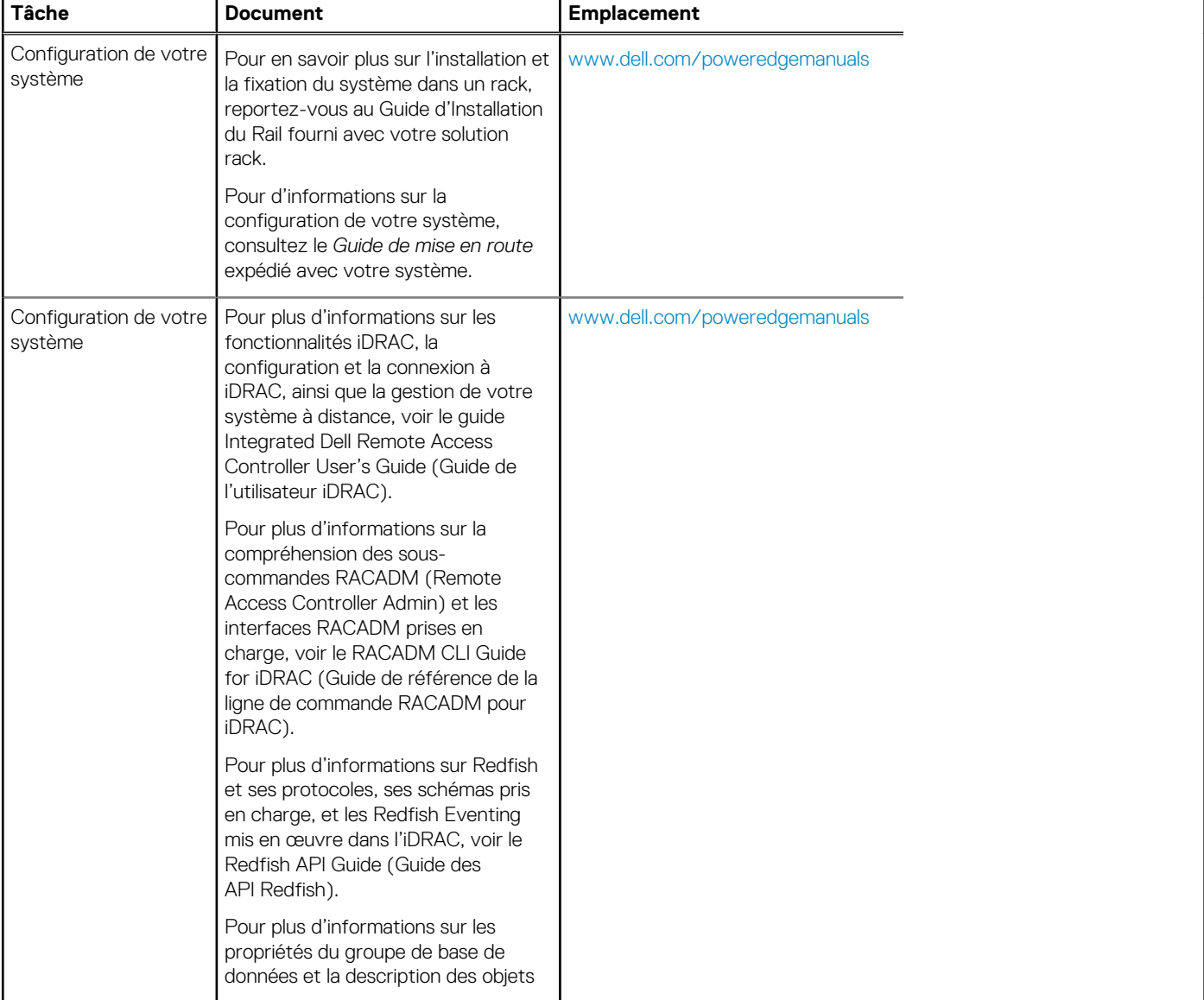

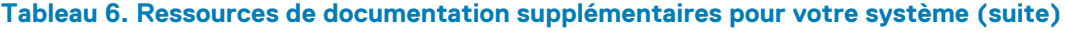

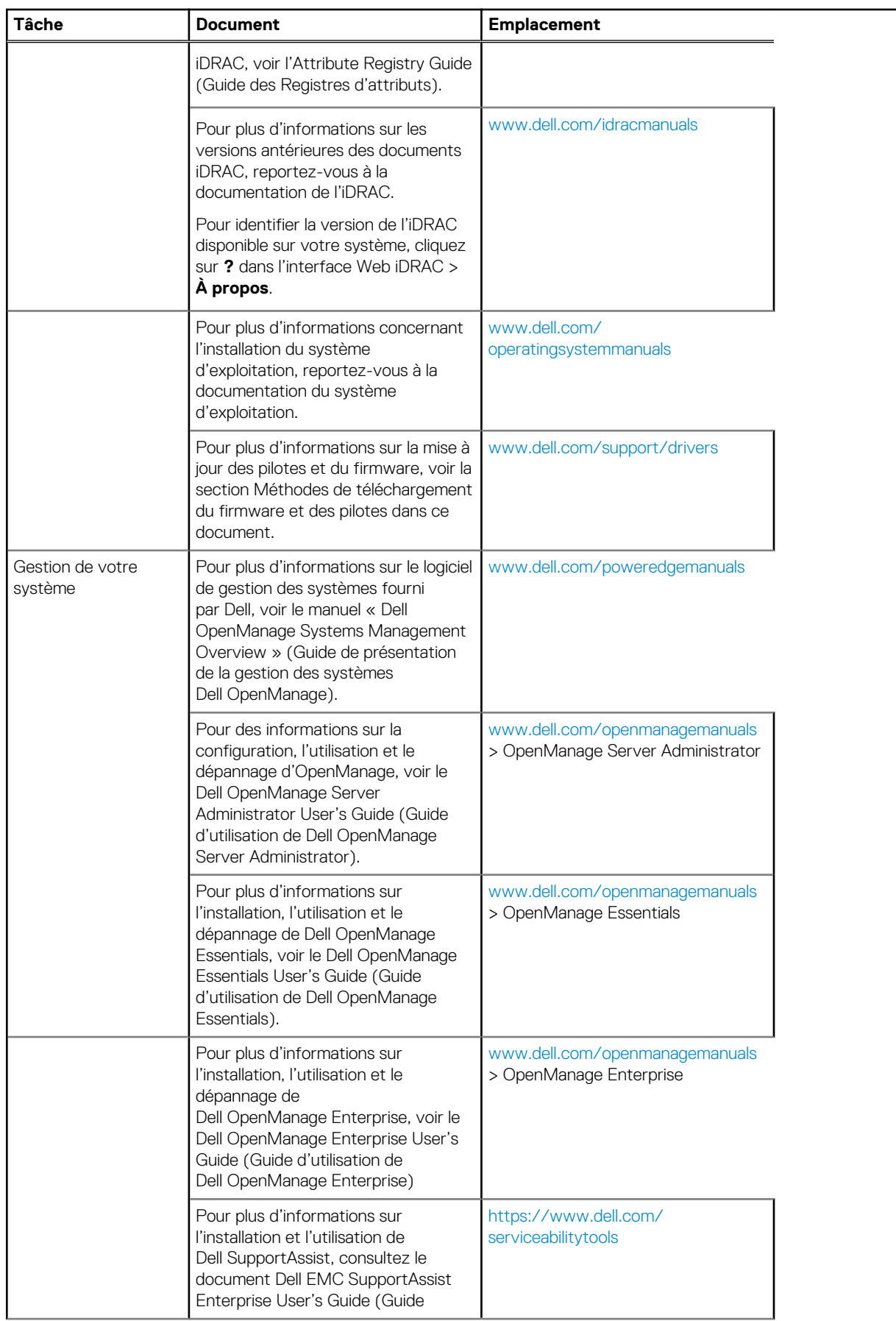

#### **Tableau 6. Ressources de documentation supplémentaires pour votre système (suite)**

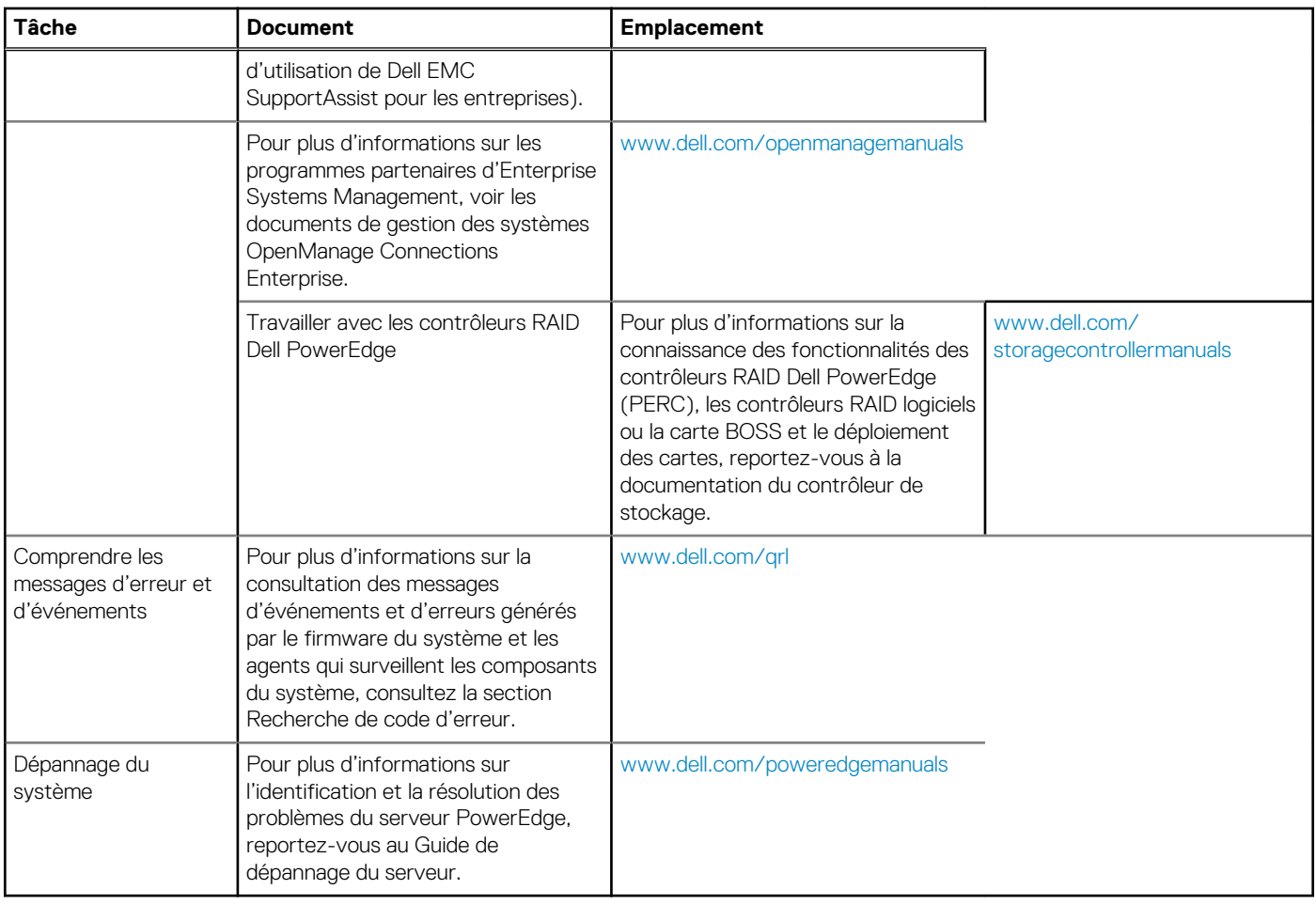

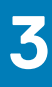

# **Caractéristiques techniques**

<span id="page-16-0"></span>Les caractéristiques techniques et environnementales de votre système sont énoncées dans cette section.

#### **Sujets :**

- Dimensions du boîtier
- [Poids du châssis](#page-17-0)
- [Spécifications du processeur](#page-17-0)
- [Spécifications de la batterie système](#page-17-0)
- [Spécifications de la mémoire](#page-17-0)
- [Contrôleurs RAID](#page-17-0)
- [Logements de carte mezzanine PCIe](#page-18-0)
- [Caractéristiques du lecteur](#page-18-0)
- [Spécifications des ports et connecteurs](#page-18-0)
- [Spécifications vidéo](#page-19-0)
- [Spécifications environnementales](#page-19-0)

## **Dimensions du boîtier**

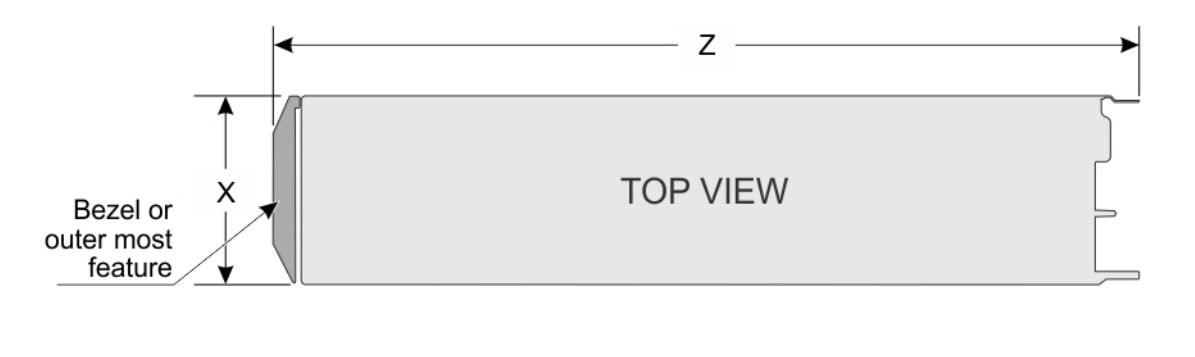

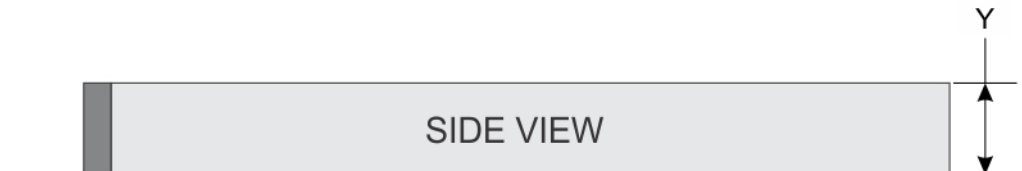

#### **Figure 6. Dimensions du boîtier**

#### **Tableau 7. Dimensions du châssis du système Dell PowerEdge M630p**

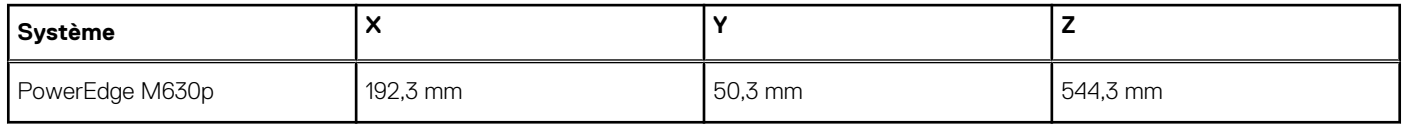

## <span id="page-17-0"></span>**Poids du châssis**

#### **Tableau 8. Poids du châssis**

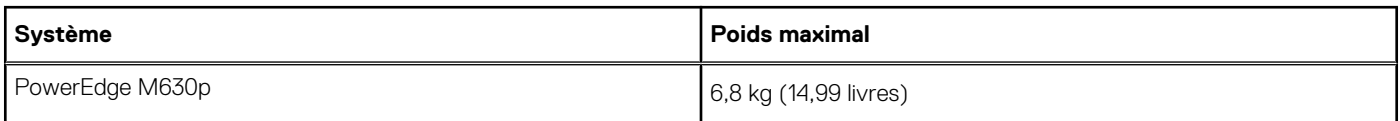

## **Spécifications du processeur**

Le système PowerEdge M630p prend en charge un ou deux processeurs processeurs de la gamme de produits Intel Xeon E5-2600 v3 ou E5-2600 v4.

**PRÉCAUTION : Pour des processeurs de 105 W, 120 W ou 135 W, utilisez des dissipateurs de chaleur de 68 mm de largeur.**

**PRÉCAUTION : Pour des processeurs de 135 W (quatre, six ou huit cœurs) ou de 145 W, utilisez des dissipateurs de chaleur de 86 mm de largeur.**

**REMARQUE :** La combinaison de processeurs de différentes puissances n'est pas prise en charge.

## **Spécifications de la batterie système**

Le système PowerEdge M630p prend en charge une batterie style pile bouton au lithium CR 2032 (3 V).

## **Spécifications de la mémoire**

Le système PowerEdge M630p prend en charge les barrettes DIMM DDR4 à registres (RDIMM) et les barrettes DIMM à réduction de charge (LRDIMM).

#### **Tableau 9. Spécifications de la mémoire**

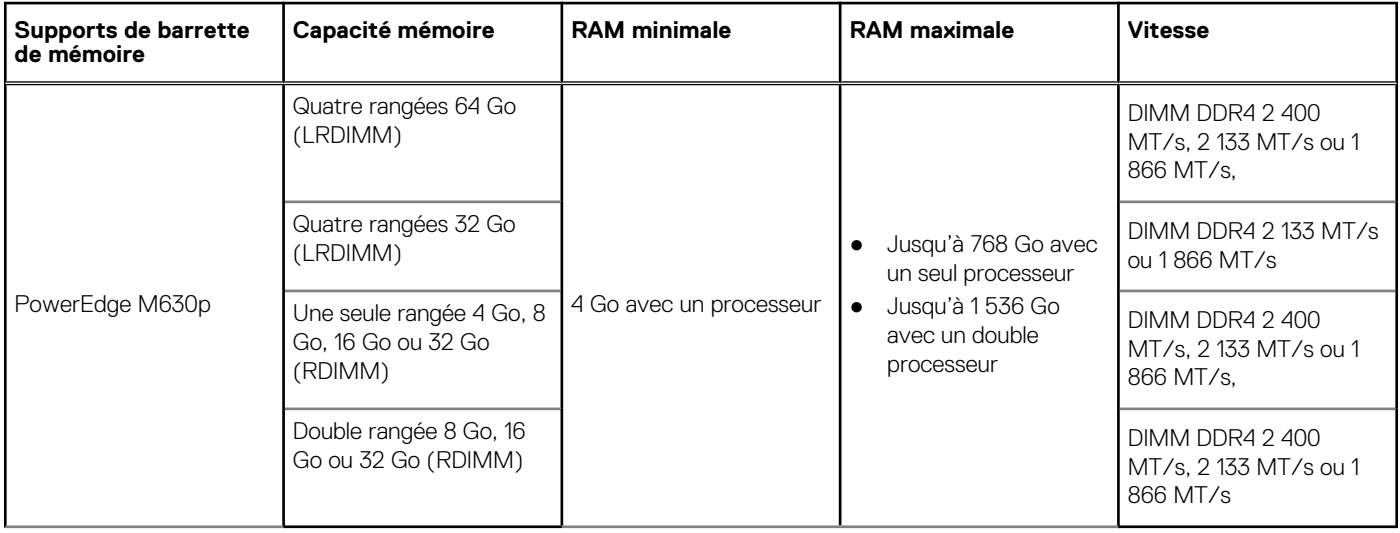

## **Contrôleurs RAID**

Le système PowerEdge M630p prend en charge PERC H330, PERC H730P et PERC H730.

## <span id="page-18-0"></span>**Logements de carte mezzanine PCIe**

Le système PowerEdge M630p prend en charge Deux logements PCIe x8 Gen 2 prenant en charge les cartes mezzanine PCIe

## **Caractéristiques du lecteur**

## **Disques durs**

Le système PowerEdge M630p prend en charge les éléments suivants :

● Jusqu'à deux disques durs SAS/SATA ou SSD SAS/SATA/PCIe remplaçables à chaud de 2,5 pouces

### **SSD**

Le système PowerEdge M630p prend en charge les éléments suivants :

● Jusqu'à quatre SSD SATA remplaçables à chaud de 1,8 pouce

### **Lecteur optique**

Le système PowerEdge M630p prend en charge le DVD USB externe en option et un DVD-ROM SATA en option ou un lecteur DVD+ /- RW.

### **Lecteur Flash**

Le système PowerEdge M630p prend en charge USB interne en option, carte SD interne en option et carte vFlash en option (avec iDRAC8 Enterprise intégré).

## **Spécifications des ports et connecteurs**

### **Ports USB**

Le système PowerEdge M630p prend en charge les éléments suivants :

- 1 connecteur compatible USB 2.0 et 1 connecteur compatible USB 3.0 sur le panneau avant
- Un port interne compatible micro USB 2.0

Le tableau suivant fournit des informations supplémentaires sur les spécifications USB :

#### **Tableau 10. Spécifications USB**

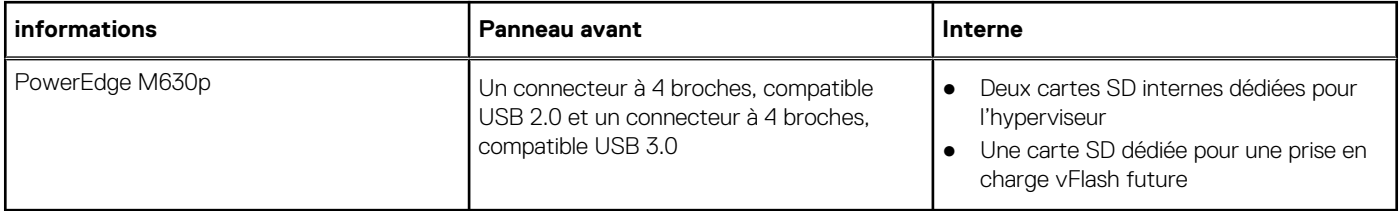

### **Module SD interne double**

Le PowerEdge M630p système prend en charge deux logements de carte SD et une interface USB dédiés à l'hyperviseur intégré. Cette carte offre les fonctionnalités suivantes :

- <span id="page-19-0"></span>Fonctionnement à deux cartes : maintient une configuration en miroir à l'aide des cartes SD des deux logements et assure la redondance.
- Fonctionnement à carte unique : le fonctionnement à carte unique est pris en charge mais sans redondance.

## **Spécifications vidéo**

Le systèmePowerEdge M630p prend en charge le contrôleur Matrox G200 VGA intégré avec iDRAC et 2 Go partagés avec la mémoire d'application iDRAC.

## **Spécifications environnementales**

**REMARQUE :** Pour en savoir plus sur les mesures environnementales liées à différentes configurations particulières, rendez-vous sur **Dell.com/environmental\_datasheets**.

#### **Tableau 11. Spécifications de température**

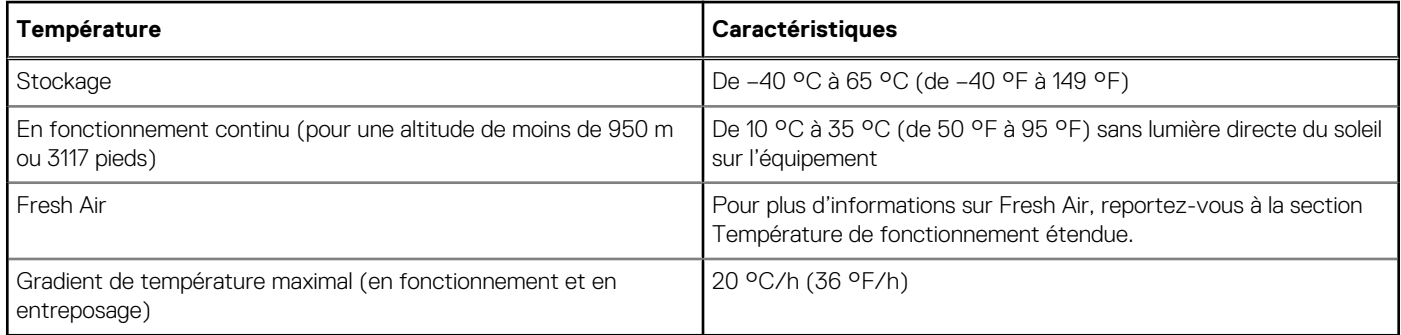

#### **Tableau 12. Spécifications d'humidité relative**

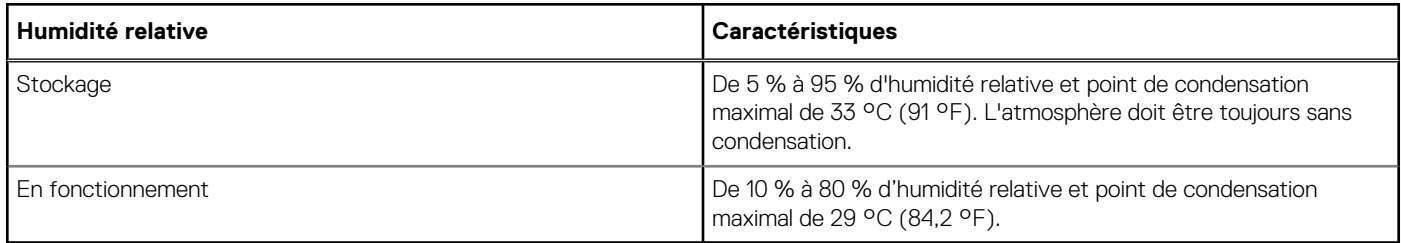

#### **Tableau 13. Caractéristiques de vibration maximale**

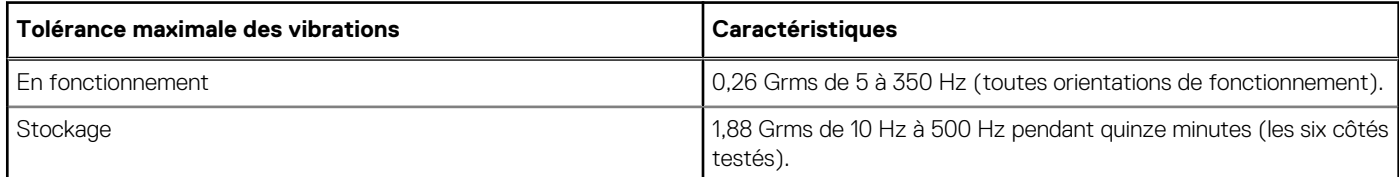

#### **Tableau 14. Caractéristiques de choc maximal**

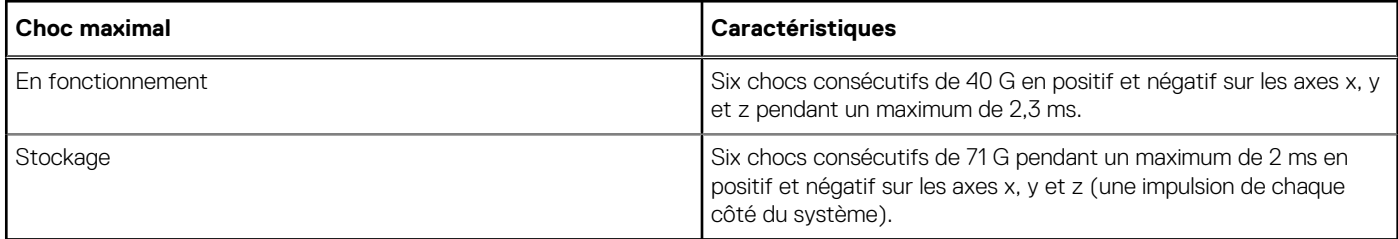

#### <span id="page-20-0"></span>**Tableau 15. Caractéristiques d'altitude maximale**

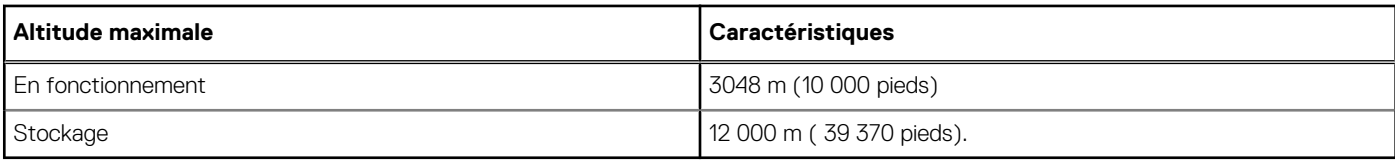

#### **Tableau 16. Température de fonctionnement l'ambiance fonctionnalités**

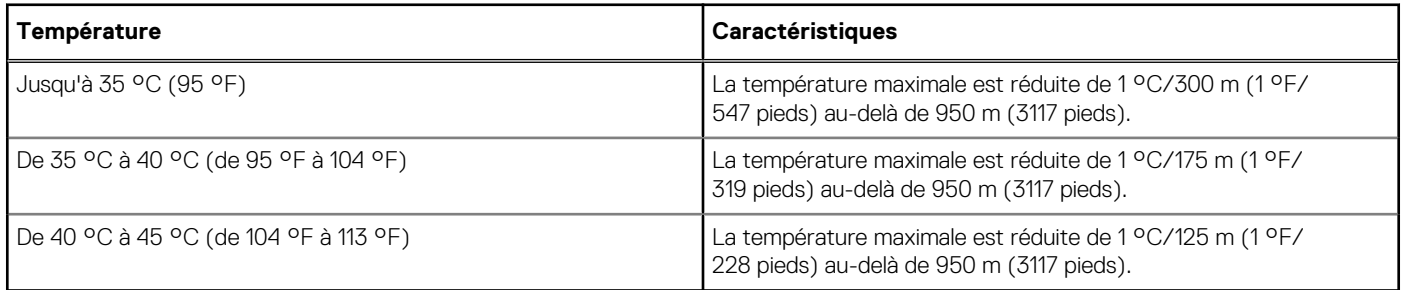

### **Caractéristiques de la contamination gazeuse et particulaire**

Le tableau suivant définit les limitations qui évitent les dommages d'équipement ou les défaillances provenant de particules et de contamination gazeuse. Si les niveaux de pollution particulaire ou gazeuse dépassent les limitations et entrainent un endommagement ou une panne du matériel, vous devrez peut-être rectifier les conditions environnementales. La modification de ces conditions environnementales reste la responsabilité du client.

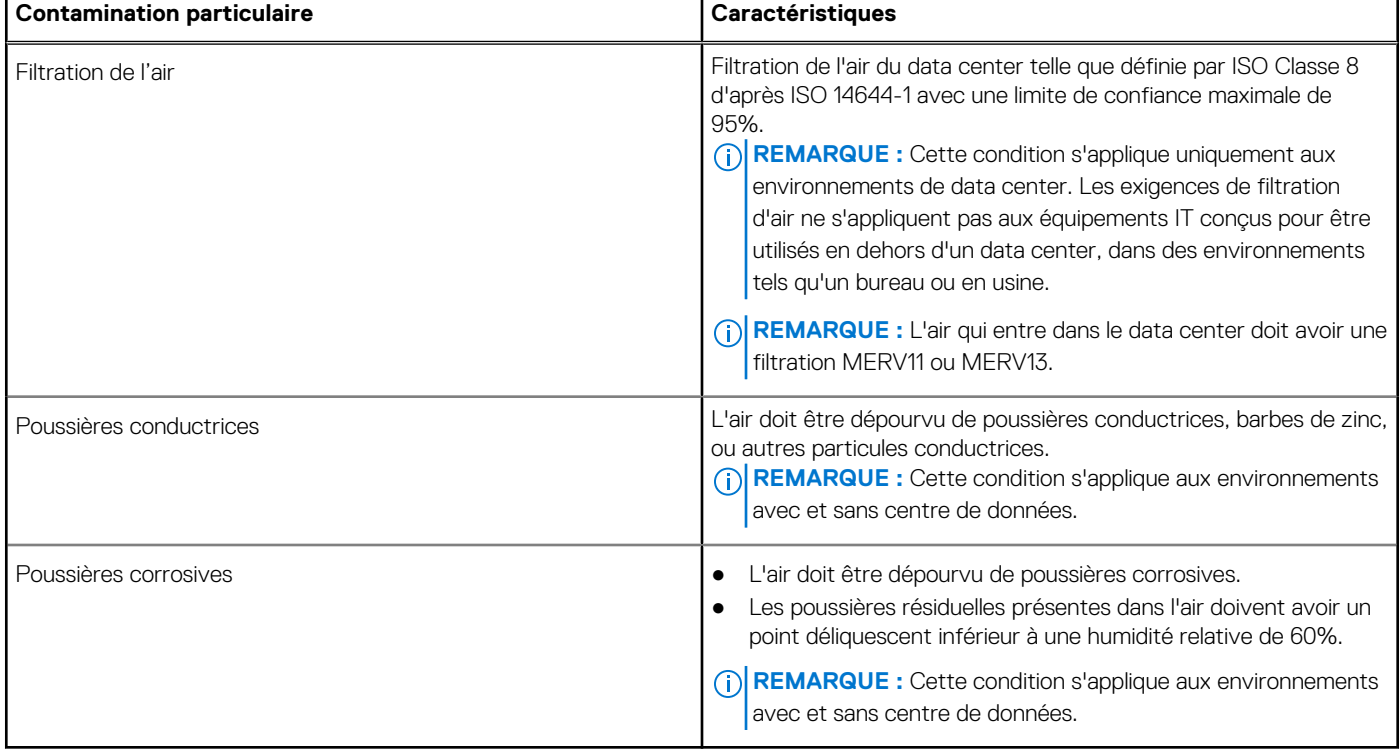

#### **Tableau 17. Caractéristiques de contamination particulaire**

r

#### **Tableau 18. Caractéristiques de contamination gazeuse**

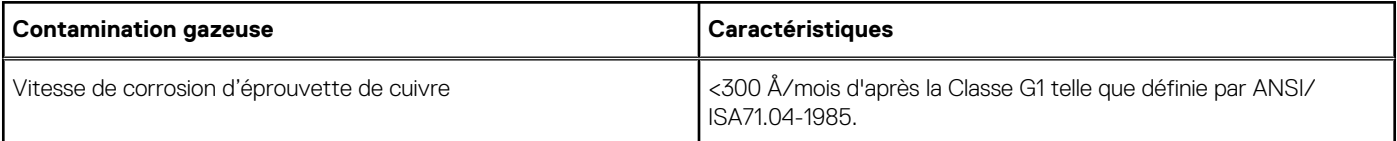

#### <span id="page-21-0"></span>**Tableau 18. Caractéristiques de contamination gazeuse (suite)**

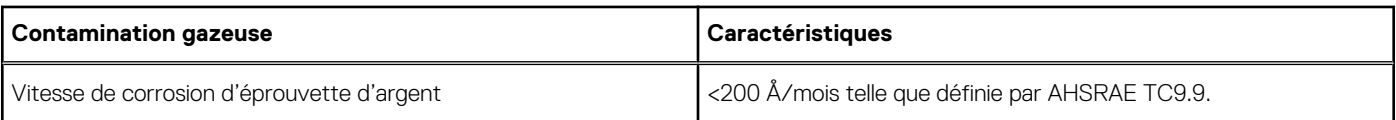

**REMARQUE :** Niveaux de contaminants corrosifs maximaux mesurés à ≤50% d'humidité relative.

## **Fonctionnement dans la plage de température étendue**

#### **Tableau 19. Spécifications de température de fonctionnement étendue**

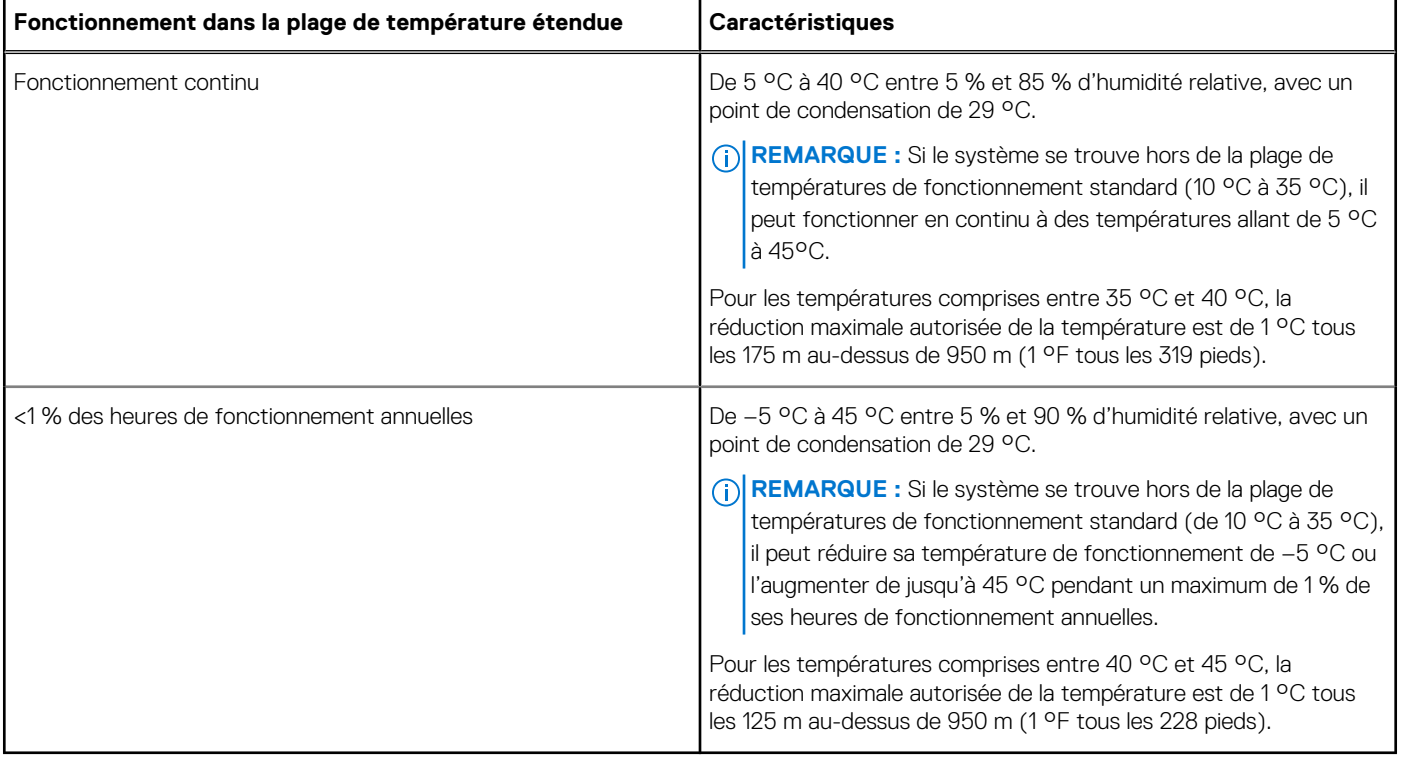

**REMARQUE :** Lorsque le système fonctionne dans la plage de température étendue, ses performances peuvent s'en voir affectées.  $(i)$ 

**REMARQUE :** En cas de fonctionnement dans la plage de température étendue, des avertissements de température ambiante ⋒ peuvent être reportés sur l'écran LCD et dans le journal des événements système.

### **Restrictions de la température étendue de fonctionnement**

- N'effectuez pas de démarrage à froid en dessous de 5 °C.
- Les processeurs de 135 W (4, 6 ou 8 cœurs) et de 145 W ne sont pas pris en charge.
- Les cartes de périphériques non homologuées par Dell et/ou les cartes de périphériques supérieures à 25 W ne sont pas prises en charge.
- SSD PCIe non pris en charge.
- Lorsque vous installez uniquement des modules de serveur PowerEdge M630 dans les emplacements du boîtier PowerEdge VRTX, respectez les consignes suivantes :
	- Installez un dissipateur de chaleur de 86 mm de largeur pour les processeurs de 120 W ou plus.
	- Installez un dissipateur de chaleur de 68 mm de largeur pour les processeurs de moins de 120 W.
	- Si vous installez un serveur lame à deux processeurs dans le boîtier M1000e, tous les emplacements de lames du boîtier doivent être dotés de lames PowerEdge M630 ayant la même configuration (lames PowerEdge M630 à deux processeurs). Cependant, les emplacements de lames vacants peuvent être dotés de caches de lames.

# <span id="page-22-0"></span>**Installation et configuration initiales du système**

#### **Sujets :**

- Configuration de votre système
- Configuration iDRAC
- [Options d'installation du système d'exploitation](#page-23-0)

## **Configuration de votre système**

Procédez comme suit pour configurer votre système :

#### **Étapes**

- 1. Déballez le module de serveur.
- 2. Retirez le cache du connecteur d'E/S des connecteurs de module de serveur.

**PRÉCAUTION : Lorsque vous installez le module de serveur, assurez-vous qu'il est correctement aligné avec le logement dans l'enceinte, afin d'éviter d'endommager les connecteurs du module de serveur.**

- 3. Installez le module de serveur dans l'enceinte.
- 4. Mettez sous tension l'enceinte.

**REMARQUE :** Patientez pendant l'initialisation du châssis avant d'appuyer sur le bouton d'alimentation.

- 5. Mettez sous tension le module de serveur en appuyant sur le bouton d'alimentation sur le module de serveur. En outre, vous pouvez également mettre sous tension le module de serveur à l'aide de :
	- L'iDRAC du module de serveur iDRAC. Pour plus d'informations, voir la section Connexion à l'iDRAC.
	- Le boîtier de contrôleur de gestion des châssis (CMC), une fois que l'iDRAC du module du serveur est configuré sur le CMC. Pour plus d'informations, voir le *CMC User's Guide* (Guide d'utilisation de CMC) sur **Dell.com/idracmanuals**.

#### **Références connexes**

[Connexion à l'iDRAC.](#page-23-0) , page 24

#### **Tâches associées**

[Installation d'un module de serveur](#page-58-0) , page 59

## **Configuration iDRAC**

L'iDRAC (Integrated Dell Remote Access Controller) est conçu pour améliorer la productivité des administrateurs de l'système et la disponibilité générale des systèmes Dell EMC. L'iDRAC signale aux administrateurs les incidents de l'système, les aide à gérer l'système à distance et réduit le besoin d'accéder physiquement à l'système.

## <span id="page-23-0"></span>**Options de configuration de l'adresse IP d'iDRAC**

Vous devez configurer les paramètres réseau initiaux en fonction de votre infrastructure réseau pour permettre les communications à partir et en direction de l'iDRAC. Vous pouvez configurer l'adresse IP en utilisant une des interfaces suivantes :

#### **Interfaces Document/Section**

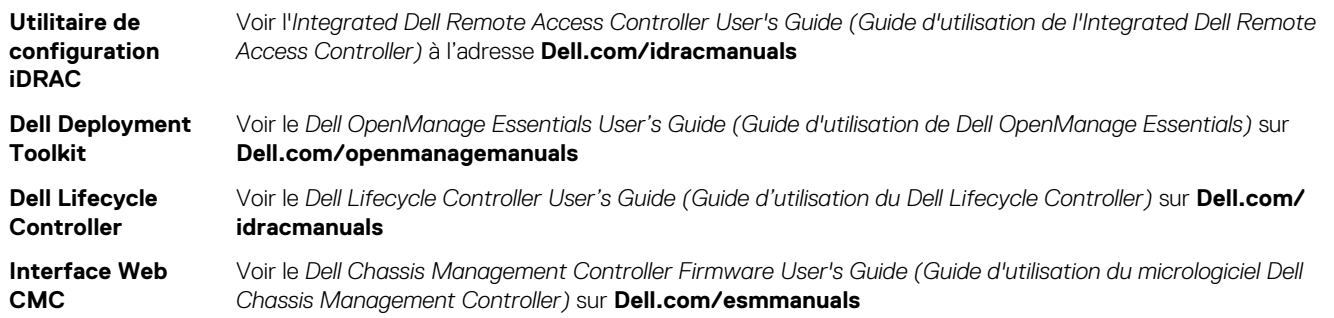

Vous pouvez utiliser l'adresse IPiDRAC par défaut 192.168.0.120 pour définir les paramètres réseau initiaux, y compris pour configurer le DHCP ou une adresse IP statique pour iDRAC.

- **REMARQUE :** Pour accéder à iDRAC, installez la carte de port iDRAC ou connectez le câble réseau au connecteur Ethernet 1 sur la carte système.
- **REMARQUE :** Veillez à changer le nom d'utilisateur et le mot de passe par défaut après avoir configuré l'adresse IP d'iDRAC.
- **REMARQUE :** Dans le cas de module de serveur, vous pouvez configurer les paramètres réseau à l'aide du panneau LCD du châssis ⋒ uniquement au cours de la configuration initiale de CMC. Une fois le châssis déployé, vous ne pouvez pas reconfigurer iDRAC à l'aide du panneau LCD du châssis.

### **Connexion à l'iDRAC.**

Vous pouvez vous connecter à l'iDRAC en tant que :

- Utilisateur local de l'iDRAC
- Utilisateur de Microsoft Active Directory
- Utilisateur de LDAP (Lightweight Directory Access Protocol)

Le nom d'utilisateur et le mot de passe par défaut sont root et calvin. Vous pouvez également ouvrir la session en utilisant l'authentification unique (SSO) ou une carte à puce.

 $(i)$ **REMARQUE :** Vous devez disposer des références de l'iDRAC pour vous connecter à l'iDRAC.

Pour plus d'informations sur l'ouverture d'une session sur iDRAC et sur les licences iDRAC, consultez le Guide d'utilisation d'Integrated Dell Remote Access Controller (Integrated Dell Remote Access Controller User's Guide) à l'adresse **Dell.com/idracmanuals**.

## **Options d'installation du système d'exploitation**

Si le système est livré sans système d'exploitation. Installez un système d'exploitation pris en charge selon une des méthodes suivantes :

#### **Tableau 20. Ressources pour installer le système d'exploitation**

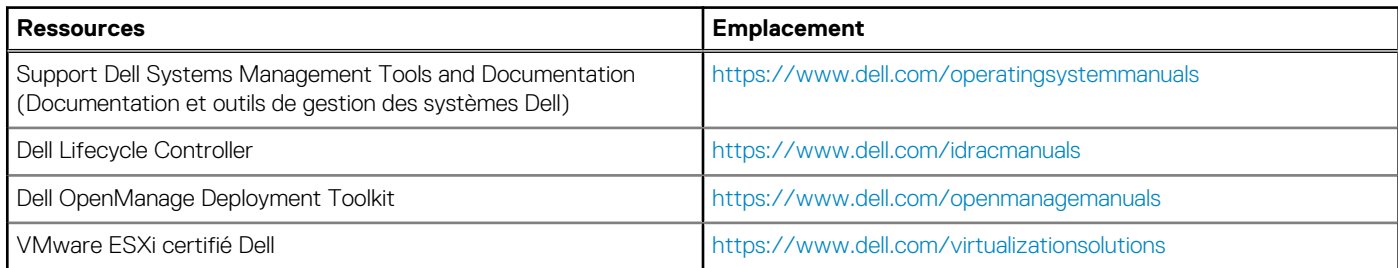

#### <span id="page-24-0"></span>**Tableau 20. Ressources pour installer le système d'exploitation (suite)**

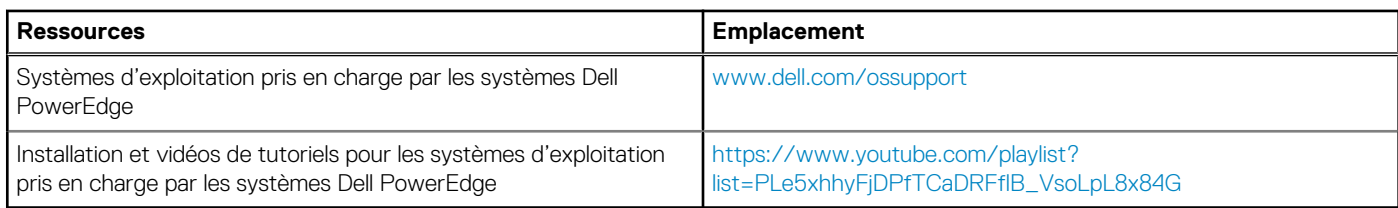

### **Méthodes de téléchargement du micrologiciel et des pilotes**

Vous pouvez télécharger le micrologiciel et les pilotes à l'aide des méthodes suivantes :

#### **Tableau 21. Micrologiciel et pilotes**

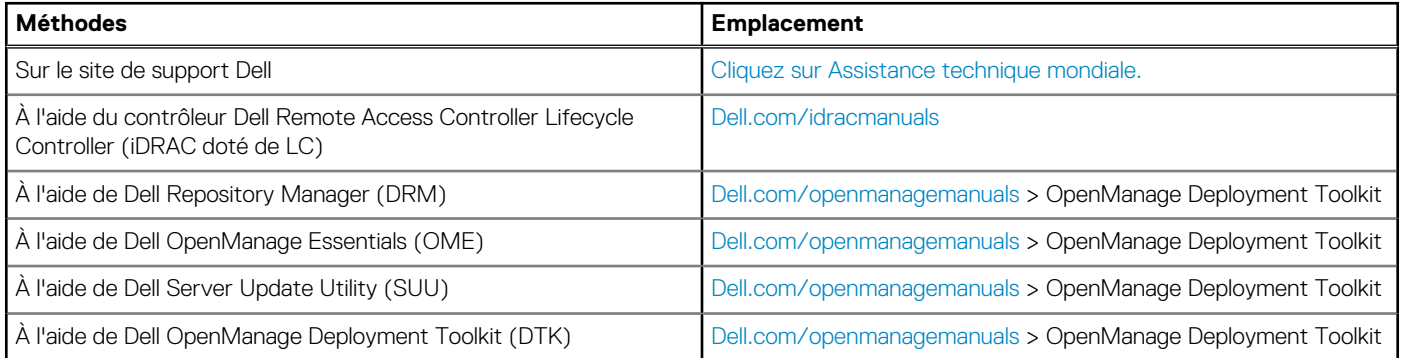

### **Téléchargement des pilotes et du micrologiciel**

Dell EMC vous recommande de télécharger et d'installer la dernière version du BIOS, des pilotes et du micrologiciel de gestion des systèmes sur votre système.

#### **Prérequis**

Assurez-vous d'effacer la mémoire cache du navigateur Web avant de télécharger les pilotes et le micrologiciel.

#### **Étapes**

- 1. Aller sur [Dell.com/support/drivers](https://Dell.com/support/drivers).
- 2. Dans la section **Pilotes et téléchargements**, saisissez le numéro de service de votre système dans la zone **Numéro de service ou code de service express**, puis cliquez sur **Envoyer**.

**REMARQUE :** si vous ne disposez pas du numéro de service, sélectionnez **Identifier mon produit** pour que le système détecte automatiquement votre numéro de service ou accédez à votre produit dans l'**Assistance générale**.

#### 3. Cliquez sur **Pilotes et téléchargements**. Les pilotes correspondant à vos sélections s'affichent.

4. Téléchargez les pilotes sur une clé USB, un CD ou un DVD.

# **Applications de gestion présystème d'exploitation**

<span id="page-25-0"></span>Vous pouvez gérer les paramètres et fonctionnalités de base d'un système sans amorçage sur le système d'exploitation en utilisant le micrologiciel du système.

#### **Sujets :**

- Options permettant de gérer les applications pré-système d'exploitation
- Configuration du système
- **[Dell Lifecycle Controller](#page-52-0)**
- [Boot Manager \(Gestionnaire d'amorçage\)](#page-52-0)
- [Amorçage PXE](#page-54-0)

## **Options permettant de gérer les applications présystème d'exploitation**

Votre système comporte les options suivantes pour gérer le système de pré-exploitation :

- Configuration du système
- Boot Manager (Gestionnaire d'amorçage)
- Dell Lifecycle Controller
- Preboot Execution Environment (Environnement d'exécution de préamorçage, PXE)

#### **Concepts associés**

Configuration du système , page 26 [Boot Manager \(Gestionnaire d'amorçage\)](#page-52-0) , page 53 [Dell Lifecycle Controller](#page-52-0) , page 53 [Amorçage PXE](#page-54-0) , page 55

## **Configuration du système**

L'écran **Configuration du système** permet de configurer les paramètres du BIOS, les paramètres d'iDRAC, les et les paramètres de périphérique de votre système.

**REMARQUE :** Par défaut, le texte d'aide du champ sélectionné s'affiche dans le navigateur graphique. Pour afficher le texte d'aide dans le navigateur de texte, appuyez sur la touche F1.

Vous pouvez accéder au programme de configuration du système de deux façon :

- Navigateur graphique standard : cette option est activée par défaut
- Navigateur de texte : le navigateur est activé à l'aide de Console Redirection (Redirection de la console).

#### **Références connexes**

[Détails de la configuration système](#page-26-0) , page 27

#### **Tâches associées**

[Affichage de la configuration du système](#page-26-0) , page 27

### <span id="page-26-0"></span>**Affichage de la configuration du système**

Pour afficher l'écran **System Setup (Configuration du système)**, procédez comme suit :

#### **Étapes**

- 1. Allumez ou redémarrez l'système.
- 2. Appuyez sur F2 dès que vous voyez le message suivant :

F2 = System Setup

**REMARQUE :** Si le système d'exploitation commence à se charger alors que vous n'avez pas encore appuyé sur F2, attendez que l'système finisse de démarrer, redémarrez-lasystèmeet réessayez.

#### **Concepts associés**

[Configuration du système](#page-25-0) , page 26

#### **Références connexes**

Détails de la configuration système , page 27 BIOS du système , page 27 [Utilitaire de configuration iDRAC](#page-51-0) , page 52 [Device Settings \(Paramètres du périphérique\)](#page-51-0) , page 52

### **Détails de la configuration système**

Les détails de l'écran **System Setup Main Menu (Menu principal de la configuration du système)** sont expliqués ci-dessous :

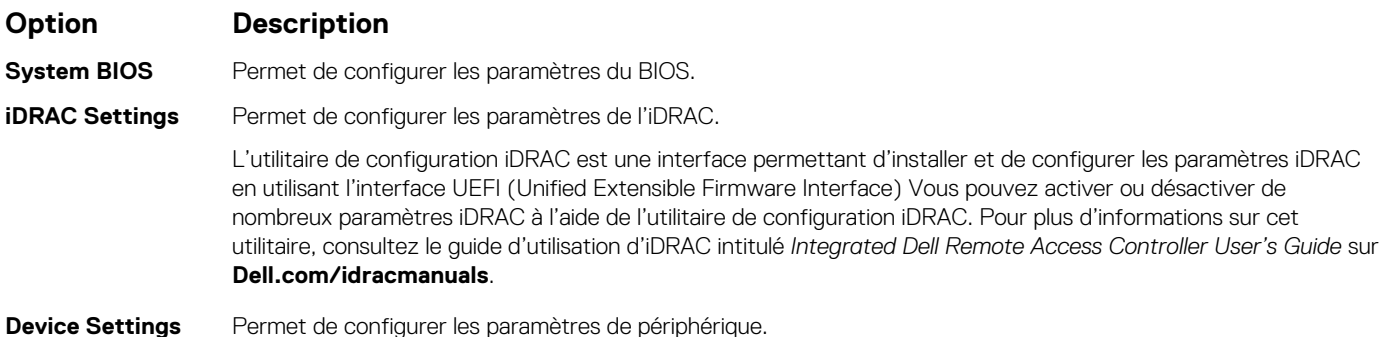

#### **Concepts associés**

[Configuration du système](#page-25-0) , page 26

#### **Tâches associées**

Affichage de la configuration du système , page 27

### **BIOS du système**

L'écran **System BIOS (BIOS du système)** permet de modifier des fonctions spécifiques telles que la séquence d'amorçage, le mot de passe de l'système, le mot de passe de configuration, la configuration du mode RAID et l'activation ou la désactivation des ports USB.

#### **Références connexes**

[Détails des paramètres du BIOS du système](#page-27-0) , page 28 [Boot Settings \(Paramètres de démarrage\)](#page-28-0) , page 29 [Paramètres réseau](#page-30-0) , page 31

<span id="page-27-0"></span>[System Security \(Sécurité du système\)](#page-31-0) , page 32 [Informations système](#page-36-0) , page 37 [Paramètres de mémoire](#page-37-0) , page 38 [Processor Settings \(Paramètres du processeur\)](#page-39-0) , page 40 [Paramètres SATA](#page-41-0) , page 42 [Integrated Devices \(Périphériques intégrés\)](#page-44-0) , page 45 [Serial Communication \(Communications série\)](#page-46-0) , page 47 [Paramètres du profil du système](#page-47-0) , page 48 [Paramètres divers](#page-49-0) , page 50 [Utilitaire de configuration iDRAC](#page-51-0) , page 52 [Device Settings \(Paramètres du périphérique\)](#page-51-0) , page 52

#### **Tâches associées**

Affichage du BIOS du système , page 28

### **Affichage du BIOS du système**

Pour afficher l'écran **System BIOS (BIOS du système)**, procédez comme suit :

#### **Étapes**

- 1. Allumez ou redémarrez l'système.
- 2. Appuyez sur F2 dès que vous voyez le message suivant :

F2 = System Setup

- **REMARQUE :** Si le système d'exploitation commence à se charger alors que vous n'avez pas encore appuyé sur F2, attendez que l'système finisse de démarrer, redémarrez-lasystèmeet réessayez.
- 3. Dans l'écran **System Setup Main Menu (Menu principal de configuration du système)**, cliquez sur **System BIOS (BIOS du système)**.

#### **Références connexes**

[BIOS du système](#page-26-0) , page 27 Détails des paramètres du BIOS du système , page 28

### **Détails des paramètres du BIOS du système**

#### **À propos de cette tâche**

Les détails de l'écran **System BIOS Settings (Paramètres du BIOS système)** sont expliqués comme suit :

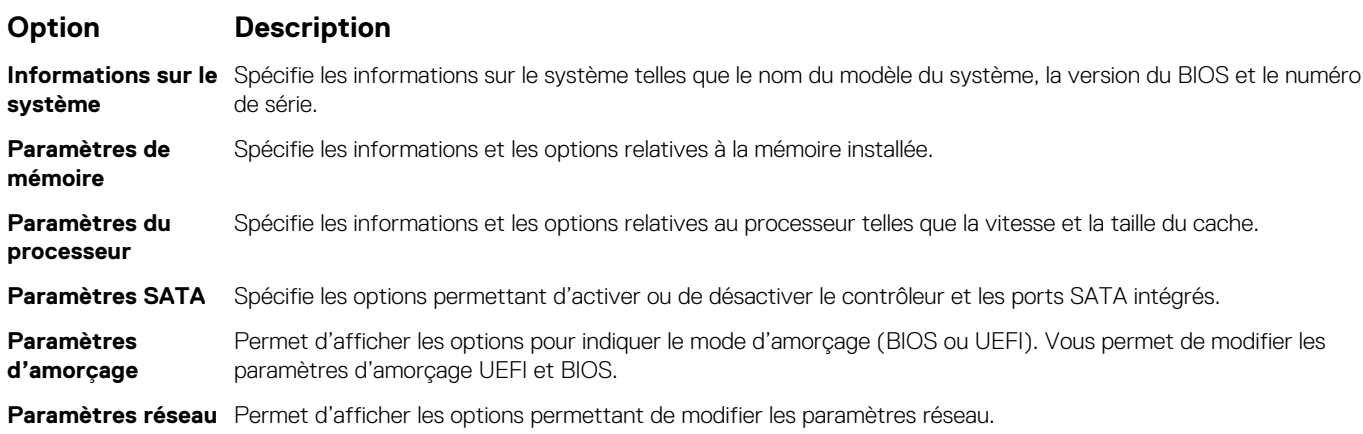

<span id="page-28-0"></span>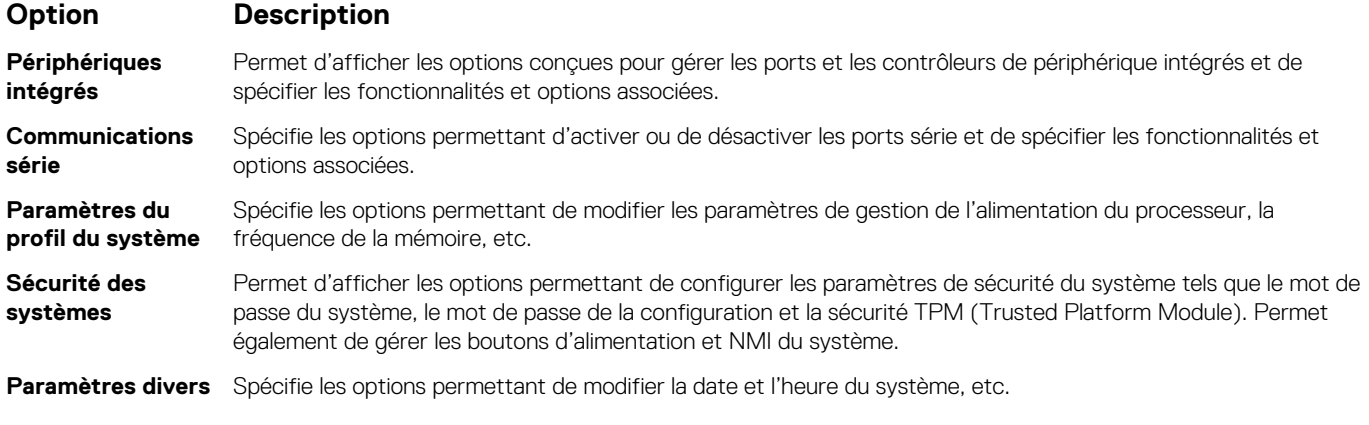

#### **Références connexes**

[BIOS du système](#page-26-0) , page 27

#### **Tâches associées**

[Affichage du BIOS du système](#page-27-0) , page 28

### **Boot Settings (Paramètres de démarrage)**

Vous pouvez utiliser l'écran **Boot Settings** pour définir le mode d'amorçage sur **BIOS** ou **UEFI**. Vous pouvez également spécifier l'ordre d'amorçage.

#### **Références connexes**

[BIOS du système](#page-26-0) , page 27 [Choix du mode d'amorçage du système](#page-29-0) , page 30

#### **Tâches associées**

[Détails des paramètres d'amorçage](#page-29-0) , page 30 Affichage des paramètres d'amorçage , page 29 [Modification de la séquence d'amorçage](#page-30-0) , page 31

#### **Affichage des paramètres d'amorçage**

Pour afficher l'écran **Boot Settings (Paramètres d'amorçage)**, procédez comme suit :

#### **Étapes**

- 1. Allumez ou redémarrez l'système.
- 2. Appuyez sur F2 dès que vous voyez le message suivant :

F2 = System Setup

**REMARQUE :** Si le système d'exploitation commence à se charger alors que vous n'avez pas encore appuyé sur F2, attendez que l'système finisse de démarrer, redémarrez-lasystèmeet réessayez.

- 3. Dans l'écran **System Setup Main Menu** , (Menu principal de configuration du système) cliquez sur **System BIOS** (BIOS du système).
- 4. Dans l'écran **System BIOS (BIOS du système)**, cliquez sur **Boot Settings (Paramètres d'amorçage)**.

#### **Références connexes**

Boot Settings (Paramètres de démarrage) , page 29 [Choix du mode d'amorçage du système](#page-29-0) , page 30

#### <span id="page-29-0"></span>**Tâches associées**

Détails des paramètres d'amorçage , page 30 [Modification de la séquence d'amorçage](#page-30-0) , page 31

#### **Détails des paramètres d'amorçage**

#### **À propos de cette tâche**

Le détail de l'écran **Boot Settings (Paramètres d'amorçage)** est le suivant :

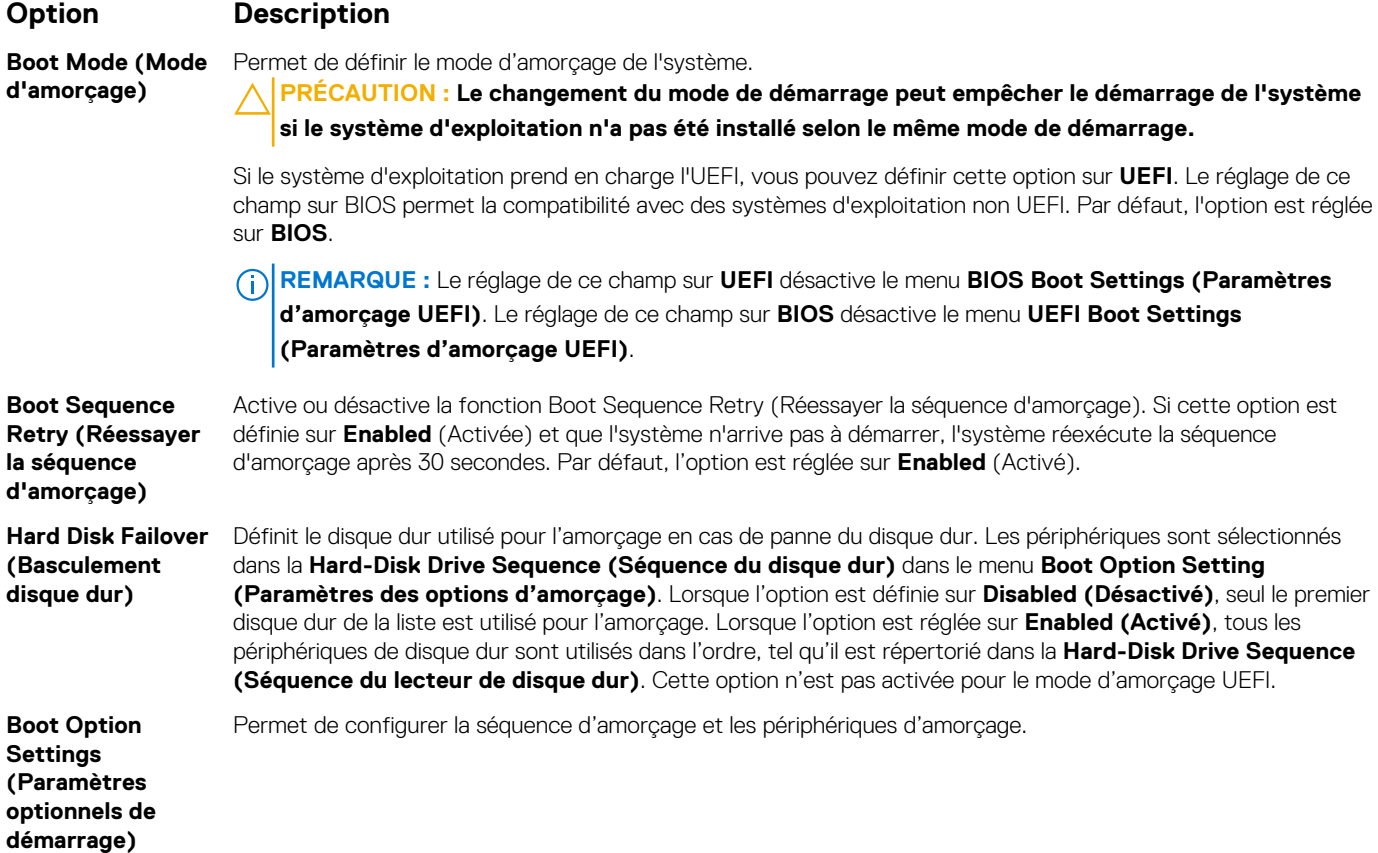

#### **Références connexes**

[Boot Settings \(Paramètres de démarrage\)](#page-28-0) , page 29 Choix du mode d'amorçage du système , page 30

#### **Tâches associées**

[Affichage des paramètres d'amorçage](#page-28-0) , page 29 [Modification de la séquence d'amorçage](#page-30-0) , page 31

#### **Choix du mode d'amorçage du système**

Le programme de configuration du système vous permet de spécifier un des modes de démarrage suivants pour l'installation du système d'exploitation :

- Le mode de démarrage du BIOS (par défaut) est l'interface standard de démarrage au niveau du BIOS.
- Le mode d'amorcage Unified Extensible Firmware Interface (UEFI, Interface micrologicielle extensible) (par défaut) est une interface d'amorçage 64 bits améliorée. Si vous avez configuré votre système pour démarrer en mode UEFI, il remplace le BIOS du système.
- 1. Dans le **Menu principal de configuration du système**, cliquez sur **Paramètres de démarrage** et sélectionnez **Mode de démarrage**.
- 2. Sélectionnez le mode d'amorçage souhaitésystème le système.

#### <span id="page-30-0"></span>**PRÉCAUTION : changer le mode de démarrage peut empêcher le démarrage du système si le système d'exploitation n'a pas été installé selon le même mode de démarrage.**

3. Lorsque le système a démarré dans le mode d'amorçage spécifié, vous pouvez ensuite installer votre système d'exploitation depuis ce mode.

#### **REMARQUE :**

- Les systèmes d'exploitation doivent être compatibles avec l'UEFI afin d'être installés en mode d'amorçage UEFI. Les systèmes d'exploitation DOS et 32 bits ne prennent pas en charge l'UEFI et ne peuvent être installés qu'à partir du mode d'amorçage BIOS.
- pour obtenir les dernières informations sur les systèmes d'exploitation pris en charge, rendez-vous sur le site [Dell.com/ossupport.](https://Dell.com/ossupport)

#### **Références connexes**

[Boot Settings \(Paramètres de démarrage\)](#page-28-0) , page 29

#### **Tâches associées**

[Détails des paramètres d'amorçage](#page-29-0) , page 30 [Affichage des paramètres d'amorçage](#page-28-0) , page 29

#### **Modification de la séquence d'amorçage**

#### **À propos de cette tâche**

Vous devrez peut-être modifier l'ordre d'amorçage si vous souhaitez amorcer à partir d'une clé USB ou d'un lecteur optique. La procédure ci-dessous peut différer si vous avez sélectionné **BIOS** dans **Boot Mode (Mode d'amorçage)**.

#### **Étapes**

- 1. Dans l'écran **System Setup Main Menu (Menu principal de configuration du système)**, cliquez sur **System BIOS (BIOS du système)** > **Boot Settings (Paramètres d'amorçage)**.
- 2. Cliquez sur **Boot Option Settings (Paramètres des options d'amorçage)** > **Boot Sequence (Séquence d'amorçage)**.
- 3. Utilisez les touches fléchées pour sélectionner un périphérique d'amorçage, puis utilisez les touches + et pour déplacer le périphérique vers le haut ou le bas dans la liste.
- 4. Cliquez sur **Exit (Quitter)**, puis sur **Yes (Oui)** pour enregistrer les paramètres en quittant.

#### **Références connexes**

[Boot Settings \(Paramètres de démarrage\)](#page-28-0) , page 29

#### **Tâches associées**

[Détails des paramètres d'amorçage](#page-29-0) , page 30 [Affichage des paramètres d'amorçage](#page-28-0) , page 29

#### **Paramètres réseau**

L'écran **Network Settings (Paramètres réseau)** permet de modifier les paramètres des dispositifs PXE. L'option des paramètres réseau est disponible uniquement en mode UEFI.

**REMARQUE :** Le BIOS ne contrôle pas les paramètres réseau en mode BIOS. Pour le mode BIOS, les paramètres réseau sont gérés par la ROM de démarrage en option des contrôleurs réseau.

#### **Références connexes**

Informations détaillées de l'écran Network Settings (Paramètres réseau), page 32 [BIOS du système](#page-26-0) , page 27

#### **Tâches associées**

[Affichage des paramètres réseau](#page-31-0) , page 32

#### <span id="page-31-0"></span>**Affichage des paramètres réseau**

Pour afficher l'écran **Network Settings** (Paramètres du réseau), effectuez les étapes suivantes :

#### **Étapes**

- 1. Allumez ou redémarrez l'système.
- 2. Appuyez sur F2 dès que vous voyez le message suivant :

F2 = System Setup

**REMARQUE :** Si le système d'exploitation commence à se charger alors que vous n'avez pas encore appuyé sur F2, attendez que l'système finisse de démarrer, redémarrez-lasystèmeet réessayez.

- 3. Dans l'écran **System Setup Main Menu** , (Menu principal de configuration du système) cliquez sur **System BIOS** (BIOS du système).
- 4. Sur l'écran **System BIOS** (BIOS du système), cliquez sur **Network Settings** (Paramètres réseau).

#### **Références connexes**

[Paramètres réseau](#page-30-0) , page 31 Informations détaillées de l'écran Network Settings (Paramètres réseau), page 32

#### **Informations détaillées de l'écran Network Settings (Paramètres réseau)**

Les informations détaillées affichées à l'écran **Paramètres réseau** sont expliquées comme suit :

#### **À propos de cette tâche**

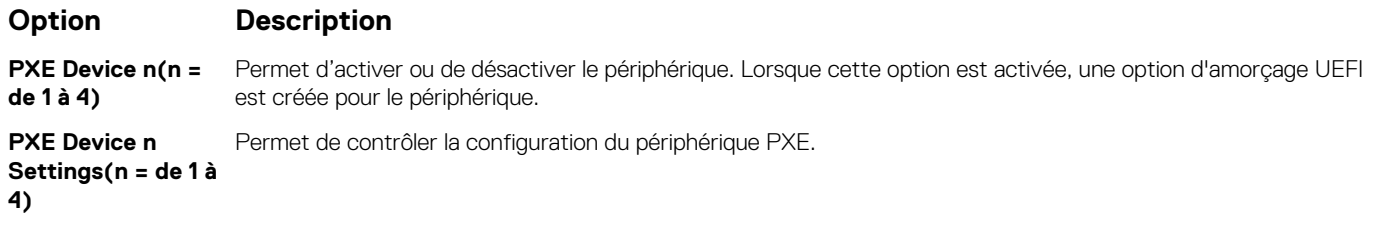

#### **Références connexes**

[Paramètres réseau](#page-30-0) , page 31

#### **Tâches associées**

Affichage des paramètres réseau , page 32

### **System Security (Sécurité du système)**

L'écran **System Security (Sécurité du système)** permet d'exécuter des fonctions spécifiques telles que la définition du mot de passe de l'système et du mot de passe de configuration et la désactivation du bouton d'alimentation.

#### **Références connexes**

[Utilisation avec un mot de passe de configuration activé](#page-35-0) , page 36 [BIOS du système](#page-26-0) , page 27

#### **Tâches associées**

[Détails des paramètres de sécurité du système](#page-32-0) , page 33 [Affichage de la Sécurité du système](#page-32-0) , page 33 [Création d'un mot de passe d'système et de configuration](#page-34-0) , page 35

<span id="page-32-0"></span>[Utilisation du mot de passe de votre système pour sécuriser votre système](#page-35-0) , page 36 [Suppression ou modification du mot de passe d'système et de configuration](#page-35-0) , page 36

#### **Affichage de la Sécurité du système**

Pour afficher l'écran **System Security (Sécurité du système)**, procédez comme suit :

#### **Étapes**

- 1. Allumez ou redémarrez l'système.
- 2. Appuyez sur F2 dès que vous voyez le message suivant :

F2 = System Setup

- **REMARQUE :** Si le système d'exploitation commence à se charger alors que vous n'avez pas encore appuyé sur F2, attendez que l'système finisse de démarrer, redémarrez-lasystèmeet réessayez.
- 3. Dans l'écran **System Setup Main Menu (Menu principal de configuration du système)**, cliquez sur **System BIOS (BIOS du système)**.
- 4. Sur l'écran **System BIOS (BIOS du système)**, cliquez sur **System Security (Sécurité du système)**.

#### **Références connexes**

[System Security \(Sécurité du système\)](#page-31-0) , page 32

#### **Tâches associées**

Détails des paramètres de sécurité du système , page 33

#### **Détails des paramètres de sécurité du système**

#### **À propos de cette tâche**

Le détail de l'écran **Paramètres de sécurité du système** est le suivant :

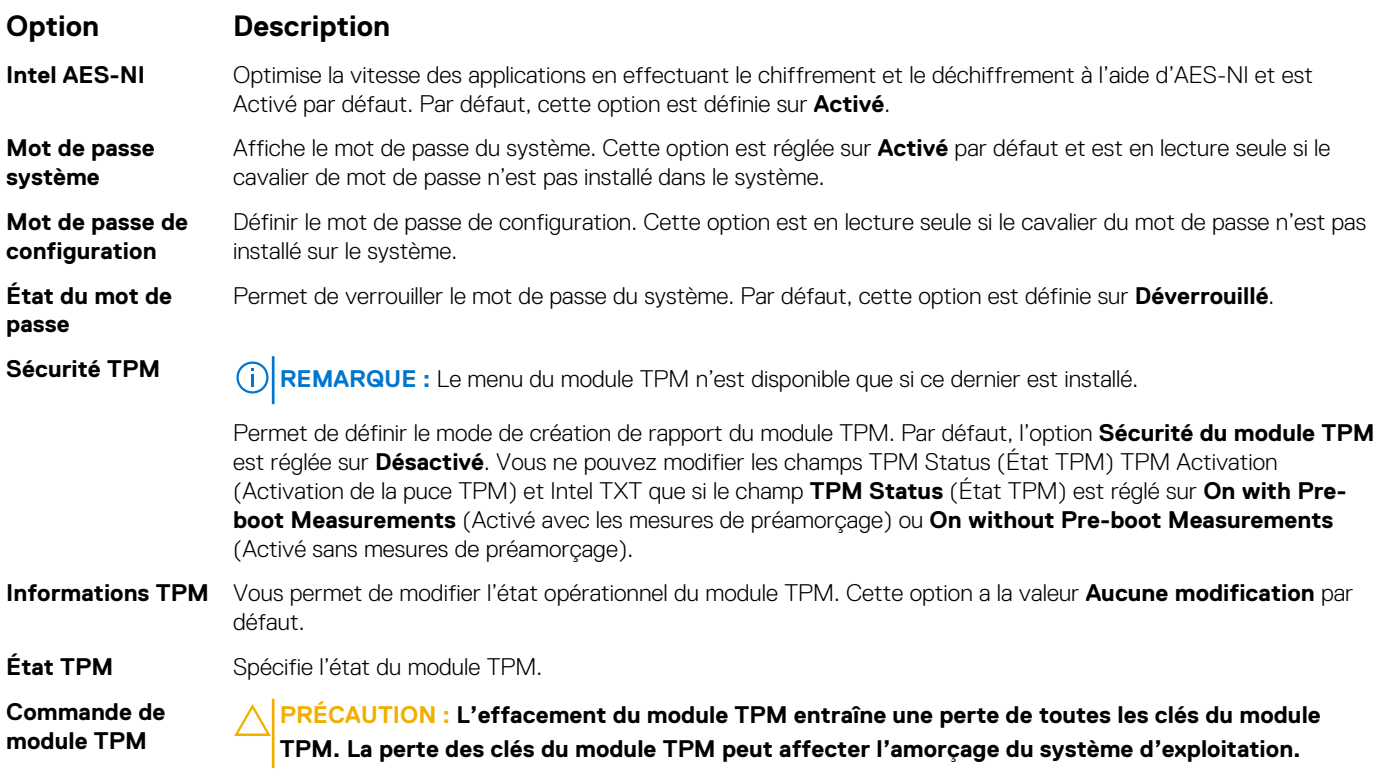

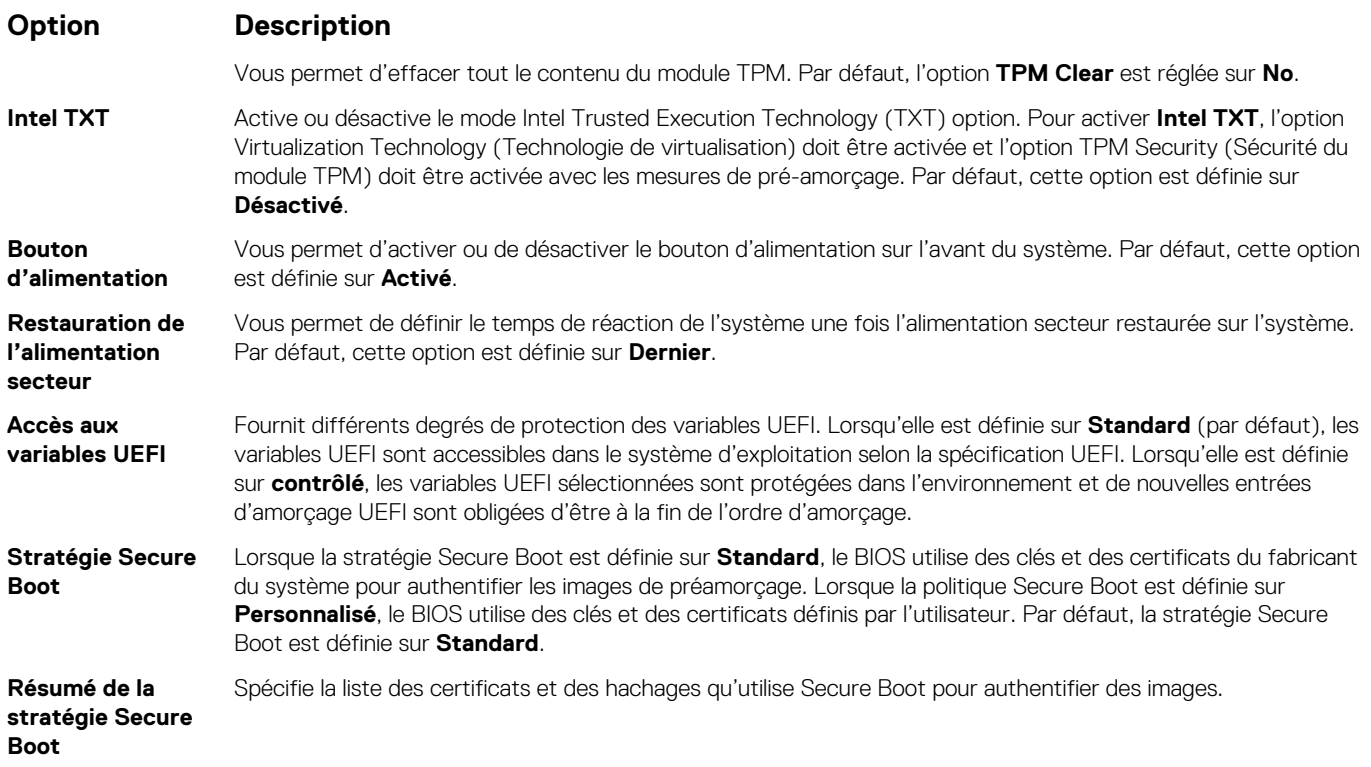

#### **Références connexes**

[System Security \(Sécurité du système\)](#page-31-0) , page 32

#### **Tâches associées**

[Affichage de la Sécurité du système](#page-32-0) , page 33

#### **Paramètres de la stratégie personnalisée d'amorçage sécurisé**

Secure Boot Custom Policy Settings (Paramètres de la stratégie personnalisée d'amorçage sécurisé) s'affiche uniquement lorsque **Secure Boot Policy (Stratégie d'amorçage sécurisé)** est réglé sur **Custom (Personnalisé)**.

#### **Affichage des paramètres de la stratégie personnalisée d'amorçage sécurisé**

Pour afficher les **paramètres de la stratégie personnalisée d'amorçage sécurisé** , procédez comme suit :

#### **Étapes**

- 1. Allumez ou redémarrez l'système.
- 2. Appuyez sur F2 dès que vous voyez le message suivant :

F2 = System Setup

**REMARQUE :** Si le système d'exploitation commence à se charger alors que vous n'avez pas encore appuyé sur F2, attendez que l'système finisse de démarrer, redémarrez-lasystèmeet réessayez.

- 3. Dans l'écran **System Setup Main Menu (Menu principal de configuration du système)**, cliquez sur **System BIOS (BIOS du système)**.
- 4. Sur l'écran **System BIOS (BIOS du système)**, cliquez sur **System Security (Sécurité du système)**.
- 5. Dans l'écran **System Security (Sécurité du système)**, cliquez sur **Secure Boot Custom Policy Settings (Paramètres de la stratégie personnalisée d'amorçage sécurisé)**.

#### <span id="page-34-0"></span>**Détails de l'écran Secure Boot Custom Policy Settings (Paramètres de la stratégie personnalisée d'amorçage sécurisé)**

Le détail de l'écran **Secure Boot Custom Policy Settings (Paramètres de la stratégie personnalisée d'amorçage sécurisé)** est le suivant :

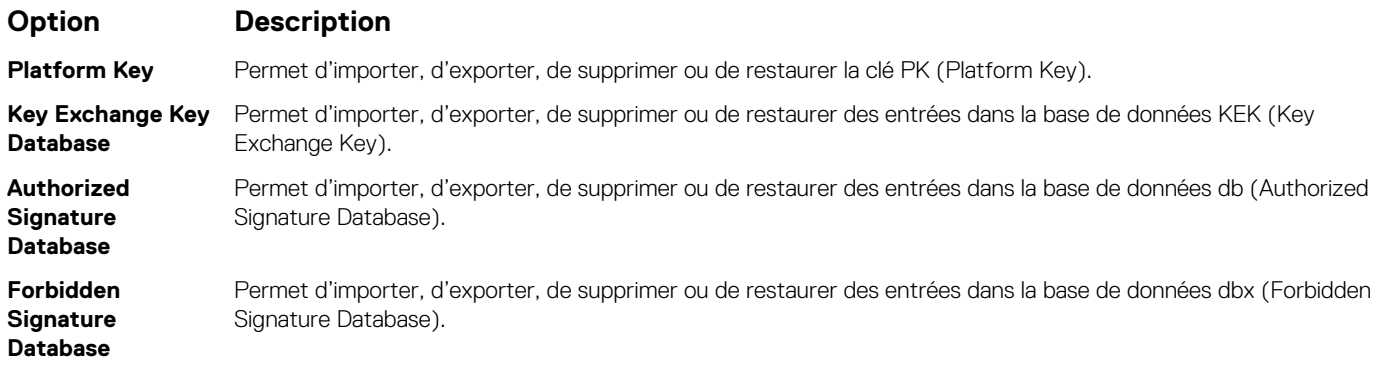

#### **Création d'un mot de passe d'système et de configuration**

#### **Prérequis**

Vérifiez que le cavalier de mot de passe est activé. Le cavalier de mot de passe permet d'activer ou de désactiver les fonctions de mot de passe de l'système et de mot de passe de configuration. Pour plus d'informations, consultez la section Réglage des cavaliers de la carte système.

**REMARQUE :** Si le paramètre du cavalier de mot de passe est désactivé, le mot de passe d'système et le mot de passe de configuration existants sont supprimés et vous n'avez pas besoinsystèmede fournir un mot de passe d'système pour ouvrir une session.

#### **Étapes**

- 1. Pour accéder à la configuration du système, appuyez sur la touche F2 immédiatement après le démarrage ou le redémarrage de l'système.
- 2. Sur l'écran **System Setup Main Menu (Menu principal de la configuration du système)**, cliquez sur **System BIOS (BIOS du système)** > **System Security (Sécurité du système)**
- 3. Dans l'écran **System Security (Sécurité du système)**, vérifiez que **Password Status (État du mot de passe)** est **Unlocked (Déverrouillé)**.
- 4. Dans le champ **System Password (Mot de passe du système)**, saisissez votre mot de passe d'système, puis appuyez sur Entrée ou Tabulation.

Suivez les instructions suivantes pour définir le mot de passe d'système :

- Un mot de passe peut contenir jusqu'à 32 caractères.
- Le mot de passe peut contenir des nombres de 0 à 9.
- Seuls les caractères spéciaux suivants sont valides : espace,  $('')$ ,  $(+)$ ,  $($ , $)$ ,  $(-)$ ,  $(.)$ ,  $($  $)$ ,  $($  $)$ ,  $($  $)$ ,  $($  $)$ ,  $($  $)$ ,  $($  $)$ ,  $($  $)$ ,  $($  $)$ ,  $($  $)$ ,  $($  $)$ ,  $($  $)$ ,  $($  $)$ ,  $($  $)$ ,  $($  $)$ ,  $($  $)$ ,  $($  $)$ ,

Un message vous invite à ressaisir le mot de passe d'système.

- 5. Entrez à nouveau le mot de passe d'système, puis cliquez sur **OK**.
- 6. Dans le champ **Setup Password (configurer le mot de passe)**, saisissez votre mot de passe système, puis appuyez sur Entrée ou **Tabulation**

Un message vous invite à ressaisir le mot de passe de configuration.

- 7. Entrez à nouveau le mot de passe, puis cliquez sur **OK**.
- 8. Appuyez sur Échap pour revenir à l'écran System BIOS (BIOS du système). Appuyez de nouveau sur Échap. Un message vous invite à enregistrer les modifications.

**REMARQUE :** La protection par mot de passe ne prend effet que lorsque vous redémarrez l'système.

#### **Références connexes**

[System Security \(Sécurité du système\)](#page-31-0) , page 32

#### <span id="page-35-0"></span>**Utilisation du mot de passe de votre système pour sécuriser votre système**

#### **À propos de cette tâche**

Si vous avez attribué un mot de passe de configuration, l'système l'accepte également en tant que mot de passe d'système alternatif.

#### **Étapes**

- 1. Mettez sous tension ou redémarrez votre système.
- 2. Saisissez le mot de passe d'système, puis appuyez sur la touche Entrée.

#### **Étapes suivantes**

Si **État du mot de passe** est défini sur **Verrouillé**, saisissez le mot de passe d'système, puis appuyez sur Entrée lorsque vous y êtes invité au redémarrage.

**(i)** REMARQUE : Si le mot de passe d'système saisi est incorrect, l'système affiche un message et vous invite à saisir de nouveau votre mot de passe. Vous disposez de trois tentatives pour saisir le mot de passe correct. Après une troisième tentative infructueuse, l'système affiche un message d'erreur indiquant que le système a cessé de fonctionner et doit être arrêtée. Même après l'arrêt et le redémarrage de l'système, le message d'erreur continue à s'afficher tant que vous n'avez pas entré le mot de passe correct.

#### **Références connexes**

[System Security \(Sécurité du système\)](#page-31-0) , page 32

#### **Suppression ou modification du mot de passe d'système et de configuration**

#### **Prérequis**

**REMARQUE :** Vous ne pouvez pas supprimer ou modifier un mot de passe d'système ou de configuration existant si le champ **Password Status** (État du mot de passe) est défini sur **Locked** (Verrouillé).

#### **Étapes**

- 1. Pour accéder à la configuration du système, appuyez sur la touche F2 immédiatement après le démarrage ou le redémarrage de l'système.
- 2. Dans l'écran **System Setup Main Menu (Menu principal de configuration du système)**, cliquez sur **System BIOS (BIOS du système)** > **System Security Settings (Paramètres de sécurité du système)**.
- 3. Dans l'écran **System Security (Sécurité du système)**, vérifiez que le **Password Status (État du mot de passe)** est défini sur **Unlocked (Déverrouillé)**.
- 4. Dans le champ **System Password** (Mot de passe du système), modifiez ou supprimez le mot de passe d'système existant, puis appuyez sur la touche Entrée ou sur la touche Tab.
- 5. Dans le champ **Setup Password (Mot de passe de la configuration)**, modifiez ou supprimez le mot de passe existant, puis appuyez sur la touche Entrée ou sur la touche Tab.

Si vous modifiez le mot de passe de l'système et de configuration, un message vous invite à saisir à nouveau le nouveau mot de passe. Si vous supprimez le mot de passe de l'système et de configuration, un message vous invite à confirmer la suppression.

6. Appuyez sur Échap pour revenir à l'écran **System BIOS** (BIOS du système). Appuyez de nouveau sur Échap pour faire apparaître une invite d'enregistrement des modifications.

#### **Références connexes**

[System Security \(Sécurité du système\)](#page-31-0) , page 32

#### **Utilisation avec un mot de passe de configuration activé**

Si l'option **Setup Password** (Configuration du mot de passe) est définie sur **Enabled** (Activée), saisissez le mot de passe de configuration correct avant de modifier les options de configuration de l'système.
<span id="page-36-0"></span>Si vous ne saisissez pas le mot de passe correct au bout de trois tentatives, l'système affiche le message suivant :

Invalid Password! Number of unsuccessful password attempts: <x> System Halted! Must power down.

sMême après l'arrêt et le redémarrage de l'système, le message d'erreur continue à s'afficher tant que vous n'avez pas entré le mot de passe approprié. Les options suivantes sont des exceptions :

- Si l'option **System Password** (Mot de passe du système) n'est ni définie sur **Enabled** (Activée) ni verrouillée via l'option **Password Status** (État du mot de passe), vous pouvez attribuer un mot de passe de l'système. Pour plus d'informations, reportez-vous à la section Système Security Settings screen (Écran Paramètres de sécurité de l'appliance).
- Vous ne pouvez ni désactiver ni modifier un mot de passe d'système existant.

**REMARQUE :** Il est possible de combiner l'utilisation des options état du mot de passe et mot de passe de configuration pour Œ empêcher toute modification non autorisée du mot de passe d'système.

#### **Références connexes**

[System Security \(Sécurité du système\)](#page-31-0) , page 32

## **Informations système**

L'écran **System Information (Informations système)** permet d'afficher les propriétés de l'système, telles que le numéro de service, le modèle de l'système et la version du BIOS.

### **Références connexes**

Détails des informations sur le système , page 37 [BIOS du système](#page-26-0) , page 27

#### **Tâches associées**

Affichage des informations système , page 37

### **Affichage des informations système**

Pour afficher l'écran **System Information** (Informations système), suivez les étapes suivantes :

### **Étapes**

- 1. Allumez ou redémarrez l'système.
- 2. Appuyez sur F2 dès que vous voyez le message suivant :

F2 = System Setup

**REMARQUE :** Si le système d'exploitation commence à se charger alors que vous n'avez pas encore appuyé sur F2, attendez que l'système finisse de démarrer, redémarrez-lasystèmeet réessayez.

- 3. Dans l'écran **System Setup Main Menu** , (Menu principal de configuration du système) cliquez sur **System BIOS** (BIOS du système).
- 4. Sur l'écran **System BIOS** (BIOS du système), cliquez sur **System Information** (Informations système).

#### **Références connexes**

Informations système , page 37

### **Détails des informations sur le système**

#### **À propos de cette tâche**

Les informations détaillées de l'écran **Informations sur le système** sont les suivantes :

<span id="page-37-0"></span>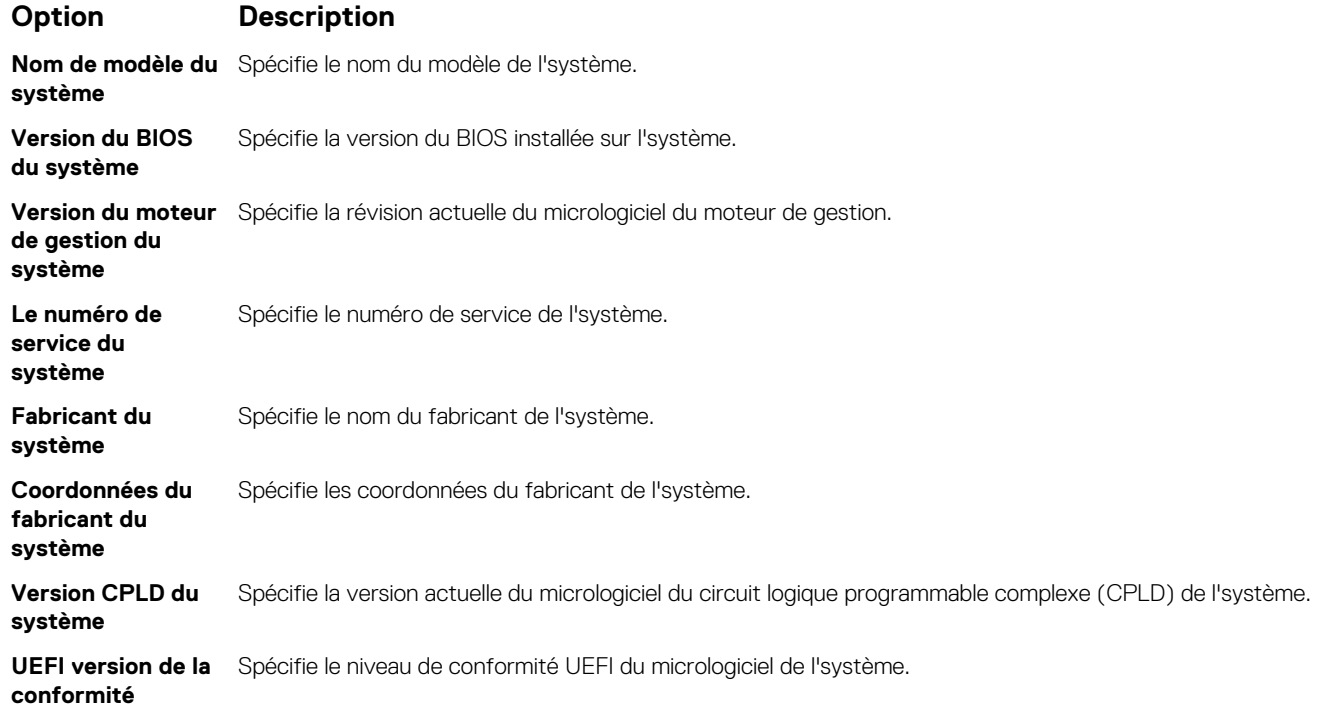

### **Références connexes**

[Informations système](#page-36-0) , page 37 [Détails des informations sur le système](#page-36-0) , page 37

### **Tâches associées**

[Affichage des informations système](#page-36-0) , page 37

## **Paramètres de mémoire**

L'écran **Memory Settings (Paramètres de la mémoire)** permet d'afficher tous les paramètres de la mémoire, ainsi que d'activer ou de désactiver des fonctions de mémoire spécifiques, telles que les tests de la mémoire et l'entrelacement de nœuds.

### **Références connexes**

[Détails des paramètres de la mémoire](#page-38-0) , page 39 [BIOS du système](#page-26-0) , page 27

### **Tâches associées**

Affichage des paramètres de mémoire , page 38

### **Affichage des paramètres de mémoire**

Pour afficher l'écran **Memory Settings** (Paramètres de mémoire), effectuez les étapes suivantes :

### **Étapes**

- 1. Allumez ou redémarrez l'système.
- 2. Appuyez sur F2 dès que vous voyez le message suivant :

F2 = System Setup

<span id="page-38-0"></span>**REMARQUE :** Si le système d'exploitation commence à se charger alors que vous n'avez pas encore appuyé sur F2, attendez que l'système finisse de démarrer, redémarrez-lasystèmeet réessayez.

- 3. Dans l'écran **System Setup Main Menu** , (Menu principal de configuration du système) cliquez sur **System BIOS** (BIOS du système).
- 4. Sur l'écran **System BIOS** (BIOS du système), cliquez sur **Memory Settings** (Paramètres mémoire).

### **Références connexes**

[Paramètres de mémoire](#page-37-0) , page 38 Détails des paramètres de la mémoire , page 39

### **Détails des paramètres de la mémoire**

### **À propos de cette tâche**

Le détail de l'écran **Memory Settings (Paramètres de mémoire)** est le suivant :

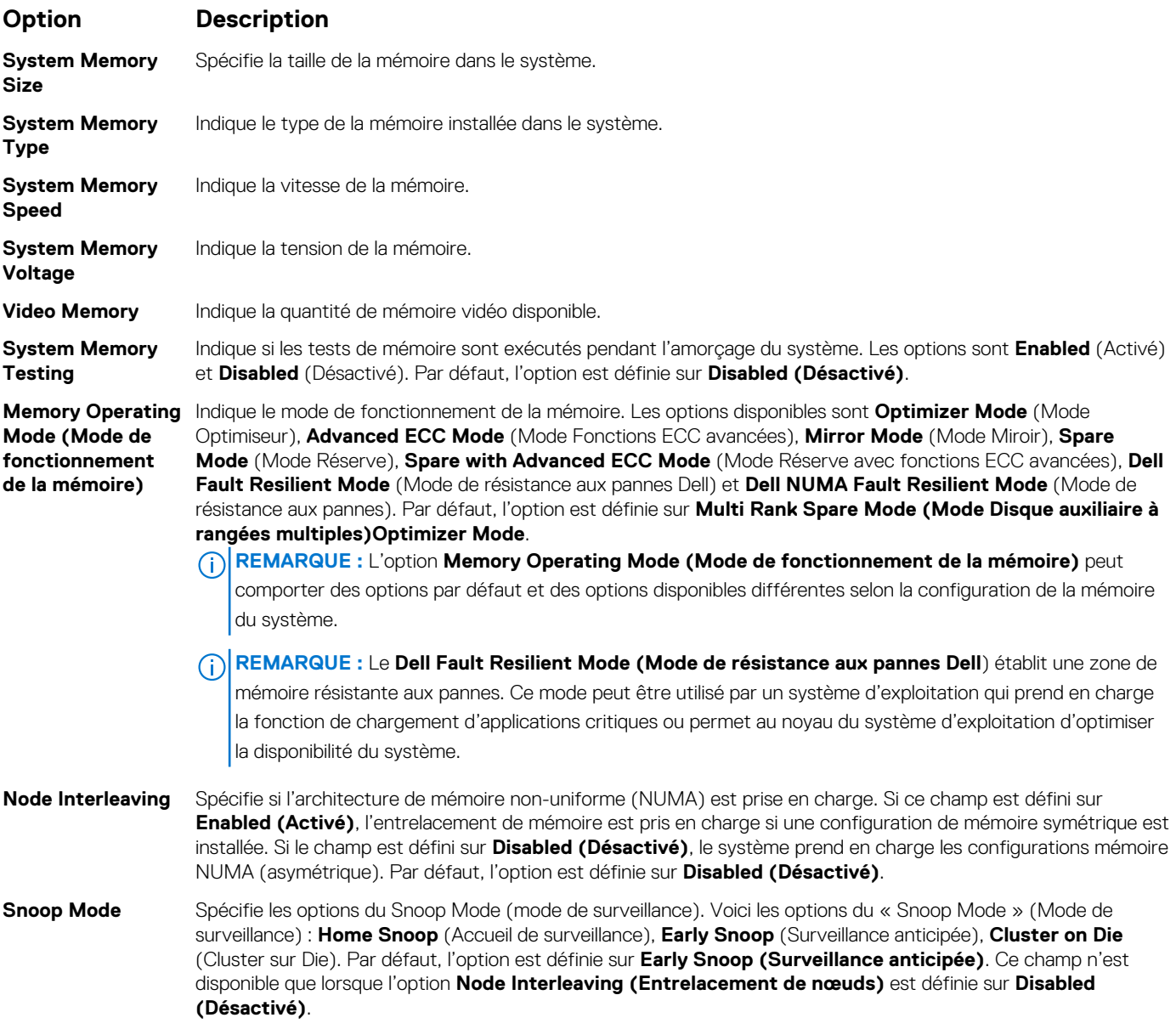

### **Références connexes**

[Paramètres de mémoire](#page-37-0) , page 38

<span id="page-39-0"></span>**Tâches associées**

[Affichage des paramètres de mémoire](#page-37-0) , page 38

# **Processor Settings (Paramètres du processeur)**

L'écran **Processor Settings (Paramètres du processeur)** permet d'afficher les paramètres du processeur et d'exécuter des fonctions spécifiques telles que l'activation de la technologie de virtualisation, la prérécupération matérielle et la mise en état d'inactivité du processeur logique.

### **Références connexes**

Description des Paramètres des processeurs , page 40 [BIOS du système](#page-26-0) , page 27

### **Tâches associées**

Affichage des paramètres du processeur , page 40

## **Affichage des paramètres du processeur**

Pour afficher l'écran **Processor Settings (Paramètres du processeur)**, effectuez les étapes suivantes :

### **Étapes**

- 1. Allumez ou redémarrez l'système.
- 2. Appuyez sur F2 dès que vous voyez le message suivant :

F2 = System Setup

**REMARQUE :** Si le système d'exploitation commence à se charger alors que vous n'avez pas encore appuyé sur F2, attendez que l'système finisse de démarrer, redémarrez-lasystèmeet réessayez.

- 3. Dans l'écran **System Setup Main Menu (Menu principal de configuration du système)**, cliquez sur **System BIOS (BIOS du système)**.
- 4. Sur l'écran **System BIOS (BIOS du système)**, cliquez sur **Processor Settings (Paramètres du processeur)**.

### **Références connexes**

Processor Settings (Paramètres du processeur) , page 40 Description des Paramètres des processeurs , page 40

## **Description des Paramètres des processeurs**

### **À propos de cette tâche**

Les informations détaillées affichées à l'écran **Processor Settings (Paramètres du processeur)** s'expliquent comme suit :

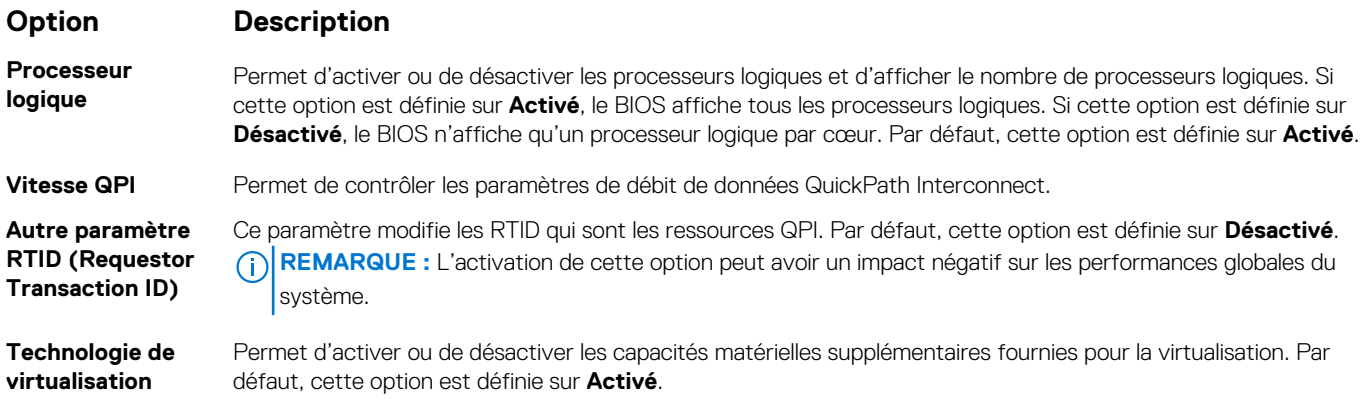

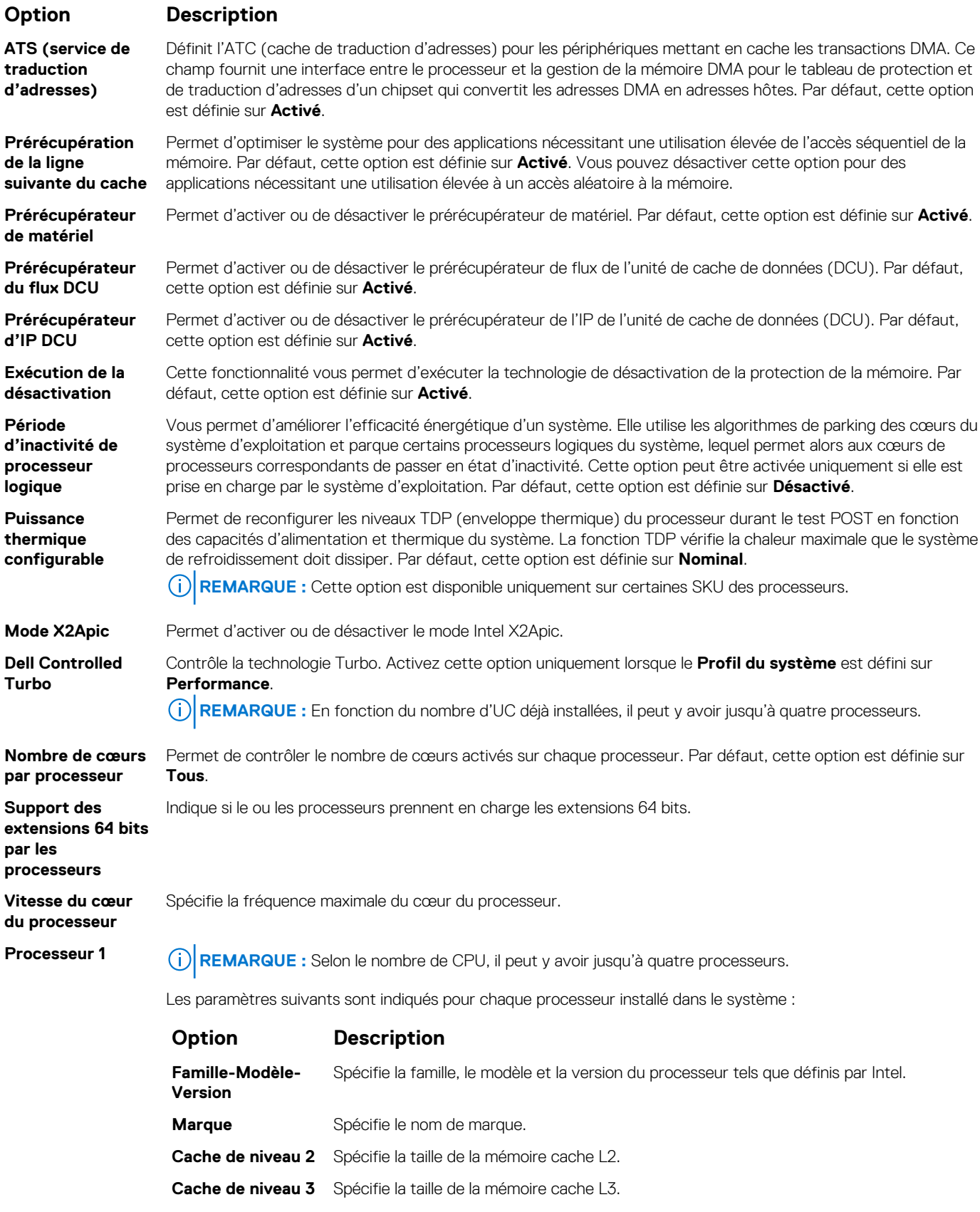

**Nombre de cœurs** Spécifie le nombre de cœurs par processeur.

### **Références connexes**

[Processor Settings \(Paramètres du processeur\)](#page-39-0) , page 40

### <span id="page-41-0"></span>**Tâches associées**

[Affichage des paramètres du processeur](#page-39-0) , page 40

# **Paramètres SATA**

L'écran **Paramètres SATA** permet d'afficher les paramètres des périphériques SATA et d'activer l'option RAID sur votre système.

### **Références connexes**

[BIOS du système](#page-26-0) , page 27

### **Tâches associées**

Détails des paramètres SATA , page 42 Affichage des paramètres SATA , page 42

### **Affichage des paramètres SATA**

Pour afficher l'écran **SATA Settings (Paramètres SATA)**, procédez comme suit :

### **Étapes**

- 1. Allumez ou redémarrez l'système.
- 2. Appuyez sur F2 dès que vous voyez le message suivant :

F2 = System Setup

**REMARQUE :** Si le système d'exploitation commence à se charger alors que vous n'avez pas encore appuyé sur F2, attendez que l'système finisse de démarrer, redémarrez-lasystèmeet réessayez.

- 3. Dans l'écran **System Setup Main Menu (Menu principal de configuration du système)**, cliquez sur **System BIOS (BIOS du système).**
- 4. Dans l'écran **System BIOS (BIOS du système)**, cliquez sur **SATA Settings (Paramètres SATA)**.

### **Références connexes**

Paramètres SATA , page 42

### **Tâches associées**

Détails des paramètres SATA , page 42

## **Détails des paramètres SATA**

#### **À propos de cette tâche**

Les informations détaillées affichées à l'écran **Sata Settings** (Paramètres SATA) sont les suivantes :

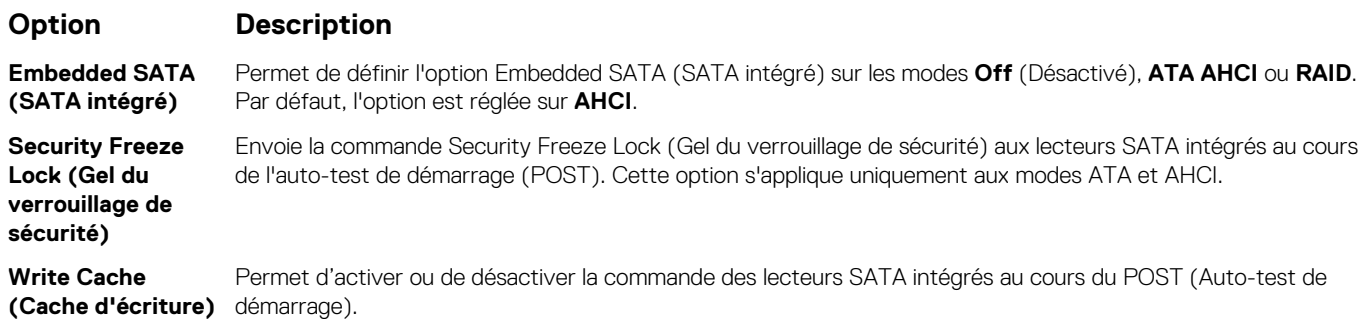

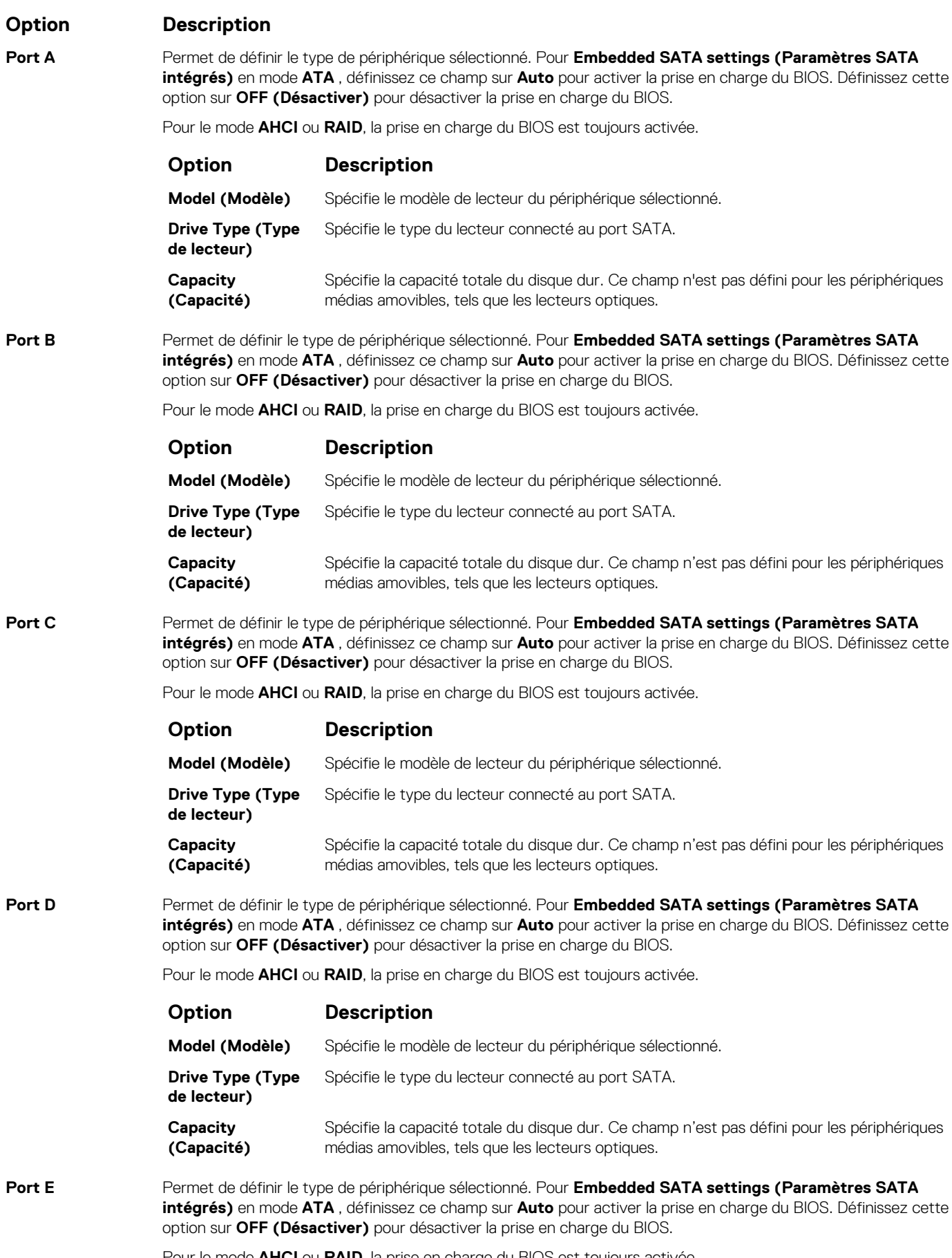

Pour le mode **AHCI** ou **RAID**, la prise en charge du BIOS est toujours activée.

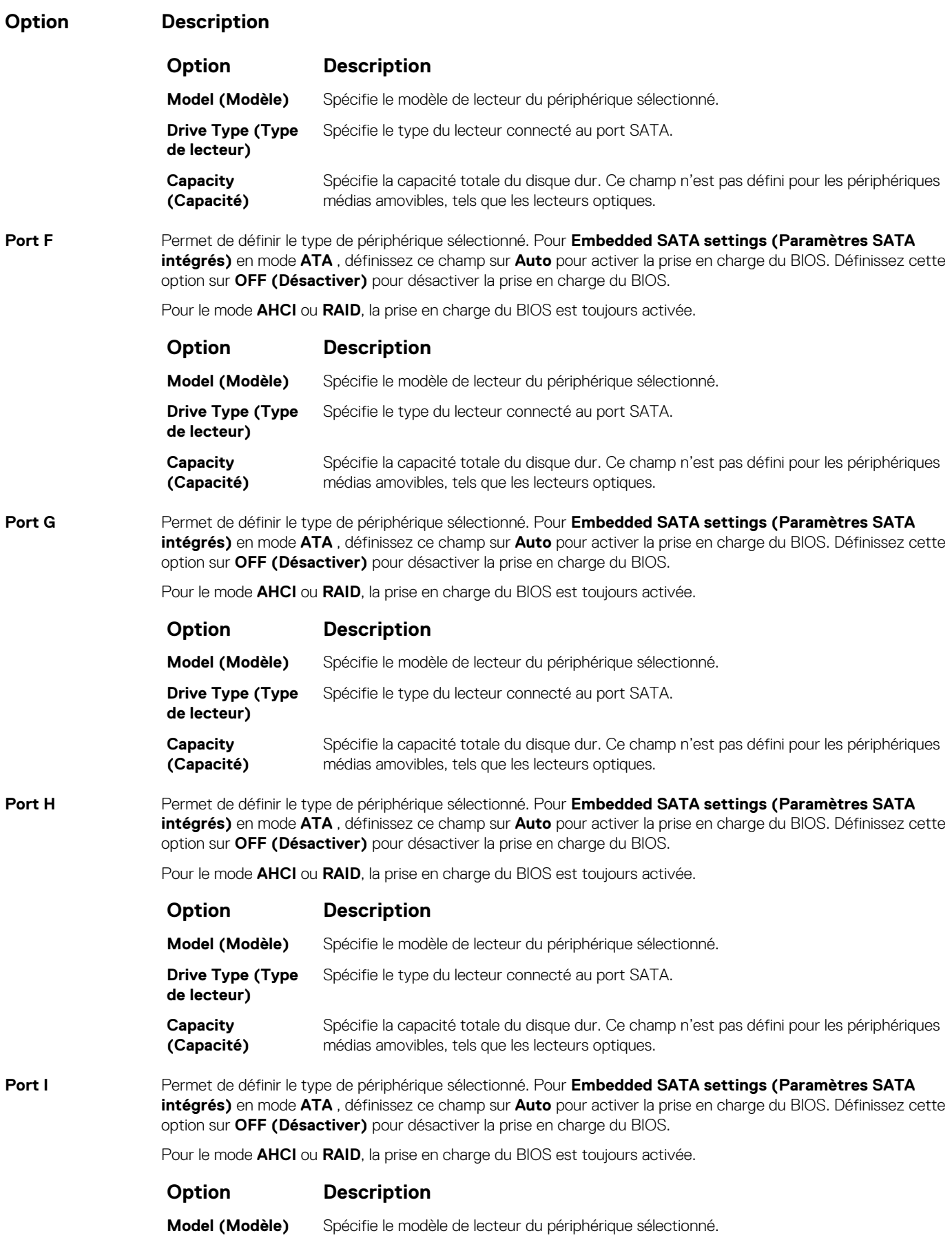

<span id="page-44-0"></span>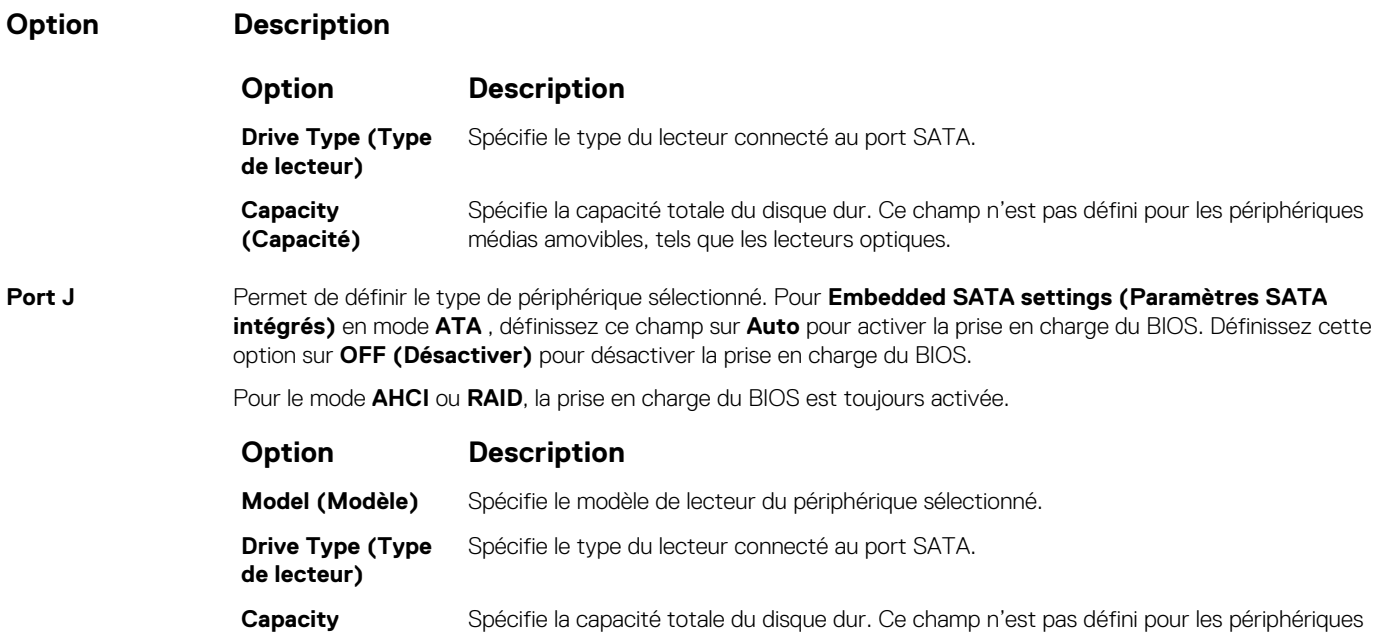

médias amovibles, tels que les lecteurs optiques.

#### **Références connexes**

[Paramètres SATA](#page-41-0) , page 42

### **Tâches associées**

[Affichage des paramètres SATA](#page-41-0) , page 42

**(Capacité)**

# **Integrated Devices (Périphériques intégrés)**

L'écran **Périphériques intégrés** permet d'afficher et de configurer les paramètres de tous les périphériques intégrés, y compris le contrôleur vidéo, le contrôleur RAID intégré et les ports USB.

#### **Références connexes**

[BIOS du système](#page-26-0) , page 27

### **Tâches associées**

[Détails des périphériques intégrés](#page-45-0) , page 46 Affichage des périphériques intégrés , page 45

### **Affichage des périphériques intégrés**

Pour afficher l'écran **Integrated Devices (Périphériques intégrés)**, procédez comme suit :

### **Étapes**

- 1. Allumez ou redémarrez l'système.
- 2. Appuyez sur F2 dès que vous voyez le message suivant :

F2 = System Setup

**REMARQUE :** Si le système d'exploitation commence à se charger alors que vous n'avez pas encore appuyé sur F2, attendez que l'système finisse de démarrer, redémarrez-lasystèmeet réessayez.

3. Dans l'écran **System Setup Main Menu (Menu principal deconfiguration du système)**, cliquez sur **System BIOS (BIOS du système)**.

<span id="page-45-0"></span>4. Sur l'écran **System BIOS (BIOS du système)**, cliquez sur **Integrated Devices (Périphériques intégrés)**.

### **Références connexes**

[Integrated Devices \(Périphériques intégrés\)](#page-44-0) , page 45

### **Tâches associées**

Détails des périphériques intégrés , page 46

## **Détails des périphériques intégrés**

### **À propos de cette tâche**

Les informations détaillées affichées à l'écran **Integrated Devices (Périphériques intégrés)** sont les suivantes :

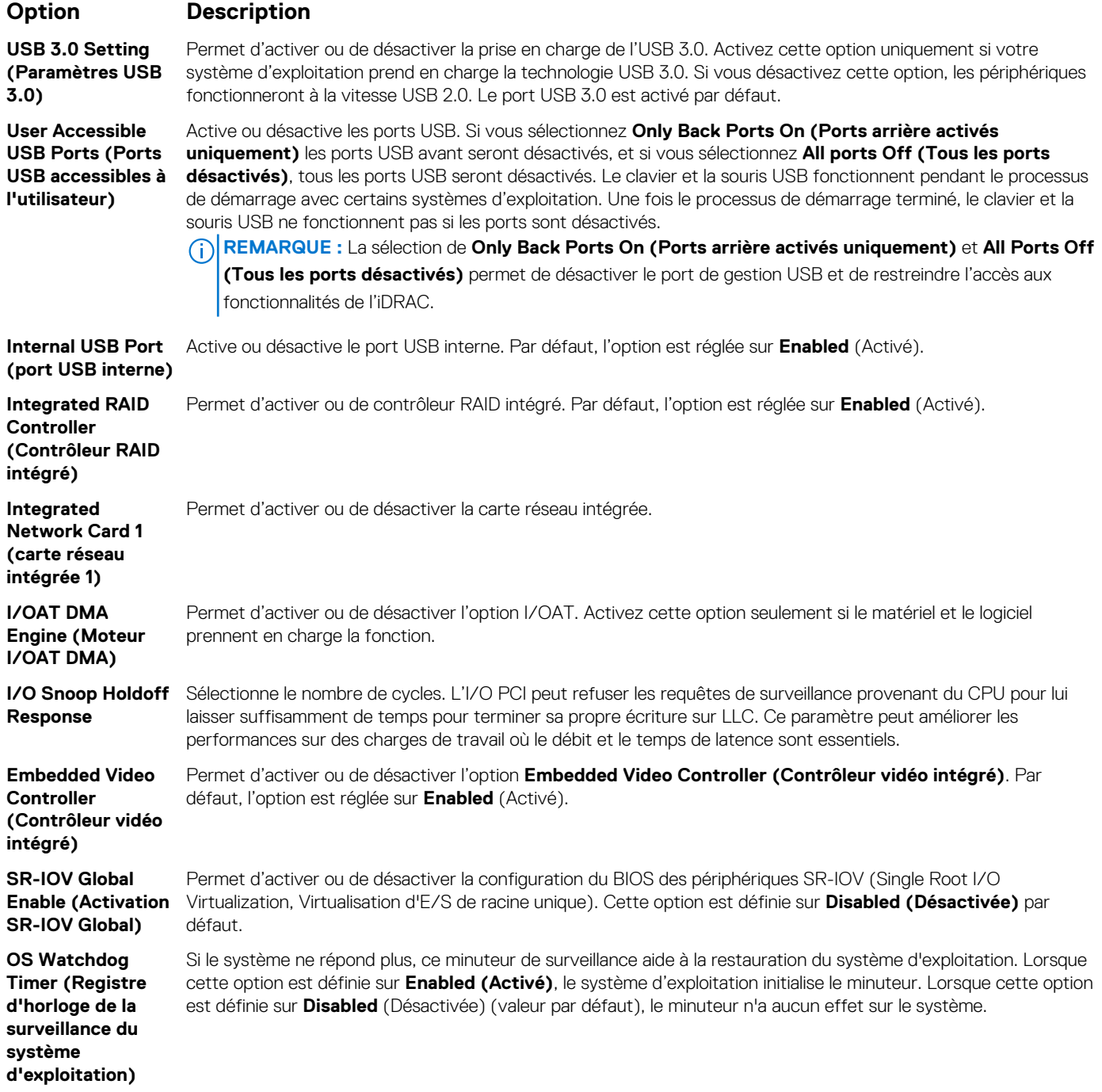

### <span id="page-46-0"></span>**Option Description**

**Memory Mapped I/O above 4 GB (Correspondance en mémoire E/S supérieure à 4 Go)**

**Mezzanine Slot Disablement**

**logements mezzanine)** Active ou désactive la prise en charge des périphériques PCIe qui requièrent des capacités de mémoire importantes. Par défaut, l'option est réglée sur **Activé**.

**(Désactivation des** sont contrôlables. La fonction Slot Disablement (Désactivation des emplacements) contrôle la configuration des cartes mezzanine installées dans les emplacements spécifiés. Seuls les emplacements de cartes mezzanine présents dans le système

#### **Références connexes**

[Integrated Devices \(Périphériques intégrés\)](#page-44-0) , page 45

#### **Tâches associées**

[Affichage des périphériques intégrés](#page-44-0) , page 45

## **Serial Communication (Communications série)**

L'écran **Serial Communication (Communications série)** permet d'afficher les propriétés du port de communication série.

#### **Références connexes**

[BIOS du système](#page-26-0) , page 27

#### **Tâches associées**

[Détails de l'écran Communications série](#page-47-0) , page 48 Affichage des communications série , page 47

### **Affichage des communications série**

Pour afficher l'écran **Serial Communication (Communication série)**, procédez comme suit :

#### **Étapes**

- 1. Allumez ou redémarrez l'système.
- 2. Appuyez sur F2 dès que vous voyez le message suivant :

F2 = System Setup

- **REMARQUE :** Si le système d'exploitation commence à se charger alors que vous n'avez pas encore appuyé sur F2, attendez que l'système finisse de démarrer, redémarrez-lasystèmeet réessayez.
- 3. Dans l'écran **System Setup Main Menu** , (Menu principal de configuration du système) cliquez sur **System BIOS** (BIOS du système).
- 4. Dans l'écran **System BIOS** (BIOS du système), cliquez sur **Serial Communication (Communication série)**.

#### **Références connexes**

Serial Communication (Communications série) , page 47

### **Tâches associées**

[Détails de l'écran Communications série](#page-47-0) , page 48

## <span id="page-47-0"></span>**Détails de l'écran Communications série**

### **À propos de cette tâche**

Le détail des informations affichées à l'écran **Communications série** est le suivant :

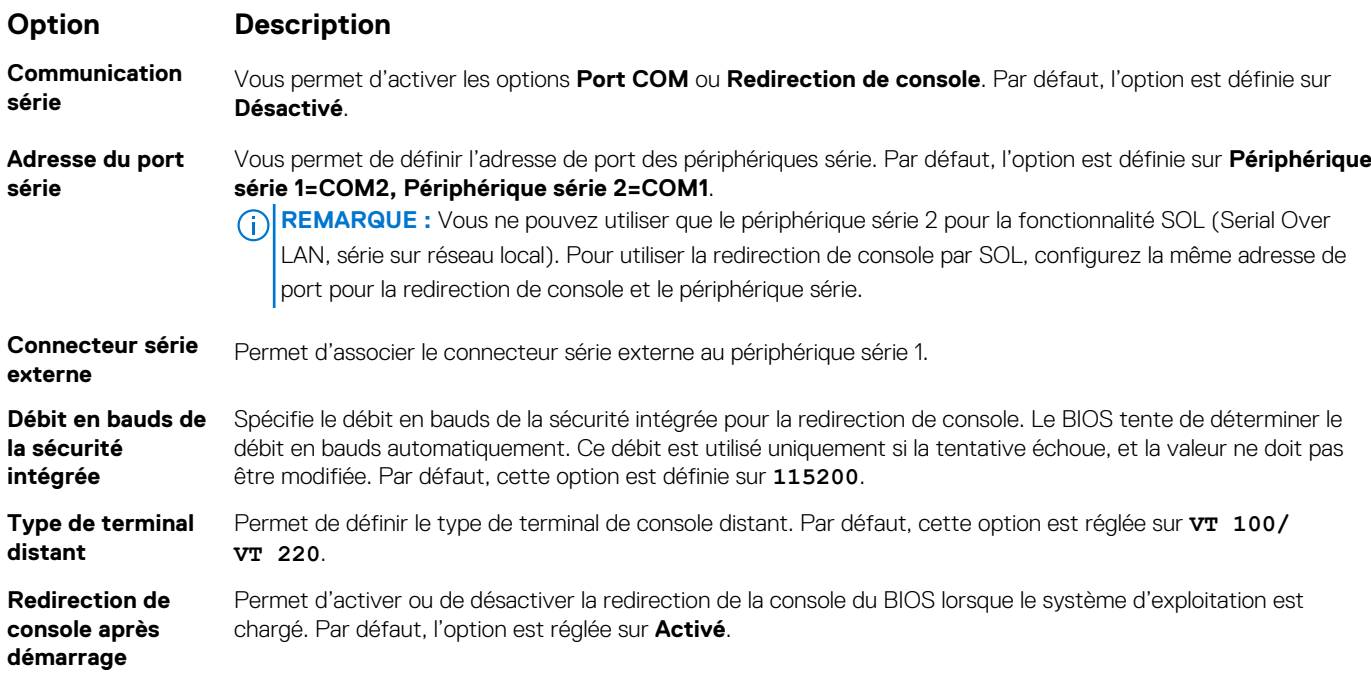

### **Références connexes**

[Serial Communication \(Communications série\)](#page-46-0) , page 47

### **Tâches associées**

[Affichage des communications série](#page-46-0) , page 47

# **Paramètres du profil du système**

L'écran **Paramètres du profil du système** permet d'activer des paramètres de performances de l'système spécifiques tels que la gestion de l'alimentation.

#### **Références connexes**

[BIOS du système](#page-26-0) , page 27

### **Tâches associées**

[Détails des paramètres du profil du système](#page-48-0) , page 49 Affichage des System Profile Settings (Paramètres du profil du système) , page 48

### **Affichage des System Profile Settings (Paramètres du profil du système)**

Pour afficher l'écran **System Profile Settings (Paramètres du profil du système)**, procédez comme suit :

### **Étapes**

- 1. Allumez ou redémarrez l'système.
- 2. Appuyez sur F2 dès que vous voyez le message suivant :

F2 = System Setup

<span id="page-48-0"></span>**REMARQUE :** Si le système d'exploitation commence à se charger alors que vous n'avez pas encore appuyé sur F2, attendez que l'système finisse de démarrer, redémarrez-lasystèmeet réessayez.

- 3. Dans l'écran **System Setup Main Menu (Menu principal de configuration du système)**, cliquez sur **System BIOS (BIOS du système)**.
- 4. Dans l'écran **System BIOS (BIOS du système)**, cliquez sur **System Profile Settings (Paramètres du profil du système)**.

### **Références connexes**

[Paramètres du profil du système](#page-47-0) , page 48

### **Tâches associées**

Détails des paramètres du profil du système , page 49

## **Détails des paramètres du profil du système**

### **À propos de cette tâche**

Les informations détaillées de l'écran **Paramètres du profil du système** sont les suivantes :

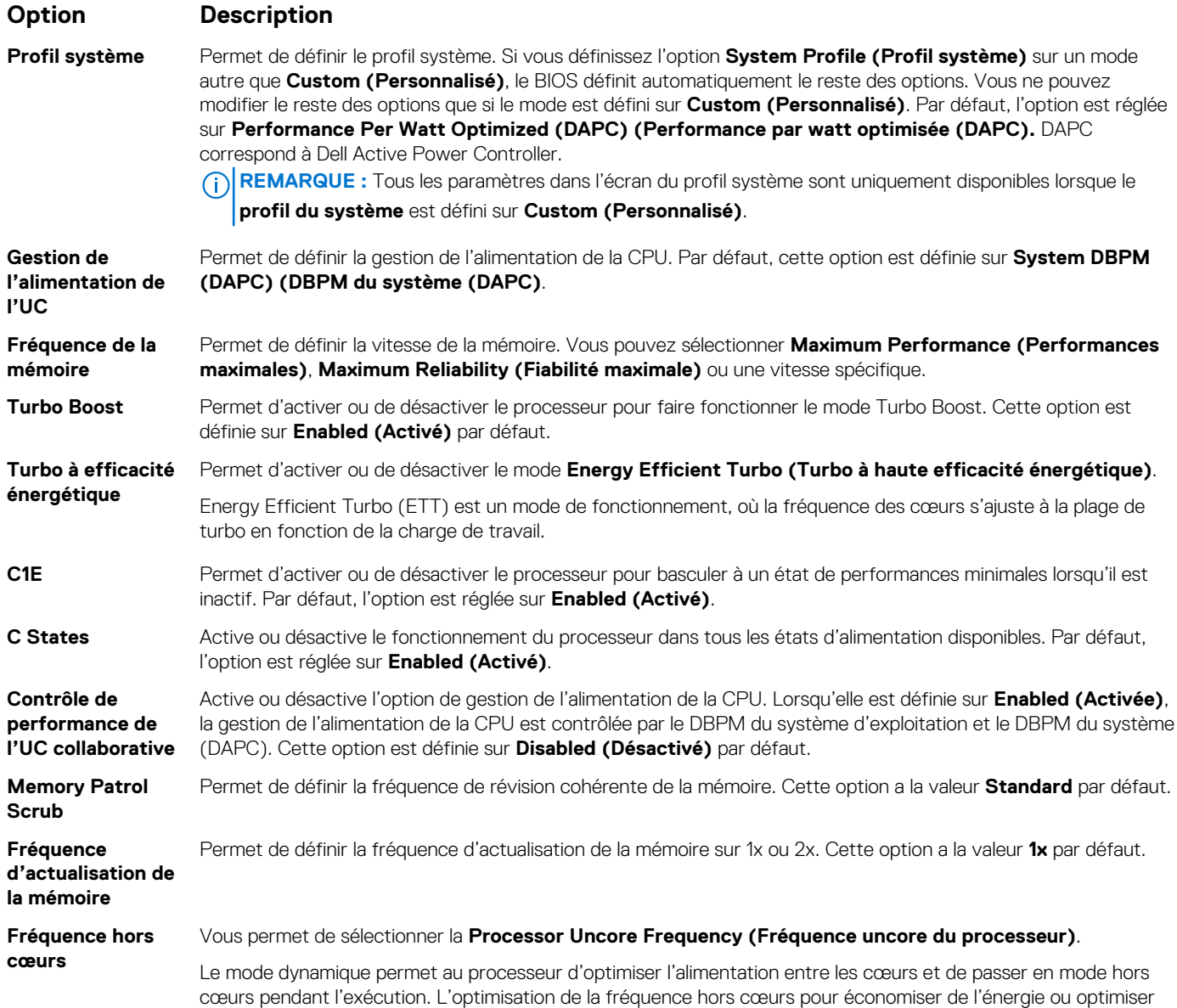

<span id="page-49-0"></span>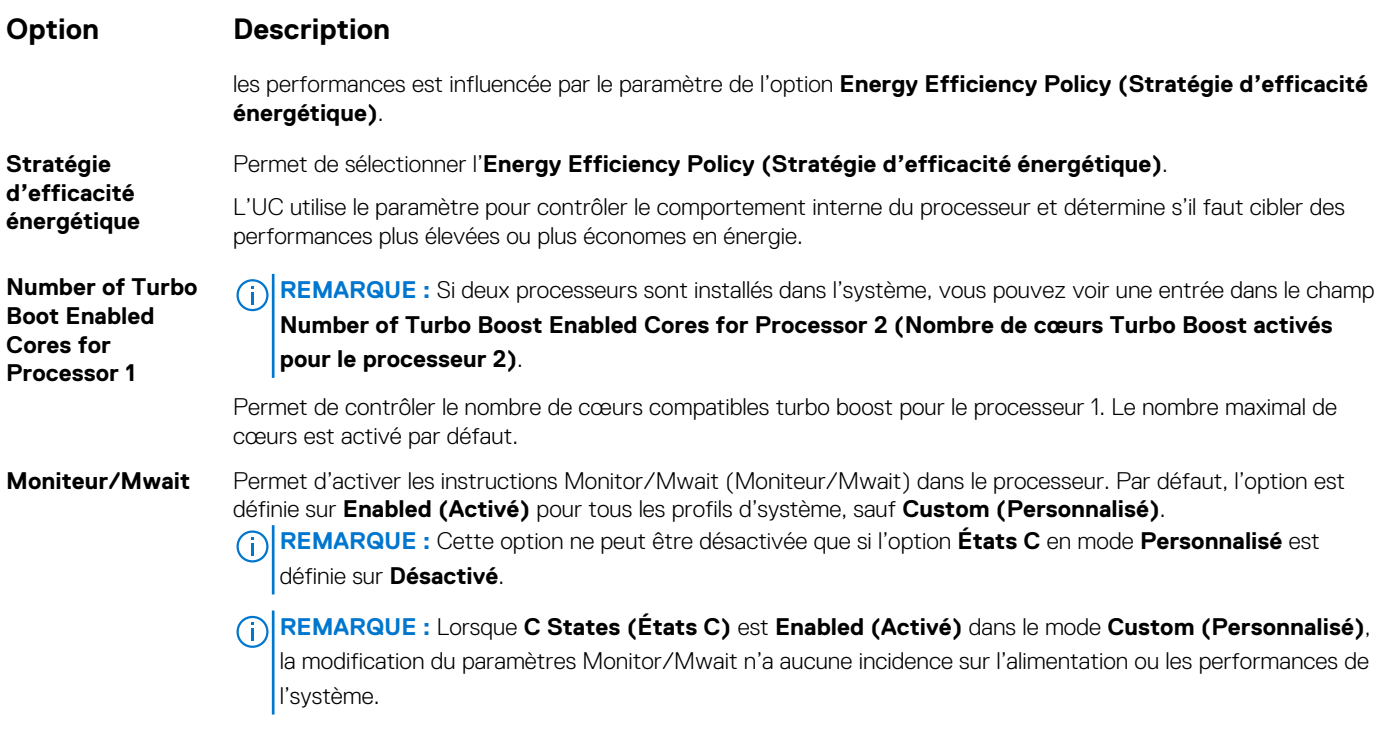

### **Références connexes**

[Paramètres du profil du système](#page-47-0) , page 48

### **Tâches associées**

[Affichage des System Profile Settings \(Paramètres du profil du système\)](#page-47-0) , page 48

## **Paramètres divers**

L'écran **Miscellaneous Settings (Paramètres divers)** permet d'exécuter des fonctions spécifiques comme la mise à jour du numéro d'inventaire et la modification de la date et de l'heure de l'système.

### **Références connexes**

[BIOS du système](#page-26-0) , page 27

### **Tâches associées**

[Détails des Paramètres divers](#page-50-0) , page 51 Affichage des Paramètres divers , page 50

### **Affichage des Paramètres divers**

Pour afficher l'écran **Miscellaneous Settings (Paramètres divers)**, procédez comme suit :

### **Étapes**

- 1. Allumez ou redémarrez l'système.
- 2. Appuyez sur F2 dès que vous voyez le message suivant :

```
F2 = System Setup
```
**REMARQUE :** Si le système d'exploitation commence à se charger alors que vous n'avez pas encore appuyé sur F2, attendez que l'système finisse de démarrer, redémarrez-lasystèmeet réessayez.

- <span id="page-50-0"></span>3. Dans l'écran **System Setup Main Menu** , (Menu principal de configuration du système) cliquez sur **System BIOS** (BIOS du système).
- 4. Sur l'écran **System BIOS (BIOS du système)**, cliquez sur **Miscellaneous Settings (Paramètres divers)**.

#### **Références connexes**

[Paramètres divers](#page-49-0) , page 50

### **Tâches associées**

Détails des Paramètres divers , page 51

### **Détails des Paramètres divers**

### **À propos de cette tâche**

Le détail de l'écran **Miscellaneous Settings (Paramètres divers)** est le suivant :

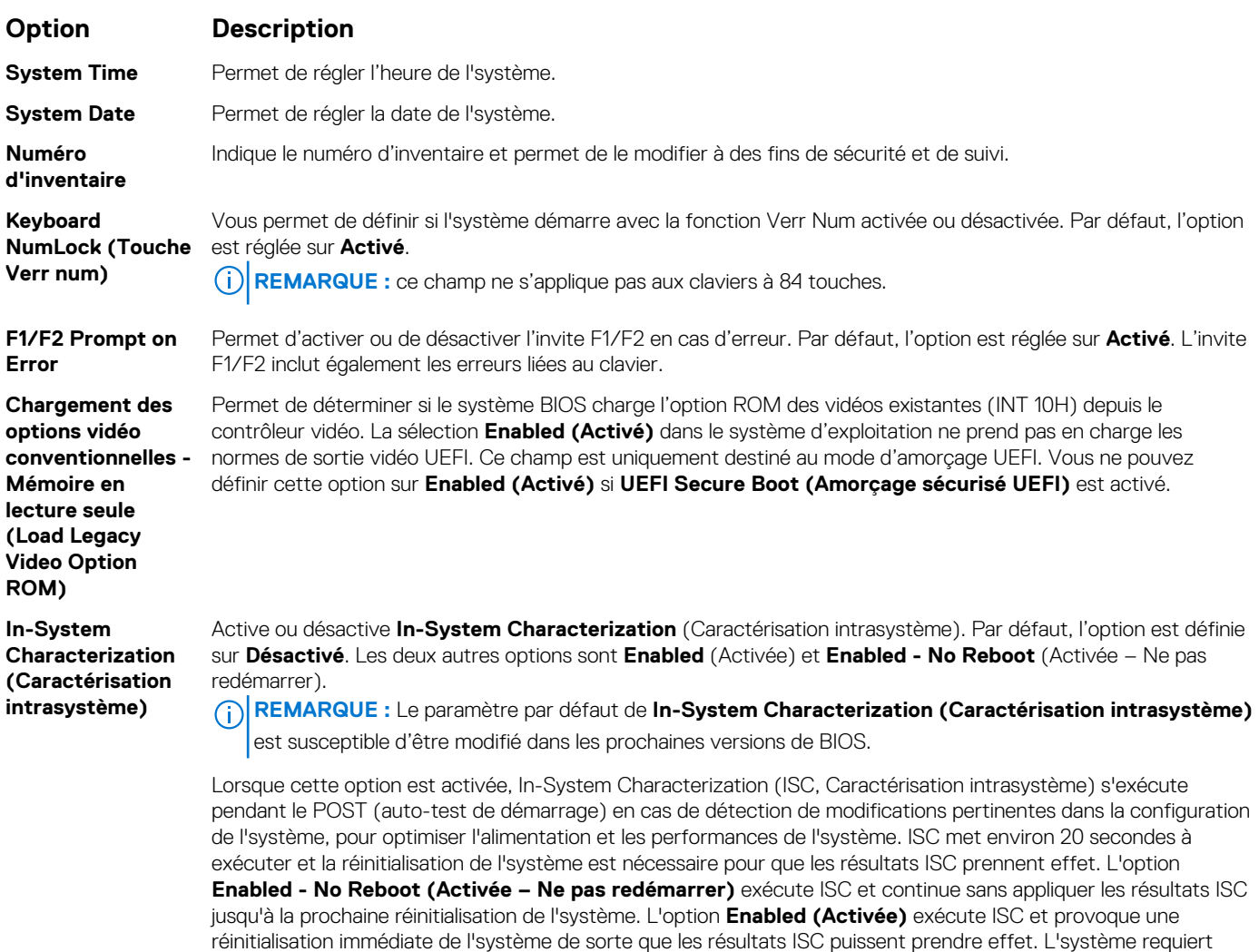

plus de temps pour être prêt en raison de la réinitialisation forcée de l'système. Lorsque cette option est

### **Références connexes**

[Paramètres divers](#page-49-0) , page 50

### **Tâches associées**

[Affichage des Paramètres divers](#page-49-0) , page 50

désactivée, ISC ne s'exécute pas.

# **Utilitaire de configuration iDRAC**

L'utilitaire de configuration iDRAC est une interface permettant d'installer et de configurer les paramètres iDRAC en utilisant l'UEFI. Vous pouvez activer ou désactiver de nombreux paramètres iDRAC à l'aide de l'utilitaire iDRAC Settings (Paramètres iDRAC).

**REMARQUE :** L'accès à certaines fonctions de l'utilitaire Paramètres iDRAC exige une mise à niveau vers la licence iDRAC Enterprise.

Pour plus d'informations sur l'utilisation d'iDRAC, voir *Dell Integrated Dell Remote Access Controller User's Guide (Guide d'utilisation d'Integrated Dell Remote Access Controller)* à l'adresse : [Dell.com/idracmanuals.](https://Dell.com/idracmanuals)

### **Concepts associés**

Device Settings (Paramètres du périphérique) , page 52

### **Références connexes**

[BIOS du système](#page-26-0) , page 27

### **Tâches associées**

Accès à l'utilitaire de configuration iDRAC , page 52 Modification des paramètres thermiques , page 52

# **Accès à l'utilitaire de configuration iDRAC**

### **Étapes**

- 1. Mettez sous tension ou redémarrez l'système gérée.
- 2. Appuyez sur la touche F2 pendant l'auto-test de démarrage (POST).
- 3. Sur la page **System Setup Main Menu (Menu principal de configuration du système)**, cliquez sur **iDRAC Settings (Paramètres iDRAC)**.

L'écran **iDRAC Settings (Paramètres iDRAC)** s'affiche.

#### **Références connexes**

Utilitaire de configuration iDRAC , page 52

# **Modification des paramètres thermiques**

L'utilitaire Paramètres iDRAC vous permet de sélectionner et de personnaliser les paramètres de contrôle thermique pour votre système.

- 1. Cliquez sur **iDRAC Settings (Paramètres iDRAC)** > **Thermal (Thermique)**.
- 2. Sous **SYSTEM THERMAL PROFILE (PROFIL THERMIQUE DU SYSTÈME)** > **Thermal Profile (Profil thermique)**, sélectionnez l'une des options suivantes :
	- Default Thermal Profile Settings (Paramètres du profil thermique par défaut)
	- Maximum Performance (Performance Optimized) (Performances maximales [Performances optimisées])
	- Minimum Power (Performance per Watt Optimized) (Puissance minimale [Performances par watt optimisée])
- 3. Sous **USER COOLING OPTIONS (OPTIONS DE REFROIDISSEMENT UTILISATEUR)**, définissez les valeurs de **Fan Speed Offset (Décalage de vitesse des ventilateurs)**, **Minimum Fan Speed (Vitesse minimale des ventilateurs)** et **Custom Minimum Fan Speed (Vitesse minimale personnalisée des ventilateurs)**.
- 4. Cliquez sur **Back (Retour)** > **Finish (Terminer)** > **Yes (Oui)**.

#### **Références connexes**

Utilitaire de configuration iDRAC , page 52

# **Device Settings (Paramètres du périphérique)**

L'option **Device Settings (Paramètres de périphérique)** vous permet de configurer paramètres de périphérique.

### <span id="page-52-0"></span>**Références connexes**

[BIOS du système](#page-26-0) , page 27

# **Dell Lifecycle Controller**

Dell Lifecycle Controller (LC) offre des fonctions avancées et intégrées de gestion des système, notamment le déploiement, la configuration, la mise à jour, la maintenance et le diagnostic. Le logiciel LC est fourni avec la solution iDRAC hors bande et les applications UEFI (Unified Extensible Firmware Interface) intégrées de l'système Dell EMC.

### **Références connexes**

Gestion des systèmes intégrés , page 53

# **Gestion des systèmes intégrés**

Dell Lifecycle Controller offre une gestion avancée des systèmes intégrés tout au long du cycle de vie de l'système. Lifecycle Controller peut être démarré pendant la séquence d'amorçage et peut fonctionner indépendamment du système d'exploitation.

**REMARQUE :** Certaines configurations de plateforme peuvent ne pas prendre en charge l'ensemble des fonctionnalités du Lifecycle Controller.

Pour plus d'informations sur la configuration du Dell Lifecycle Controller, la configuration du matériel et du micrologiciel et le déploiement du système d'exploitation, voir la documentation relative au Lifecycle Controller sur **Dell.com/idracmanuals**.

### **Références connexes**

Dell Lifecycle Controller , page 53

# **Boot Manager (Gestionnaire d'amorçage)**

L'écran **Boot Manager (Gestionnaire d'amorçage)** permet de sélectionner des options d'amorçage et des utilitaires de diagnostic.

#### **Références connexes**

[Menu principal du Gestionnaire d'amorçage](#page-53-0) , page 54 [BIOS du système](#page-26-0) , page 27

### **Tâches associées**

Affichage du Gestionnaire d'amorçage , page 53

# **Affichage du Gestionnaire d'amorçage**

Pour accéder au **Gestionnaire d'amorçage** :

### **Étapes**

- 1. Allumez ou redémarrez l'système.
- 2. Appuyez sur F11 dès l'apparition du message suivant :

F11 = Boot Manager

Si le système d'exploitation commence à se charger alors que vous n'avez pas encore appuyé sur F11, attendez que l'système finisse de démarrer, puis redémarrez-lasystèmeet réessayez.

### <span id="page-53-0"></span>**Références connexes**

[Boot Manager \(Gestionnaire d'amorçage\)](#page-52-0) , page 53 Menu principal du Gestionnaire d'amorçage , page 54

# **Menu principal du Gestionnaire d'amorçage**

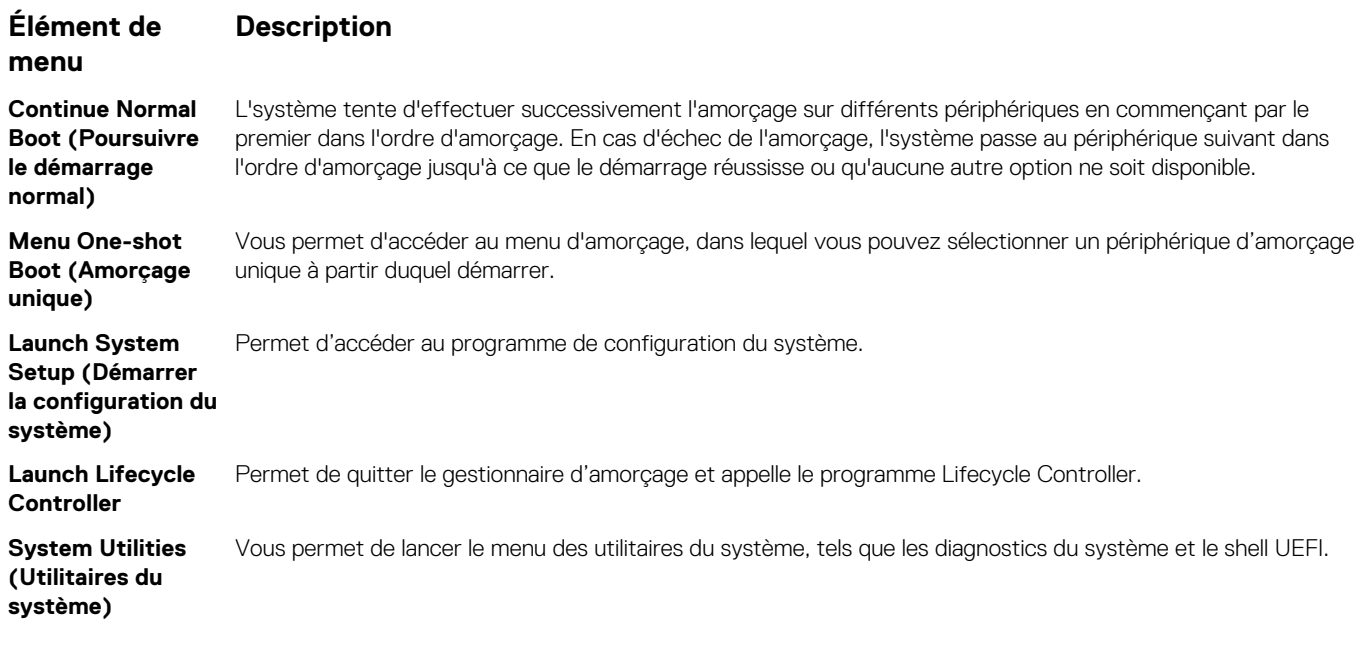

### **Références connexes**

[Boot Manager \(Gestionnaire d'amorçage\)](#page-52-0) , page 53

#### **Tâches associées**

[Affichage du Gestionnaire d'amorçage](#page-52-0) , page 53

## **Menu d'amorçage unique**

Le **One-shot BIOS boot menu (menu d'amorçage unique du BIOS)** vous permet de sélectionner un périphérique d'amorçage unique à partir duquel démarrer.

### **Références connexes**

[Boot Manager \(Gestionnaire d'amorçage\)](#page-52-0) , page 53

## **Utilitaires système**

L'écran **System Utilities (Utilitaires système)** contient les utilitaires suivants qui peuvent être lancés :

- Lancer les diagnostics
- Explorateur de fichier de mise à jour du BIOS/UEFI
- Redémarrer le système

**REMARQUE :** Selon le mode d'amorçage sélectionné, vous disposerez éventuellement d'un Explorateur de fichier de mise à jour du BIOS ou de l'UEFI.

### **Références connexes**

[Boot Manager \(Gestionnaire d'amorçage\)](#page-52-0) , page 53

# **Amorçage PXE**

Vous pouvez utiliser l'option PXE (Preboot Execution Environment, environnement d'exécution de préamorçage) pour amorcer et configurer les systèmes en réseau, à distance.

**REMARQUE :** Pour accéder à l'option **PXE boot**, démarrez l'système, puis appuyez sur F12. L'système analyse et affiche les systèmes en réseau actives.

# <span id="page-55-0"></span>**Installation et retrait des composants du Module de serveur**

Cette section fournit des informations sur l'installation et le retrait des composants du Module de serveur. Pour plus d'informations sur l'installation et le retrait des composants du boîtier, voir le manuel du propriétaire du boîtier disponible sur **Dell.com/poweredgemanuals**. **Sujets :**

- Consignes de sécurité
- [Outils recommandés](#page-56-0)
- [Installation et retrait d'un module de serveur](#page-56-0)
- [Capot du système](#page-60-0)
- [À l'intérieur du module de serveur](#page-63-0)
- [Mémoire système](#page-63-0)
- [Carénage de refroidissement](#page-71-0)
- [Caches de processeur et de barrette DIMM](#page-73-0)
- [cartes mezzanine PCIe](#page-75-0)
- [Module SD interne double \(en option\)](#page-77-0)
- [Carte rSPI \(en option\)](#page-83-0)
- [Carte SD vFlash](#page-86-0)
- [Carte fille réseau](#page-88-0)
- **[Processeurs](#page-91-0)**
- [Disques durs ou disques SSD](#page-99-0)
- [Fond de panier de disque dur ou SSD](#page-112-0)
- [Carte contrôleur de stockage](#page-116-0)
- [Carte système](#page-120-0)
- [Batterie du système](#page-128-0)

# **Consignes de sécurité**

**PRÉCAUTION : La plupart des réparations ne peuvent être effectuées que par un technicien de maintenance agréé. N'effectuez que les opérations de dépannage et les petites réparations autorisées par la documentation de votre produit et suivez les instructions fournies en ligne ou par téléphone par l'équipe de maintenance et d'assistance technique. Tout dommage provoqué par une réparation non autorisée par Dell est exclu de votre garantie. Consultez et respectez les consignes de sécurité fournies avec votre produit.**

**REMARQUE :** Dell recommande d'utiliser un tapis et un bracelet antistatiques pour manipuler les composants internes du système.

**PRÉCAUTION : L'utilisation du système sans que le capot du système soit en place peut entraîner des dommages sur les composants**

**REMARQUE :** Pour assurer un fonctionnement et un refroidissement corrects, toutes les baies du système doivent toujours contenir un composant ou un cache.

# **Avant une intervention à l'intérieur de l'ordinateur**

#### **Prérequis**

Suivez les consignes de sécurité répertoriées dans la section Instructions de sécurité.

### <span id="page-56-0"></span>**Étapes**

- 1. Mettez hors tension le serveur Module de serveur à l'aide de CMC (Chassis Management Controller).
- 2. Retirez la Module de serveur du boîtier.
- 3. Installez le cache du connecteur d'E/S.
- 4. Retirez le capot du système.

### **Références connexes**

[Consignes de sécurité](#page-55-0) , page 56

### **Tâches associées**

[Retrait du capot du système](#page-60-0) , page 61

# **Après une intervention à l'intérieur de l'ordinateur**

### **Prérequis**

Suivez les consignes de sécurité répertoriées dans la section Instructions de sécurité.

### **Étapes**

- 1. Installez le capot du système.
- 2. Installez le Module de serveur dans le boîtier.
- 3. Mettez le Module de serveur sous tension.

### **Références connexes**

[Consignes de sécurité](#page-55-0) , page 56

### **Tâches associées**

[Installation du capot du système](#page-61-0) , page 62

# **Outils recommandés**

Vous pouvez avoir besoin des outils suivants pour réaliser les procédures décrites dans cette section :

- Tournevis cruciformes nº 1 et nº 2
- Tournevis Torx T8 et T10
- bracelet antistatique
- Clé hexagonale 5 mm

# **Installation et retrait d'un module de serveur**

- **REMARQUE :** Les modules serveurs qui sont spécifiquement configurés pour le boîtier PowerEdge VRTX peuvent être identifiés par une étiquette marquée **PCIe** sur le module serveur.
- **REMARQUE :** Assurez-vous que vous avez téléchargé la version la plus récente du BIOS sur le/les module(s) serveur depuis le site **Dell.com/support/home**.

# **Retrait d'un module de serveur**

### **Prérequis**

**PRÉCAUTION : La plupart des réparations ne peuvent être effectuées que par un technicien de maintenance agréé. N'effectuez que les opérations de dépannage et les petites réparations autorisées par la documentation de votre produit**

**et suivez les instructions fournies en ligne ou par téléphone par l'équipe de maintenance et d'assistance technique. Tout dommage causé par une réparation non autorisée par Dell est exclu de votre garantie. Consultez et respectez les consignes de sécurité fournies avec votre produit.**

- 1. Suivez les consignes de sécurité répertoriées dans la section Instructions de sécurité.
- 2. Le cas échéant, retirez le cadre avant du boîtier PowerEdge VRTX.
- 3. Mettez le module de serveur hors tension à l'aide des commandes du système d'exploitation ou du module CMC, puis vérifiez que le module de serveur n'est plus alimenté.

Lorsqu'un module de serveur est hors tension, le voyant d'alimentation situé sur son panneau avant est éteint.

### **Étapes**

1. Appuyez sur le bouton de dégagement sur la poignée du module de serveur.

**PRÉCAUTION : Si vous retirez de manière permanente le module serveur, installez un cache ou plusieurs caches de module serveur. Une utilisation prolongée du système sans cache peut entraîner une surchauffe du boîtier.**

2. Tirez sur la poignée du module de serveur pour déverrouiller le module de serveur du boîtier.

**PRÉCAUTION : Pour éviter d'endommager les connecteurs d'E/S, ne touchez pas les connecteurs ou les broches des connecteurs.**

**PRÉCAUTION : Afin d'éviter d'endommager les broches du connecteur d'E/S, réinstallez le cache de celui-ci dès qu'un module de serveur est retiré de l'enceinte.**

- 3. Faites glisser le module de serveur hors de l'enceinte.
- 4. Installez le cache du connecteur d'E/S.

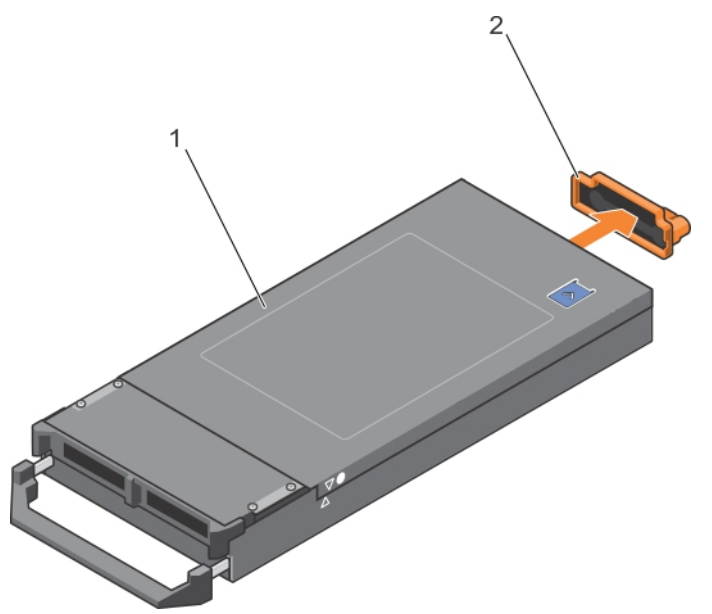

**Figure 7. Retrait du cache de connecteur d'E/S.**

- a. capot du module serveur
- b. Cache de connecteur d'E/S

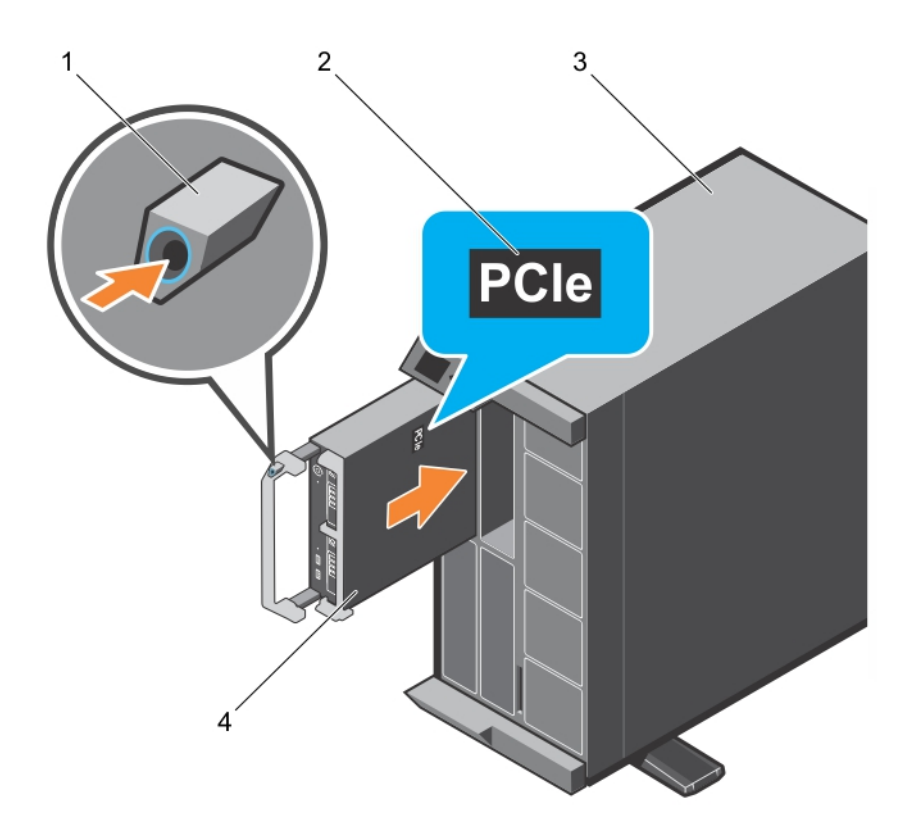

### **Figure 8. Retrait d'un module de serveur**

- 
- 1. bouton de dégagement 2. Étiquette PCIe sur le module de serveur **REMARQUE :** Cette étiquette indique que le module de serveur est configuré spécialement pour l'enceinte VRTX.
- 3. Enceinte VRTX and the serveur states and the serveur states are serveur states and the serveur states and the serveur states are serveur states and the serveur states are serveur states and the serveur states and the se

# **Références connexes**

[Consignes de sécurité](#page-55-0) , page 56

### **Tâches associées**

Installation d'un module de serveur , page 59

# **Installation d'un module de serveur**

### **Prérequis**

Suivez les consignes de sécurité répertoriées dans la section Instructions de sécurité.

**PRÉCAUTION : La plupart des réparations ne peuvent être effectuées que par un technicien de maintenance agréé. N'effectuez que les opérations de dépannage et les petites réparations autorisées par la documentation de votre produit et suivez les instructions fournies en ligne ou par téléphone par l'équipe de maintenance et d'assistance technique. Tout dommage causé par une réparation non autorisée par Dell est exclu de votre garantie. Consultez et respectez les consignes de sécurité fournies avec votre produit.**

**PRÉCAUTION : Pour éviter d'endommager les connecteurs d'E/S, ne touchez pas les connecteurs ou les broches des connecteurs.**

**REMARQUE :** Avant d'installer les modules de serveur, placez le châssis à l'endroit de votre choix.

**REMARQUE :** Installez les partitions de module de serveur pour installer le ou les modules de serveur demi-hauteur. Pour plus d'informations, consultez *Dell PowerEdge VRTX Enclosure Owner's Manual* (Manuel du propriétaire du boîtier Dell PowerEdge VRTX) sur **Dell.com/poweredgemanuals**.

### **Étapes**

- 1. Si vous installez un nouveau module de serveur, retirez les caches de plastique protégeant les connecteurs d'E/S et mettez-les de côté pour pouvoir les réutiliser en cas de besoin.
- 2. Orientez le module de serveur de façon à ce que la poignée du module soit sur le côté gauche du module de serveur.
	- **PRÉCAUTION : Lors de l'installation de modules de serveur, assurez-vous qu'ils sont correctement alignés avec les emplacements, afin d'éviter d'endommager les connecteurs de module de serveur.**
- 3. Alignez le module de serveur avec le logement de module de serveur et les rails de guide de l'enceinte.
- 4. Insérez le module de serveur dans le boîtier jusqu'à ce que la poignée de dégagement du module de serveur soit en place.

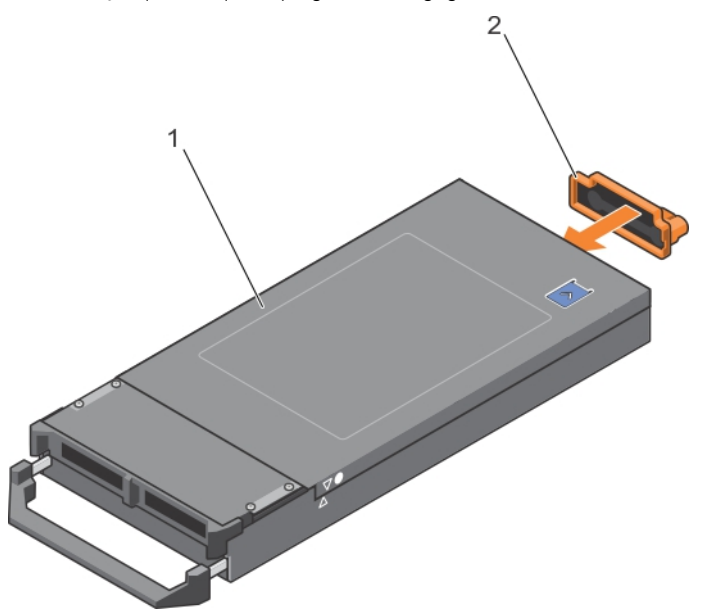

**Figure 9. Installation du cache de connecteur d'E/S.**

- a. capot du module serveur
- b. Cache de connecteur d'E/S

<span id="page-60-0"></span>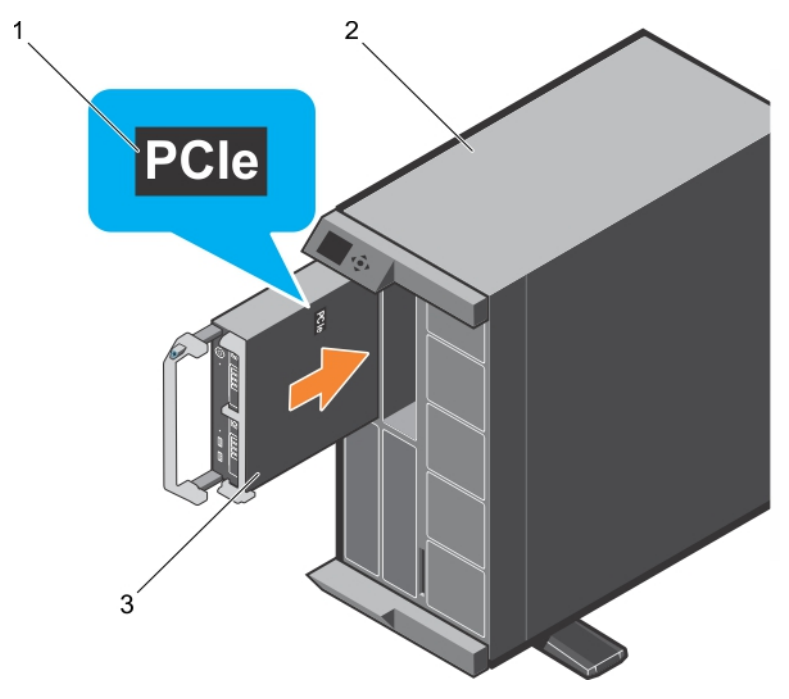

### **Figure 10. Installation d'un module de serveur**

- a. Étiquette PCIe sur le module de serveur **REMARQUE :** Cette étiquette indique que le module de serveur est configuré spécialement pour l'enceinte VRTX.
- **b.** Enceinte VRTX
- c. module de serveur

### **Étapes suivantes**

- 1. Mettez le module de serveur sous tension.
- 2. Le cas échéant, installez le cadre avant du boîtier PowerEdge VRTX.

### **Références connexes**

[Consignes de sécurité](#page-55-0) , page 56

### **Tâches associées**

[Retrait d'un module de serveur](#page-56-0) , page 57

# **Capot du système**

Le capot du système protège l'intérieur du serveur et maintient un débit d'air correct à l'intérieur du serveur. Le retrait du capot du système active également le commutateur d'intrusion, ce qui aide à maintenir la sécurité du système.

# **Retrait du capot du système**

### **Prérequis**

- 1. Suivez les consignes de sécurité répertoriées dans la section Instructions de sécurité.
- 2. Mettez hors tension le Module de serveur à l'aide de CMC.
- 3. Retirez le Module de serveur du boîtier.
- 4. Installez le cache du connecteur d'E/S.

### <span id="page-61-0"></span>**Étapes**

- 1. Appuyez sur le bouton de dégagement et faites glisser le capot vers l'arrière du Module de serveur.
- 2. Soulevez doucement le capot et retirez-le du Module de serveur.

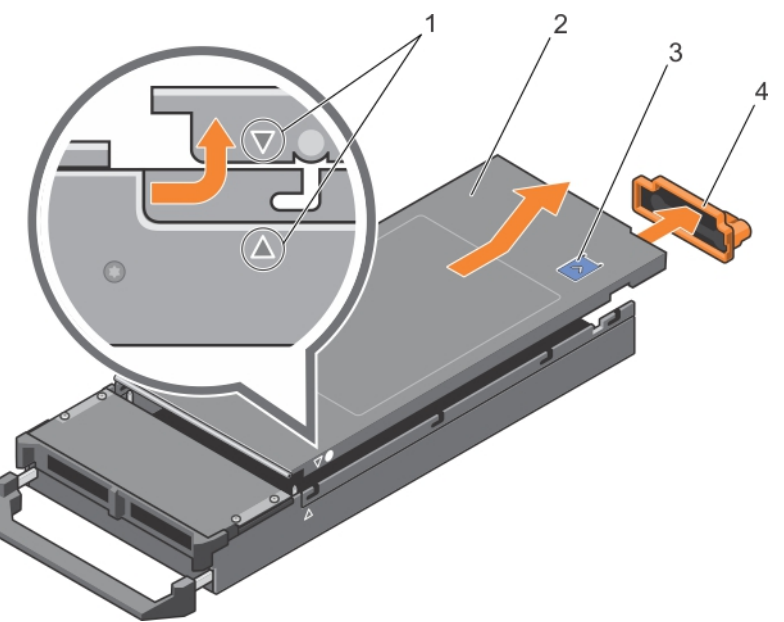

### **Figure 11. Retrait du capot du système**

- 1. guides d'alignement sur le capot du système et le châssis 2. Capot du système
- 
- 
- 3. bouton de dégagement 4. Cache de connecteur d'E/S

### **Références connexes**

[Consignes de sécurité](#page-55-0) , page 56

### **Tâches associées**

Installation du capot du système , page 62

# **Installation du capot du système**

### **Prérequis**

**PRÉCAUTION : La plupart des réparations ne peuvent être effectuées que par un technicien de maintenance agréé. N'effectuez que les opérations de dépannage et les petites réparations autorisées par la documentation de votre produit et suivez les instructions fournies en ligne ou par téléphone par l'équipe de maintenance et d'assistance technique. Tout dommage causé par une réparation non autorisée par Dell est exclu de votre garantie. Consultez et respectez les consignes de sécurité fournies avec votre produit.**

- 1. Suivez les consignes de sécurité répertoriées dans la section Instructions de sécurité.
- 2. Assurez-vous qu'il ne reste aucun outil ou pièce détachée à l'intérieur du Module de serveur.

### **Étapes**

- 1. Alignez le guide d'alignement sur le capot du système avec celui sur le châssis.
- 2. Abaissez le capot de manière à le placer dans le châssis.
- 3. Faites glisser le capot jusqu'à ce qu'il s'enclenche en position. Un capot correctement en place est au même niveau que la surface du châssis.

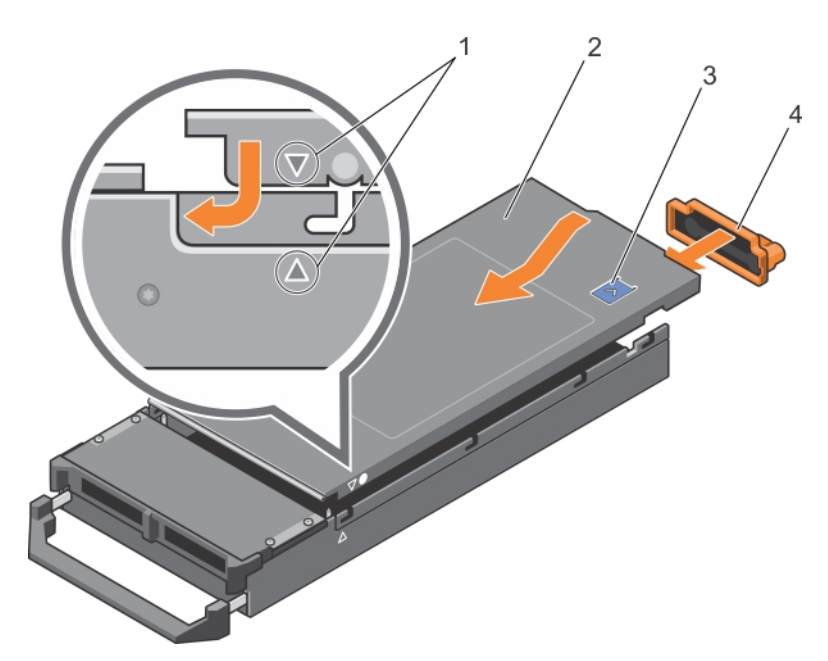

### **Figure 12. Installation du capot du système**

- 1. guides d'alignement sur le capot du système et le châssis 2. Capot du système
- 
- 
- 3. bouton de dégagement de connecteur d'E/S

### **Étapes suivantes**

Suivez la procédure décrite dans la section Après une intervention à l'intérieur du système.

### **Références connexes**

[Consignes de sécurité](#page-55-0) , page 56

#### **Tâches associées**

[Retrait du capot du système](#page-60-0) , page 61

# <span id="page-63-0"></span>**À l'intérieur du module de serveur**

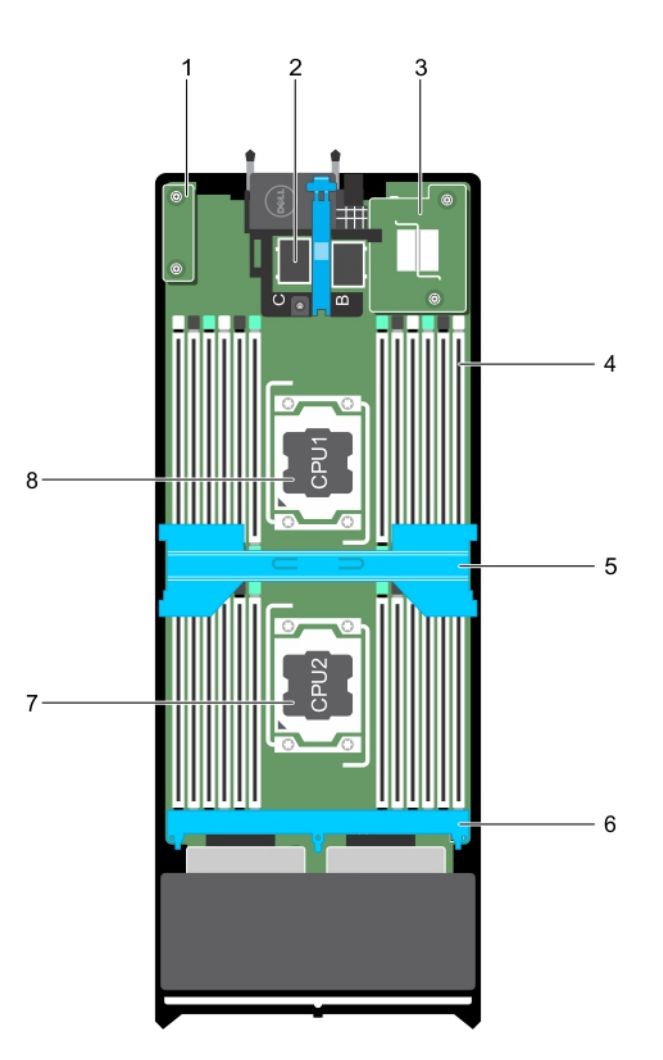

### **Figure 13. À l'intérieur du module de serveur**

- 
- 
- 
- 7. Processeur 2 8. Processeur 1
- 1. carte rSPI 2. connecteur de carte mezzanine PCIe (2)
- 3. NDC 4. Barrette de mémoire (24)
- 5. Carénage de refroidissement 6. fond de panier de disque dur ou SSD
	-

# **Mémoire système**

Le système prend en charge les barrettes DIMM DDR4 avec registre (RDIMM) et les barrettes DIMM à charge réduite (LRDIMM). Il prend en charge les spécifications de tension DDR4.

**REMARQUE :** MT/s indique la vitesse de la barrette DIMM en méga-transferts par seconde.

La fréquence de fonctionnement de bus mémoire peut être de 2400 MT/s, 2133 MT/s ou 1 866 MT/s, selon :

- le nombre de barrettes DIMM installées par canal
- le profil système sélectionné (par exemple, Performance Optimized [Performance optimisée], Custom [Personnalisé] ou Dense Configuration Optimized [Configuration dense optimisée])
- la fréquence maximale de la barrette DIMM prise en charge des processeurs

Le système est composé de 24 supports de mémoire divisés en deux ensembles de 12 supports, un ensemble par processeur. Chaque ensemble est organisé en 4 canaux. Dans chaque canal, les leviers d'éjection du premier support sont blancs, ceux du second support sont noirs et ceux du troisième support sont verts.

**REMARQUE :** Les barrettes DIMM des supports A1 à A12 sont attribuées au processeur 1 et les barrettes DIMM des supports B1 à B12 sont attribuées au processeur 2.

Le tableau suivant présente les installations de mémoire et les fréquences de fonctionnement pour les configurations prises en charge.

### **Tableau 22. Installation de la mémoire : fréquence de fonctionnement de la configuration prise en charge**

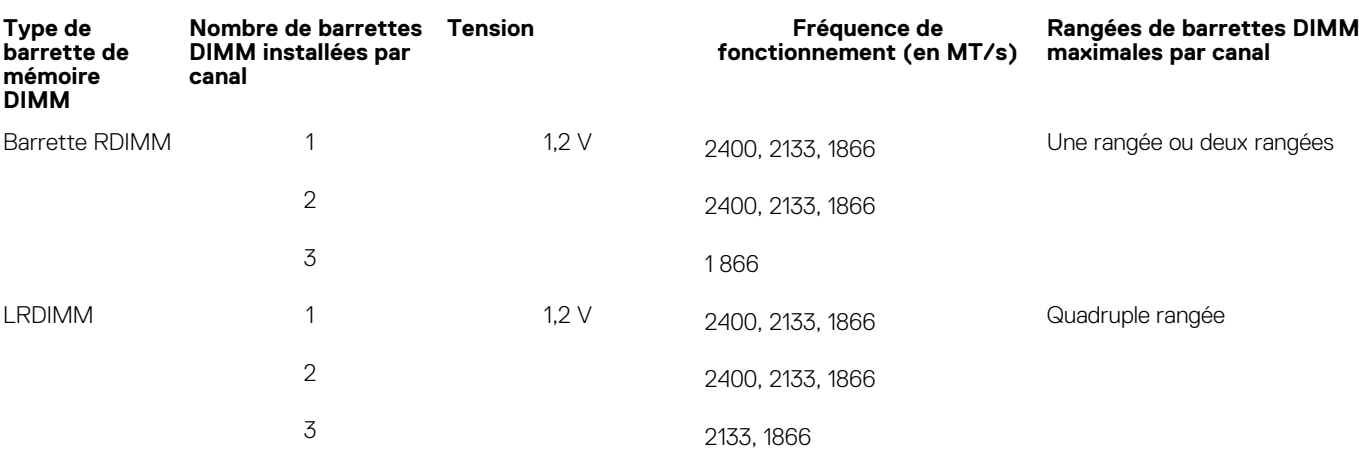

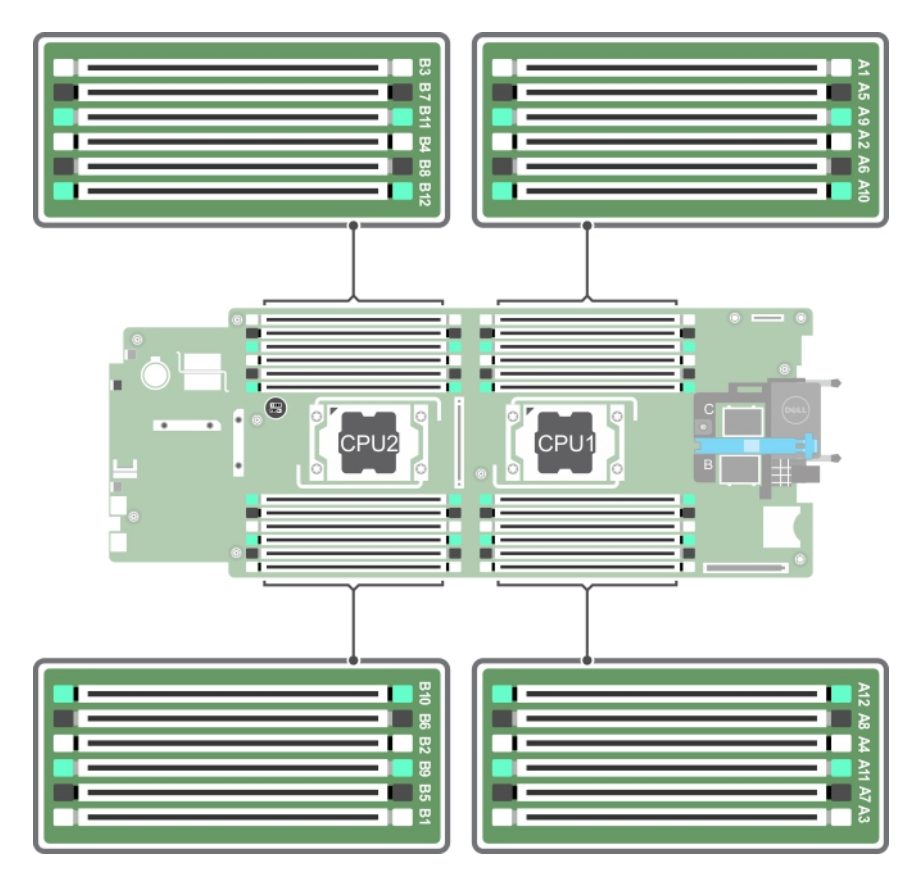

### **Figure 14. Emplacement des supports de mémoire**

Les canaux de mémoire sont répartis comme suit :

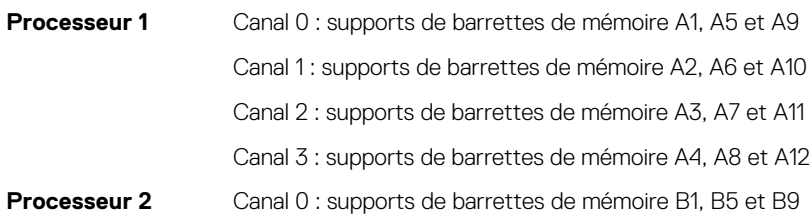

Canal 1 : supports de barrettes de mémoire B2, B6 et B10 Canal 2 : supports de barrettes de mémoire B3, B7 et B11 Canal 3 : supports de barrettes de mémoire B4, B8 et B12

# **Consignes générales pour l'installation des modules de mémoire**

Ce système prend en charge la configuration de mémoire flexible, permettant une configuration et une exécution du système depuis n'importe quelle configuration architecturale d'un chipset valide. Ci-dessous se trouvent les consignes recommandées pour obtenir des performances optimales :

- Les barrettes LRDIMM et RDIMM ne doivent pas être combinées.
- Vous pouvez combiner les barrettes DIMM DRAM x4 et x8. Pour plus d'informations, voir la section Consignes spécifiques à chaque mode.
- Jusqu'à trois barrettes RDIMM à une ou deux rangées peuvent être installées par canal.
- Remplissez les sockets de barrettes DIMM uniquement si un processeur est installé. Pour les systèmes à processeur unique, les sockets A1 à A12 sont disponibles. Pour les systèmes à double processeur, les sockets A1 à A12 et les sockets B1 à B12 sont disponibles.
- Remplissez tous les sockets avec les pattes de dégagement blanches en premier, puis les pattes noires et enfin les vertes.
- Remplissez les sockets par capacité de DIMM la plus élevée dans l'ordre suivant : tout d'abord les sockets avec les leviers de dégagement blancs, puis les noirs. Par exemple, si vous souhaitez combiner des barrettes DIMM 16 Go et 8 Go, installez les barrettes DIMM 16 Go sur les sockets avec pattes de dégagement blanches et les barrettes DIMM 8 Go sur les sockets avec pattes de dégagement noires.
- Dans une configuration à deux processeurs, la configuration de la mémoire pour chaque processeur doit être identique. Par exemple, si vous remplissez le socket A1 pour le processeur 1, vous devez alors remplir le socket B1 pour le processeur 2, etc.
- Des barrettes de mémoire de différentes tailles peuvent être combinées tant que les autres règles d'installation de mémoire sont respectées (par ex., des barrettes de mémoire de 4 Go et de 8 Go peuvent être combinées).
- En fonction des consignes spécifiques à chaque mode, installez quatre barrettes DIMM par processeur (une barrette DIMM par canal) à la fois pour optimiser les performances. Pour plus d'informations, voir la section Consignes spécifiques à chaque mode.

### **Tableau 23. Dissipateur de chaleur : configurations du processeur**

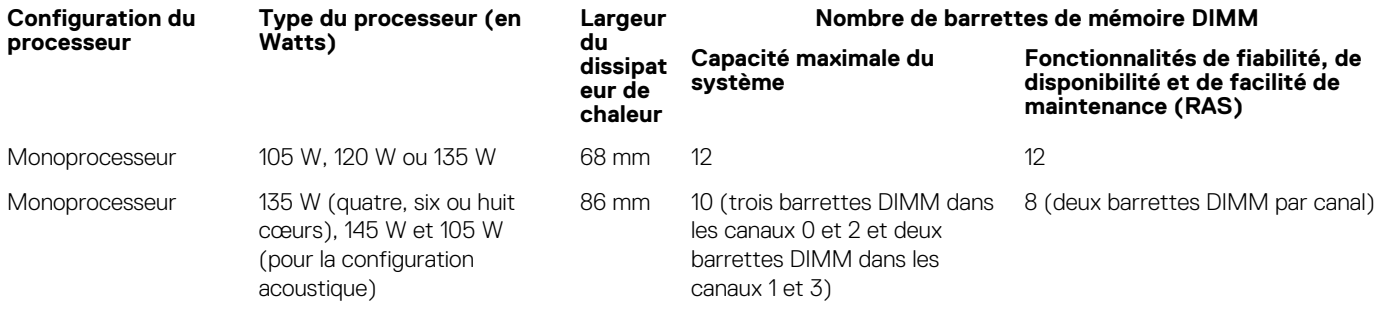

**REMARQUE :** Lors de l'utilisation d'un dissipateur de chaleur de 86 mm de largeur pour un processeur unique, les sockets de barrettes de mémoire A10 et A12 ne sont pas disponibles pour l'installation.

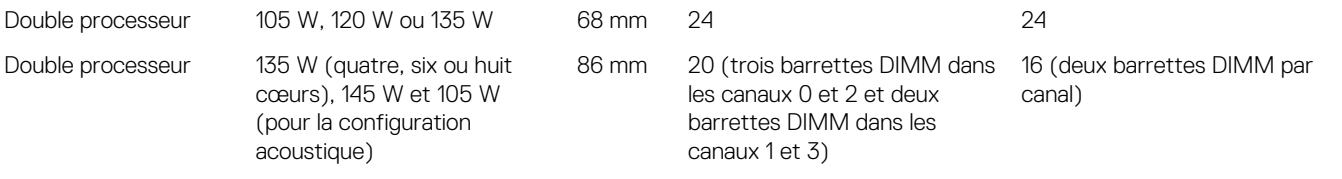

#### **Références connexes**

Consignes spécifiques à chaque mode , page 66

# **Consignes spécifiques à chaque mode**

Quatre canaux de mémoire sont attribués à chaque processeur. Les configurations autorisées dépendent du mode de mémoire sélectionné.

# **Advanced Error Correction Code**

Le mode Advanced Error Correction Code (Code de correction d'erreur avancée) permet d'étendre la SDDC des barrettes DIMM DRAM de largeur x4 aux DRAM de largeur x4 et x8. Ce mode permet de protéger le système contre les échecs de puce DRAM seule au cours du fonctionnement normal.

Les consignes d'installation des barrettes de mémoire sont les suivantes :

- Les barrettes doivent être de taille, de vitesse et de technologie identiques.
- Les barrettes DIMM installées dans les supports de mémoire avec les leviers de dégagement blancs doivent être identiques et les mêmes règles s'appliquent pour les supports avec des leviers de dégagement noirs. Cela assure que les barrettes DIMM identiques sont installées par paires identiques, par exemple, A1 avec A2, A3 avec A4, A5 avec A6, etc.

# **Mode Optimisation de la mémoire (canal indépendant)**

Ce mode prend en charge la correction SDDC (Single Device Data Correction) uniquement pour les barrettes de mémoire qui utilisent une largeur de périphérique x4 et qui n'imposent aucune exigence spéciale relative au remplissage de logements.

# **Mémoire de réserve**

**REMARQUE :** Pour utiliser la mémoire de réserve, cette fonction doit être activée dans la configuration du système.

Dans ce mode, une rangée par canal est réservée. Dans le cas où des erreurs corrigeables persistantes sont détectées sur une rangée, les données de cette rangée sont copiées sur la rangée de réserve et la rangée défaillante est désactivée.

Lorsque la mémoire de réserve est activée, la mémoire système disponible pour le système d'exploitation est réduite d'une rangée par canal. Par exemple, dans une configuration double processeur avec seize modules de mémoire à une rangée de 4 Go, la mémoire système disponible est la suivante : 3/4 (rangées/canal) × 16 (modules de mémoire) × 4 Go = 48 Go, et non 16 (modules de mémoire) × 4 Go = 64 Go.

⋒ **REMARQUE :** La mémoire de réserve n'offre aucune protection contre une erreur non corrigeable sur plusieurs bits.

**REMARQUE :** Les modes Advanced ECC/Lockstep (Fonctions ECC avancées/étape de verrouillage) et Optimizer (Optimiser) prennent en charge la mémoire de réserve.

# **Mise en miroir de la mémoire**

La mise en miroir de la mémoire offre le mode disposant de la plus forte fiabilité du module de mémoire comparativement aux autres modes. En effet, il offre une protection contre les incidents non corrigeables sur plusieurs bits. Dans une configuration mise en miroir, la mémoire système totale disponible correspond à la moitié du total de la mémoire physique installée. La moitié de la mémoire installée est utilisée pour mettre en miroir les barrettes DIMM actives. Dans le cas d'une erreur non corrigible, l'système bascule sur la copie mise en miroir. Cela garantie la SDDC et la protection sur plusieurs bits.

Les consignes d'installation des barrettes de mémoire sont les suivantes :

- Les barrettes doivent être de taille, de vitesse et de technologie identiques.
- Les modules de mémoire installés dans les sockets de modules de mémoire avec les leviers de dégagement blancs doivent être identiques et les mêmes règles s'appliquent pour les sockets avec des leviers de dégagement noirs et verts. Cela assure que les modules de mémoire identiques sont installés par paires identiques, par exemple, A1 avec A2, A3 avec A4, A5 avec A6, etc.

### **Tableau 24. Configuration du processeur**

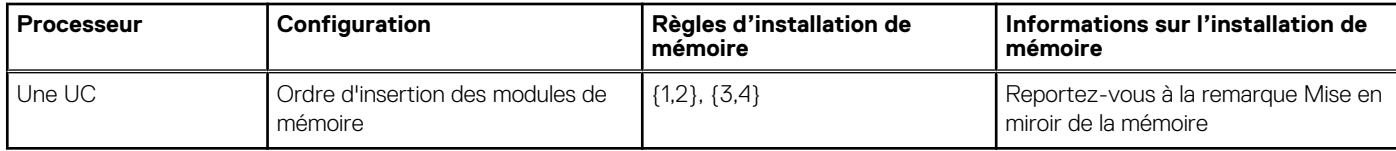

# **Exemples de configurations de mémoire**

Les tableaux suivants présentent des exemples de configuration de mémoire conformes aux consignes énoncées dans cette section.

**REMARQUE :** Dans les tableaux suivants, 1R, 2R et 4R font référence respectivement à des barrettes de mémoire DIMM à simple, double et quadruple rangée de connexions.

**REMARQUE :** Lors de l'utilisation d'un dissipateur de chaleur de 86 mm de largeur pour un processeur unique, les sockets de barrettes de mémoire A10 et A12 ne sont pas disponibles pour l'installation.

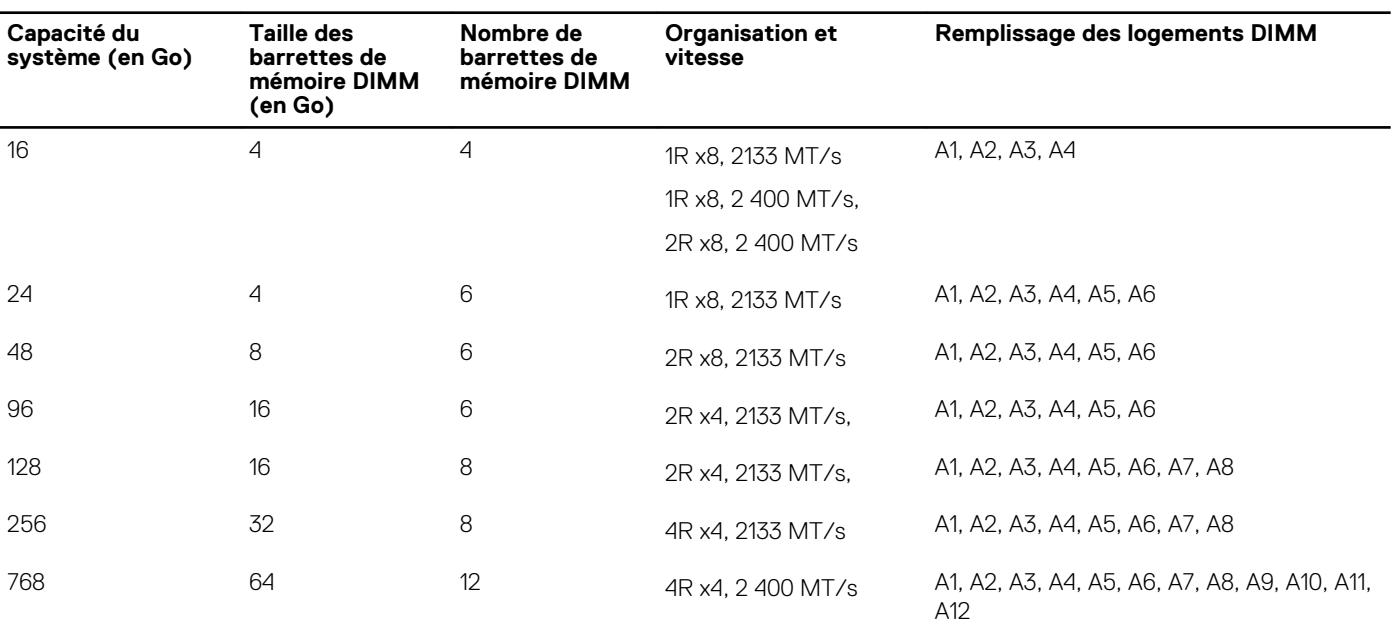

### **Tableau 25. Configurations de mémoire – Un processeur**

**REMARQUE :** Lors de l'utilisation d'un dissipateur de chaleur de 86 mm de largeur pour un processeur unique, les sockets de barrettes de mémoire A10 et A12 ne sont pas disponibles pour l'installation.

### **Tableau 26. Configurations de la mémoire – Deux processeurs**

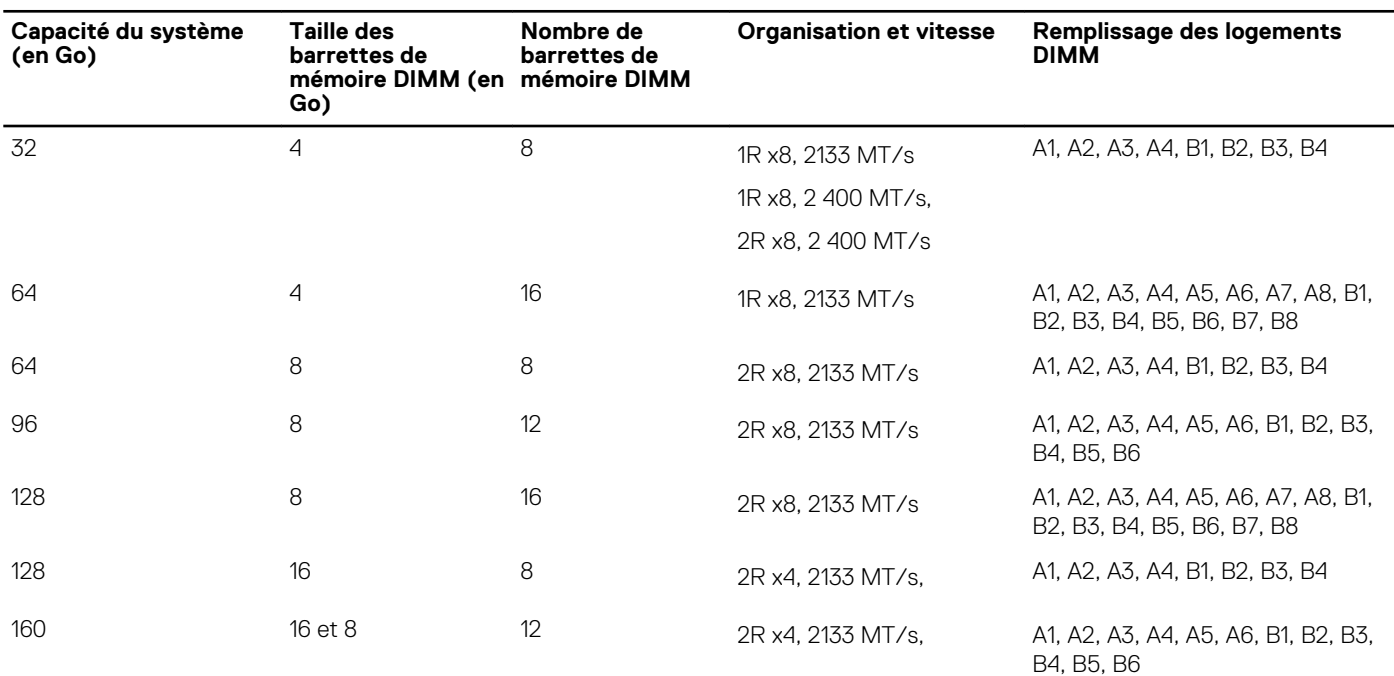

**REMARQUE :** Des barrettes DIMM de 16 Go doivent être installées dans les emplacements numérotés A1. A2, A3, A4, B1, B2, B3 et B4 et

### **Tableau 26. Configurations de la mémoire – Deux processeurs (suite)**

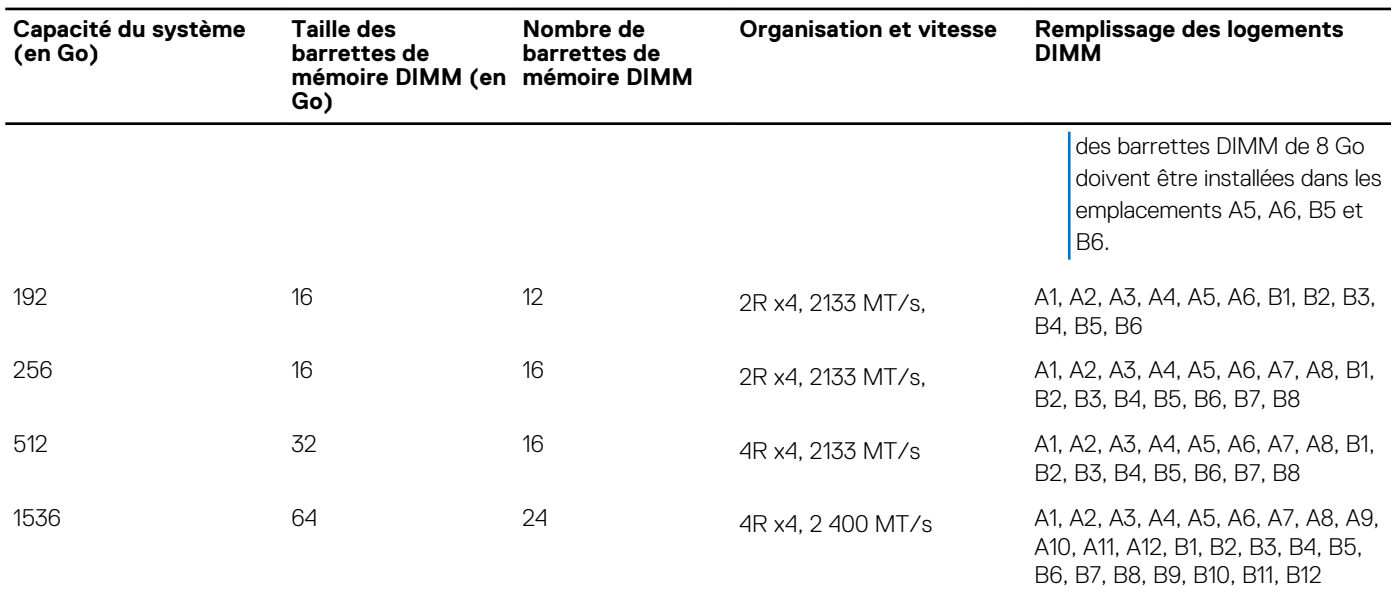

# **Retrait de barrettes de mémoire**

#### **Prérequis**

- **AVERTISSEMENT : Les barrettes de mémoire restent chaudes au toucher quelque temps après l'arrêt du système. Laissez-les refroidir avant de les manipuler. Manipulez les barrettes par les bords de la carte et évitez de toucher leurs composants ou contacts métalliques.**
- **PRÉCAUTION : La plupart des réparations ne peuvent être effectuées que par un technicien de maintenance agréé. N'effectuez que les opérations de dépannage et les petites réparations autorisées par la documentation de votre produit et suivez les instructions fournies en ligne ou par téléphone par l'équipe de maintenance et d'assistance technique. Tout dommage provoqué par une réparation non autorisée par Dell est exclu de votre garantie. Consultez et respectez les consignes de sécurité fournies avec votre produit.**
- **PRÉCAUTION : pour assurer le bon refroidissement du système, des caches de barrette de mémoire doivent être installés dans tout logement de barrette inoccupé. Retirez les caches uniquement si vous avez l'intention d'utiliser des barrettes de mémoire dans ces logements.**
- 1. Suivez les consignes de sécurité répertoriées dans la section Instructions de sécurité.
- 2. Suivez la procédure décrite dans la section Avant une intervention à l'intérieur du système.
- 3. Retirez le carénage de refroidissement.

#### **Étapes**

- 1. Localisez le(s) support(s) de barrettes de mémoire appropriés.
- 2. Pour dégager le module de mémoire de son support, appuyez simultanément sur les dispositifs d'éjection situés de part et d'autre du support du module de mémoire.

**PRÉCAUTION : Ne tenez les barrettes de mémoire que par les bords de la carte, en veillant à ne pas toucher le milieu de la barrette de mémoire ou les contacts métalliques.**

3. Retirez la barrette de mémoire du support.

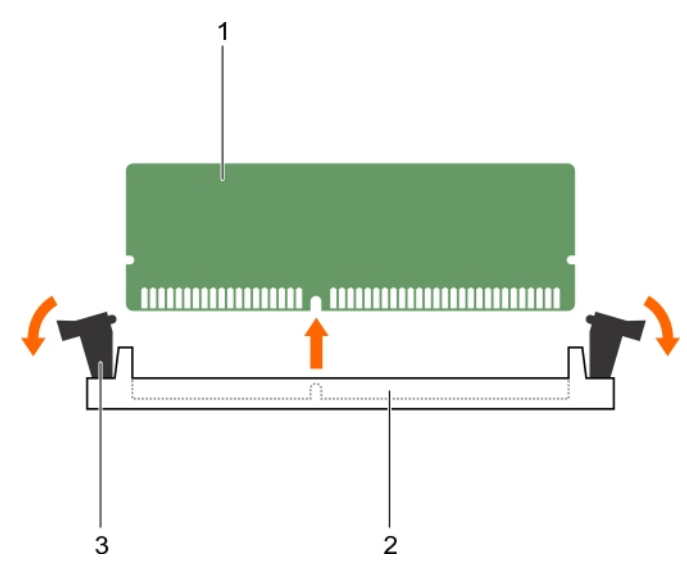

### **Figure 15. Retrait de la barrette de mémoire**

- a. barrette de mémoire
- **b.** support de barrette de mémoire
- c. levier d'éjection de barrette de mémoire (2)

### **Étapes suivantes**

- 1. Si vous retirez la barrette de mémoire de manière permanente, installez un cache de barrette de mémoire. Si vous installez une nouvelle barrette de mémoire, reportez-vous à la section Installation du module mémoire.
- 2. Suivez la procédure décrite dans la section Après une intervention à l'intérieur du système.

### **Références connexes**

[Consignes de sécurité](#page-55-0) , page 56

### **Tâches associées**

Installation de barrettes de mémoire , page 70 [Avant une intervention à l'intérieur de l'ordinateur](#page-55-0) , page 56 [Après une intervention à l'intérieur de l'ordinateur](#page-56-0) , page 57

# **Installation de barrettes de mémoire**

### **Prérequis**

- **PRÉCAUTION : La plupart des réparations ne peuvent être effectuées que par un technicien de maintenance agréé. N'effectuez que les opérations de dépannage et les petites réparations autorisées par la documentation de votre produit et suivez les instructions fournies en ligne ou par téléphone par l'équipe de maintenance et d'assistance technique. Tout dommage provoqué par une réparation non autorisée par Dell est exclu de votre garantie. Consultez et respectez les consignes de sécurité fournies avec votre produit.**
- **REMARQUE :** Vous devez retirer une barrette de mémoire pour mettre à niveau une barrette de mémoire ou remplacer une barrette ⋒ de mémoire défectueuse.
- 1. Suivez les consignes de sécurité répertoriées dans la section Instructions de sécurité.
- 2. Suivez la procédure décrite dans la section Avant une intervention à l'intérieur du système.
- 3. Le cas échéant, retirez la barrette de mémoire ou le cache de barrette de mémoire.

**AVERTISSEMENT : Les barrettes de mémoire restent chaudes au toucher quelque temps après l'arrêt du système. Laissez-les refroidir avant de les manipuler. Manipulez les barrettes par les bords de la carte et évitez de toucher leurs composants ou contacts métalliques.**

### **Étapes**

- 1. Localisez le support de barrette de mémoire approprié.
- 2. Appuyez sur les dispositifs d'éjection du support de la barrette de mémoire, puis écartez-les pour pouvoir insérer la barrette de mémoire dans le support.

**PRÉCAUTION : Tenez chaque barrette par les bords, en veillant à ne pas toucher la partie centrale.**

- 3. Alignez le connecteur de bord de la barrette de mémoire sur le repère d'alignement du support de la barrette de mémoire, puis insérez la barrette de mémoire dans le support.
	- **REMARQUE :** La clé d'alignement du support de la barrette de mémoire permet de garantir que la barrette soit insérée dans le bon sens.

**PRÉCAUTION : pour éviter d'endommager le support de la barrette de mémoire au cours de l'installation, appliquez une pression égale aux deux extrémités de la barrette de mémoire. N'appuyez pas sur le centre de la barrette de mémoire.**

4. Enfoncez la barrette de mémoire avec vos pouces pour l'emboîter dans son logement.

**REMARQUE :** Si la barrette de mémoire est installée correctement, les dispositifs d'éjection de son support sont alignés sur ceux des autres supports contenant des barrettes de mémoire.

5. Répétez les étapes 4 à 7 de cette procédure pour installer les modules de mémoire restants.

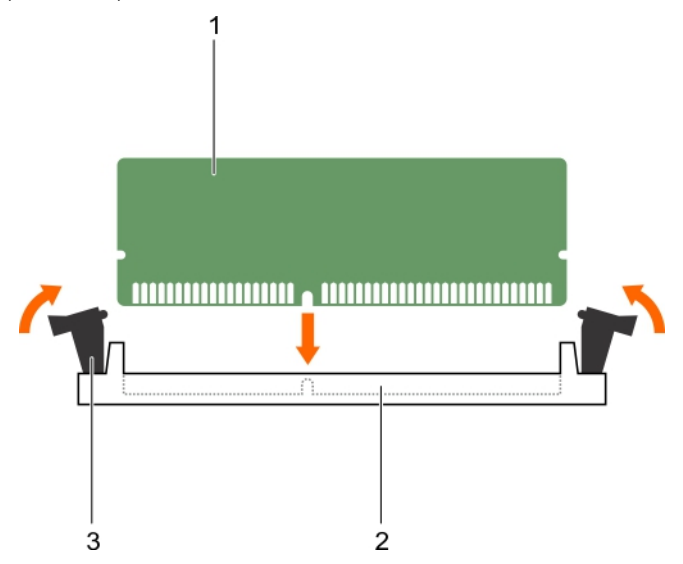

### **Figure 16. Installation de la barrette de mémoire**

- a. barrette de mémoire
- **b.** support de barrette de mémoire
- c. levier d'éjection de barrette de mémoire (2)

### **Étapes suivantes**

- 1. Suivez la procédure décrite dans la section Après une intervention à l'intérieur du système.
- 2. (En option) Appuyez sur F2 pour accéder à la configuration du système, et vérifiez le paramètre **System Memory (Mémoire système)**.

Le système doit normalement avoir déjà modifié la valeur pour prendre en compte la mémoire qui vient d'être installée.

**REMARQUE :** Si la valeur est incorrecte, une ou plusieurs barrettes de mémoire peuvent ne pas avoir été installées correctement. Vérifiez que les barrettes sont correctement insérées dans leurs supports.

<span id="page-71-0"></span>3. Exécutez le test de mémoire des diagnostics du système.

### **Références connexes**

[Consignes de sécurité](#page-55-0) , page 56

### **Tâches associées**

[Avant une intervention à l'intérieur de l'ordinateur](#page-55-0) , page 56 [Après une intervention à l'intérieur de l'ordinateur](#page-56-0) , page 57

# **Carénage de refroidissement**

Le carénage de refroidissement est doté d'ouvertures positionnées de manière aérodynamique qui dirigent le flux d'air dans l'ensemble du système. Le flux d'air traverse toutes les parties importantes du système, où le vide attire l'air sur l'ensemble de la surface du processeur et du dissipateur de chaleur, permettant ainsi un refroidissement amélioré.

# **Retrait du carénage de refroidissement**

### **Prérequis**

**PRÉCAUTION : La plupart des réparations ne peuvent être effectuées que par un technicien de maintenance agréé. N'effectuez que les opérations de dépannage et les petites réparations autorisées par la documentation de votre produit et suivez les instructions fournies en ligne ou par téléphone par l'équipe de maintenance et d'assistance technique. Tout dommage causé par une réparation non autorisée par Dell est exclu de votre garantie. Consultez et respectez les consignes de sécurité fournies avec votre produit.**

**PRÉCAUTION : Ne mettez jamais le système sous tension sans le carénage de refroidissement. Le système peut surchauffer rapidement entraînant sa mise hors tension ainsi qu'une perte de données.**

- 1. Suivez les consignes de sécurité répertoriées dans la section Instructions de sécurité.
- 2. Suivez la procédure décrite dans la section Avant une intervention à l'intérieur du système.

### **Étapes**

Tenez le carénage de refroidissement par les deux extrémités et soulevez-la pour le retirer du système.

### **Résultats**

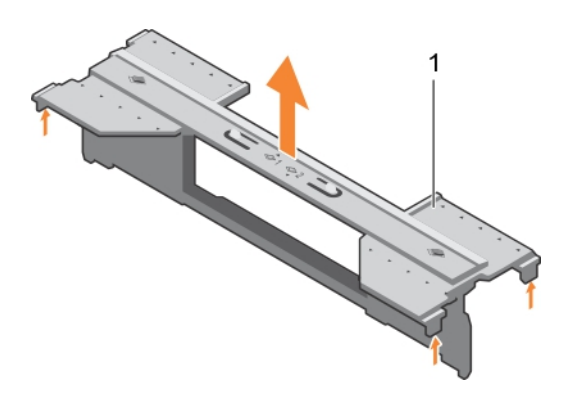

### **Figure 17. Retrait du carénage de refroidissement**

1. carénage de refroidissement

### **Étapes suivantes**

1. Installez le carénage de refroidissement.
<span id="page-72-0"></span>2. Suivez la procédure décrite dans la section Après une intervention à l'intérieur du système.

### **Références connexes**

[Consignes de sécurité](#page-55-0) , page 56

### **Tâches associées**

Installation du carénage de refroidissement , page 73 [Avant une intervention à l'intérieur de l'ordinateur](#page-55-0) , page 56 [Après une intervention à l'intérieur de l'ordinateur](#page-56-0) , page 57

## **Installation du carénage de refroidissement**

### **Prérequis**

**PRÉCAUTION : La plupart des réparations ne peuvent être effectuées que par un technicien de maintenance agréé. N'effectuez que les opérations de dépannage et les petites réparations autorisées par la documentation de votre produit et suivez les instructions fournies en ligne ou par téléphone par l'équipe de maintenance et d'assistance technique. Tout dommage causé par une réparation non autorisée par Dell est exclu de votre garantie. Consultez et respectez les consignes de sécurité fournies avec votre produit.**

**REMARQUE :** Vous devez retirer le carénage de refroidissement pour accéder aux autres composants internes du système.

- 1. Suivez les consignes de sécurité répertoriées dans la section Instructions de sécurité.
- 2. Suivez la procédure décrite dans la section Avant une intervention à l'intérieur du système.
- 3. Vérifiez que le carénage de refroidissement a été retiré.

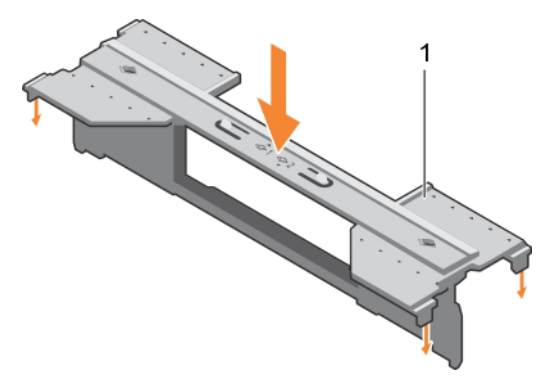

### **Figure 18. Installation du carénage de refroidissement**

a. carénage de refroidissement

### **Étapes**

Baissez le carénage de refroidissement dans le châssis jusqu'à ce qu'il soit fermement positionné.

### **Étapes suivantes**

Suivez la procédure décrite dans la section Après une intervention à l'intérieur du système.

#### **Références connexes**

[Consignes de sécurité](#page-55-0) , page 56

## **Tâches associées**

[Retrait du carénage de refroidissement](#page-71-0) , page 72 [Avant une intervention à l'intérieur de l'ordinateur](#page-55-0) , page 56 [Après une intervention à l'intérieur de l'ordinateur](#page-56-0) , page 57

# <span id="page-73-0"></span>**Caches de processeur et de barrette DIMM**

Les caches de processeur et de barrette DIMM fournis avec le système permettent de diriger la ventilation sur les supports de processeur et les emplacements de barrettes DIMM inutilisés.

**PRÉCAUTION : si vous retirez définitivement un processeur, vous devez installer un cache de protection de support ainsi que des caches de processeur et de barrette DIMM afin d'assurer un refroidissement correct du système. Les caches de processeur et de barrette DIMM recouvrent les emplacements de barrettes DIMM et de processeur vides.**

## **Retrait d'un cache de processeur/de barrette de mémoire DIMM**

### **Prérequis**

- **PRÉCAUTION : La plupart des réparations ne peuvent être effectuées que par un technicien de maintenance agréé. N'effectuez que les opérations de dépannage et les petites réparations autorisées par la documentation de votre produit et suivez les instructions fournies en ligne ou par téléphone par l'équipe de maintenance et d'assistance technique. Tout dommage causé par une réparation non autorisée par Dell est exclu de votre garantie. Consultez et respectez les consignes de sécurité fournies avec votre produit.**
- 1. Suivez les consignes de sécurité répertoriées dans la section Instructions de sécurité.
- 2. Suivez la procédure décrite dans la section Avant une intervention à l'intérieur du système.

### **Étapes**

Tenez le cache de processeur/de barrette de mémoire DIMM par ses bords, puis soulevez-le pour le retirer du système.

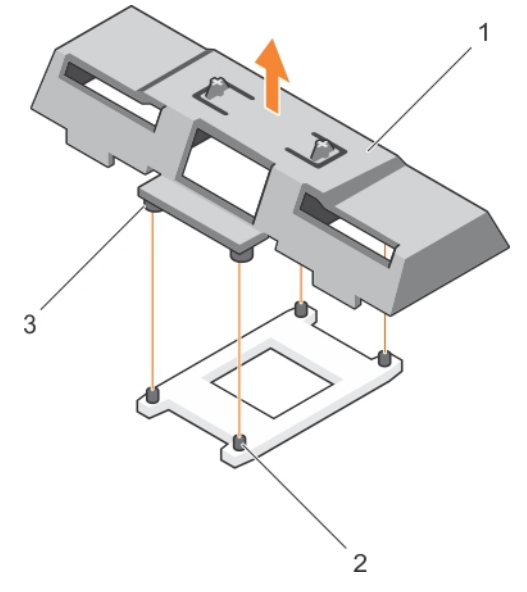

### **Figure 19. Retrait d'un cache de processeur/de barrette de mémoire DIMM**

- a. cache de processeur/barrette de mémoire DIMM
- **b.** supports de fixation du dissipateur de chaleur (4)
- c. picot de fixation (4)

### **Étapes suivantes**

- 1. Installez le processeur et le dissipateur de chaleur.
- 2. Si vous retirez un processeur de manière permanente, installez un cache de processeur et de DIMM.
- 3. Suivez la procédure décrite dans la section Après une intervention à l'intérieur du système.

### **Références connexes**

[Consignes de sécurité](#page-55-0) , page 56

### **Tâches associées**

[Installation d'un processeur](#page-96-0) , page 97 Installation d'un cache de processeur/de barrette de mémoire DIMM , page 75 [Avant une intervention à l'intérieur de l'ordinateur](#page-55-0) , page 56 [Après une intervention à l'intérieur de l'ordinateur](#page-56-0) , page 57

## **Installation d'un cache de processeur/de barrette de mémoire DIMM**

#### **Prérequis**

- **PRÉCAUTION : La plupart des réparations ne peuvent être effectuées que par un technicien de maintenance agréé. N'effectuez que les opérations de dépannage et les petites réparations autorisées par la documentation de votre produit et suivez les instructions fournies en ligne ou par téléphone par l'équipe de maintenance et d'assistance technique. Tout dommage causé par une réparation non autorisée par Dell est exclu de votre garantie. Consultez et respectez les consignes de sécurité fournies avec votre produit.**
- **REMARQUE :** Vous devez retirer le cache de processeur/de barrette de mémoire DIMM lors de l'installation de deux processeurs ou pour accéder aux autres composants internes du système.
- 1. Suivez les consignes de sécurité répertoriées dans la section Instructions de sécurité.
- 2. Suivez la procédure décrite dans la section Avant une intervention à l'intérieur du système.
- 3. Votre système ne dispose pas de processeur/dissipateur de chaleur installé.

## **Étapes**

- 1. Alignez les entretoises du cache de processeur/de barrette de mémoire DIMM avec les supports de fixation du dissipateur de chaleur sur le support du processeur.
- 2. Insérez le cache de processeur/de barrette de mémoire DIMM dans le système jusqu'à ce que les entretoises du cache de processeur/de barrette de mémoire DIMM s'enclenchent avec les supports de fixation du dissipateur de chaleur.

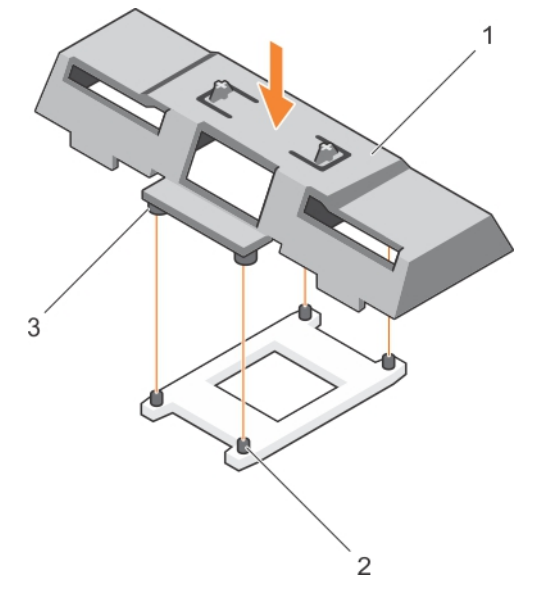

#### **Figure 20. Installation d'un cache de processeur/de barrette de mémoire DIMM**

- a. cache de processeur/barrette de mémoire DIMM
- **b.** supports de fixation du dissipateur de chaleur (4)
- c. picot de fixation (4)

## <span id="page-75-0"></span>**Étapes suivantes**

Suivez la procédure décrite dans la section Après une intervention à l'intérieur du système.

### **Références connexes**

[Consignes de sécurité](#page-55-0) , page 56

### **Tâches associées**

[Installation d'un processeur](#page-96-0) , page 97 [Retrait d'un cache de processeur/de barrette de mémoire DIMM](#page-73-0) , page 74 [Avant une intervention à l'intérieur de l'ordinateur](#page-55-0) , page 56 [Après une intervention à l'intérieur de l'ordinateur](#page-56-0) , page 57

# **cartes mezzanine PCIe**

Le module de serveur prend en charge deux cartes mezzanine PCIe Gen 2 x8. Aucune autre carte mezzanine, telle que Ethernet, Fibre Channel ou InfiniBand n'est prise en charge sur les modules de serveur configurés pour le boîtier PowerEdge VRTX.

Les cartes mezzanine PCIe fournissent une interface entre les modules serveur et les commutateurs PCIe dans le boîtier.

- **REMARQUE :** Vous ne pouvez pas utiliser le système avec une seule carte mezzanine PCIe. Deux cartes mezzanine PCIe sont ⋒ requises par module de serveur pour prendre en charge les cartes d'extension PCIe et le stockage partagé basé sur la carte PERC sur le boîtier.
- **REMARQUE :** Pour un bon fonctionnement, assurez-vous que les deux cartes mezzanine PCIe sont définies sur **Enabled (Activée)** dans le programme de configuration du système.

## **Retrait de la carte mezzanine PCIe**

### **Prérequis**

- **PRÉCAUTION : La plupart des réparations ne peuvent être effectuées que par un technicien de maintenance agréé. N'effectuez que les opérations de dépannage et les petites réparations autorisées par la documentation de votre produit et suivez les instructions fournies en ligne ou par téléphone par l'équipe de maintenance et d'assistance technique. Tout dommage causé par une réparation non autorisée par Dell est exclu de votre garantie. Consultez et respectez les consignes de sécurité fournies avec votre produit.**
- 1. Suivez les consignes de sécurité répertoriées dans la section Instructions de sécurité.
- 2. Suivez la procédure décrite dans la section Avant une intervention à l'intérieur du système.

### **Étapes**

1. Ouvrez le loquet de fixation en appuyant sur la zone striée de ce dernier, puis relevez-le.

**PRÉCAUTION : Pour éviter d'endommager la carte mezzanine PCIe, vous devez la tenir par ses bords uniquement.**

- 2. Soulevez la carte mezzanine PCIe et retirez-la du système.
- 3. Fermez le loquet de fixation.

<span id="page-76-0"></span>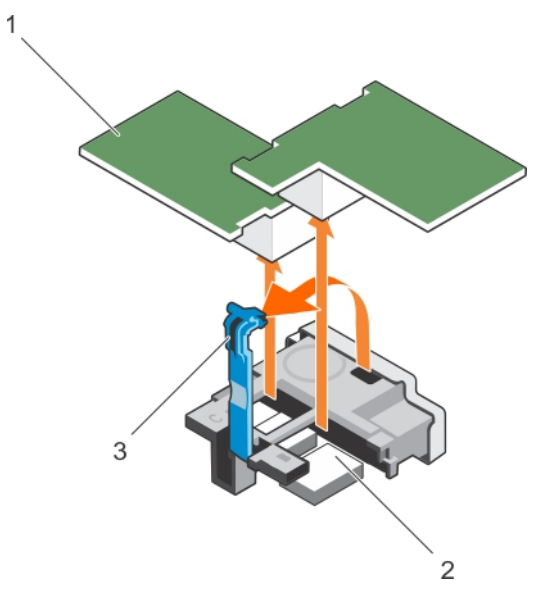

## **Figure 21. Retrait de la carte mezzanine PCIe**

- a. carte mezzanine PCIe (2)
- b. connecteur (2)
- c. zone striée sur le loquet de fixation

### **Étapes suivantes**

- 1. Installez la carte mezzanine PCIe.
- 2. Suivez la procédure décrite dans la section Après une intervention à l'intérieur du système.

### **Références connexes**

[Consignes de sécurité](#page-55-0) , page 56

### **Tâches associées**

Installation de la carte mezzanine PCIe , page 77 [Avant une intervention à l'intérieur de l'ordinateur](#page-55-0) , page 56 [Après une intervention à l'intérieur de l'ordinateur](#page-56-0) , page 57

## **Installation de la carte mezzanine PCIe**

### **Prérequis**

**PRÉCAUTION : La plupart des réparations ne peuvent être effectuées que par un technicien de maintenance agréé. N'effectuez que les opérations de dépannage et les petites réparations autorisées par la documentation de votre produit et suivez les instructions fournies en ligne ou par téléphone par l'équipe de maintenance et d'assistance technique. Tout dommage causé par une réparation non autorisée par Dell est exclu de votre garantie. Consultez et respectez les consignes de sécurité fournies avec votre produit.**

**(i)** REMARQUE : Vous devez retirer la carte mezzanine PCIe pour remplacer une carte mezzanine PCIe défectueuse ou pour accéder aux autres composants internes du système.

- 1. Suivez les consignes de sécurité répertoriées dans la section Instructions de sécurité.
- 2. Retirez la carte mezzanine PCIe.

### **Étapes**

1. Ouvrez le loquet de fixation de la carte. Pour ce faire, appuyez sur la zone striée du loquet avec votre pouce et relevez son extrémité.

2. Le cas échéant, retirez le cache de connecteur qui recouvre la baie de la carte mezzanine PCIe.

### **PRÉCAUTION : Pour éviter d'endommager la carte mezzanine PCIe, vous devez la tenir par ses bords uniquement.**

- 3. Faites pivoter la carte mezzanine PCIe de manière à aligner le connecteur situé au-dessous de celle-ci avec le support correspondant sur la carte système.
- 4. Insérez la carte en veillant à ce qu'elle s'emboîte complètement et que le clip en plastique situé sur son bord extérieur se mette en place sur le côté du boîtier du Module de serveur.
- 5. Fermez le loquet de fixation pour fixer la carte mezzanine PCIe.

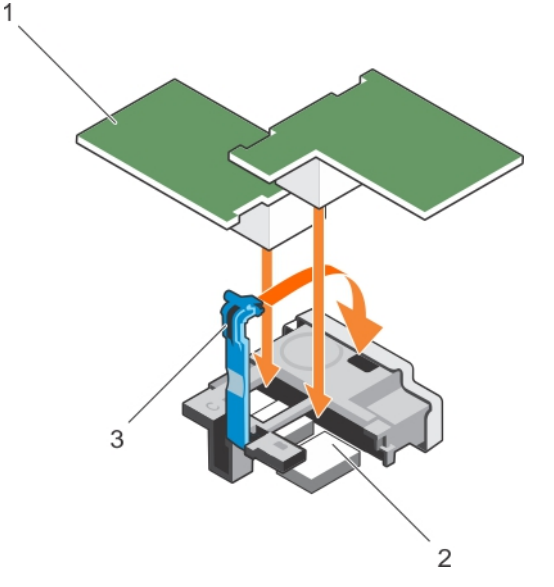

### **Figure 22. Installation de la carte mezzanine PCIe**

- a. carte mezzanine PCIe (2)
- b. connecteur (2)
- c. zone striée sur le loquet de fixation

#### **Étapes suivantes**

Suivez la procédure décrite dans la section Après une intervention à l'intérieur du système.

#### **Références connexes**

[Consignes de sécurité](#page-55-0) , page 56

### **Tâches associées**

[Retrait de la carte mezzanine PCIe](#page-75-0) , page 76 [Avant une intervention à l'intérieur de l'ordinateur](#page-55-0) , page 56 [Après une intervention à l'intérieur de l'ordinateur](#page-56-0) , page 57

# **Module SD interne double (en option)**

Le Module SD interne double (en option) vous fournit une carte SD redondante solution. Vous pouvez configurer le module IDSDM pour le stockage ou en tant que le système d'exploitation partition d'amorçage. Dans les serveurs modulaires, vous pouvez choisir un mode module SD redondant ou en partager un logement avec le module iDRAC et les autres logement peut être utilisées pour le stockage ou en tant que la partition de système d'exploitation.

Le module SD interne double (IDSDM) offre deux logements de carte SD et une interface USB dédiés à l'hyperviseur intégré. Cette carte offre les fonctions suivantes :

- Fonctionnement à deux cartes : maintient une configuration en miroir à l'aide des cartes SD des deux logements et assure la redondance.
- Fonctionnement à carte unique : le fonctionnement à carte unique est pris en charge mais sans redondance.

## <span id="page-78-0"></span>**Remplacement d'une carte SD**

## **Prérequis**

**PRÉCAUTION : La plupart des réparations ne peuvent être effectuées que par un technicien de maintenance agréé. N'effectuez que les opérations de dépannage et les petites réparations autorisées par la documentation de votre produit et suivez les instructions fournies en ligne ou par téléphone par l'équipe de maintenance et d'assistance technique. Tout dommage provoqué par une réparation non autorisée par Dell est exclu de votre garantie. Consultez et respectez les consignes de sécurité fournies avec votre produit.**

- 1. Suivez les consignes de sécurité répertoriées dans la section Instructions de sécurité.
- 2. Suivez la procédure décrite dans la section Avant une intervention à l'intérieur du système.
- 3. Accédez à la configuration du système et vérifiez qu'**Internal SD Card Port** (Port de la carte SD interne) est activé.

**PRÉCAUTION : En cas de dysfonctionnement de carte SD et lorsque l'option Internal SD Card Redundancy (Redondance de la carte SD interne) est réglée sur le mode Mirror (Miroir) dans l'écran Integrated Devices (Périphériques intégrés) de la configuration du système, il y a un risque de perte de données. Pour éviter de perdre des données, suivez les instructions des étapes 4 à 6 de la section .**

- **REMARQUE :** La carte SD située dans l'emplacement inférieur correspond à la carte principale (SD1) et la carte SD située dans l'emplacement supérieur correspond à la carte secondaire (SD2).
- **REMARQUE :** En cas de dysfonctionnement de carte SD, l'option **Internal SD Card Redundancy (Redondance de la carte SD interne)** est réglée sur **Disabled (Désactivée)** et le contrôleur du module SD interne double notifie le système. Lors du prochain démarrage, le système affiche un message indiquant le dysfonctionnement.
- **REMARQUE :** Si l'option **Internal SD Card Redundancy** (Redondance de la carte SD interne) est réglée sur **Disabled** (Désactivé), remplacez la carte SD défectueuse par une nouvelle.

### **Étapes**

- 1. Localisez le logement de la carte SD sur la carte du module SD interne double (IDSDM).
- 2. Appuyez sur la carte pour la dégager du logement, puis retirez-la.

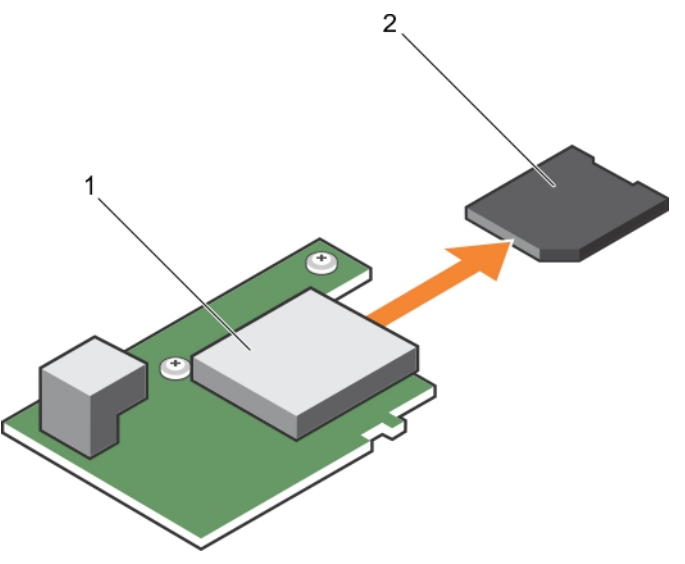

### **Figure 23. Remplacement d'une carte SD**

- a. carte IDSDM
- b. la carte SD

<span id="page-79-0"></span>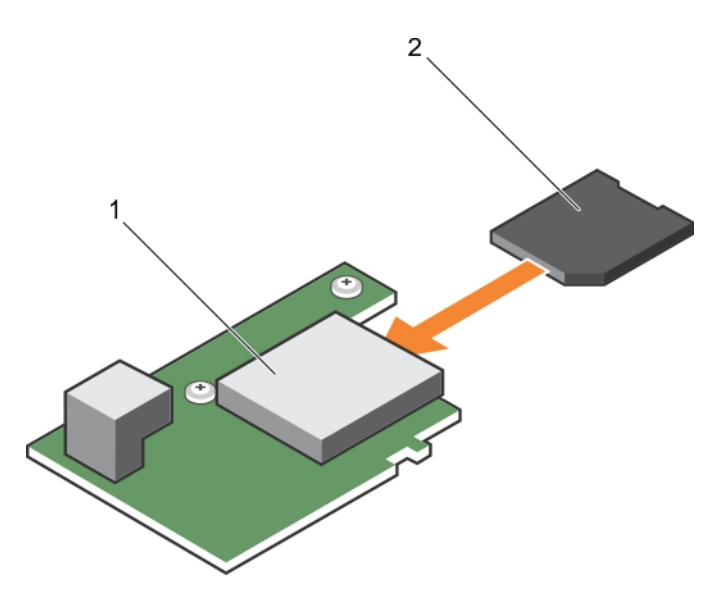

### **Figure 24. Installation d'une carte SD**

- a. carte IDSDM
- b. la carte SD

### **Étapes suivantes**

- 1. Suivez la procédure décrite dans la section Après une intervention à l'intérieur du système.
- 2. Accédez à la configuration du système et assurez-vous que les modes **Internal SD Card Port** (Port de carte SD interne) et **Internal SD Card Redundancy** (Redondance de la carte SD interne) sont activés.
- 3. Vérifiez si la nouvelle carte SD fonctionne correctement. Si le problème persiste, reportez-vous à la section Obtention d'aide.

### **Références connexes**

[Obtenir de l'aide](#page-142-0) , page 143 [Consignes de sécurité](#page-55-0) , page 56

### **Tâches associées**

[Avant une intervention à l'intérieur de l'ordinateur](#page-55-0) , page 56 [Dépannage d'une carte SD interne](#page-139-0) , page 140 [Après une intervention à l'intérieur de l'ordinateur](#page-56-0) , page 57

## **Clé USB interne**

Le module serveur offre un connecteur USB interne pour une clé de mémoire flash USB. La clé de mémoire USB peut être utilisée comme périphérique d'amorçage, clé de sécurité ou périphérique de stockage de masse. Pour utiliser le connecteur USB interne, l'option **Internal USB Port** (Port USB interne) doit être activée dans l'écran **Integrated Devices** (Périphériques intégrés) de la configuration du système.

Pour démarrer depuis la clé mémoire USB, vous devez configurer la clé à partir d'une image d'amorcage, puis la spécifier dans la séquence d'amorçage dans la configuration du système. Pour des informations sur la création d'un fichier d'amorçage sur la clé de mémoire USB, reportez-vous sa documentation d'utilisation.

## **Remplacement de la clé USB interne**

## **Prérequis**

**PRÉCAUTION : La plupart des réparations ne peuvent être effectuées que par un technicien de maintenance agréé. N'effectuez que les opérations de dépannage et les petites réparations autorisées par la documentation de votre produit et suivez les instructions fournies en ligne ou par téléphone par l'équipe de maintenance et d'assistance technique. Tout** **dommage causé par une réparation non autorisée par Dell est exclu de votre garantie. Consultez et respectez les consignes de sécurité fournies avec votre produit.**

**PRÉCAUTION : Afin d'éviter toute interférence avec les autres composants du module de serveur, les dimensions maximales autorisées pour la clé USB sont les suivantes : 15,9 mm (largeur) x 57,15 mm (longueur) x 7,9 mm (hauteur).**

- 1. Suivez les consignes de sécurité répertoriées dans la section Instructions de sécurité.
- 2. Suivez la procédure décrite dans la section Avant une intervention à l'intérieur du système.

### **Étapes**

- 1. Localisez le connecteur USB/clé USB.
- 2. Le cas échéant, retirez la clé USB.
- 3. Insérez la nouvelle clé de mémoire USB dans le connecteur USB.

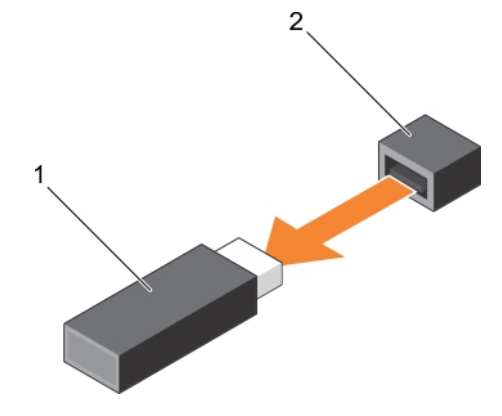

**Figure 25. Remplacement de la clé de mémoire USB**

- a. Clé de mémoire USB
- b. Connecteur de clé de mémoire USB

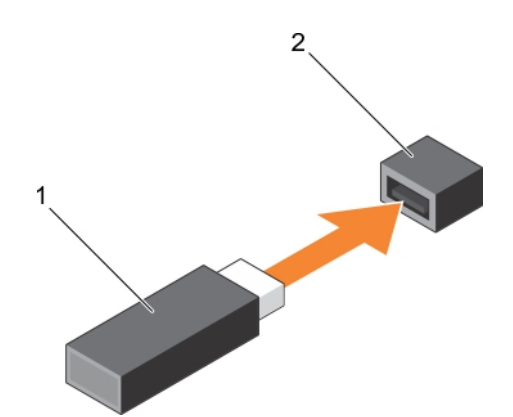

#### **Figure 26. Installation d'une clé de mémoire USB**

- a. Clé de mémoire USB
- b. Connecteur de clé de mémoire USB

### **Étapes suivantes**

- 1. Suivez la procédure décrite dans la section Après une intervention à l'intérieur du système.
- 2. Accédez à la configuration du système et vérifiez que la clé USB a été détectée par le système.

#### **Références connexes**

[Consignes de sécurité](#page-55-0) , page 56

## <span id="page-81-0"></span>**Tâches associées**

[Avant une intervention à l'intérieur de l'ordinateur](#page-55-0) , page 56 [Après une intervention à l'intérieur de l'ordinateur](#page-56-0) , page 57

## **Retrait de la carte IDSDM en option**

### **Prérequis**

**PRÉCAUTION : La plupart des réparations ne peuvent être effectuées que par un technicien de maintenance agréé. N'effectuez que les opérations de dépannage et les petites réparations autorisées par la documentation de votre produit et suivez les instructions fournies en ligne ou par téléphone par l'équipe de maintenance et d'assistance technique. Tout dommage causé par une réparation non autorisée par Dell est exclu de votre garantie. Consultez et respectez les consignes de sécurité fournies avec votre produit.**

- 1. Suivez les consignes de sécurité répertoriées dans la section Instructions de sécurité.
- 2. Munissez-vous d'un tournevis cruciforme Phillips nº 2.
- 3. Suivez la procédure décrite dans la section Après une intervention à l'intérieur du système.
- 4. Le cas échéant, retirez la clé USB interne.
- 5. Si une ou plusieurs cartes SD sont installés, retirez-les.

### **Étapes**

- 1. Retirez les deux vis fixant la carte IDSDM à la carte système.
- 2. Retirez le support du logement de carte SD.

## **PRÉCAUTION : Pour éviter d'endommager la carte IDSDM, vous devez la tenir par ses bords uniquement.**

3. Soulevez la carte et retirez-la du système.

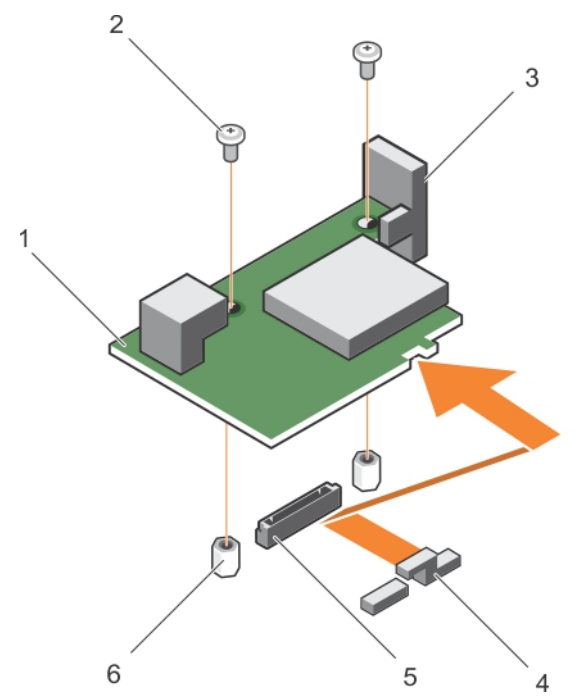

#### **Figure 27. Retrait de la carte IDSDM en option**

- 1. carte IDSDM 2. vis (2)
- 
- 5. connecteur de carte IDSDM sur la carte système 6. picot de fixation (2)
- 
- 3. support de logement de carte SD 4. support de carte mezzanine PCIe
	-

## **Étapes suivantes**

1. Installez la carte IDSDM.

2. Suivez la procédure décrite dans la section Après une intervention à l'intérieur du système.

### **Références connexes**

[Consignes de sécurité](#page-55-0) , page 56

## **Tâches associées**

Installation de la carte IDSDM en option , page 83 [Avant une intervention à l'intérieur de l'ordinateur](#page-55-0) , page 56 [Remplacement de la clé USB interne](#page-79-0) , page 80 [Remplacement d'une carte SD](#page-78-0) , page 79 [Après une intervention à l'intérieur de l'ordinateur](#page-56-0) , page 57

## **Installation de la carte IDSDM en option**

### **Prérequis**

- **PRÉCAUTION : La plupart des réparations ne peuvent être effectuées que par un technicien de maintenance agréé. N'effectuez que les opérations de dépannage et les petites réparations autorisées par la documentation de votre produit et suivez les instructions fournies en ligne ou par téléphone par l'équipe de maintenance et d'assistance technique. Tout dommage causé par une réparation non autorisée par Dell est exclu de votre garantie. Consultez et respectez les consignes de sécurité fournies avec votre produit.**
- **REMARQUE :** Vous devez retirer la carte IDSDM pour remplacer une carte IDSDM défectueuse ou pour accéder aux autres composants internes du système.
- 1. Suivez les consignes de sécurité répertoriées dans la section Instructions de sécurité.
- 2. Munissez-vous d'un tournevis cruciforme Phillips nº 2.
- 3. Retirez la carte SD.
- 4. Retirez la carte IDSDM.

## **PRÉCAUTION : Pour éviter d'endommager la carte IDSDM, vous devez la tenir par ses bords uniquement.**

### **Étapes**

- 1. Alignez les éléments suivants :
	- L'emplacement situé sur le bord de la carte avec les languettes de fixation situées sur le support de carte mezzanine PCIe.
	- Les deux trous de vis de la carte IDSDM avec les entretoises de la carte système.
	- Le trou situé sur le support de carte SD avec le trou de vis situé sur la carte IDSDM.
- 2. Installez les deux vis pour fixer le support du logement de carte SD et la carte IDSDM à la carte système.

<span id="page-83-0"></span>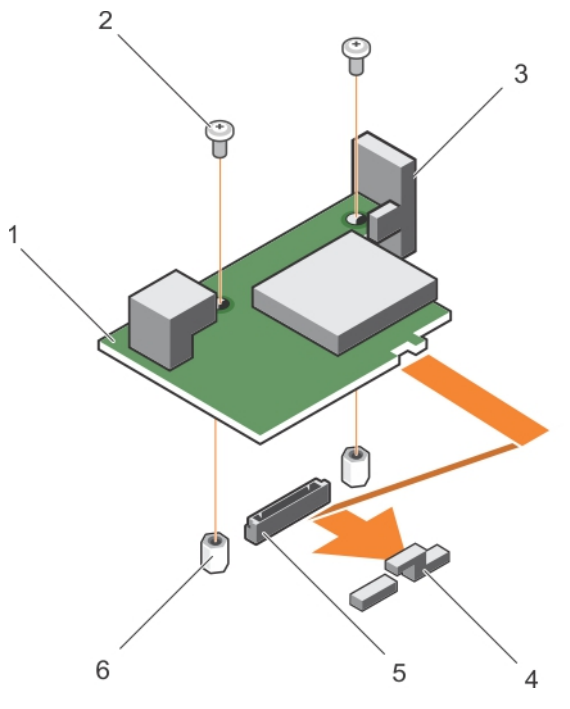

## **Figure 28. Installation de la carte IDSDM en option**

- 1. carte IDSDM 2. vis (2)
- 
- 5. connecteur de carte IDSDM sur la carte système 6. picot de fixation (2)
- 
- 3. support de logement de carte SD 4. support de carte mezzanine PCIe
	-

### **Étapes suivantes**

- 1. Le cas échéant, installez la ou les cartes SD et la clé USB interne.
- 2. Suivez la procédure décrite dans la section Après une intervention à l'intérieur du système.

### **Références connexes**

[Consignes de sécurité](#page-55-0) , page 56

### **Tâches associées**

[Retrait de la carte IDSDM en option](#page-81-0) , page 82 [Remplacement d'une carte SD](#page-78-0) , page 79 [Remplacement de la clé USB interne](#page-79-0) , page 80 [Après une intervention à l'intérieur de l'ordinateur](#page-56-0) , page 57

# **Carte rSPI (en option)**

rSPI (restore Serial Peripheral Interface) est un périphérique flash SPI permettant de stocker les informations relatives au numéro de série du système, la configuration du système ou la licence iDRAC.

## **Retrait de la carte sSPI en option**

#### **Prérequis**

**PRÉCAUTION : La plupart des réparations ne peuvent être effectuées que par un technicien de maintenance agréé. N'effectuez que les opérations de dépannage et les petites réparations autorisées par la documentation de votre produit et suivez les instructions fournies en ligne ou par téléphone par l'équipe de maintenance et d'assistance technique. Tout**

**dommage causé par une réparation non autorisée par Dell est exclu de votre garantie. Consultez et respectez les consignes de sécurité fournies avec votre produit.**

- 1. Suivez les consignes de sécurité répertoriées dans la section Instructions de sécurité.
- 2. Munissez-vous d'un tournevis cruciforme Phillips nº 2.
- 3. Suivez la procédure décrite dans la section Avant une intervention à l'intérieur du système.

1

### **Étapes**

1. Retirez les deux vis qui fixent la carte rSPI à la carte système.

**PRÉCAUTION : Pour éviter d'endommager la carte rSPI, vous devez la tenir par ses bords uniquement.**

2. Soulevez la carte et retirez-la du système.

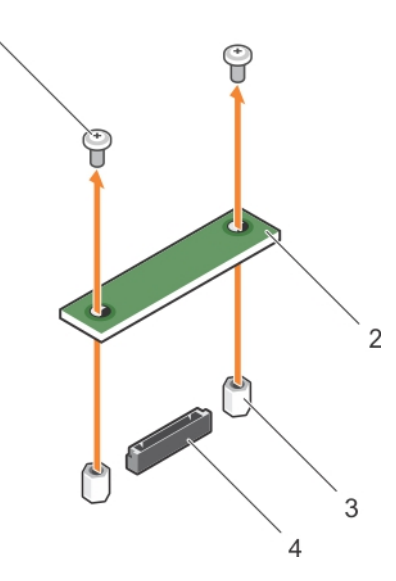

#### **Figure 29. Retrait de la carte sSPI en option**

- 
- 3. picot de fixation (2) 3. A Connecteur
- 1. vis (2) 2. carte rSPI
	-

### **Étapes suivantes**

- 1. Installez la carte rSPI.
- 2. Suivez la procédure décrite dans la section Après une intervention à l'intérieur du système.

## **Références connexes**

[Consignes de sécurité](#page-55-0) , page 56

### **Tâches associées**

[Avant une intervention à l'intérieur de l'ordinateur](#page-55-0) , page 56 [Installation de la carte rSPI en option](#page-85-0) , page 86 [Après une intervention à l'intérieur de l'ordinateur](#page-56-0) , page 57

## <span id="page-85-0"></span>**Installation de la carte rSPI en option**

## **Prérequis**

**PRÉCAUTION : La plupart des réparations ne peuvent être effectuées que par un technicien de maintenance agréé. N'effectuez que les opérations de dépannage et les petites réparations autorisées par la documentation de votre produit et suivez les instructions fournies en ligne ou par téléphone par l'équipe de maintenance et d'assistance technique. Tout dommage causé par une réparation non autorisée par Dell est exclu de votre garantie. Consultez et respectez les consignes de sécurité fournies avec votre produit.**

**REMARQUE :** Vous devez retirer la carte rSPI pour remplacer une carte rSPI défectueuse ou pour accéder aux autres composants ⋒ internes du système.

### **PRÉCAUTION : Pour éviter d'endommager la carte rSPI, vous devez la tenir par ses bords uniquement.**

- 1. Suivez les consignes de sécurité répertoriées dans la section Instructions de sécurité.
- 2. Munissez-vous d'un tournevis cruciforme Phillips nº 2.
- 3. Retirez la carte rSPI.

### **Étapes**

- 1. Alignez les deux trous de vis de la carte rSPI avec les entretoises de la carte système.
- 2. Installez les deux vis pour fixer la carte rSPI à la carte système.

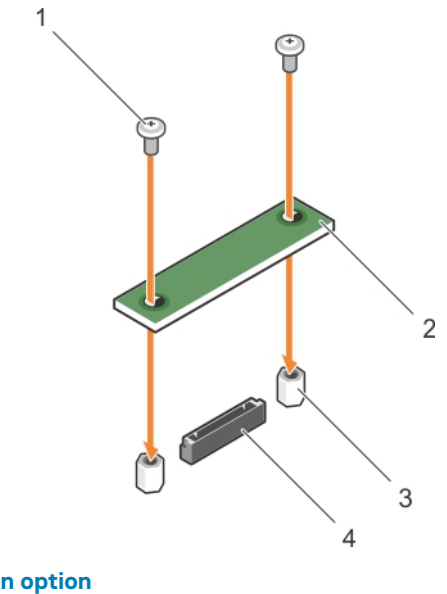

### **Figure 30. Installation de la carte rSPI en option**

- 
- 3. picot de fixation (2) 3. picot de fixation (2) 4. Connecteur
- 1. vis (2) 2. carte rSPI
	-

#### **Étapes suivantes**

Suivez la procédure décrite dans la section Après une intervention à l'intérieur du système.

## **Références connexes**

[Consignes de sécurité](#page-55-0) , page 56

## **Tâches associées**

[Avant une intervention à l'intérieur de l'ordinateur](#page-55-0) , page 56 [Retrait de la carte sSPI en option](#page-83-0) , page 84

# **Carte SD vFlash**

La carte SD vFlash est une carte numérique sécurisée (SD/Secure Digital) qui se connecte dans un logement de carte SD vFlash sur le système. Elle offre des capacités de stockage local permanent à la demande et un environnement de déploiement personnalisé qui permet d'automatiser la configuration des serveurs, des scripts et de l'imagerie. Elle émule les périphériques USB. Pour en savoir plus, voir l'*Integrated Dell Remote Access Controller User's Guide* (Guide d'utilisation de l'Integrated Dell Remote Access Controller) disponible sur **Dell.com/idracmanuals**.

Vous pouvez utiliser la carte SD vFlash avec votre système. Le logement de la carte est sur la carte système. Vous pouvez retirer et installer la carte SD vFlash.

## **Remplacement de la carte SD vFlash**

### **Prérequis**

**PRÉCAUTION : La plupart des réparations ne peuvent être effectuées que par un technicien de maintenance agréé. N'effectuez que les opérations de dépannage et les petites réparations autorisées par la documentation de votre produit et suivez les instructions fournies en ligne ou par téléphone par l'équipe de maintenance et d'assistance technique. Tout dommage causé par une réparation non autorisée par Dell est exclu de votre garantie. Consultez et respectez les consignes de sécurité fournies avec votre produit.**

- 1. Suivez les consignes de sécurité répertoriées dans la section Instructions de sécurité.
- 2. Suivez la procédure décrite dans la section Avant une intervention à l'intérieur du système.

## **Étapes**

1. Si la carte SD vFlash est installée, retirez-la du logement de la carte.

**REMARQUE :** Le logement de carte SD vFlash se trouve en dessous de la carte fille réseau.

2. Insérez l'extrémité de la broche de contact de la carte SD dans le logement de carte SD situé sur l'unité du média vFlash.

**REMARQUE :** Le logement est muni d'un repère qui permet d'insérer la carte dans le bon sens.

3. Appuyez sur la carte pour qu'elle s'enclenche dans son logement.

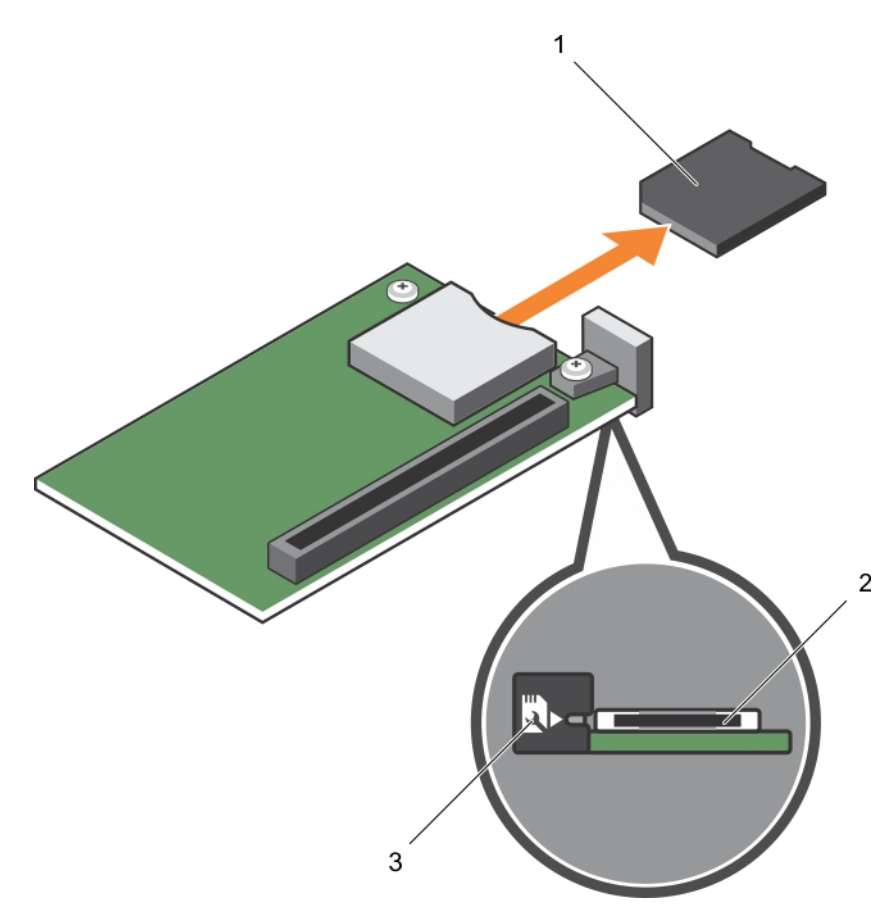

## **Figure 31. Remplacement de la carte SD vFlash**

- a. Carte SD vFlash
- **b.** Logement pour carte SD vFlash
- c. Étiquette d'identification du logement de la carte SD vFlash

<span id="page-88-0"></span>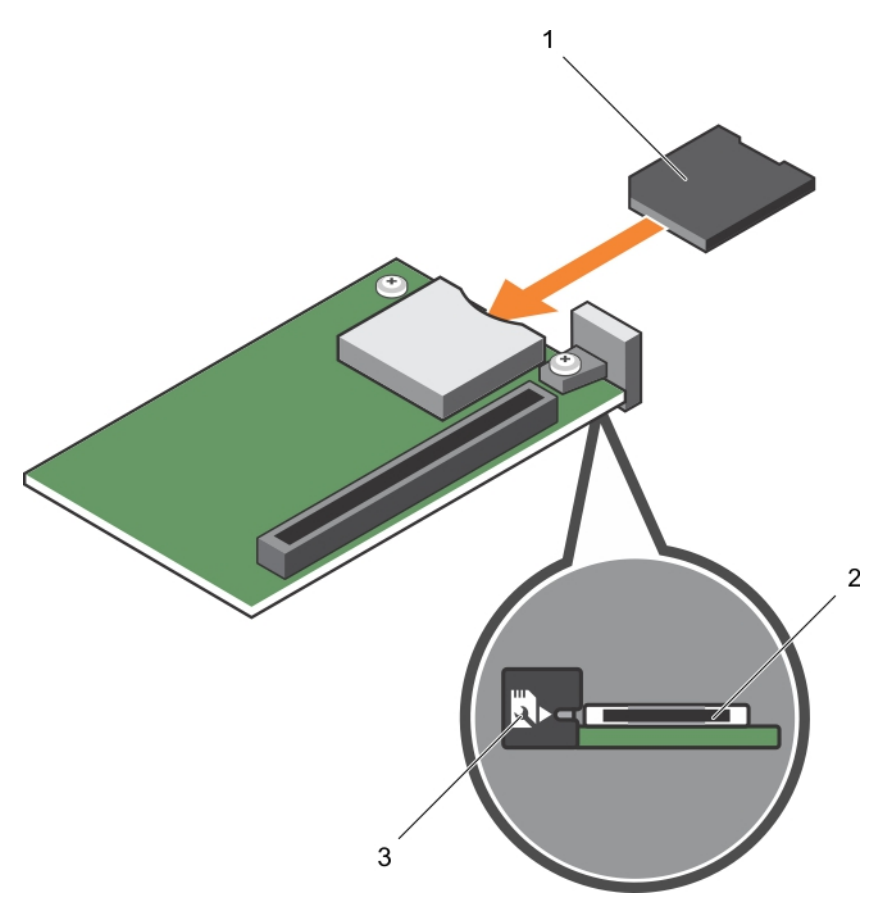

### **Figure 32. Installation de la carte SD vFlash**

- a. Carte SD vFlash
- **b.** Logement pour carte SD vFlash
- c. Étiquette d'identification du logement de la carte SD vFlash

### **Étapes suivantes**

Suivez la procédure décrite dans la section Après une intervention à l'intérieur du système.

### **Références connexes**

[Consignes de sécurité](#page-55-0) , page 56

### **Tâches associées**

[Avant une intervention à l'intérieur de l'ordinateur](#page-55-0) , page 56 [Après une intervention à l'intérieur de l'ordinateur](#page-56-0) , page 57

# **Carte fille réseau**

La carte de montage de la carte réseau fille (NDC) est un petite carte mezzanine amovible. La carte réseau fille vous offre une la possibilité de choisir parmi différentes otions de connectivité, par exemple-4 x 1GbE, 2 x10 GbE ou 2x adaptateurs de réseau convergent.

## **Retrait de la carte fille réseau**

#### **Prérequis**

**PRÉCAUTION : La plupart des réparations ne peuvent être effectuées que par un technicien de maintenance agréé. N'effectuez que les opérations de dépannage et les petites réparations autorisées par la documentation de votre produit** **et suivez les instructions fournies en ligne ou par téléphone par l'équipe de maintenance et d'assistance technique. Tout dommage causé par une réparation non autorisée par Dell est exclu de votre garantie. Consultez et respectez les consignes de sécurité fournies avec votre produit.**

- 1. Suivez les consignes de sécurité répertoriées dans la section Instructions de sécurité.
- 2. Munissez-vous d'un tournevis cruciforme Phillips nº 2.
- 3. Suivez la procédure décrite dans la section Avant une intervention à l'intérieur du système.
- 4. Retirez la carte mezzanine PCIe.

### **Étapes**

1. Retirez les deux vis qui fixent la carte fille réseau fille à la carte système.

**PRÉCAUTION : Pour éviter d'endommager la carte fille réseau, vous devez la tenir par ses bords uniquement.**

2. Soulevez la carte pour la détacher de la carte système.

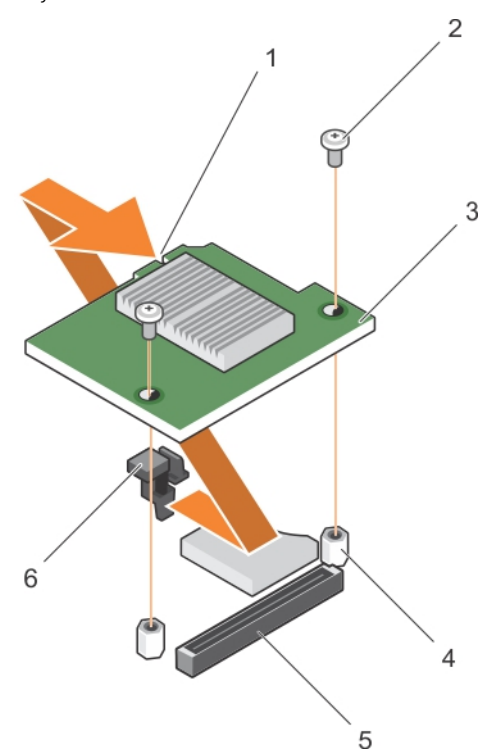

## **Figure 33. Retrait de la carte NDC**

- 1. logement sur la carte fille réseau 2. vis (2)
- 
- 
- 
- 3. NDC 4. picot de fixation (2)
- 5. Connecteur 6. languettes de fixation

### **Étapes suivantes**

- 1. Installez la carte fille réseau.
- 2. Installez la carte mezzanine PCIe.
- 3. Suivez la procédure décrite dans la section Après une intervention à l'intérieur du système.

#### **Références connexes**

[Consignes de sécurité](#page-55-0) , page 56

## **Tâches associées**

[Avant une intervention à l'intérieur de l'ordinateur](#page-55-0) , page 56 [Retrait de la carte mezzanine PCIe](#page-75-0), page 76 Installation de la carte fille réseau , page 91 Installation de la carte mezzanine PCIe, page 77 [Après une intervention à l'intérieur de l'ordinateur](#page-56-0) , page 57

## **Installation de la carte fille réseau**

### **Prérequis**

- **PRÉCAUTION : La plupart des réparations ne peuvent être effectuées que par un technicien de maintenance agréé. N'effectuez que les opérations de dépannage et les petites réparations autorisées par la documentation de votre produit et suivez les instructions fournies en ligne ou par téléphone par l'équipe de maintenance et d'assistance technique. Tout dommage causé par une réparation non autorisée par Dell est exclu de votre garantie. Consultez et respectez les consignes de sécurité fournies avec votre produit.**
- **REMARQUE :** Vous devez retirer la carte fille réseau pour remplacer une carte fille réseau défectueuse ou pour accéder aux autres composants internes du système.

**PRÉCAUTION : Pour éviter d'endommager la carte fille réseau, vous devez la tenir par ses bords uniquement.**

- 1. Suivez les consignes de sécurité répertoriées dans la section Instructions de sécurité.
- 2. Munissez-vous d'un tournevis cruciforme Phillips nº 2.
- 3. Retirez la carte mezzanine PCIe.
- 4. Retirez la carte fille réseau.

### **Étapes**

- 1. Alignez les éléments suivants :
	- a. Alignez les logements sur le bord de la carte avec les languettes de fixation sur le support en plastique recouvrant les logements de la carte mezzanine PCIe.
	- b. Trous de vis de la carte avec les entretoises sur la carte système.
- 2. Faites descendre la carte jusqu'à ce que son connecteur s'insère dans celui de la carte système.
- 3. Fixez la carte à l'aide des deux vis.

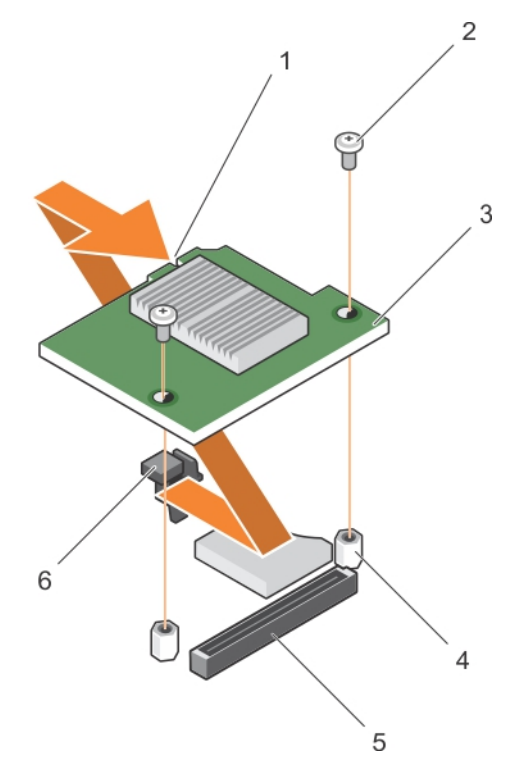

### **Figure 34. Installation de la carte fille réseau**

- 1. logement sur la carte fille réseau 2. vis (2)
- 
- 
- 
- 3. NDC 4. picot de fixation (2)
- 5. Connecteur 6. languettes de fixation

## **Étapes suivantes**

- 1. Installez la carte mezzanine PCIe.
- 2. Suivez la procédure décrite dans la section Après une intervention à l'intérieur du système.

## **Références connexes**

[Consignes de sécurité](#page-55-0) , page 56

## **Tâches associées**

[Retrait de la carte mezzanine PCIe](#page-75-0), page 76 [Retrait de la carte fille réseau](#page-88-0) , page 89 [Installation de la carte mezzanine PCIe](#page-76-0) , page 77 [Après une intervention à l'intérieur de l'ordinateur](#page-56-0) , page 57

# **Processeurs**

Le système prend en charge un ou deux processeurs de la famille de produits Intel Xeon Processor E5-2600 v3 ou Intel Xeon Processor E5-2600 v4.

**PRÉCAUTION : Pour des processeurs de 105 W, 120 W ou 135 W, utilisez des dissipateurs de chaleur de 68 mm de largeur.**

**REMARQUE :** La combinaison de processeurs de différentes puissances n'est pas prise en charge.

Utilisez la procédure suivante lors :

● Retrait et installation d'un dissipateur de chaleur

- <span id="page-92-0"></span>de l'installation d'un processeur supplémentaire
- du remplacement d'un processeur

**REMARQUE :** Pour garantir un refroidissement correct du système, vous devez installer un cache de processeur dans le socket du Œ processeur vacant.

### **Tâches associées**

Retrait d'un dissipateur de chaleur , page 93 [Retrait d'un processeur](#page-93-0) , page 94 [Installation d'un processeur](#page-96-0) , page 97 [Installation d'un dissipateur de chaleur](#page-97-0) , page 98

## **Retrait d'un dissipateur de chaleur**

## **Prérequis**

**PRÉCAUTION : La plupart des réparations ne peuvent être effectuées que par un technicien de maintenance agréé. N'effectuez que les opérations de dépannage et les petites réparations autorisées par la documentation de votre produit et suivez les instructions fournies en ligne ou par téléphone par l'équipe de maintenance et d'assistance technique. Tout dommage causé par une réparation non autorisée par Dell est exclu de votre garantie. Consultez et respectez les consignes de sécurité fournies avec votre produit.**

- **PRÉCAUTION : Ne retirez jamais le dissipateur de chaleur d'un processeur, sauf si vous souhaitez retirer également le processeur. Le dissipateur de chaleur est essentiel au maintien de bonnes conditions thermiques.**
- **REMARQUE :** Le processeur et le dissipateur de chaleur peuvent devenir très chauds. Assurez-vous de laisser suffisamment de temps au processeur pour se refroidir avant de la manipuler.
- 1. Suivez les consignes de sécurité répertoriées dans la section Instructions de sécurité.
- 2. Munissez-vous d'un tournevis cruciforme Phillips nº 2.
- 3. Suivez la procédure décrite dans la section Avant une intervention à l'intérieur du système.
- 4. Retirez le carénage de refroidissement.

## **Étapes**

- 1. Desserrez la première vis qui fixe le dissipateur de chaleur à la carte système.
- Attendez quelques instants (environ 30 secondes) pour que le dissipateur de chaleur se détache du processeur.
- 2. Desserrez la vis opposée en diagonale à la vis que vous avez retirée en premier.
- 3. Répétez la procédure pour les deux autres vis.
- 4. Retirez le dissipateur thermique.

**REMARQUE :** Posez le dissipateur de chaleur à l'envers sur le plan de travail de façon à éviter tout contact avec la pâte thermique.

<span id="page-93-0"></span>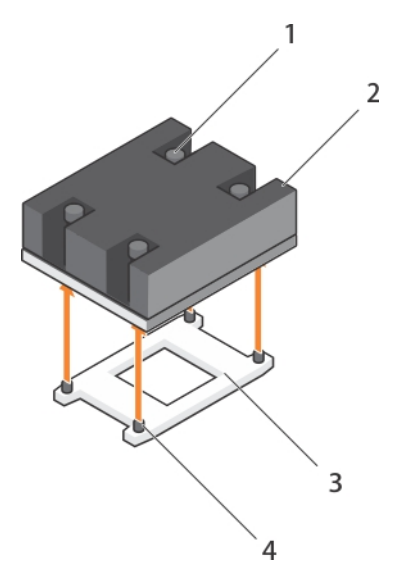

### **Figure 35. Retrait d'un dissipateur de chaleur**

- 
- 
- 1. vis de fixation (4) 2. Dissipateur de chaleur
- 3. support du processeur  $\sim$  4. supports de fixation du dissipateur de chaleur (4)

### **Étapes suivantes**

- 1. Réinstallez le ou les dissipateurs de chaleur ainsi que le ou les processeurs.
- 2. Suivez la procédure décrite dans la section Après une intervention à l'intérieur du système.

### **Références connexes**

[Consignes de sécurité](#page-55-0) , page 56

#### **Tâches associées**

[Avant une intervention à l'intérieur de l'ordinateur](#page-55-0) , page 56 [Après une intervention à l'intérieur de l'ordinateur](#page-56-0) , page 57 [Retrait du carénage de refroidissement](#page-71-0) , page 72 [Installation d'un dissipateur de chaleur](#page-97-0) , page 98 [Installation d'un processeur](#page-96-0) , page 97

## **Retrait d'un processeur**

### **Prérequis**

**PRÉCAUTION : La plupart des réparations ne peuvent être effectuées que par un technicien de maintenance agréé. N'effectuez que les opérations de dépannage et les petites réparations autorisées par la documentation de votre produit et suivez les instructions fournies en ligne ou par téléphone par l'équipe de maintenance et d'assistance technique. Tout dommage causé par une réparation non autorisée par Dell est exclu de votre garantie. Consultez et respectez les consignes de sécurité fournies avec votre produit.**

**PRÉCAUTION : Ne retirez jamais le dissipateur de chaleur d'un processeur, sauf si vous souhaitez retirer également le processeur. Le dissipateur de chaleur est essentiel au maintien de bonnes conditions thermiques.**

**REMARQUE :** Le processeur et le dissipateur de chaleur peuvent devenir très chauds. Assurez-vous de laisser suffisamment de temps au processeur pour se refroidir avant de la manipuler.

1. Suivez les consignes de sécurité répertoriées dans la section Instructions de sécurité.

- 2. Munissez-vous d'un tournevis cruciforme Phillips nº 2.
- 3. Suivez la procédure décrite dans la section Avant une intervention à l'intérieur du système.
- 4. Retirez le carénage de refroidissement.

### **Étapes**

1. À l'aide d'un chiffon propre et non pelucheux, retirez la pâte thermique qui recouvre la surface du cadre de protection du processeur.

**PRÉCAUTION : La pression exercée pour maintenir le processeur dans son support doit être très forte. Si vous ne maintenez pas fermement le levier de dégagement, il risque de se redresser brusquement.**

2. Placez fermement votre pouce sur les leviers d'éjection 1 et 2 du support du processeur, puis libérez les deux leviers simultanément de la position de verrouillage en poussant les leviers vers le bas pour les extraire du dessous de la languette.

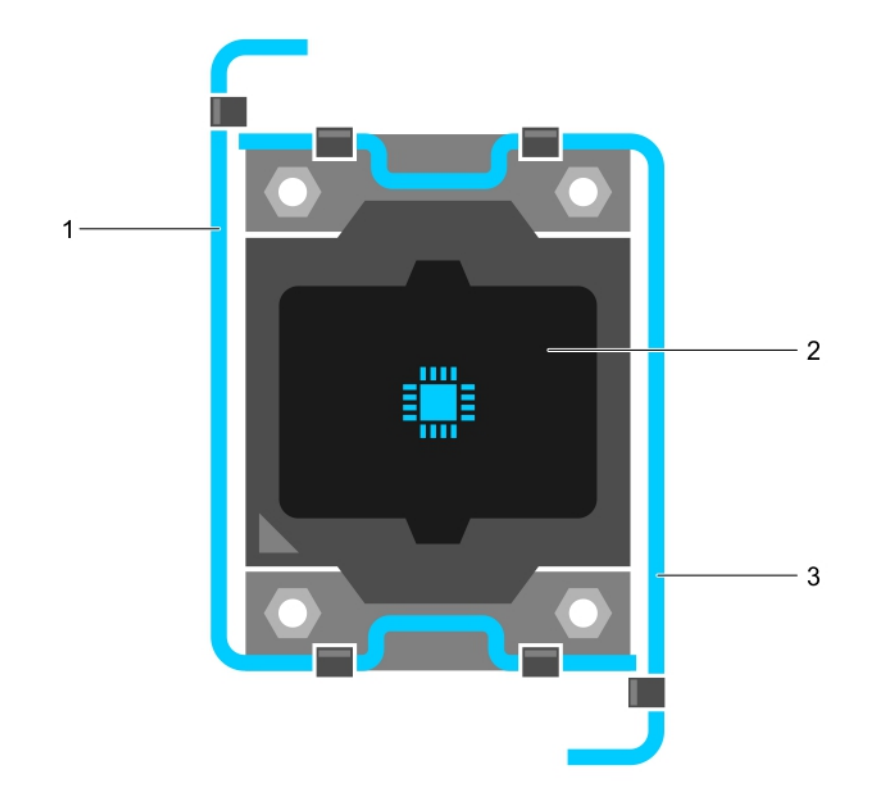

### **Figure 36. Séquence d'ouverture et de fermeture du levier du cadre de protection du processeur**

- a. Levier d'éjection du support 1
- b. le processeur
- c. Levier d'éjection du support 2
- 3. Tenez la languette sur la protection du processeur et faites pivoter la protection en la soulevant pour la retirer.
- 4. Extrayez le processeur de son support et laissez le levier d'éjection ouvert en vue de l'installation du nouveau processeur.
	- **PRÉCAUTION : Si vous retirez définitivement le processeur, vous devez installer un cache de protection de support ainsi qu'un cache de processeur/barrette de mémoire afin d'assurer un refroidissement correct du système. Les caches du processeur/barrette de mémoire recouvrent les emplacements de barrettes DIMM et de processeur vides.**

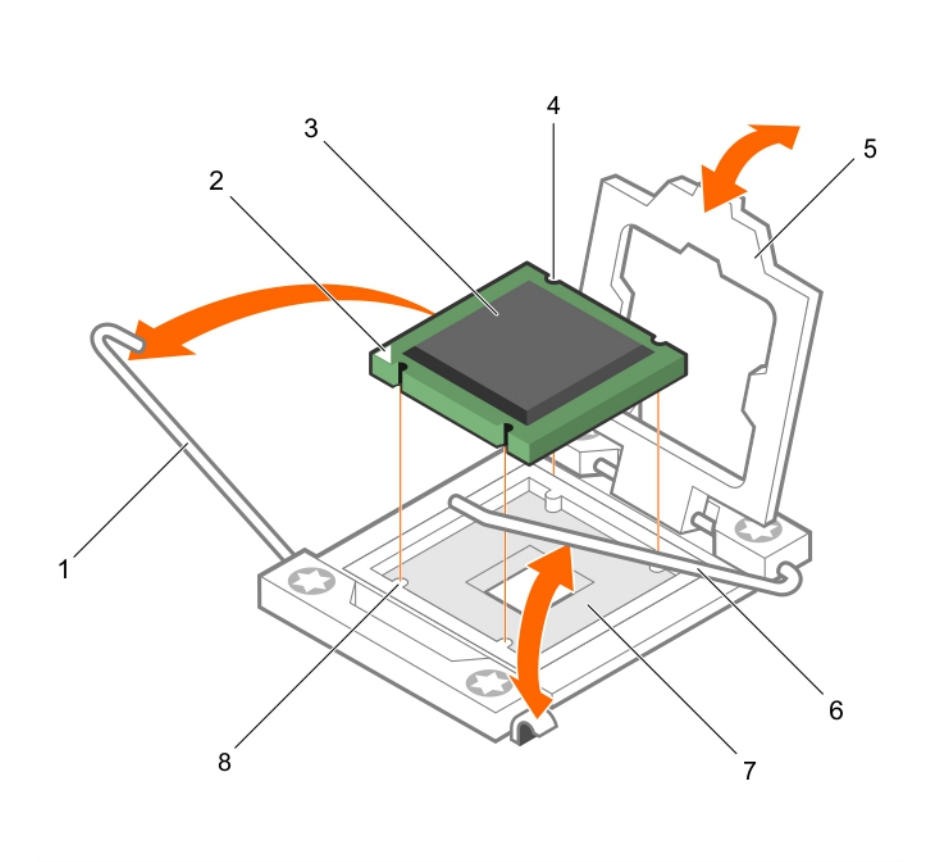

### **Figure 37. Installation et retrait d'un processeur**

- 
- 
- 5. Cadre de protection du processeur 6. Levier d'éjection du support 2
- 7. support du processeur and the set of the state (4) and state (4) support du processeur and set of the state (4)

## **Exemple**

Entrez un exemple qui illustre la tâche actuelle (facultatif).

### **Étapes suivantes**

- 1. Réinstallez le ou les processeurs.
- 2. Posez le dissipateur de chaleur.
- 3. Réinstallez le carénage de refroidissement.
- 4. Suivez la procédure décrite dans la section Après une intervention à l'intérieur du système.

### **Références connexes**

[Consignes de sécurité](#page-55-0) , page 56

## **Tâches associées**

[Avant une intervention à l'intérieur de l'ordinateur](#page-55-0) , page 56 [Installation du carénage de refroidissement](#page-72-0) , page 73 [Retrait d'un dissipateur de chaleur](#page-92-0) , page 93 [Installation d'un processeur](#page-96-0) , page 97 [Installation d'un dissipateur de chaleur](#page-97-0) , page 98 [Retrait du carénage de refroidissement](#page-71-0) , page 72 [Après une intervention à l'intérieur de l'ordinateur](#page-56-0) , page 57

- 1. Levier d'éjection du support 1 2. angle de la broche 1 du processeur
- 3. le processeur  $\overline{4}$ . logement (4)
	-
	-

## <span id="page-96-0"></span>**Installation d'un processeur**

## **Prérequis**

**PRÉCAUTION : La plupart des réparations ne peuvent être effectuées que par un technicien de maintenance agréé. N'effectuez que les opérations de dépannage et les petites réparations autorisées par la documentation de votre produit et suivez les instructions fournies en ligne ou par téléphone par l'équipe de maintenance et d'assistance technique. Tout dommage causé par une réparation non autorisée par Dell est exclu de votre garantie. Consultez et respectez les consignes de sécurité fournies avec votre produit.**

**REMARQUE :** Si vous n'installez qu'un seul processeur, il doit être placé dans le support CPU1.

 $(i)$ **REMARQUE :** Vous devez retirer un processeur pour mettre à niveau un processeur ou remplacer un processeur défectueux.

- 1. Suivez les consignes de sécurité répertoriées dans la section Instructions de sécurité.
- 2. Munissez-vous d'un tournevis cruciforme Phillips nº 2.
- 3. Suivez la procédure décrite dans la section Avant une intervention à l'intérieur du système.
- 4. Retirez le processeur ou le cache de processeur/de barrette de mémoire DIMM.

## **Étapes**

- 1. Débloquez le levier d'éjection et relevez-le de 90 degrés et vérifiez que ce dernier soit complètement ouvert.
- 2. Tenez la languette sur la protection du processeur et faites pivoter la protection en la soulevant pour la retirer.

**REMARQUE :** Nous vous recommandons d'installer/retirer le cache de protection du support du cadre de protection du processeur avec ce dernier en position ouverte.

3. Le cas échéant, retirez de la protection du processeur le cache de protection du support. Pour retirer ce cache, appuyez sur le cache depuis l'intérieur de la protection du processeur et retirez-le des broches du support.

**PRÉCAUTION : Si le processeur n'est pas positionné correctement, il risque d'être endommagé ou d'endommager définitivement la carte système. Faites attention à ne pas plier les broches du support.**

**PRÉCAUTION : Ne forcez pas l'installation du processeur. Lorsqu'il est positionné correctement, celui-ci s'enclenche facilement dans le support.**

- 4. Installez le processeur dans le support :
	- a. Identifier le coin de la broche 1 du processeur en localisant le petit triangle doré sur l'un des coins du processeur. Placez ce coin sur le même coin que le support ZIF identifié par un triangle correspondant sur la carte système.
	- b. Alignez le coin de la broche 1 du processeur avec le coin de la broche 1 de la carte système.
	- c. Installez le processeur délicatement dans son support. Comme le système utilise un support de processeur ZIF, ne forcez pas. Lorsque le processeur est correctement installé, une pression légère suffit pour l'engager dans le support.
	- d. Fermez le cadre de protection du processeur.
	- e. Faites pivoter les leviers d'éjection 1 et 2 du support du processeur simultanément jusqu'à ce qu'ils soient en position de verrouillage.

### **Étapes suivantes**

- 1. Posez le dissipateur de chaleur.
- 2. Appuyez sur F2 lors de l'amorçage pour accéder au programme de configuration du système, et vérifiez que les informations relatives au processeur correspondent bien à la nouvelle configuration du système.
- 3. Lancez les diagnostics du système pour vérifier que le nouveau processeur fonctionne correctement.

### **Références connexes**

[Consignes de sécurité](#page-55-0) , page 56

### <span id="page-97-0"></span>**Tâches associées**

[Avant une intervention à l'intérieur de l'ordinateur](#page-55-0) , page 56 [Retrait du carénage de refroidissement](#page-71-0) , page 72 Installation d'un dissipateur de chaleur , page 98 [Après une intervention à l'intérieur de l'ordinateur](#page-56-0) , page 57

## **Installation d'un dissipateur de chaleur**

#### **Prérequis**

**PRÉCAUTION : La plupart des réparations ne peuvent être effectuées que par un technicien de maintenance agréé. N'effectuez que les opérations de dépannage et les petites réparations autorisées par la documentation de votre produit et suivez les instructions fournies en ligne ou par téléphone par l'équipe de maintenance et d'assistance technique. Tout dommage causé par une réparation non autorisée par Dell est exclu de votre garantie. Consultez et respectez les consignes de sécurité fournies avec votre produit.**

**REMARQUE :** Si vous n'installez qu'un seul processeur, il doit être placé dans le support CPU1.

 $\bigcirc$ **REMARQUE :** Vous devez retirer un processeur pour mettre à niveau un processeur ou remplacer un processeur défectueux.

- 1. Suivez les consignes de sécurité répertoriées dans la section Instructions de sécurité.
- 2. Munissez-vous d'un tournevis cruciforme Phillips nº 2.
- 3. Suivez la procédure décrite dans la section Avant une intervention à l'intérieur du système.
- 4. Retirez le carénage de refroidissement
- 5. Retirez le processeur ou le cache de processeur/de barrette de mémoire DIMM.

#### **À propos de cette tâche**

Entrez le contexte de votre tâche ici (facultatif). Le contenu de la présentation dot être saisi ici.

### **Étapes**

.

Pour installer le dissipateur de chaleur :

- a. Le cas échéant, retirez la graisse thermique qui recouvre le dissipateur de chaleur à l'aide d'un chiffon propre non pelucheux.
- b. Appliquez de la graisse thermique sur la partie supérieure du processeur. Utilisez la seringue de graisse thermique fournie avec le kit du processeur pour appliquer la graisse en dessinant une fine spirale sur la partie supérieure du processeur, comme illustré dans la figure.

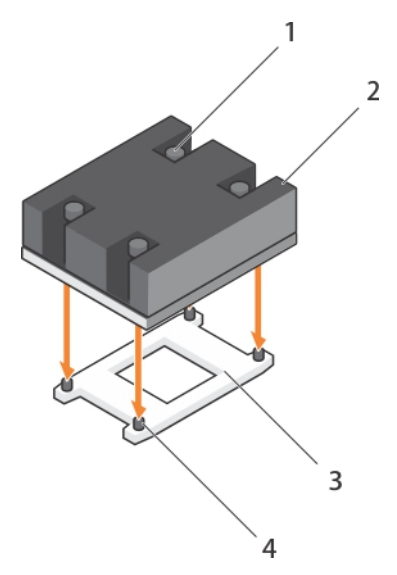

### **Figure 38. Installation d'un dissipateur de chaleur**

- 
- 
- 1. vis de fixation (4) 2. Dissipateur de chaleur
- 3. support du processeur  $\sim$  4. supports de fixation du dissipateur de chaleur (4)

**PRÉCAUTION : Si vous appliquez trop de pâte thermique, celle-ci risque d'atteindre et de contaminer le support de processeur.**

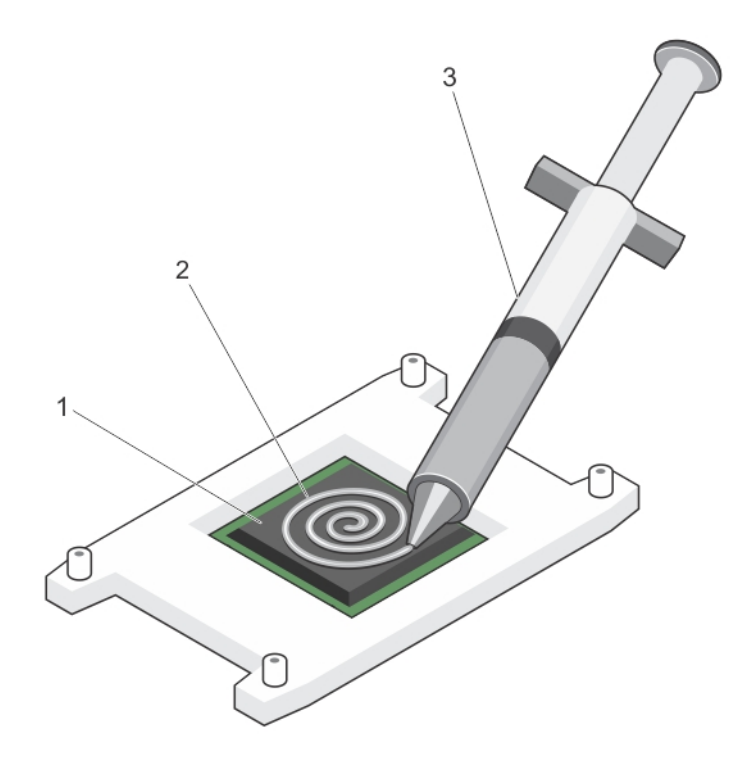

## **Figure 39. Application de graisse thermique sur la partie supérieure du processeur**

- i. le processeur
- ii. graisse thermique
- iii. seringue de graisse thermique

**REMARQUE :** La graisse thermique est conçue pour un usage unique. Jetez la seringue après l'avoir utilisée.

c. Placez le dissipateur de chaleur sur le processeur.

- d. Serrez les quatre vis pour fixer le dissipateur de chaleur sur la carte système.
	- **REMARQUE :** Vissez les vis diagonalement opposées les unes des autres. Ne serrez pas trop les vis de fixation du dissipateur de chaleur lorsque vous installez le dissipateur de chaleur. Pour éviter de trop serrer, serrez la vis de fixation du dissipateur de chaleur jusqu'à ce que vous sentiez une résistance et arrêtez une fois que la vis sont bien en place. La tension de la vis ne devrait pas excéder 6,9 kg-cm (6 pouces-livres).

### **Étapes suivantes**

- 1. Installez le carénage de refroidissement.
- 2. Suivez la procédure décrite dans la section Après une intervention à l'intérieur du système.

Lorsque le système démarre, il détecte la présence du nouveau processeur et modifie automatiquement les informations de configuration du système dans la configuration du système.

- 3. Appuyez sur <F2> pour accéder à la configuration du système, et vérifiez que les informations relatives au processeur correspondent bien à la nouvelle configuration du système.
- 4. Lancez les diagnostics du système pour vérifier que le nouveau processeur fonctionne correctement.
- 5. Mettez à jour le BIOS du système.

### **Références connexes**

[Consignes de sécurité](#page-55-0) , page 56

### **Tâches associées**

[Avant une intervention à l'intérieur de l'ordinateur](#page-55-0) , page 56 [Retrait du carénage de refroidissement](#page-71-0) , page 72 [Installation d'un processeur](#page-96-0) , page 97 [Installation du carénage de refroidissement](#page-72-0) , page 73 [Après une intervention à l'intérieur de l'ordinateur](#page-56-0) , page 57

# **Disques durs ou disques SSD**

Un lecteur de disque dur (HDD), est un dispositif de stockage de données utilisé pour le stockage et la récupération des informations numériques à l'aide d'un ou plusieurs disques rigides à rotation rapide enduits de matériau magnétique. Un disque SSD (solid-state), est un périphérique de stockage solid-state qui utilise des assemblages de circuit intégrés en tant que mémoire pour stocker des données de façon permanente. Les disques SSD n'ont aucune composante mobile. Les disques SSD sont en principe plus résistants aux chocs physiques, s'exécutent en silence, disposent d'un temps d'accès et d'une latence moindres.

Votre système prend en charge jusqu'à deux disques SSD SAS ou SATA ou PCIe ou disques durs SAS ou SATA de 2,5 pouces et quatre SSD SATA de 1,8 pouce. Les disques durs ou SSD sont fournis dans des supports de lecteur spéciaux échangeables à chaud, qui s'encastrent dans les baies de lecteur et ces lecteurs sont connectés à la carte système via la carte de fond de panier de disque dur.

**REMARQUE :** L'utilisation simultanée de disques SSD ou SAS ou SATA n'est pas prise en charge.

## <span id="page-100-0"></span>**Numérotation des baies de disque dur/SSD**

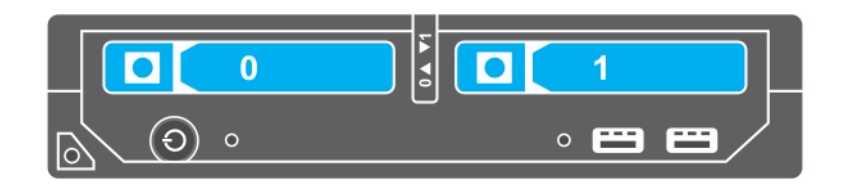

### **Figure 40. Numérotation de baies de disque dur/SSD : système de disques durs/SSD de 2,5 pouces**

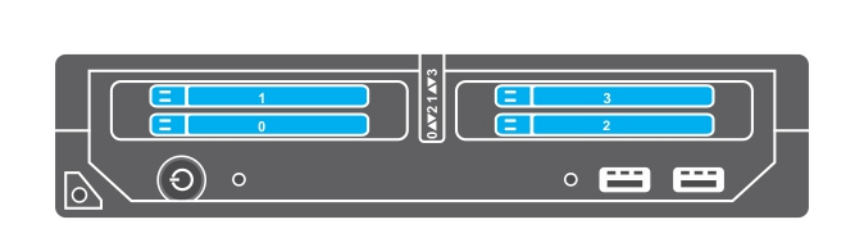

### **Figure 41. Numérotation de baies SSD : système de SSD de 1,8 pouce**

## **Consignes d'installation des disques durs ou SSD**

Pour la configuration d'un seul disque dur, un cache de disque dur doit être installé dans l'autre baie de lecteur afin d'assurer une ventilation correcte.

## **Retrait d'un disque dur ou SSD**

#### **Prérequis**

- **PRÉCAUTION : La plupart des réparations ne peuvent être effectuées que par un technicien de maintenance agréé. N'effectuez que les opérations de dépannage et les petites réparations autorisées par la documentation de votre produit et suivez les instructions fournies en ligne ou par téléphone par l'équipe de maintenance et d'assistance technique. Tout dommage causé par une réparation non autorisée par Dell est exclu de votre garantie. Consultez et respectez les consignes de sécurité fournies avec votre produit.**
- 1. Suivez les consignes de sécurité répertoriées dans la section Instructions de sécurité.
- 2. Suivez la procédure décrite dans la section Avant toute intervention à l'intérieur de votre système. Suivez la procédure décrite dans la section Avant toute intervention à l'intérieur de votre système.
- 3. Mettez le disque dur ou SSD hors ligne et attendez que ses voyants sur le support de lecteur s'arrêtent de clignoter.

Lorsque tous les voyants s'arrêtent de clignoter, vous pouvez retirer le lecteur. Pour plus d'informations sur la mise hors ligne du disque dur ou SSD, reportez-vous à la documentation de votre système d'exploitation.

**REMARQUE :** Certains systèmes d'exploitation ne prennent pas en charge le remplacement des lecteurs à chaud. Consultez la ⋒ documentation fournie avec votre système d'exploitation.

## **Étapes**

- 1. Appuyez sur le bouton de dégagement pour ouvrir la poignée du support de disque dur ou SSD.
- 2. Faites glisser le support de disque dur ou SSD jusqu'à ce qu'il soit retiré de l'emplacement de disque dur ou SSD.
- 3. Faites glisser le disque dur ou SSD jusqu'à ce qu'il soit retiré de la baie de disque dur ou SSD.

## **Résultats**

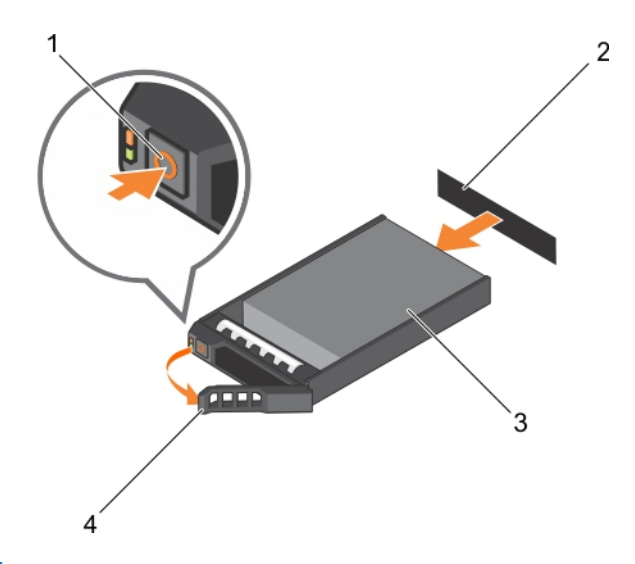

## **Figure 42. Retrait d'un disque dur**

- 
- 
- 1. bouton de dégagement 2. Connecteur de disque dur ou SSD (sur le fond de panier)
- 3. disque dur ou SSD 4. poignée du support de disque dur ou SSD

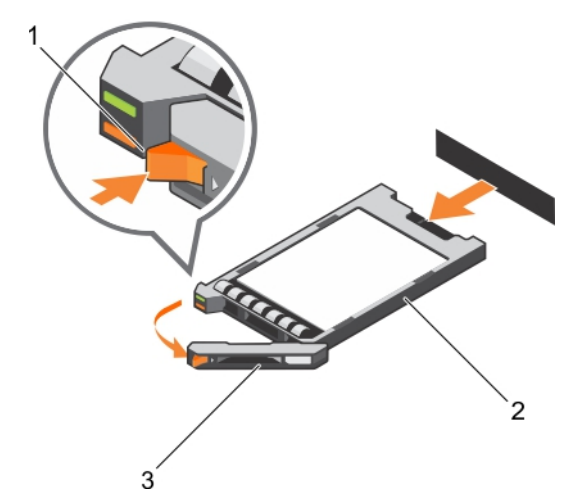

### **Figure 43. Retrait d'un SSD**

- 1. bouton de dégagement
- 2. SSD
- 3. poignée du support SSD

### **Étapes suivantes**

- 1. Si vous retirez un disque dur ou SSD définitivement, installez le cache de disque dur ou SSD. Si vous installez un nouveau disque dur ou SSD, reportez-vous à la section Installation du disque dur ou SSD.
- 2. Suivez la procédure décrite dans la section Après une intervention à l'intérieur du système.

### **Références connexes**

[Consignes de sécurité](#page-55-0) , page 56 [Comportement des voyants de disque dur ou SSD](#page-11-0) , page 12

### <span id="page-102-0"></span>**Tâches associées**

Installation d'un disque dur ou SSD , page 103

## **Installation d'un disque dur ou SSD**

## **Prérequis**

**PRÉCAUTION : Lorsqu'un disque dur ou SSD remplaçable à chaud de remplacement est installé et que le Module de serveur est sous tension, le disque dur ou SSD commence automatiquement à se reconstruire. Veillez absolument à ce que le disque dur ou SSD de remplacement soit vierge ou contienne des données que vous souhaitez remplacer. Les données présentes sur le disque sont immédiatement perdues après son installation du disque.**

**REMARQUE :** Vous devez retirer un disque dur ou SSD pour mettre à niveau un disque dur ou SSD ou remplacer un disque dur ou SSD défectueux.

- 1. Suivez les consignes de sécurité répertoriées dans la section Instructions de sécurité.
- 2. Suivez la procédure décrite dans la section Avant toute intervention à l'intérieur du système.
- 3. Retirez le disque dur ou SSD ou le cache de disque dur ou SSD.

**REMARQUE :** Certains systèmes d'exploitation ne prennent pas en charge le remplacement des lecteurs à chaud. Consultez la ⋒ documentation fournie avec votre système d'exploitation.

### **Étapes**

- 1. Appuyez sur le bouton de dégagement pour ouvrir la poignée du support de disque dur ou SSD.
- 2. Insérez le support de disque dur ou SSD dans la baie de lecteur. Alignez correctement le canal du support du disque dur ou SSD sur le logement de disque approprié sur le Module de serveur.
- 3. Insérez le support de disque dans l'emplacement jusqu'à ce que sa poignée touche le Module de serveur.

4. Verrouillez la poignée en la tournant, tout en insérant le support dans le logement jusqu'à ce qu'il s'enclenche.

Le voyant LED d'état est vert fixe si le disque est installé correctement. Le voyant des supports de disque vert clignote pendant la reconstruction du disque.

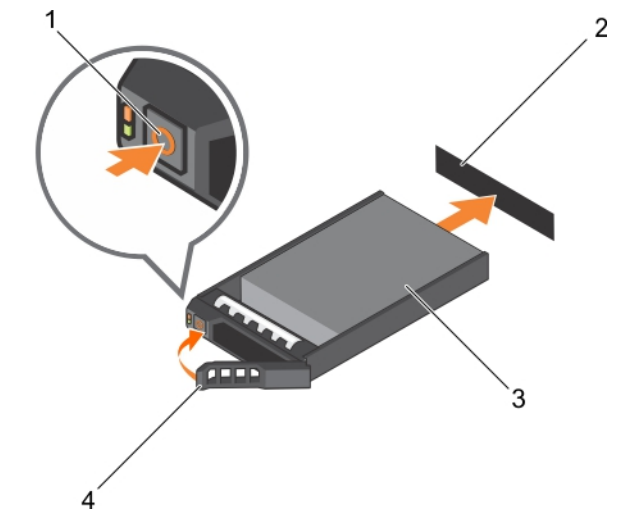

### **Figure 44. Installation d'un disque dur**

- 
- 
- 1. bouton de dégagement 2. disque dur (sur fond de panier)
- 3. disque dur 4. poignée du support de disque dur

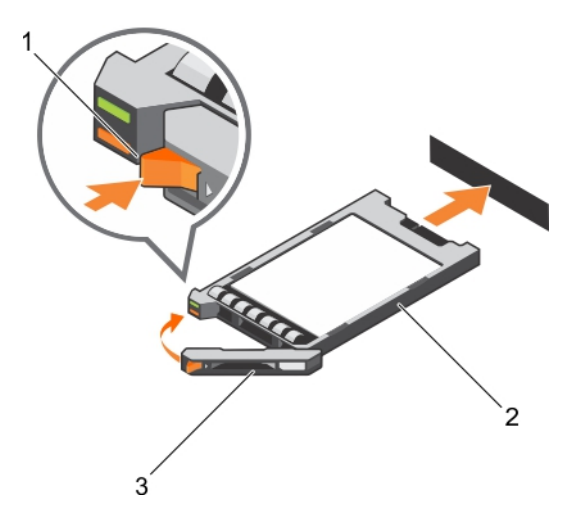

### **Figure 45. Installation d'un SSD**

- a. bouton de dégagement
- b. SSD
- c. poignée du support SSD

### **Étapes suivantes**

Suivez la procédure décrite dans la section Après une intervention à l'intérieur du système.

### **Références connexes**

[Consignes de sécurité](#page-55-0) , page 56

## **Retrait d'un cache de disque dur ou SSD**

### **Prérequis**

**PRÉCAUTION : La plupart des réparations ne peuvent être effectuées que par un technicien de maintenance agréé. N'effectuez que les opérations de dépannage et les petites réparations autorisées par la documentation de votre produit et suivez les instructions fournies en ligne ou par téléphone par l'équipe de maintenance et d'assistance technique. Tout dommage causé par une réparation non autorisée par Dell est exclu de votre garantie. Consultez et respectez les consignes de sécurité fournies avec votre produit.**

**PRÉCAUTION : Pour assurer un refroidissement correct du système, vous devez installer un cache dans tous les logements de disque dur ou SSD vides.**

- 1. Suivez les consignes de sécurité répertoriées dans la section Instructions de sécurité.
- 2. Suivez la procédure décrite dans la section Avant une intervention à l'intérieur du système.

## **Étapes**

Appuyez sur le loquet de dégagement, puis faites glisser le cache de disque dur ou SSD hors de l'emplacement de disque dur ou SSD.

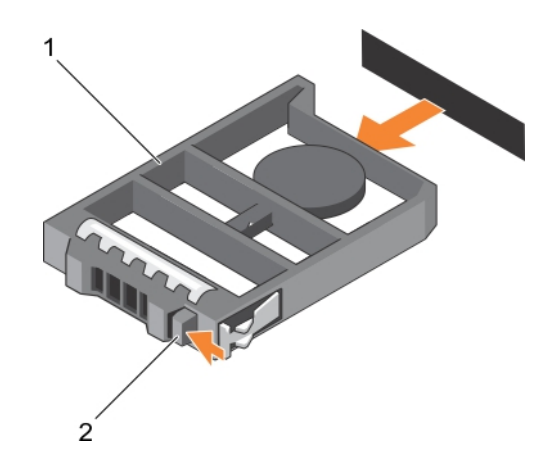

### **Figure 46. Retrait d'un cache de disque dur de 2,5 pouces**

- a. cache de disque dur ou SSD
- b. Loquet de dégagement

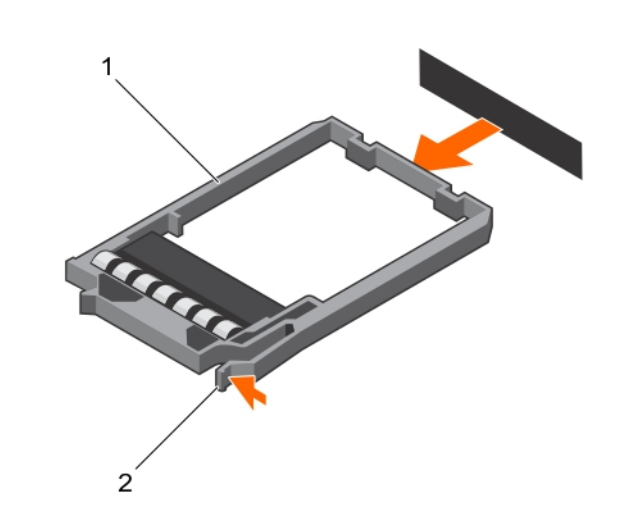

### **Figure 47. Retrait d'un cache de SSD de 1,8 pouce**

- a. cache de SSD
- b. Loquet de dégagement

### **Étapes suivantes**

- 1. Installation de disque dur ou SSD.
- 2. Suivez la procédure décrite dans la section Après une intervention à l'intérieur du système.

### **Références connexes**

[Consignes de sécurité](#page-55-0) , page 56

### **Tâches associées**

[Installation d'un disque dur ou SSD](#page-102-0) , page 103

## **Installation d'un cache de disque dur ou SSD**

### **Prérequis**

1. Suivez les consignes de sécurité répertoriées dans la section Instructions de sécurité.

- 2. Suivez la procédure décrite dans la section Avant une intervention à l'intérieur du système.
- 3. Retrait d'un disque dur ou SSD.

## **Étapes**

Insérez le cache de disque dur ou SSD dans le logement de disque dur ou SSD jusqu'à ce que le loquet de dégagement s'enclenche.

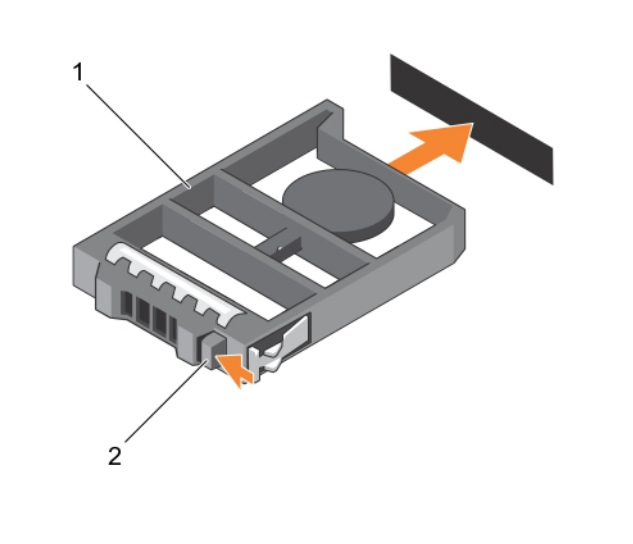

### **Figure 48. Installation d'un cache de disque dur de 2,5 pouces**

- a. cache de disque dur ou SSD
- b. Loquet de dégagement

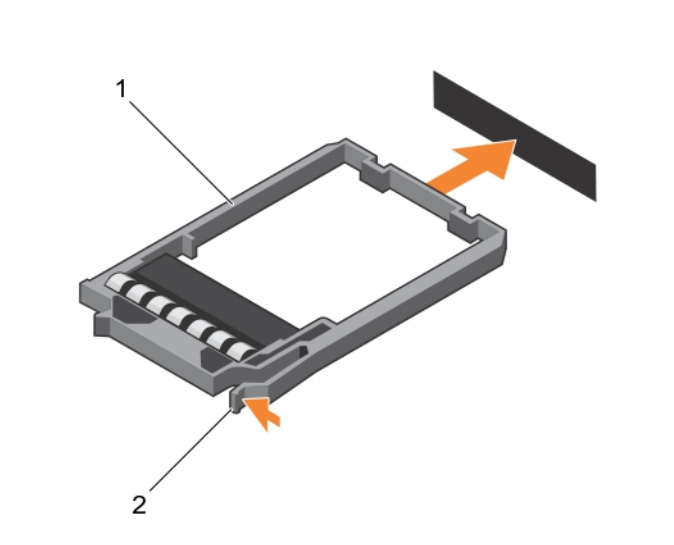

## **Figure 49. Installation d'un cache SSD de 1,8 pouce**

- a. cache de SSD
- b. Loquet de dégagement

## **Étapes suivantes**

Suivez la procédure décrite dans la section Après une intervention à l'intérieur du système.

### **Références connexes**

[Consignes de sécurité](#page-55-0) , page 56

### **Tâches associées**

[Retrait d'un disque dur ou SSD](#page-100-0) , page 101

## **Procédure d'arrêt pour la maintenance d'un disque dur**

**REMARQUE :** Cette section s'applique uniquement lorsque le module serveur doit être mis hors tension pour réparer un disque dur. Dans la plupart des cas, le disque dur peut être réparé avec le module serveur sous tension.

Si vous devez mettre hors tension le module serveur pour réparer un disque dur, attendez 30 secondes après l'extinction du voyant d'alimentation du module avant de retirer le disque. Sinon, le disque dur risque de ne pas être reconnu une fois réinstallé et le module de serveur remis sous tension.

## **Configuration du lecteur d'amorçage**

Le lecteur ou le périphérique utilisé par le système pour démarrer est indiqué par la séquence d'amorçage spécifiée dans la configuration du système.

## **Retrait d'un disque dur ou SSD de 2,5 pouces d'un support de disque dur ou SSD de 2,5 pouces**

### **Prérequis**

- **PRÉCAUTION : La plupart des réparations ne peuvent être effectuées que par un technicien de maintenance agréé. N'effectuez que les opérations de dépannage et les petites réparations autorisées par la documentation de votre produit et suivez les instructions fournies en ligne ou par téléphone par l'équipe de maintenance et d'assistance technique. Tout dommage causé par une réparation non autorisée par Dell est exclu de votre garantie. Consultez et respectez les consignes de sécurité fournies avec votre produit.**
- 1. Suivez les consignes de sécurité répertoriées dans la section Instructions de sécurité.
- 2. Suivez la procédure décrite dans la section Avant une intervention à l'intérieur du système.
- 3. Munissez-vous d'un tournevis cruciforme Phillips n° 1.

### **Étapes**

- 1. Retirez les quatre vis des glissières du support de disque dur ou SSD.
- 2. Faites glisser le disque dur ou SSD pour le retirer de son support.

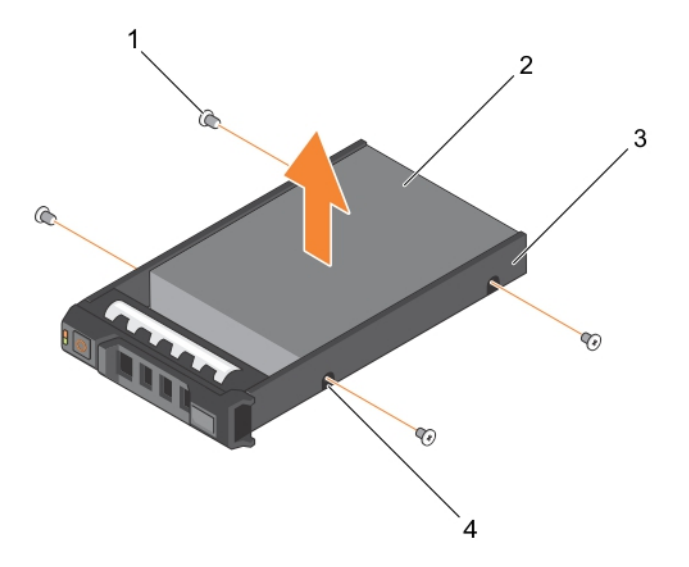

### **Figure 50. Retrait d'un disque dur ou SSD de 2,5 pouces d'un support de disque dur ou SSD de 2,5 pouces**

- 
- 3. support de disque dur ou SSD 4. trous de vis (4)
- 1. vis (4) 2. disque dur ou SSD
	-

### **Étapes suivantes**

- Installez un nouveau disque dur ou SSD de 2,5 pouces dans un support de disque dur ou SSD de 2,5 pouces.
- Suivez la procédure décrite dans la section Après une intervention à l'intérieur du système.

### **Références connexes**

[Consignes de sécurité](#page-55-0) , page 56

#### **Tâches associées**

Installation d'un disque dur ou SSD de 2,5 pouces dans un support de disque dur ou SSD de 2,5 pouces , page 108

## **Installation d'un disque dur ou SSD de 2,5 pouces dans un support de disque dur ou SSD de 2,5 pouces**

#### **Prérequis**

**PRÉCAUTION : La plupart des réparations ne peuvent être effectuées que par un technicien de maintenance agréé. N'effectuez que les opérations de dépannage et les petites réparations autorisées par la documentation de votre produit et suivez les instructions fournies en ligne ou par téléphone par l'équipe de maintenance et d'assistance technique. Tout dommage causé par une réparation non autorisée par Dell est exclu de votre garantie. Consultez et respectez les consignes de sécurité fournies avec votre produit.**

**REMARQUE :** Vous devez retirer le disque dur ou SSD de son support pour le remplacer s'il est défectueux.

1. Suivez les consignes de sécurité répertoriées dans la section Instructions de sécurité.
- <span id="page-108-0"></span>2. Munissez-vous d'un tournevis cruciforme Phillips nº 1.
- 3. Retirez le disque dur ou SSD de 2,5 pouces du support de disque dur ou SSD de 2,5 pouces

#### **Étapes**

- 1. Insérez le disque dur ou SSD dans le support de disque dur ou SSD.
- 2. Alignez les trous de vis du disque dur ou SSD sur ceux du support.

#### **PRÉCAUTION : Pour éviter d'endommager le lecteur ou le support, ne serrez pas les vis trop fort.**

3. Serrez les quatre vis de fixation du disque dur ou SSD au support.

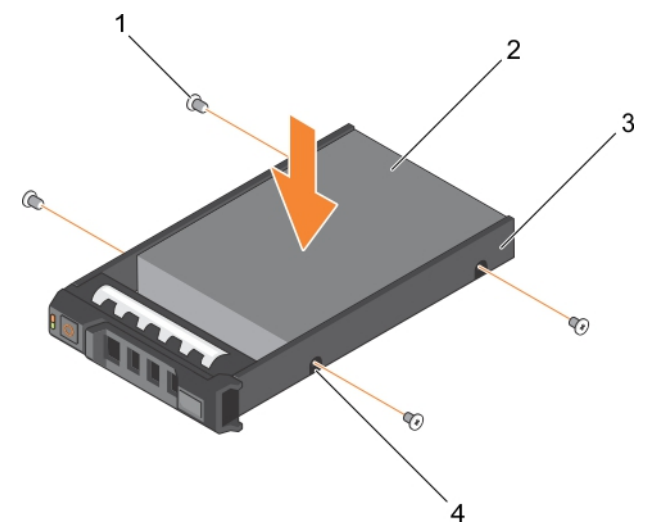

#### **Figure 51. Installation d'un disque dur ou SSD de 2,5 pouces dans un support de disque dur ou SSD de 2,5 pouces**

- 
- 3. support de disque dur ou SSD 4. trous de vis (4)
- 1. vis (4) 2. disque dur ou SSD
	-

#### **Étapes suivantes**

Suivez la procédure décrite dans la section Après une intervention à l'intérieur du système.

#### **Références connexes**

[Consignes de sécurité](#page-55-0) , page 56

#### **Tâches associées**

[Retrait d'un disque dur ou SSD de 2,5 pouces d'un support de disque dur ou SSD de 2,5 pouces](#page-106-0) , page 107

### **Retrait d'un SSD de 1,8 pouce d'un support de SSD de 1,8 pouce**

#### **Prérequis**

**PRÉCAUTION : La plupart des réparations ne peuvent être effectuées que par un technicien de maintenance agréé. N'effectuez que les opérations de dépannage et les petites réparations autorisées par la documentation de votre produit et suivez les instructions fournies en ligne ou par téléphone par l'équipe de maintenance et d'assistance technique. Tout dommage causé par une réparation non autorisée par Dell est exclu de votre garantie. Consultez et respectez les consignes de sécurité fournies avec votre produit.**

- 1. Suivez les consignes de sécurité répertoriées dans la section Instructions de sécurité.
- 2. Suivez la procédure décrite dans la section Avant une intervention à l'intérieur du système.

#### **Étapes**

Tirez les rails situés sur les côtés du support, puis soulevez le SSD pour le retirer du support.

#### **Résultats**

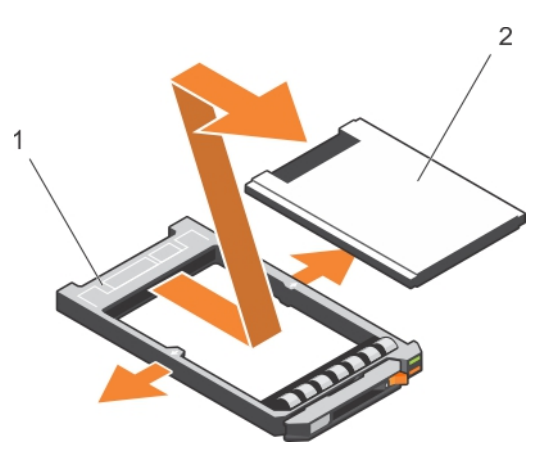

#### **Figure 52. Installation d'un SSD de 1,8 pouce dans un support de SSD de 1,8 pouce**

- 1. Support du disque dur SSD
- 2. SSD

#### **Étapes suivantes**

- 1. Installation d'un SSD de 1,8 pouce dans un support de SSD de 1,8 pouce
- 2. Suivez la procédure décrite dans la section Après une intervention à l'intérieur du système.

#### **Références connexes**

[Consignes de sécurité](#page-55-0) , page 56

#### **Tâches associées**

Installation d'un SSD de 1,8 pouces dans un support de SSD de 1,8 pouce , page 110

### **Installation d'un SSD de 1,8 pouces dans un support de SSD de 1,8 pouce**

#### **Prérequis**

**PRÉCAUTION : La plupart des réparations ne peuvent être effectuées que par un technicien de maintenance agréé. N'effectuez que les opérations de dépannage et les petites réparations autorisées par la documentation de votre produit et suivez les instructions fournies en ligne ou par téléphone par l'équipe de maintenance et d'assistance technique. Tout dommage causé par une réparation non autorisée par Dell est exclu de votre garantie. Consultez et respectez les consignes de sécurité fournies avec votre produit.**

**REMARQUE :** vous devez retirer le SSD de son support pour remplacer un SSD défectueux dans un support de SSD.

- 1. Suivez les consignes de sécurité répertoriées dans la section Instructions de sécurité.
- 2. Suivez la procédure décrite dans la section Avant une intervention à l'intérieur du système.
- 3. Retirez un SSD de 1,8 pouce d'un support de SSD de 1,8 pouce.

#### **Étapes**

Insérez le SSD dans le support de SSD avec l'extrémité du connecteur du SSD orientée vers l'arrière. S'ils sont correctement alignés, l'arrière du SSD est au même niveau que l'arrière du support de SSD.

<span id="page-110-0"></span>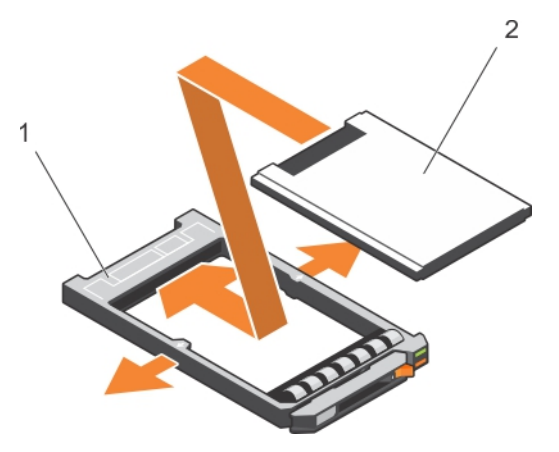

**Figure 53. Installation d'un SSD de 1,8 pouces dans un support de SSD de 1,8 pouce**

- a. Support du disque dur SSD
- b. SSD

#### **Étapes suivantes**

Suivez la procédure décrite dans la section Après une intervention à l'intérieur du système.

#### **Références connexes**

[Consignes de sécurité](#page-55-0) , page 56

#### **Tâches associées**

[Retrait d'un SSD de 1,8 pouce d'un support de SSD de 1,8 pouce](#page-108-0) , page 109

### **Retrait du bâti de disque dur/SSD**

#### **Prérequis**

- **PRÉCAUTION : La plupart des réparations ne peuvent être effectuées que par un technicien de maintenance agréé. N'effectuez que les opérations de dépannage et les petites réparations autorisées par la documentation de votre produit et suivez les instructions fournies en ligne ou par téléphone par l'équipe de maintenance et d'assistance technique. Tout dommage causé par une réparation non autorisée par Dell est exclu de votre garantie. Consultez et respectez les consignes de sécurité fournies avec votre produit.**
- 1. Suivez les consignes de sécurité répertoriées dans la section Instructions de sécurité.
- 2. Munissez-vous d'un tournevis cruciforme Phillips nº 1.
- 3. Suivez la procédure décrite dans la section Avant une intervention à l'intérieur du système.
- 4. Retirez le(s) disque(s) dur(s)/SSD.
- 5. Retirez le fond de panier de disque dur/SSD.

#### **Étapes**

- 1. Retirez les quatre vis fixant le bâti de disque dur/SSD au châssis.
- 2. Tenez le bâti de disque dur/SSD par ses bords, soulevez-le et retirez-le du système.

<span id="page-111-0"></span>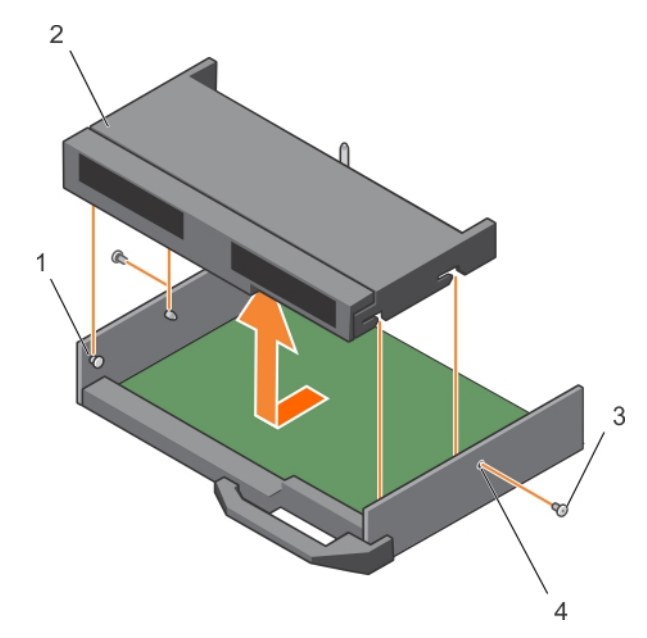

#### **Figure 54. Retrait d'un bâti de disque dur/SSD**

- 
- 
- 1. picot de fixation (4) 2. fond de panier de disque dur ou SSD
- 3. vis (2) 4. trous de vis (2)

#### **Étapes suivantes**

- 1. Installez le bâti de disque dur/SSD.
- 2. Installez le fond de panier de disque dur/SSD.
- 3. Installez le(s) disque(s) dur(s)/SSD.
- 4. Suivez la procédure décrite dans la section Après une intervention à l'intérieur du système.

#### **Références connexes**

[Consignes de sécurité](#page-55-0) , page 56

#### **Tâches associées**

[Retrait du fond de panier de disque dur/SSD](#page-113-0) , page 114 Installation du bâti de disque dur/SSD , page 112 [Après une intervention à l'intérieur de l'ordinateur](#page-56-0) , page 57 [Retrait d'un disque dur ou SSD](#page-100-0) , page 101

### **Installation du bâti de disque dur/SSD**

#### **Prérequis**

**PRÉCAUTION : La plupart des réparations ne peuvent être effectuées que par un technicien de maintenance agréé. N'effectuez que les opérations de dépannage et les petites réparations autorisées par la documentation de votre produit et suivez les instructions fournies en ligne ou par téléphone par l'équipe de maintenance et d'assistance technique. Tout dommage causé par une réparation non autorisée par Dell est exclu de votre garantie. Consultez et respectez les consignes de sécurité fournies avec votre produit.**

- **REMARQUE :** vous devez retirer le bâti de disque dur/SSD pour le remplacer s'il est défectueux ou pour accéder aux autres composants internes du système.
- 1. Suivez les consignes de sécurité répertoriées dans la section Instructions de sécurité.
- 2. Munissez-vous d'un tournevis cruciforme Phillips nº 1.
- 3. Retirez le bâti de disque dur/SSD.

#### **Étapes**

- 1. Alignez les trous de vis du bâti de disque dur/SSD avec ceux situés sur le châssis.
- 2. Abaissez le bâti de disque dur/SSD dans le châssis jusqu'à ce qu'il soit en place.
- 3. Retirez les quatre vis pour fixer le bâti de disque dur/SSD au châssis.

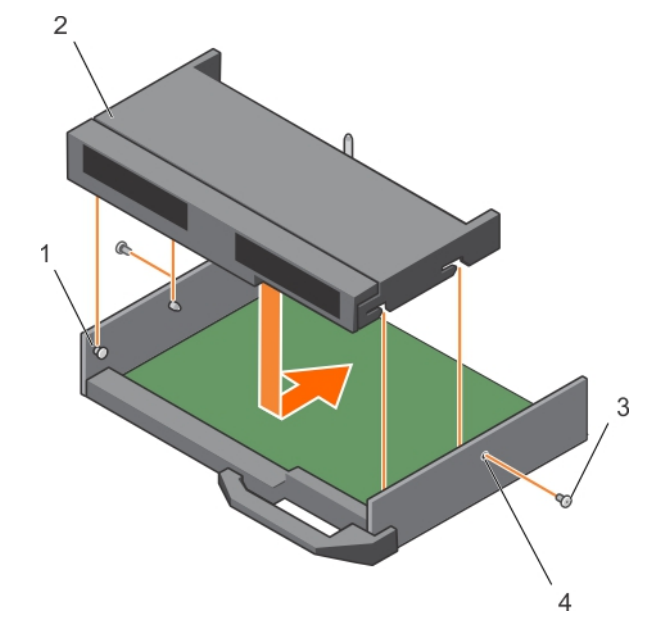

#### **Figure 55. Installation d'un bâti de disque dur/SSD**

- 
- 
- 1. picot de fixation (4) 2. fond de panier de disque dur ou SSD
- 3. vis (2) 4. trous de vis (2)

#### **Étapes suivantes**

- 1. Installez le fond de panier de disque dur/SSD.
- 2. Installez le disque dur/SSD.
- 3. Suivez la procédure décrite dans la section Après une intervention à l'intérieur du système.

#### **Références connexes**

[Consignes de sécurité](#page-55-0) , page 56

#### **Tâches associées**

[Retrait du bâti de disque dur/SSD](#page-110-0) , page 111 [Installez le fond de panier de disque dur/SSD.](#page-114-0) , page 115 [Après une intervention à l'intérieur de l'ordinateur](#page-56-0) , page 57 [Installation d'un disque dur ou SSD](#page-102-0) , page 103

## **Fond de panier de disque dur ou SSD**

Les systèmes utilisent un fond de panier pour relier les disques durs remplaçables à chaud. Un fond de panier possède des broches qui passent directement dans les supports disque dur sans les câbles. Ils peuvent avoir un seul connecteur pour relier un contrôleur de matrice de disques ou connecteurs multiples pouvant être connecté à un ou plusieurs contrôleurs.

### <span id="page-113-0"></span>**Retrait du fond de panier de disque dur/SSD**

#### **Prérequis**

**PRÉCAUTION : La plupart des réparations ne peuvent être effectuées que par un technicien de maintenance agréé. N'effectuez que les opérations de dépannage et les petites réparations autorisées par la documentation de votre produit et suivez les instructions fournies en ligne ou par téléphone par l'équipe de maintenance et d'assistance technique. Tout dommage causé par une réparation non autorisée par Dell est exclu de votre garantie. Consultez et respectez les consignes de sécurité fournies avec votre produit.**

**PRÉCAUTION : Pour éviter d'endommager les disques durs/SSD et le fond de panier de disque dur/SSD, retirez les disques durs/SSD du Module de serveur avant d'enlever le fond de panier de disque dur/SSD.**

**PRÉCAUTION : Avant de retirer chaque disque dur/SSD, notez son numéro d'emplacement et étiquetez-le temporairement afin de pouvoir ensuite le réinstaller au même endroit.**

- 1. Suivez les consignes de sécurité répertoriées dans la section Instructions de sécurité.
- 2. Munissez-vous d'un tournevis cruciforme Phillips nº 2.
- 3. Suivez la procédure décrite dans la section Avant une intervention à l'intérieur du système.
- 4. Retirez le(s) disque(s) dur(s)/SSD.

#### **Étapes**

- 1. En appuyant sur les loquets de dégagement, maintenez les deux bords du fond panier à proximité du châssis du Module de serveur et soulevez-le pour le retirer du système.
- 2. Retirez le bâti de disque dur/SSD.
- 3. Desserrez les deux vis de fixation fixant le connecteur du câble du fond de panier de disque dur/SSD au connecteur de la carte système.
- 4. Soulevez le fond de panier de disque dur/SSD et retirez-le du système.

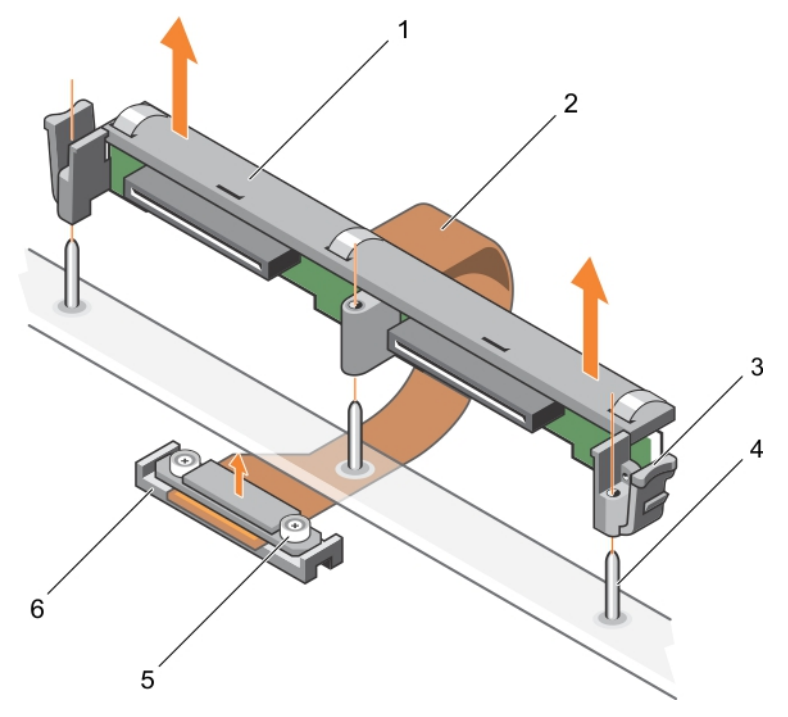

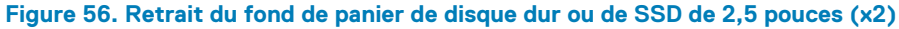

<span id="page-114-0"></span>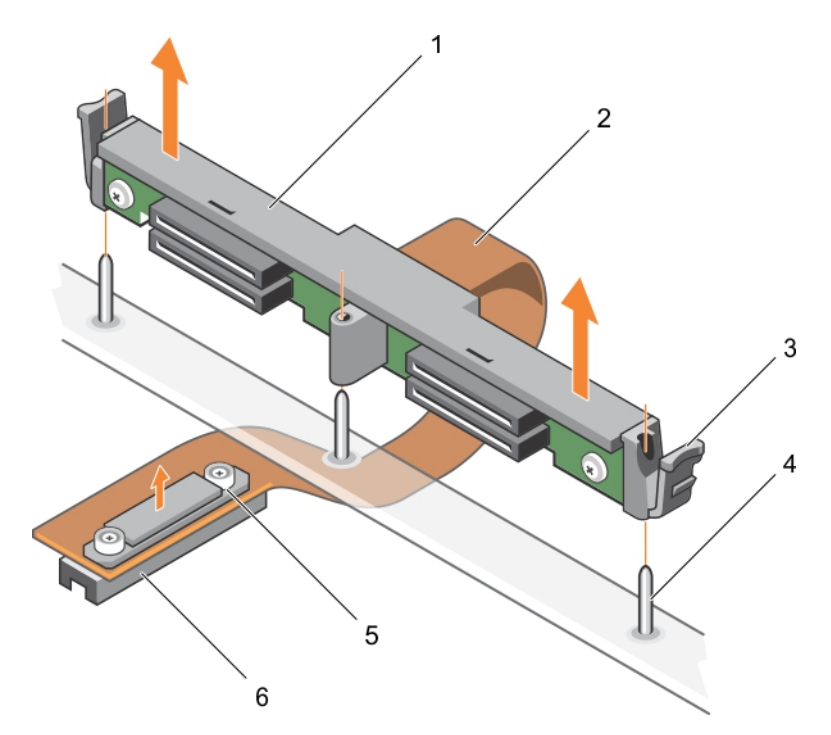

#### **Figure 57. Retrait du fond de panier de SSD (x4) de 1,8 pouce**

- 1. fond de panier de disque dur/SSD 2. Câble du fond de panier de disque dur/SSD
- 3. loquet de dégagement (2) 4. broche de guidage (3)
- -
- 5. vis de fixation sur le connecteur du câble du fond de panier (2) 6. connecteur sur la carte système

#### **Étapes suivantes**

- 1. Installez le fond de panier de disque dur/SSD.
- 2. Installez le disque dur ou SSD.
- 3. Suivez la procédure décrite dans la section Après une intervention à l'intérieur du système.

#### **Références connexes**

[Consignes de sécurité](#page-55-0) , page 56

#### **Tâches associées**

[Avant une intervention à l'intérieur de l'ordinateur](#page-55-0) , page 56 Installez le fond de panier de disque dur/SSD. , page 115 [Retrait d'un disque dur ou SSD](#page-100-0) , page 101 [Retrait du bâti de disque dur/SSD](#page-110-0) , page 111 [Après une intervention à l'intérieur de l'ordinateur](#page-56-0) , page 57

### **Installez le fond de panier de disque dur/SSD.**

#### **Prérequis**

**PRÉCAUTION : La plupart des réparations ne peuvent être effectuées que par un technicien de maintenance agréé. N'effectuez que les opérations de dépannage et les petites réparations autorisées par la documentation de votre produit et suivez les instructions fournies en ligne ou par téléphone par l'équipe de maintenance et d'assistance technique. Tout dommage causé par une réparation non autorisée par Dell est exclu de votre garantie. Consultez et respectez les consignes de sécurité fournies avec votre produit.**

**(i)** REMARQUE : vous devez retirer le fond de panier de disque dur/SSD pour le remplacer s'il est défectueux ou pour accéder aux autres composants internes du système.

- 1. Suivez les consignes de sécurité répertoriées dans la section Instructions de sécurité.
- 2. Munissez-vous d'un tournevis cruciforme Phillips nº 2.
- 3. Installez le disque dur/SSD.
- 4. Retirez le fond de panier de disque dur/SSD.

#### **Étapes**

- 1. Alignez les vis de fixation situées sur le connecteur du câble du fond de panier de disque dur/SSD avec les trous de vis situés sur le connecteur de la carte système.
- 2. Vissez les deux vis de fixation pour fixer le connecteur du câble du fond de panier sur la carte système.
- 3. Installez le bâti de disque dur/SSD.
- 4. Alignez les guides sur le fond de panier de disque dur/SSD avec les broches de guidage sur le bâti de disque dur/SSD.
- 5. Appuyez sur les loquets de dégagement, insérez le fond de panier de disque dur/SSD dans le système jusqu'à ce qu'il soit bien en place et que les loquets s'enclenchent dans le châssis.

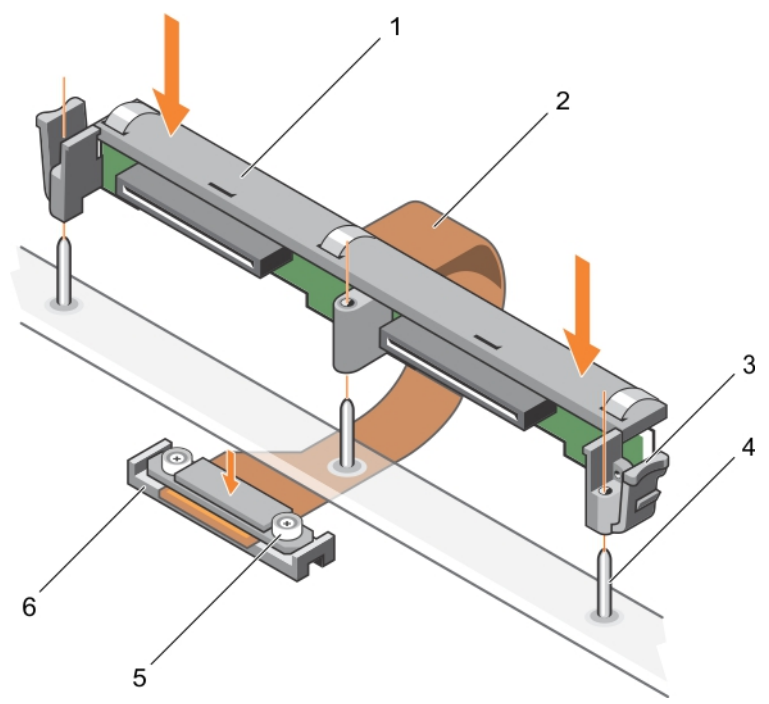

**Figure 58. Installation du fond panier de disque dur de 2,5 pouces (x2)**

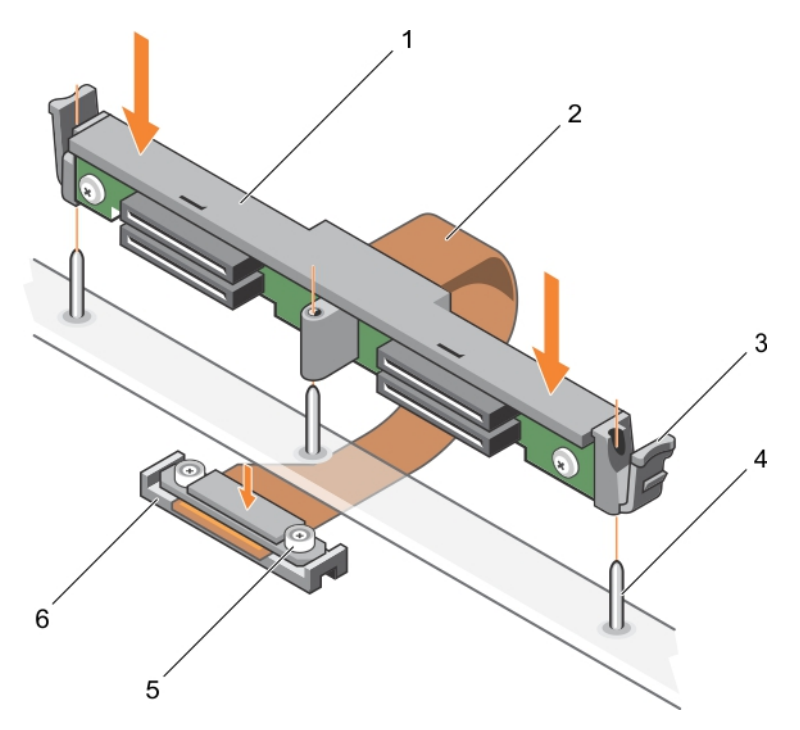

#### **Figure 59. Installation du fond de panier de SSD de 1,8 pouce (x4)**

- 
- 3. loquet de dégagement (2) 4. broche de guidage (3)
- 1. fond de panier de disque dur/SSD 2. Câble du fond de panier de disque dur/SSD
	-
- 5. vis de fixation sur le connecteur du câble du fond de panier (2) 6. connecteur sur la carte système

#### **Étapes suivantes**

- 1. Installez les disques durs/SSD à leur emplacement d'origine.
- 2. Suivez la procédure décrite dans la section Après une intervention à l'intérieur du système.

#### **Références connexes**

[Consignes de sécurité](#page-55-0) , page 56

#### **Tâches associées**

[Retrait d'un disque dur ou SSD](#page-100-0) , page 101 [Retrait du fond de panier de disque dur/SSD](#page-113-0) , page 114 [Après une intervention à l'intérieur de l'ordinateur](#page-56-0) , page 57 [Installation du bâti de disque dur/SSD](#page-111-0) , page 112 [Installation d'un disque dur ou SSD](#page-102-0) , page 103

## **Carte contrôleur de stockage**

Le système comporte un logement de carte d'extension dédié sur la carte système du module serveur pour une carte contrôleur de stockage qui offre un sous-système de stockage intégré aux disques durs du système. La carte contrôleur de stockage prend en charge des disques durs SAS et SATA, et des SSD PCIe.

 $\bigcirc$ **REMARQUE :** La carte contrôleur de stockage se trouve sous les baies de disques durs.

### <span id="page-117-0"></span>**Retrait de la carte d'extension PCIe/carte contrôleur de stockage**

#### **Prérequis**

**PRÉCAUTION : La plupart des réparations ne peuvent être effectuées que par un technicien de maintenance agréé. N'effectuez que les opérations de dépannage et les petites réparations autorisées par la documentation de votre produit et suivez les instructions fournies en ligne ou par téléphone par l'équipe de maintenance et d'assistance technique. Tout dommage provoqué par une réparation non autorisée par Dell est exclu de votre garantie. Consultez et respectez les consignes de sécurité fournies avec votre produit.**

- **REMARQUE :** La carte d'extension PCIe/carte contrôleur de stockage est prise en charge sur les systèmes dotés de fonds de panier SAS.
- 1. Suivez les consignes de sécurité répertoriées dans la section Instructions de sécurité.
- 2. Munissez-vous d'un tournevis cruciforme Phillips nº 2.
- 3. Suivez la procédure décrite dans la section Avant une intervention à l'intérieur du système.
- 4. Retirez les composants suivants :
	- a. Disques durs ou disques SSD
	- b. Fond de panier de disque dur ou SSD
	- c. Bâti de disque dur ou SSD

#### **Étapes**

1. Desserrez les deux vis de fixation situées sur le connecteur du câble du fond de panier de disque dur/SSD, puis soulevez-le pour le dégager de la carte d'extension PCIe/carte contrôleur de stockage.

**PRÉCAUTION : Pour éviter d'endommager la carte d'extension PCIe/carte contrôleur de stockage, vous devez la tenir par ses bords uniquement.**

2. Soulevez la carte d'extension PCIe/carte contrôleur de stockage pour la retirer du système.

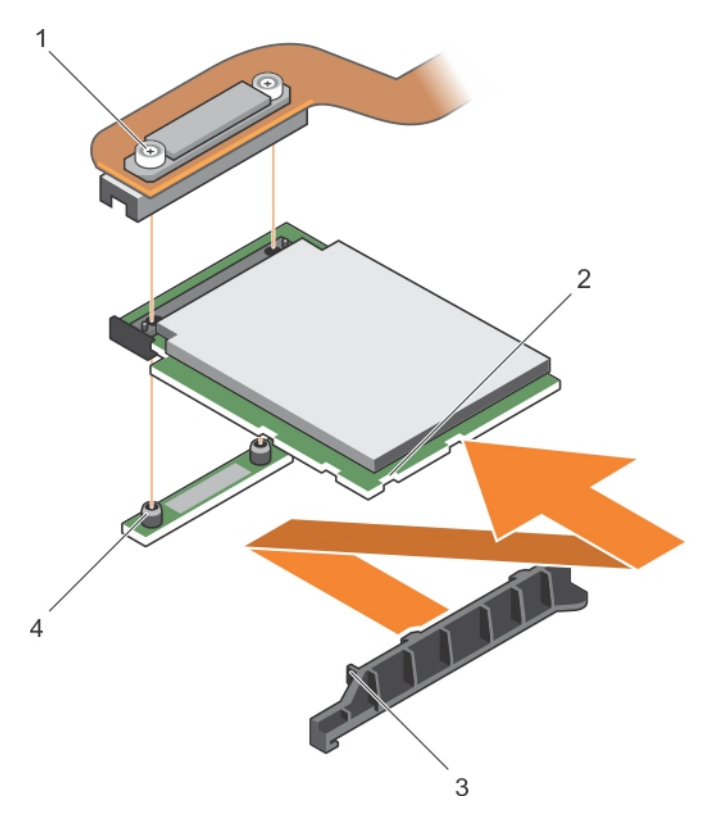

#### **Figure 60. Retrait de la carte d'extension PCIe/carte contrôleur de stockage**

- 
- 3. languette sur le support de carte d'extension PCIe ou la carte 4. picot de fixation (2) contrôleur de stockage

#### **Étapes suivantes**

- 1. Installation de la carte d'extension PCIe/carte contrôleur de stockage.
- 2. Installez les composants suivants :
	- a. Bâti de disque dur ou SSD
	- b. Fond de panier de disque dur ou SSD
	- c. Disques durs ou disques SSD
- 3. Suivez la procédure décrite dans la section Après une intervention à l'intérieur du système.

#### **Références connexes**

[Consignes de sécurité](#page-55-0) , page 56

#### **Tâches associées**

[Avant une intervention à l'intérieur de l'ordinateur](#page-55-0) , page 56 [Installation de la carte d'extension PCIe/carte contrôleur de stockage](#page-119-0) , page 120 [Après une intervention à l'intérieur de l'ordinateur](#page-56-0) , page 57 [Retrait d'un disque dur ou SSD](#page-100-0) , page 101 [Retrait du bâti de disque dur/SSD](#page-110-0) , page 111 [Retrait du fond de panier de disque dur/SSD](#page-113-0) , page 114

1. vis de fixation (2) 2. emplacement sur la carte d'extension PCIe/carte contrôleur de stockage

### <span id="page-119-0"></span>**Installation de la carte d'extension PCIe/carte contrôleur de stockage**

#### **Prérequis**

**PRÉCAUTION : La plupart des réparations ne peuvent être effectuées que par un technicien de maintenance agréé. N'effectuez que les opérations de dépannage et les petites réparations autorisées par la documentation de votre produit et suivez les instructions fournies en ligne ou par téléphone par l'équipe de maintenance et d'assistance technique. Tout dommage causé par une réparation non autorisée par Dell est exclu de votre garantie. Consultez et respectez les consignes de sécurité fournies avec votre produit.**

- **REMARQUE :** La carte d'extension PCIe/carte contrôleur de stockage est prise en charge sur les systèmes dotés de fonds de panier വ SAS.
- **REMARQUE :** Vous devez retirer la carte d'extension PCIe/carte contrôleur de stockage pour remplacer une carte d'extension  $\bigcap$ PCIe/carte contrôleur de stockage défectueuse ou pour accéder aux autres composants internes du système.
- 1. Suivez les consignes de sécurité répertoriées dans la section Instructions de sécurité.
- 2. Munissez-vous d'un tournevis cruciforme Phillips nº 2.
- 3. Retrait de la carte d'extension PCIe/carte contrôleur de stockage

#### **Étapes**

1. Alignez les emplacements du bord de la carte d'extension PCIe/carte contrôleur de stockage avec les languettes situées sur le support.

#### **PRÉCAUTION : Pour éviter d'endommager la carte d'extension PCIe/carte contrôleur de stockage, vous devez la tenir par ses bords uniquement.**

- 2. Insérez la carte d'extension PCIe/carte contrôleur de stockage dans son connecteur sur la carte système.
- 3. Vissez les deux vis de fixation situées sur le connecteur du câble du fond de panier de disque dur/SSD pour fixer la carte à la carte système.

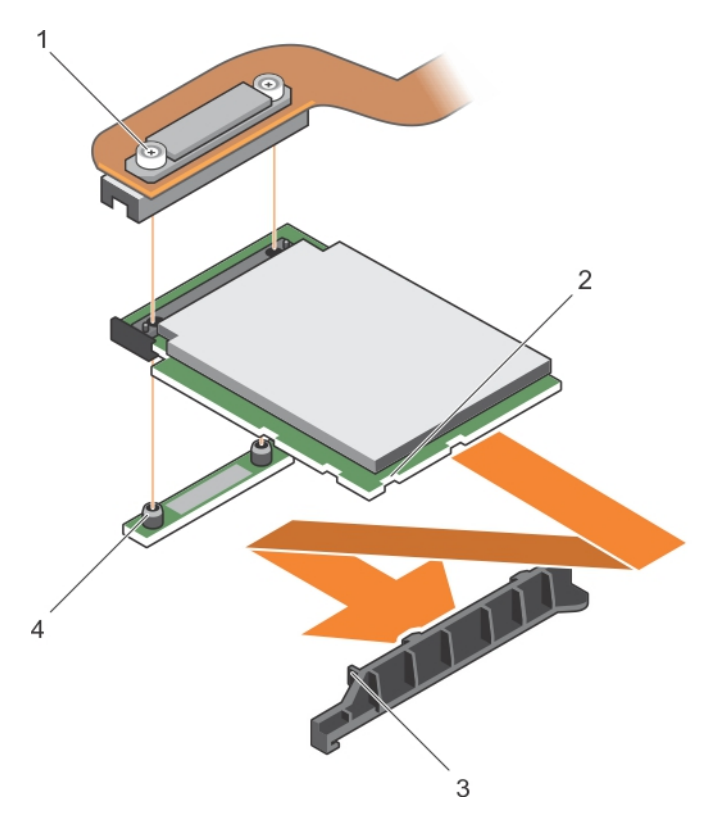

#### **Figure 61. Installation de la carte d'extension PCIe/carte contrôleur de stockage**

- 
- 3. languette sur le support de carte d'extension PCIe ou la carte 4. picot de fixation (2) contrôleur de stockage
- 1. vis de fixation (2) 2. emplacement sur la carte d'extension PCIe/carte contrôleur de stockage
	-

#### **Étapes suivantes**

- 1. Installez les composants suivants :
	- a. Disques durs ou disques SSD
	- **b.** Fond de panier de disque dur ou SSD
	- c. Bâti de disque dur ou SSD
- 2. Suivez la procédure décrite dans la section Après une intervention à l'intérieur du système.

#### **Références connexes**

[Consignes de sécurité](#page-55-0) , page 56

#### **Tâches associées**

[Retrait de la carte d'extension PCIe/carte contrôleur de stockage](#page-117-0) , page 118 [Après une intervention à l'intérieur de l'ordinateur](#page-56-0) , page 57 [Installation du bâti de disque dur/SSD](#page-111-0) , page 112 [Installez le fond de panier de disque dur/SSD.](#page-114-0) , page 115 [Installation d'un disque dur ou SSD](#page-102-0) , page 103

## **Carte système**

Une carte système (également appelée carte mère) est la carte de circuits imprimés principale des ordinateurs. La carte système permet la communication entre un grand nombre de composants électroniques essentiels de l'ordinateur, tels que l'UC (unité de traitement centrale)

<span id="page-121-0"></span>et la mémoire, et fournit également des connecteurs pour d'autres périphériques. Contrairement à un fond de panier, la carte système contient un nombre significatif de sous-systèmes, tels que les cartes d'extension de traitement et d'autres composants.

### **Retrait de la carte système**

#### **Prérequis**

**PRÉCAUTION : La plupart des réparations ne peuvent être effectuées que par un technicien de maintenance agréé. N'effectuez que les opérations de dépannage et les petites réparations autorisées par la documentation de votre produit et suivez les instructions fournies en ligne ou par téléphone par l'équipe de maintenance et d'assistance technique. Tout dommage causé par une réparation non autorisée par Dell est exclu de votre garantie. Consultez et respectez les consignes de sécurité fournies avec votre produit.**

- 1. Suivez les consignes de sécurité répertoriées dans la section Instructions de sécurité.
- 2. Munissez-vous d'un tournevis cruciforme Phillips n° 2 et d'une clé à douille hexagonale de 5 mm.
- 3. Suivez la procédure décrite dans la section Avant une intervention à l'intérieur du système.
- 4. Retirez les composants suivants :
	- a. Processeur(s) et dissipateur(s) de chaleur
	- b. Barrettes de mémoire
	- c. Carénage de refroidissement
	- d. Disques durs ou disques SSD
	- e. Fond de panier de disque dur ou SSD
	- f. Bâti de disque dur ou SSD
	- g. Carte PCIe Extender/contrôleur de stockage
	- h. cartes mezzanine PCIe
	- i. carte IDSDM ou rSPI
	- j. NDC
	- k. Carte SD vFlash
	- Clé USB interne
- 5. Installez un cache de connecteur d'E/S sur le ou les connecteurs E ou S appropriés, à l'arrière de la carte.
- **REMARQUE :** Le processeur et le dissipateur de chaleur peuvent devenir très chauds. Assurez-vous de laisser suffisamment de ⋒ temps au processeur pour se refroidir avant de la manipuler.
- **REMARQUE :** Les barrettes de mémoire restent chaudes au toucher quelque temps après l'arrêt du système. Laissez-les refroidir ⋒ avant de les manipuler. Manipulez les barrettes par les bords de la carte et évitez de toucher leurs composants.
- **PRÉCAUTION : ne vous servez pas d'une barrette de mémoire, d'un processeur ou de tout autre composant pour soulever la carte système.**
- **PRÉCAUTION : Étiquetez temporairement le disque dur ou SSD avant leur retrait afin de pouvoir les réinstaller dans leur emplacement d'origine.**

#### **Étapes**

- 1. Retirez les vis de la carte système qui fixent la carte système au châssis.
- 2. Soulevez la carte système par l'extrémité de son connecteur et orientez-la vers le haut.
- 3. Retirez la carte système du châssis en en désengageant les connecteurs USB avant des logements situés sur la paroi du châssis.
- 4. Vérifiez que le cache du connecteur d'E/S est toujours en place sur le connecteur E ou S situé à l'arrière de la carte système.

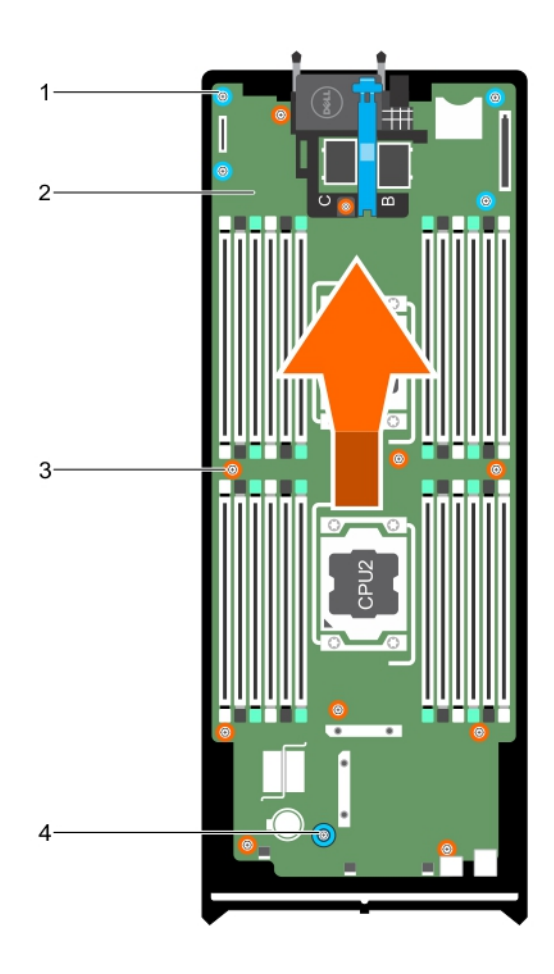

#### **Figure 62. Retrait de la carte système**

- 1. douille hexagonale (4) 2. carte système
- 
- 
- 3. vis (10) 4. poignée de la carte système

#### **Étapes suivantes**

- 1. Installez la carte système.
- 2. Suivez la procédure décrite dans la section Après une intervention à l'intérieur du système.

#### **Références connexes**

[Consignes de sécurité](#page-55-0) , page 56

#### **Tâches associées**

[Avant une intervention à l'intérieur de l'ordinateur](#page-55-0) , page 56 [Installation de la carte système](#page-123-0) , page 124 [Après une intervention à l'intérieur de l'ordinateur](#page-56-0) , page 57 [Retrait d'un dissipateur de chaleur](#page-92-0) , page 93 [Retrait de barrettes de mémoire](#page-68-0) , page 69 [Retrait du carénage de refroidissement](#page-71-0) , page 72 [Retrait d'un disque dur ou SSD](#page-100-0) , page 101 [Retrait du fond de panier de disque dur/SSD](#page-113-0) , page 114

<span id="page-123-0"></span>[Retrait du bâti de disque dur/SSD](#page-110-0) , page 111 [Retrait de la carte mezzanine PCIe](#page-75-0), page 76 [Retrait de la carte fille réseau](#page-88-0) , page 89 [Remplacement de la clé USB interne](#page-79-0) , page 80

### **Installation de la carte système**

#### **Prérequis**

- **PRÉCAUTION : La plupart des réparations ne peuvent être effectuées que par un technicien de maintenance agréé. N'effectuez que les opérations de dépannage et les petites réparations autorisées par la documentation de votre produit et suivez les instructions fournies en ligne ou par téléphone par l'équipe de maintenance et d'assistance technique. Tout dommage causé par une réparation non autorisée par Dell est exclu de votre garantie. Consultez et respectez les consignes de sécurité fournies avec votre produit.**
- 1. Suivez les consignes de sécurité répertoriées dans la section Instructions de sécurité.
- 2. Munissez-vous d'un tournevis cruciforme Phillips n° 2 et d'une clé à douille hexagonale de 5 mm.
- 3. Déballez le nouvel assemblage de la carte système.

**PRÉCAUTION : ne vous servez pas d'une barrette de mémoire, d'un processeur ou de tout autre composant pour soulever la carte système.**

**PRÉCAUTION : Veillez à ne pas endommager le bouton d'identification du système lors de la remise en place de la carte système dans le châssis.**

#### **Étapes**

- 1. Tenez la carte système par l'extrémité du connecteur et orientez-la vers l'avant du châssis.
- 2. Alignez les connecteurs USB avec les logements situés sur la paroi avant du châssis.
- 3. Abaissez la carte système et serrez les vis pour fixer la carte système au châssis.

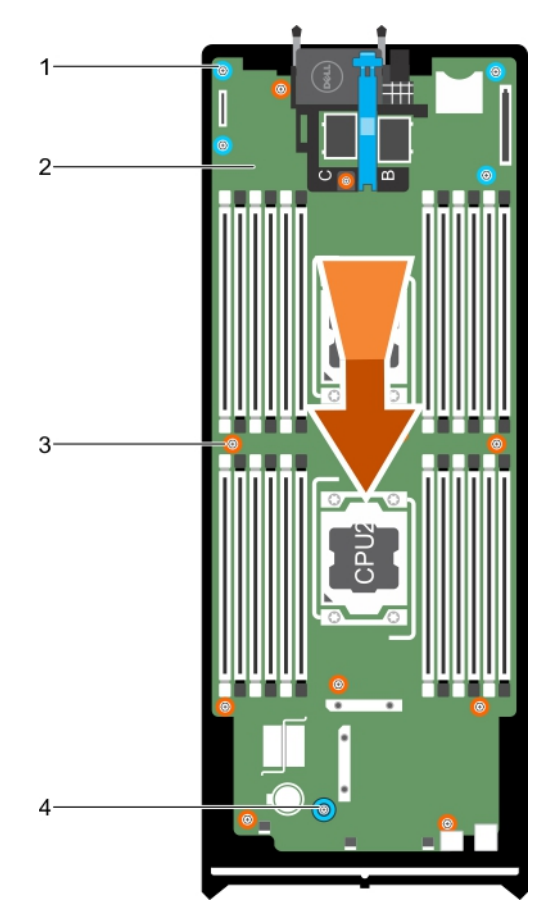

#### **Figure 63. Installation de la carte système**

- 1. douille hexagonale (4) 2. carte système
- 
- 
- 3. vis (10) 4. poignée de la carte système

#### **Étapes suivantes**

- 1. Installez les composants suivants :
	- a. Clé USB interne
	- **b.** Carte SD vFlash
	- c. carte IDSDM ou rSPI
	- d. NDC
	- e. carte mezzanine PCIe
	- f. Carte PCIe Extender/contrôleur de stockage
	- g. Bâti de disque dur ou SSD
	- h. Fond de panier de disque dur ou SSD
	- i. Disque(s) dur (s)/SSD

**REMARQUE :** Assurez-vous d'avoir réinstallé les disques durs/SSD dans leur logement d'origine.

- j. Carénage de refroidissement
- k. Barrettes de mémoire
- l. Processeur(s) et dissipateur(s) de chaleur
- 2. Retirez le cache en plastique du connecteur d'E/S à l'arrière du système.
- 3. Suivez la procédure décrite dans la section Après une intervention à l'intérieur du système.
- 4. Importez votre licence iDRAC Enterprise (nouvelle ou déjà existante). Pour plus d'informations, consultez le *iDRAC8 User's Guide (Guide d'utilisation d'iDRAC8)* sur **Dell.com/idracmanuals**.
- 5. Assurez-vous que vous :
	- a. Utilisez la fonction Easy Restore (Restauration facile) pour restaurer le numéro de service. Pour plus d'informations, voir la section Restauration du numéro de service à l'aide de la fonctionnalité Restauration facile.
	- b. Si le numéro de service n'est pas sauvegardé dans le périphérique flash de sauvegarde, entrez-le manuellement. Pour plus d'informations, reportez-vous à la section Saisie du numéro de service du système à l'aide de System Setup (Configuration du système).
	- c. Mettez à jour les versions du BIOS et de l'iDRAC.
	- d. Réactivez le module TPM (Trusted Platform Module). Pour plus d'informations, voir la section Réactivation du module TPM pour les utilisateurs de BitLocker ou Réactivation du module TPM pour les utilisateurs d'Intel TXT.

#### **Concepts associés**

[Moule de plate-forme sécurisé](#page-126-0) , page 127

#### **Références connexes**

[Consignes de sécurité](#page-55-0) , page 56

#### **Tâches associées**

[Retrait de la carte système](#page-121-0) , page 122 [Installation du module TPM \(Trusted Platform Module\)](#page-126-0) , page 127 [Après une intervention à l'intérieur de l'ordinateur](#page-56-0) , page 57 Restauration du numéro de série à l'aide de la fonction Easy Restore (Récupération facile) , page 126 [Saisie du numéro de série du système via le programme de configuration du système](#page-126-0) , page 127 [Initialisation du module TPM pour les utilisateurs de BitLocker](#page-127-0) , page 128 [L'initialisation du module TPM pour les utilisateurs de TXT](#page-127-0) , page 128 [Remplacement de la clé USB interne](#page-79-0) , page 80 [Installation de la carte IDSDM en option](#page-82-0) , page 83 [Installation de la carte rSPI en option](#page-85-0) , page 86 [Installation de la carte fille réseau](#page-90-0) , page 91 Installation de la carte mezzanine PCIe, page 77 [Installation de la carte d'extension PCIe/carte contrôleur de stockage](#page-119-0) , page 120 [Installation du bâti de disque dur/SSD](#page-111-0) , page 112 [Installez le fond de panier de disque dur/SSD.](#page-114-0) , page 115 [Installation d'un disque dur ou SSD](#page-102-0) , page 103 [Installation du carénage de refroidissement](#page-72-0) , page 73 [Installation de barrettes de mémoire](#page-69-0) , page 70 [Installation d'un processeur](#page-96-0) , page 97

### **Restauration du numéro de série à l'aide de la fonction Easy Restore (Récupération facile)**

À l'aide de la fonctionnalité Easy Restore, vous pouvez restaurer votre numéro de série, licence, configuration UEFI et les données de configuration du système après le remplacement de la carte système. Toutes les données sont sauvegardées automatiquement sur un périphérique flash de sauvegarde. Si le BIOS détecte une nouvelle carte système et le numéro de série dans le périphérique flash de sauvegarde, le BIOS invite l'utilisateur à restaurer les informations de sauvegarde.

#### **Étapes**

1. Mettez le système sous tension.

Si le BIOS détecte une nouvelle carte système et si le numéro de série est disponible dans le périphérique Flash de sauvegarde, le BIOS affiche le numéro de série, le statut de la licence et la version des **Diagnostics UEFI**.

2. Effectuez l'une des opérations suivantes :

- <span id="page-126-0"></span>● Appuyez sur **Y** pour restaurer le numéro de série, la licence et les informations de diagnostics.
- Appuyez sur **N** pour accéder aux options de restauration basée sur le Dell Lifecycle Controller.
- Appuyez sur la touche F10 pour restaurer les données à partir d'un **Hardware Server Profile (Profil de serveur du matériel)** précédemment créé.

Une fois le processus de restauration terminé, le BIOS vous invite à restaurer les données de configuration du système.

- 3. Effectuez l'une des opérations suivantes :
	- Appuyez sur **Y** pour restaurer les données de configuration du système.
	- Appuyez sur **N** pour utiliser les paramètres de configuration par défaut.

Une fois le processus de restauration terminé, le système redémarre.

### **Saisie du numéro de série du système via le programme de configuration du système**

Si Easy Restore ne parvient pas à restaurer le numéro de série, utilisez le programme de configuration du système pour entrer le numéro de série.

#### **Étapes**

- 1. Démarrez le système.
- 2. Appuyez sur F2 pour accéder à Configuration du système.
- 3. Cliquez sur **Paramètres du numéro de série**.
- 4. Saisissez le numéro de série.

**REMARQUE :** Vous pouvez saisir le numéro de série uniquement lorsque le champ **Numéro de série** est vide. Assurez-vous d'entrer le bon numéro de série. Une fois saisi, le numéro de série ne peut pas être mis à jour ni modifié.

- 5. Cliquez sur **OK**.
- 6. Importez votre licence iDRAC Enterprise (nouvelle ou existante).

Pour en savoir plus, voir l'*Integrated Dell Remote Access Controller User's Guide (Guide de l'utilisateur du contrôleur iDRAC)* sur [www.dell.com/poweredgemanuals](https://www.dell.com/poweredgemanuals) .

### **Moule de plate-forme sécurisé**

Le module TPM (Trusted Platform Module) est un microprocesseur dédié conçu pour fixer le matériel en intégrant des clés cryptographiques au périphérique. Un logiciel peut utiliser un module de plateforme sécurisée pour authentifier des périphériques matériels. Dans la mesure où chaque puce TPM est dotée d'une clé RSA unique et secrète à mesure qu'elle est produite, elle peut procéder à l'authentification de la plateforme.

**PRÉCAUTION : N'essayez pas de retirer le module TPM de la carte système. Une fois le TPM installé, il est lié de façon cryptographique à la carte système. Toute tentative de retrait d'un module TPM rompt la liaison cryptographique, et il ne peut pas être réinstallé ni installé sur une autre carte système.**

**REMARQUE :** Il s'agit d'une unité remplaçable sur site (FRU). Les procédures de retrait et d'installation des FRU doivent être ⋒ effectuées uniquement par des techniciens de maintenance agréés Dell .

### **Installation du module TPM (Trusted Platform Module)**

#### **Prérequis**

**PRÉCAUTION : La plupart des réparations ne peuvent être effectuées que par un technicien de maintenance agréé. N'effectuez que les opérations de dépannage et les petites réparations autorisées par la documentation de votre produit et suivez les instructions fournies en ligne ou par téléphone par l'équipe de maintenance et d'assistance technique. Tout dommage provoqué par une réparation non autorisée par Dell est exclu de votre garantie. Consultez et respectez les consignes de sécurité fournies avec votre produit.**

- 1. Suivez les instructions indiquées dans la section Consignes de sécurité.
- 2. Suivez la procédure décrite dans la section Avant d'intervenir à l'intérieur de votre système.

#### <span id="page-127-0"></span>**Étapes**

1. Repérez le connecteur du module TPM sur la carte système.

**REMARQUE :** Pour localiser le connecteur TPM sur la carte système, voir la section Connecteurs de la carte système.

- 2. Alignez les connecteurs sur les bords du module TPM avec l'emplacement sur le connecteur du module TPM.
- 3. Insérez le module TPM dans le connecteur TPM de sorte que les rivets en plastique s'alignent avec l'emplacement sur la carte système.
- 4. Appuyez sur le rivet en plastique jusqu'à ce qu'il s'enclenche.

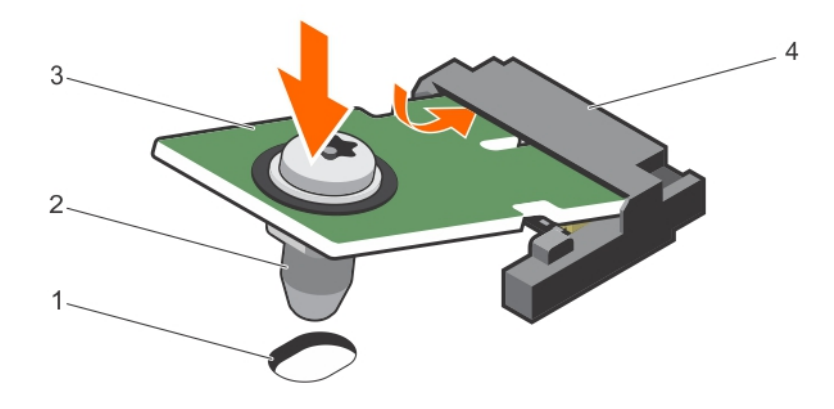

#### **Figure 64. Installation du module TPM**

- 1. Emplacement du rivet sur la carte système 2. Rivet en plastique
- 
- 
- 3. Module TPM  $\overline{4}$ . Connecteur TPM

#### **Étapes suivantes**

- 1. Installez la carte système.
- 2. Suivez la procédure décrite dans la section Après une intervention à l'intérieur de votre système.

#### **Références connexes**

[Consignes de sécurité](#page-55-0) , page 56

#### **Tâches associées**

[Connecteurs de la carte système](#page-134-0) , page 135

### **Initialisation du module TPM pour les utilisateurs de BitLocker**

#### **Étapes**

Initialisez le module TPM.

Pour des informations supplémentaires sur l'initialisation de la TPM, voir <https://technet.microsoft.com/en-us/library/cc753140.aspx>. Le **TPM Status (État TPM)** prend la valeur **Enabled, Activated (Activé)**.

### **L'initialisation du module TPM pour les utilisateurs de TXT**

#### **Étapes**

- 1. Lors de l'amorçage de l'système, appuyez sur F2 pour accéder au programme de configuration du système.
- 2. Dans l'écran **System Setup Main Menu (Menu principal de configuration du système)**, cliquez sur **System BIOS (BIOS du système)** > **System Security Settings (Paramètres de sécurité du système)**.
- 3. Dans l'option **TPM Security (Sécurité TPM)**, sélectionnez **On with Pre-boot Measurements (Activé avec les mesures de préamorçage)**.
- <span id="page-128-0"></span>4. Dans l'option **TPM Command (Commande TPM)**, sélectionnez **Activate (Activer)**.
- 5. Enregistrer les paramètres.
- 6. Redémarrez l'système.
- 7. Accédez de nouveau au programme **System Setup** (Configuration du système).
- 8. Dans l'écran **System Setup Main Menu (Menu principal de configuration du système)**, cliquez sur **System BIOS (BIOS du système)** > **System Security Settings (Paramètres de sécurité du système)**.
- 9. Dans l'option **Intel TXT**, sélectionnez **On (Activé)**.

## **Batterie du système**

La pile de secours de la NVRAM installée sur votre système permet de conserver les paramètres et les configurations du BIOS même si l'alimentation est coupée.

### **Remplacement de la pile de secours de la NVRAM**

#### **Prérequis**

- **REMARQUE :** Un risque d'explosion de la nouvelle pile existe si cette dernière n'est pas correctement installée. Remplacez la pile uniquement par la même ou de type équivalent recommandé par le fabricant. Débarrassez-vous des piles usagées selon les instructions du fabricant. Reportez-vous aux instructions de sécurité fournies avec le système pour obtenir plus d'informations.
- **PRÉCAUTION : La plupart des réparations ne peuvent être effectuées que par un technicien de maintenance agréé. N'effectuez que les opérations de dépannage et les petites réparations autorisées par la documentation de votre produit et suivez les instructions fournies en ligne ou par téléphone par l'équipe de maintenance et d'assistance technique. Tout dommage provoqué par une réparation non autorisée par Dell est exclu de votre garantie. Consultez et respectez les consignes de sécurité fournies avec votre produit.**
- 1. Suivez les consignes de sécurité répertoriées dans la section Instructions de sécurité.
- 2. Suivez la procédure décrite dans la section Avant une intervention à l'intérieur du système.
- 3. Retirez les composants suivants :
	- a. Disques durs ou disques SSD
	- b. Carénage de refroidissement
	- c. fond de panier de disque dur ou SSD
	- d. bâti de disque dur ou SSD
	- e. carte mezzanine PCIe
	- f. NDC
	- g. carte IDSDM ou rSPI
	- h. Carte système

#### **Étapes**

- 1. Repérez la pile du système sur le système.
- 2. Pour retirer la batterie, appuyez fermement sur le pôle positif du connecteur et retirez la batterie des pattes de fixation sur le pôle négatif du connecteur.
- 3. Pour installer une nouvelle pile du système :
	- a. Maintenez le connecteur de pile en place en appuyant fermement sur le pôle positif du connecteur.
	- b. Tenez la pile, le pôle positif «+» vers le haut, puis glissez-la sous les pattes de fixation du pôle positif du connecteur.
- 4. Appuyez sur la pile pour l'enclencher dans le connecteur.

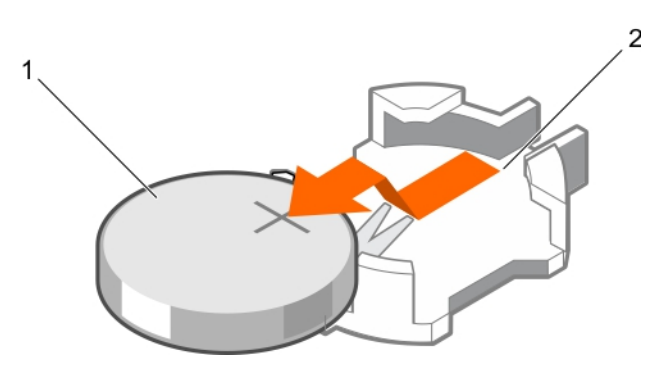

#### **Figure 65. Retrait de la pile de secours de la NVRAM**

- a. Pôle positif du connecteur de pile
- b. Pôle négatif du connecteur de pile

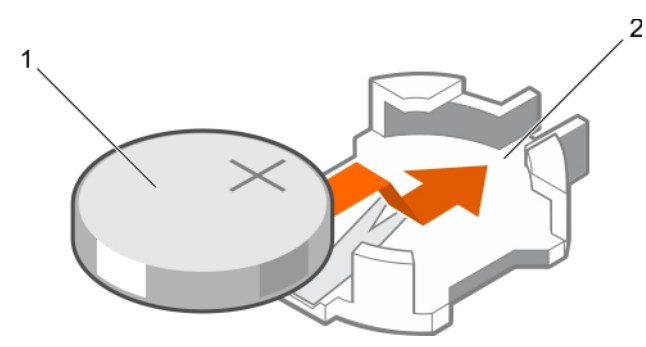

#### **Figure 66. Installation de la pile de secours de la NVRAM**

- a. Pôle positif du connecteur de pile
- b. Pôle négatif du connecteur de pile

#### **Étapes suivantes**

- 1. Installez les composants suivants :
	- a. Carte système
	- b. carte IDSDM ou rSPI
	- c. NDC
	- d. carte mezzanine PCIe
	- e. Bâti de disque dur ou SSD
	- f. Fond de panier de disque dur ou SSD
	- g. Carénage de refroidissement
	- h. Disques durs ou disques SSD
- 2. Suivez la procédure décrite dans la section Après une intervention à l'intérieur du système.
- 3. Accédez à la configuration du système et vérifiez que la pile fonctionne correctement.
- 4. Entrez l'heure et la date exactes dans les champs **Time** (Heure) et **Date** du programme de configuration du système.
- 5. Quittez la configuration du système.
- 6. Pour tester la nouvelle pile installée, retirez le Module de serveur pendant au moins une heure.
- 7. Réinstallez le Module de serveur au bout d'une heure.
- 8. Accédez à la configuration du système et si la date et l'heure sont incorrectes, reportez-vous à la section Obtention d'aide.

#### **Références connexes**

[Obtenir de l'aide](#page-142-0) , page 143 [Consignes de sécurité](#page-55-0) , page 56

#### **Tâches associées**

[Avant une intervention à l'intérieur de l'ordinateur](#page-55-0) , page 56 [Après une intervention à l'intérieur de l'ordinateur](#page-56-0) , page 57 [Retrait d'un disque dur ou SSD](#page-100-0) , page 101 [Retrait du carénage de refroidissement](#page-71-0) , page 72 [Retrait du fond de panier de disque dur/SSD](#page-113-0) , page 114 [Retrait du bâti de disque dur/SSD](#page-110-0) , page 111 [Retrait de la carte mezzanine PCIe](#page-75-0) , page 76 [Retrait de la carte fille réseau](#page-88-0) , page 89 [Retrait de la carte IDSDM en option](#page-81-0) , page 82 [Retrait de la carte sSPI en option](#page-83-0) , page 84 [Retrait de la carte système](#page-121-0) , page 122 [Installation de la carte système](#page-123-0) , page 124 [Installation de la carte IDSDM en option](#page-82-0) , page 83 [Installation de la carte rSPI en option](#page-85-0) , page 86 [Installation de la carte fille réseau](#page-90-0) , page 91 Installation de la carte mezzanine PCIe, page 77 [Installation du bâti de disque dur/SSD](#page-111-0) , page 112 [Installez le fond de panier de disque dur/SSD.](#page-114-0) , page 115 [Installation du carénage de refroidissement](#page-72-0) , page 73 [Installation d'un disque dur ou SSD](#page-102-0) , page 103 [Retrait d'un module de serveur](#page-56-0) , page 57 [Installation d'un module de serveur](#page-58-0) , page 59

# **Utilisation des diagnostics du système**

**7**

<span id="page-131-0"></span>Si vous rencontrez un problème avec le système, exécutez les diagnostics du système avant de contacter l'assistance technique de Dell. L'exécution des diagnostics du système permet de tester le matériel de l'système sans équipement supplémentaire ou risque de perte de données. Si vous ne pouvez pas résoudre vous-même le problème, le personnel de maintenance ou d'assistance peut utiliser les résultats des diagnostics pour vous aider à résoudre le problème.

**REMARQUE :** Pour plus d'informations sur les messages d'événements de diagnostic OEM, voir le « Dell Event and Error Messages Œ Reference Guide for 13th Generation Dell EMC PowerEdge Servers » (Guide de référence Dell des messages d'événement et d'erreur pour les serveurs Dell EMC PowerEdge de 13e génération) version 1.2.

#### **Sujets :**

• Diagnostics du système intégré Dell

## **Diagnostics du système intégré Dell**

**REMARQUE :** Les diagnostics du système intégré Dell sont également appelés Enhanced Pre-boot System Assessment (PSA) ⋒ Diagnostics.

Les diagnostics du système intégré offrent un ensemble d'options pour des périphériques ou des groupes de périphériques particuliers, vous permettant d'effectuer les actions suivantes :

- Exécuter des tests automatiquement ou dans un mode interactif
- Répéter les tests
- Afficher ou enregistrer les résultats des tests
- Exécuter des tests rigoureux pour présentent des options de tests supplémentaires pour fournir des informations complémentaires sur un ou des périphériques défaillants
- Afficher des messages d'état qui indiquent si les tests ont abouti
- Afficher des messages d'erreur qui indiquent les problèmes détectés au cours des tests

### **Exécution des diagnostics du système intégré**

Exécutez les diagnostics intégrés du système (ePSA) si votre système ne démarre pas. Le programme de diagnostics intégrés du système s'exécute à partir de l'écran Dell Lifecycle Controller.

#### **Prérequis**

Si un composant ou un périphérique important dans le système ne fonctionne pas correctement, l'exécution des diagnostics intégrés du système peut indiquer un dysfonctionnement du composant.

**PRÉCAUTION : Utilisez les diagnostics intégrés du système pour tester uniquement votre système. L'utilisation de ce programme avec d'autres systèmes peut entraîner des résultats invalides ou des messages d'erreur.**

#### **Étapes**

- 1. Au démarrage du système, appuyez sur F11.
- 2. Utilisez les touches fléchées vers le haut et vers le bas pour sélectionner**System Utilities (Utilitaires système)** > **Launch Dell Diagnostics (Lancer les diagnostics Dell)**.

La fenêtre **ePSA Pre-boot System Assessment** (Évaluation du système au pré-amorçage ePSA) s'affiche, répertoriant tous les périphériques détectés dans le système. Le diagnostic démarre l'exécution des tests sur tous les périphériques détectés.

### **Exécution des diagnostics intégrés du système depuis un média externe**

#### **Étapes**

- 1. Formatez le support de ressource externe (lecteur flash USB ou CD-ROM) pour émuler un disque dur. Reportez-vous la documentation livrée avec le support de ressource pour parcourir les instructions.
- 2. Configurez le support de ressource pour être un périphérique d'amorçage.
- 3. Créez un répertoire pour les diagnostics de système sur le support de ressource.
- 4. Copiez les fichiers des diagnostics du système dans ce répertoire.
- Pour télécharger l'utilitaire Dell Diagnostics, allez à l'adresse **Dell.com/support/home**.
- 5. Connectez le support de ressource au système.
- 6. Au démarrage du système, appuyez sur F11.
- 7. À l'invite, sélectionnez le support pour effectuer un amorçage ponctuel. Si les diagnostics ne démarrent pas automatiquement après l'amorçage du média de diagnostics, saisissez **psa** à l'invite de commande.

### **Commandes de diagnostic du système**

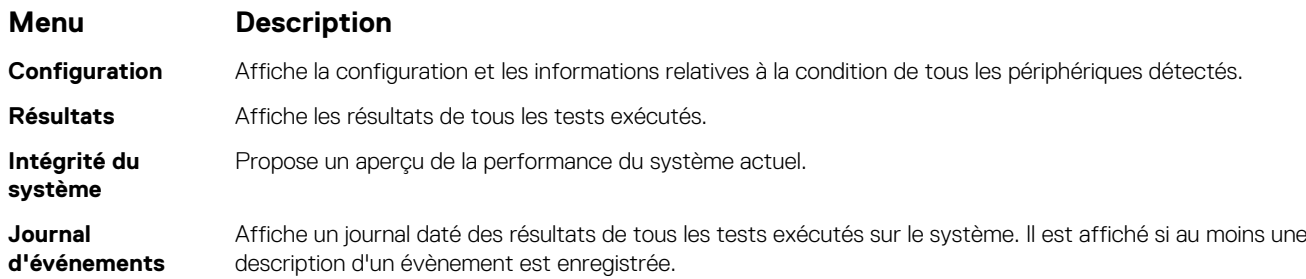

Pour plus d'informations sur les diagnostics intégrés du système, voir le document *Dell Enhanced Pre-boot System Assessment User Guide* sur **Dell.com/support/home**.

# **Cavaliers et connecteurs**

Cette rubrique contient des informations spécifiques relatives aux cavaliers. Elle contient également des informations sur les cavaliers et les commutateurs et elle décrit les connecteurs des différentes cartes de l'système. Les cavaliers de la carte système permettent de désactiver les mots de passe de l'système et de configuration. Pour installer les composants et les câbles correctement, vous devez connaître les connecteurs de la carte système.

#### **Sujets :**

- Paramètres des cavaliers de la carte système
- [Connecteurs de la carte système](#page-134-0)
- [Désactivation d'un mot de passe oublié](#page-135-0)

## **Paramètres des cavaliers de la carte système**

**PRÉCAUTION : La plupart des réparations ne peuvent être effectuées que par un technicien de maintenance agréé. N'effectuez que les opérations de dépannage et les petites réparations autorisées par la documentation de votre produit et suivez les instructions fournies en ligne ou par téléphone par l'équipe de maintenance et d'assistance technique. Tout dommage causé par une réparation non autorisée par Dell est exclu de votre garantie. Consultez et respectez les consignes de sécurité fournies avec votre produit.**

Pour obtenir des informations sur la réinitialisation du cavalier du mot de passe afin de désactiver un mot de passe, consultez la section Désactivation d'un mot de passe oublié.

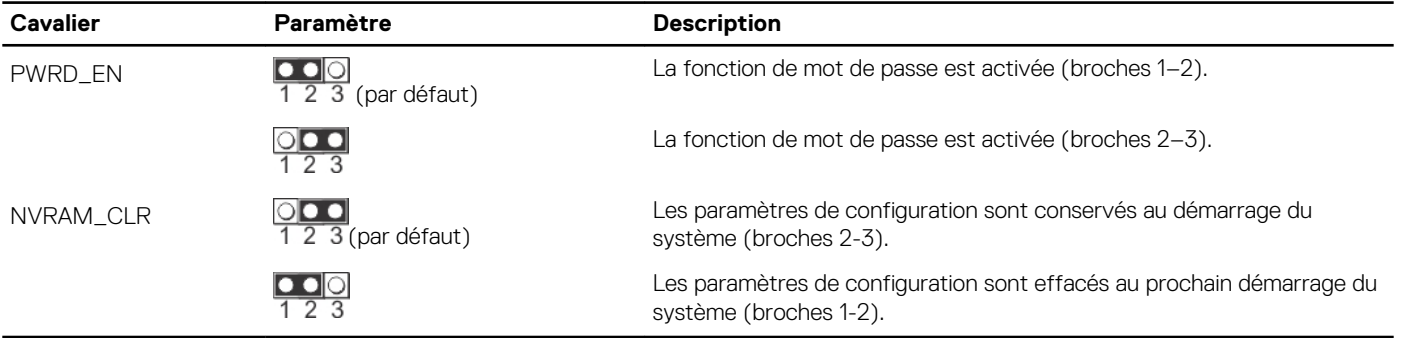

#### **Tableau 27. Paramètres des cavaliers de la carte système**

#### **Références connexes**

[Désactivation d'un mot de passe oublié](#page-135-0) , page 136

## <span id="page-134-0"></span>**Connecteurs de la carte système**

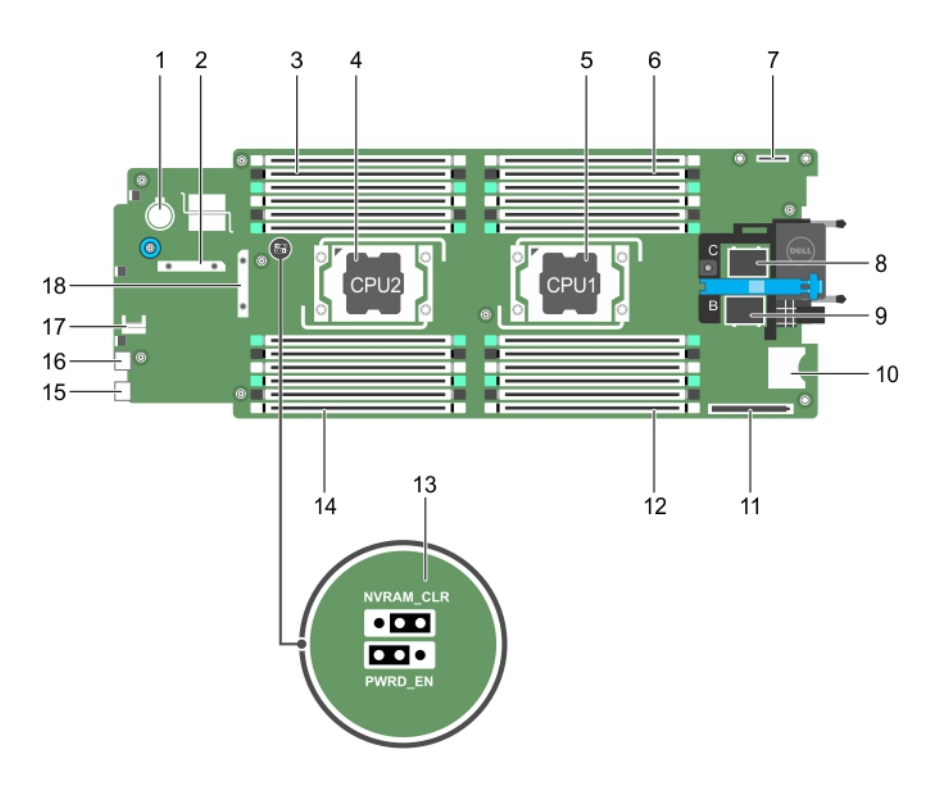

#### **Figure 67. Connecteurs de la carte système**

#### **Tableau 28. Connecteurs de la carte système**

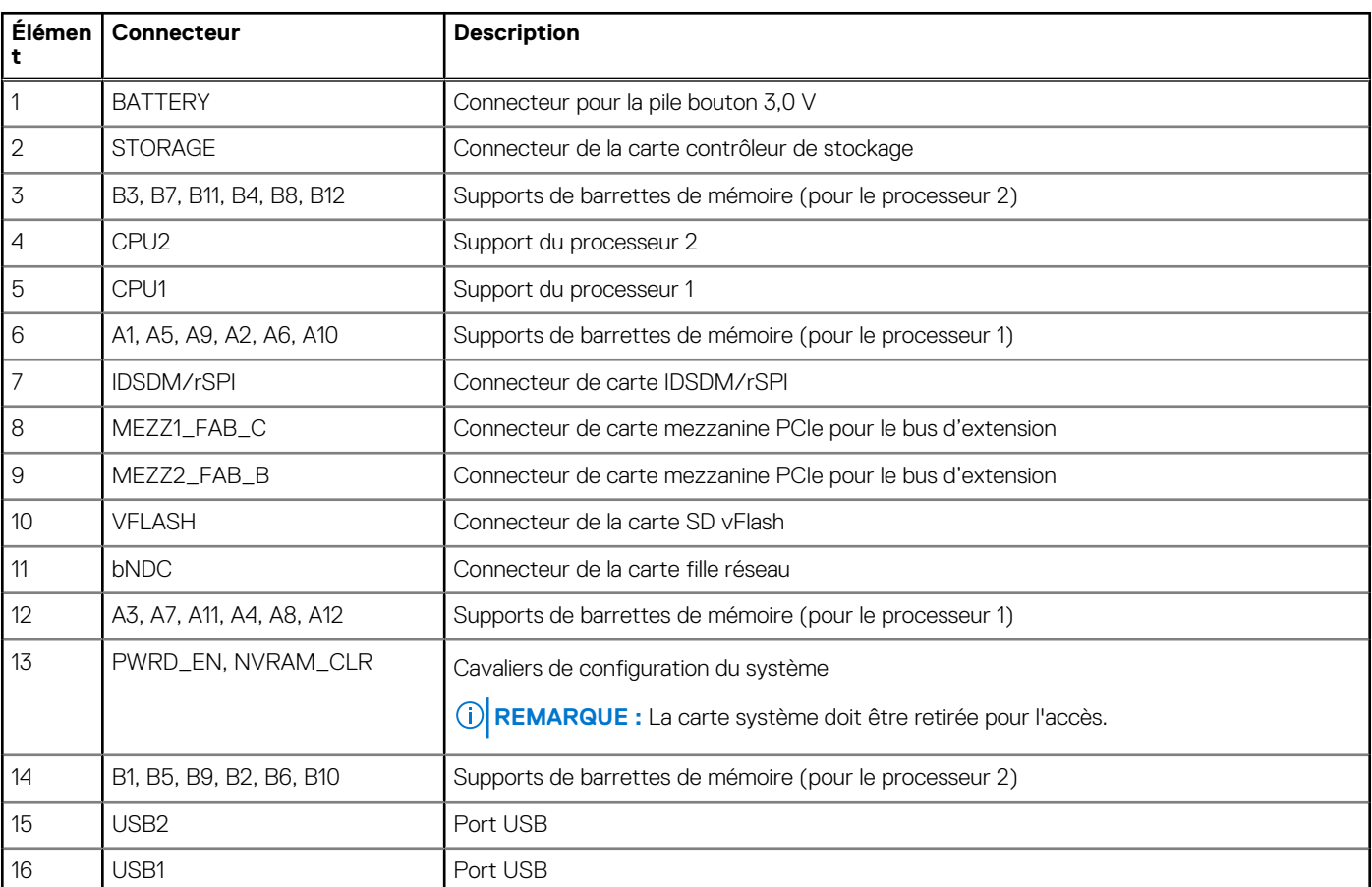

#### <span id="page-135-0"></span>**Tableau 28. Connecteurs de la carte système (suite)**

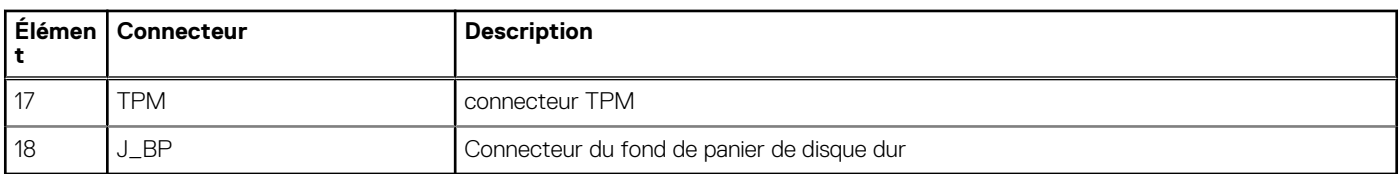

## **Désactivation d'un mot de passe oublié**

Les fonctionnalités logicielles de protection de la Module de serveur comprennent un mot de passe du système et un mot de passe de configuration. Le cavalier de mot de passe permet d'activer ou de désactiver ces mots de passe et d'effacer le(s) mot(s) de passe utilisé(s).

#### **Prérequis**

**PRÉCAUTION : La plupart des réparations ne peuvent être effectuées que par un technicien de maintenance agréé. N'effectuez que les opérations de dépannage et les petites réparations autorisées par la documentation de votre produit et suivez les instructions fournies en ligne ou par téléphone par l'équipe de maintenance et d'assistance technique. Tout dommage causé par une réparation non autorisée par Dell est exclu de votre garantie. Consultez et respectez les consignes de sécurité fournies avec votre produit.**

#### **Étapes**

- 1. Mettez hors tension la Module de serveur à l'aide des commandes du système d'exploitation ou du CMC.
- 2. Retirez la Module de serveur du boîtier pour accéder aux cavaliers.
- 3. Déplacez le cavalier qui se trouve sur la carte système des broches 2 et 3 vers les broches 1 et 2.
- 4. Installez la Module de serveur dans le boîtier.
- 5. Mettez la Module de serveur sous tension.

Lorsque le Module de serveur est mis sous tension, voyant d'alimentation s'allume au vert fixe. Autoriser la Module de serveur de terminer le démarrage.

Les mots de passe existants ne sont pas désactivés (effacés) tant que le système n'a pas démarré avec le cavalier qui se trouve sur les broches 2 et 3. Par contre, avant d'attribuer un nouveau mot de passe système et/ou de configuration, vous devez redéplacer le cavalier vers les broches 1 et 2.

**REMARQUE :** Si vous attribuez un nouveau mot de passe système et/ou de configuration alors que le cavalier est toujours sur les broches 1 et 2, le système désactive les nouveaux mots de passe à son prochain démarrage.

- 6. Mettez hors tension la Module de serveur à l'aide des commandes du système d'exploitation ou du CMC.
- 7. Retirez la Module de serveur du boîtier pour accéder aux cavaliers.
- 8. Déplacez le cavalier qui se trouve sur la carte système des broches 1 et 2 vers les broches 2 et 3.
- 9. Installez la Module de serveur dans le boîtier.
- 10. Mettez la Module de serveur sous tension.
- 11. Attribuez un nouveau mot de passe système et/ou de configuration.

# **Dépannage du système**

## La sécurité pour vous et votre système

- **PRÉCAUTION : La plupart des réparations ne peuvent être effectuées que par un technicien de maintenance agréé. N'effectuez que les opérations de dépannage et les petites réparations autorisées par la documentation de votre produit et suivez les instructions fournies en ligne ou par téléphone par l'équipe de maintenance et d'assistance technique. Tout dommage provoqué par une réparation non autorisée par Dell est exclu de votre garantie. Consultez et respectez les consignes de sécurité fournies avec votre produit.**
- **REMARQUE :** La validation de la solution a été réalisée à l'aide de la configuration du matériel fourni en usine.
- **REMARQUE :** Pour obtenir des informations de dépannage sur les composants du boîtier PowerEdge VRTX, consultez le *Dell* ⋒ *PowerEdge VRTX Enclosure Owner's Manual (Manuel du propriétaire du boîtier Dell PowerEdge VRTX)* disponible sur **Dell.com/ poweredgemanuals**.
- **REMARQUE :** Ce chapitre contient des informations de dépannage pour les boîtiers VRTX uniquement. Pour en savoir plus sur les modules de serveur, voir la documentation du module de serveur, disponible sur **Dell.com/poweredgemanuals**.

#### **Sujets :**

- Dépannage de la mémoire système
- [Dépannage des disques durs](#page-137-0)
- [Dépannage des disques durs SSD](#page-138-0)
- [Dépannage des périphériques USB](#page-139-0)
- [Dépannage d'une carte SD interne](#page-139-0)
- [Dépannage des processeurs](#page-140-0)
- [Dépannage de la carte système](#page-140-0)
- [Dépannage de la pile de secours de la NVRAM](#page-141-0)

## **Dépannage de la mémoire système**

#### **Prérequis**

- **PRÉCAUTION : La plupart des réparations ne peuvent être effectuées que par un technicien de maintenance agréé. N'effectuez que les opérations de dépannage et les petites réparations autorisées par la documentation de votre produit et suivez les instructions fournies en ligne ou par téléphone par l'équipe de maintenance et d'assistance technique. Tout dommage provoqué par une réparation non autorisée par Dell est exclu de votre garantie. Consultez et respectez les consignes de sécurité fournies avec votre produit.**
- **REMARQUE :** Avant de commencer la procédure suivante, vérifiez que vous avez installé les barrettes de mémoire conformément aux consignes d'installation du module de serveur.

#### **Étapes**

- 1. Redémarrez le module de serveur :
	- a. Appuyez une fois sur le bouton d'alimentation pour mettre hors tension le module de serveur.
	- b. Appuyez de nouveau sur le bouton d'alimentation pour mettre sous tension le module de serveur. Si aucun message d'erreur n'apparaît, passez à l'étape 8.
- 2. Accédez à la configuration du système et vérifiez le paramètre de la mémoire système.

Si la quantité de mémoire installée correspond au paramètre de la mémoire système, passez à l'étape 8.

- <span id="page-137-0"></span>3. Retirez le module de serveur du boîtier.
- 4. Ouvrez le module de serveur.
	- **PRÉCAUTION : Les barrettes de mémoire restent très chaudes pendant quelque instants après la mise hors tension du module de serveur. Laissez refroidir les barrettes avant de les manipuler. Manipulez les barrettes par les bords de la carte et évitez de toucher leurs composants.**
- 5. Remboîtez les barrettes de mémoire dans leurs supports.
- 6. Fermez le module de serveur.
- 7. Installez le module de serveur dans le boîtier.
- 8. Lancez le test de diagnostic approprié. Pour plus d'informations, voir la section Utilisation des diagnostics système. Si le test échoue, voir la section Obtention d'une aide.

#### **Références connexes**

[Obtenir de l'aide](#page-142-0) , page 143 [Utilisation des diagnostics du système](#page-131-0) , page 132

#### **Tâches associées**

[Retrait d'un module de serveur](#page-56-0) , page 57 [Retrait du capot du système](#page-60-0) , page 61 [Installation du capot du système](#page-61-0) , page 62 [Installation d'un module de serveur](#page-58-0) , page 59

## **Dépannage des disques durs**

#### **Prérequis**

**PRÉCAUTION : La plupart des réparations ne peuvent être effectuées que par un technicien de maintenance agréé. N'effectuez que les opérations de dépannage et les petites réparations autorisées par la documentation de votre produit et suivez les instructions fournies en ligne ou par téléphone par l'équipe de maintenance et d'assistance technique. Tout dommage provoqué par une réparation non autorisée par Dell est exclu de votre garantie. Consultez et respectez les consignes de sécurité fournies avec votre produit.**

**PRÉCAUTION : Cette procédure de dépannage peut détruire les données stockées sur le disque dur. Avant de procéder, sauvegardez tous les fichiers présents sur le disque dur, si possible.**

#### **Étapes**

- 1. Lancez le test de contrôleur et les tests de disque dur appropriés inclus dans les diagnostics du système. Si les tests échouent, passez à l'étape 3.
- 2. Avant de retirer un disque dur, mettez-le hors ligne et attendez que les codes des voyants du support indiquent qu'il peut être retiré en toute sécurité. Ensuite, retirez le support de lecteur et remboîtez-le dans le module serveurlame.
- 3. Redémarrez le module serveurlame, accédez au programme de configuration du système et vérifiez que le contrôleur du lecteur est activé.
- 4. Assurez-vous que les pilotes de périphérique requis sont installés et configurés correctement.

**REMARQUE :** L'installation d'un disque dur dans une autre baie peut détruire la mise en miroir si l'état de miroir est optimal.

- 5. Retirez le disque dur et installez-le dans une autre baie de lecteur.
- 6. Si l'incident est résolu, réinstallez le disque dur dans la baie d'origine.
- Si le disque dur fonctionne correctement dans la baie originale, il se peut que le support de lecteur subisse des pannes intermittentes. Remplacez-le.
- 7. Si le disque dur est le lecteur d'amorçage, assurez-vous que le lecteur est configuré et connecté correctement.
- 8. Effectuez le partitionnement et le formatage logique du disque dur.
- 9. Si possible, restaurez les fichiers sur le lecteur.

<span id="page-138-0"></span>Si le problème persiste, reportez-vous à la section Obtention d'aide.

#### **Références connexes**

[Obtenir de l'aide](#page-142-0) , page 143 [Comportement des voyants de disque dur ou SSD](#page-11-0) , page 12

#### **Tâches associées**

[Retrait d'un disque dur ou SSD](#page-100-0) , page 101 [Installation d'un disque dur ou SSD](#page-102-0) , page 103

## **Dépannage des disques durs SSD**

#### **Prérequis**

**PRÉCAUTION : La plupart des réparations ne peuvent être effectuées que par un technicien de maintenance agréé. N'effectuez que les opérations de dépannage et les petites réparations autorisées par la documentation de votre produit et suivez les instructions fournies en ligne ou par téléphone par l'équipe de maintenance et d'assistance technique. Tout dommage provoqué par une réparation non autorisée par Dell est exclu de votre garantie. Consultez et respectez les consignes de sécurité fournies avec votre produit.**

**PRÉCAUTION : Cette procédure de dépannage peut détruire les données stockées sur le disque dur SSD. Avant de procéder, sauvegardez, si possible, tous les fichiers présents sur le disque dur SSD.**

#### **Étapes**

- 1. Exécutez les tests appropriés dans les diagnostics système. Si les tests échouent, passez à l'étape 3.
- 2. Mettez hors ligne le SSD et patientez jusqu'à ce que les codes de voyant du support SSD indiquent que le SSD peut être retiré en toute sécurité, puis retirez et réinstallez le support SSD dans le Module de serveur.
- 3. Redémarrez le Module de serveur, accédez à la configuration du système et vérifiez que le contrôleur du lecteur est activé.
- 4. Assurez-vous que les pilotes de périphérique requis sont installés et configurés correctement.

**REMARQUE :** L'installation d'un disque dur SSD dans une autre baie peut détruire la mise en miroir si l'état de miroir est optimal.

- 5. Retirez le disque dur SSD et installez-le dans un autre logement SSD.
- 6. Si le problème est résolu, réinstallez le disque dur SSD dans le logement d'origine. Si le disque dur SSD fonctionne correctement dans le logement d'origine, le support de disque dur SSD peut connaître des problèmes par intermittences. Remplacez le support du disque dur SSD.
- 7. Si le disque dur est le lecteur d'amorçage, assurez-vous que le disque dur SSD est configuré et connecté correctement.
- 8. Effectuez le partitionnement et le formatage logique du disque dur SSD.
- 9. Si possible, restaurez les fichiers sur le disque dur SSD. Si le problème persiste, reportez-vous à la section Obtention d'aide.

#### **Références connexes**

[Obtenir de l'aide](#page-142-0) , page 143 [Comportement des voyants de disque dur ou SSD](#page-11-0) , page 12

#### **Tâches associées**

[Retrait d'un disque dur ou SSD](#page-100-0) , page 101 [Installation d'un disque dur ou SSD](#page-102-0) , page 103

## <span id="page-139-0"></span>**Dépannage des périphériques USB**

#### **Prérequis**

**PRÉCAUTION : La plupart des réparations ne peuvent être effectuées que par un technicien de maintenance agréé. N'effectuez que les opérations de dépannage et les petites réparations autorisées par la documentation de votre produit et suivez les instructions fournies en ligne ou par téléphone par l'équipe de maintenance et d'assistance technique. Tout dommage provoqué par une réparation non autorisée par Dell est exclu de votre garantie. Consultez et respectez les consignes de sécurité fournies avec votre produit.**

#### **Étapes**

- 1. Vérifiez que le module de serveur est sous tension.
- 2. Vérifiez la connexion USB au module de serveur .
- 3. Remplacez le périphérique USB par un périphérique en bon état de marche.
- 4. Connectez les périphériques USB au module de serveur à l'aide d'un concentrateur USB sous tension.
- 5. Si un autre module de serveur est installé, connectez le périphérique USB à ce module de serveur. Si le périphérique USB fonctionne avec un autre module de serveur, les ports USB du premier module de serveur peuvent-être défectueux. Voir la section Obtention d'aide.

#### **Références connexes**

[Obtenir de l'aide](#page-142-0) , page 143

## **Dépannage d'une carte SD interne**

#### **Prérequis**

**PRÉCAUTION : La plupart des réparations ne peuvent être effectuées que par un technicien de maintenance agréé. N'effectuez que les opérations de dépannage et les petites réparations autorisées par la documentation de votre produit et suivez les instructions fournies en ligne ou par téléphone par l'équipe de maintenance et d'assistance technique. Tout dommage provoqué par une réparation non autorisée par Dell est exclu de votre garantie. Consultez et respectez les consignes de sécurité fournies avec votre produit.**

#### **Étapes**

- 1. Accédez à la configuration du système et vérifiez qu'**Internal SD Card Port** (Port de la carte SD interne) est activé.
- 2. Notez que l'option **Internal SD Card Redundancy** (Redondance de la carte SD interne) est activée dans l'écran **Integrated Devices** (Périphériques intégrés) de la configuration du système (Mirror [Miroir] ou Disabled [Désactivé]).
- 3. Retirez le module de serveur du boîtier.
- 4. Si l'option **Internal SD Card Redundancy** (Redondance de la carte SD interne) dans l'écran **Integrated Devices** (Périphériques intégrés) de la configuration du système est réglée sur le mode Mirror (Miroir) et si la carte SD1 dysfonctionne :
	- a. Retirez la carte SD du logement de carte SD 1.
	- b. Retirez la carte SD se trouvant dans le logement de carte SD 2 et insérez-la dans le logement de carte SD 1.
	- c. Installez une nouvelle carte SD dans le logement 2.
- 5. Si l'option **Internal SD Card Redundancy** (Redondance de la carte SD interne) dans l'écran **Integrated Devices** (Périphériques intégrés) de la configuration du système est réglée sur le mode Mirror (Miroir) et si la carte SD 2 dysfonctionne, insérez une nouvelle carte SD dans le logement de carte SD 2.
- 6. Si l'option **Internal SD Card Redundancy** (Redondance de la carte SD interne) dans l'écran **Integrated Devices** (Périphériques intégrés) de la configuration du système est réglée sur Disabled (Désactivé), remplacez la carte SD défectueuse par une nouvelle.
- 7. Installez le module de serveur dans le boîtier.
- 8. Accédez à la configuration du système et vérifiez que l'option **Internal SD Card Port** (Port de la carte SD interne) est activée et que l'option **Internal SD Card Redundancy** (Redondance de la carte SD interne) est réglée sur le mode Mirror (Miroir).
- 9. Vérifiez que la carte SD fonctionne correctement.

Si le problème persiste, reportez-vous à la section Obtention d'aide.

#### <span id="page-140-0"></span>**Références connexes**

[Obtenir de l'aide](#page-142-0) , page 143

#### **Tâches associées**

[Retrait d'un disque dur ou SSD](#page-100-0) , page 101 [Retrait d'un module de serveur](#page-56-0) , page 57 [Installation d'un module de serveur](#page-58-0) , page 59

## **Dépannage des processeurs**

#### **Étapes**

- 1. Retirez le module de serveur du boîtier.
- 2. Ouvrez le module de serveur.
- 3. Vérifiez que chaque processeur et dissipateur de chaleur est installé correctement.
- 4. Si le système est équipé d'un seul processeur, assurez-vous que ce dernier est installé dans le support principal (CPU1).
- 5. Fermez le module serveur.
- 6. Installez le module de serveur dans le boîtier.
- 7. Lancez le test de diagnostic approprié. Pour plus d'informations, voir la section Utilisation des diagnostics système. Si le problème persiste, reportez-vous à la section Obtention d'aide.

#### **Références connexes**

[Obtenir de l'aide](#page-142-0) , page 143

#### **Tâches associées**

[Retrait d'un module de serveur](#page-56-0) , page 57 [Installation d'un module de serveur](#page-58-0) , page 59

## **Dépannage de la carte système**

#### **Prérequis**

**PRÉCAUTION : La plupart des réparations ne peuvent être effectuées que par un technicien de maintenance agréé. N'effectuez que les opérations de dépannage et les petites réparations autorisées par la documentation de votre produit et suivez les instructions fournies en ligne ou par téléphone par l'équipe de maintenance et d'assistance technique. Tout dommage provoqué par une réparation non autorisée par Dell est exclu de votre garantie. Consultez et respectez les consignes de sécurité fournies avec votre produit.**

#### **Étapes**

- 1. Retirez le module de serveur du boîtier.
- 2. Ouvrez le module de serveur.
- 3. Effacez la mémoire NVRAM du module de serveur.
- 4. Si le module de serveur ne fonctionne toujours pas, retirez le module de serveur et réinstallez-le dans le boîtier.
- 5. Mettez sous tension le module de serveur.
- 6. Lancez le test de diagnostic approprié. Pour plus d'informations, voir la section Utilisation des diagnostics système. Si le test échoue, voir la section Obtention d'aide.

#### **Références connexes**

[Obtenir de l'aide](#page-142-0) , page 143 [Utilisation des diagnostics du système](#page-131-0) , page 132

#### <span id="page-141-0"></span>**Tâches associées**

[Retrait d'un module de serveur](#page-56-0) , page 57 [Installation d'un module de serveur](#page-58-0) , page 59

## **Dépannage de la pile de secours de la NVRAM**

#### **Prérequis**

**PRÉCAUTION : La plupart des réparations ne peuvent être effectuées que par un technicien de maintenance agréé. N'effectuez que les opérations de dépannage et les petites réparations autorisées par la documentation de votre produit et suivez les instructions fournies en ligne ou par téléphone par l'équipe de maintenance et d'assistance technique. Tout dommage provoqué par une réparation non autorisée par Dell est exclu de votre garantie. Consultez et respectez les consignes de sécurité fournies avec votre produit.**

La pile conserve la configuration, la date et l'heure du module de serveur dans la NVRAM lorsque le module de serveur est mis hors tension. Vous devrez peut-être remplacer la pile si une heure ou une date incorrecte est affichée pendant la procédure d'amorçage.

Vous pouvez faire fonctionner le module de serveur sans pile. Toutefois, les informations de configuration du module de serveur conservées par la pile dans la NVRAM sont effacées chaque fois que le module de serveur est mis hors tension. Par conséquent, vous devrez ressaisir les informations de configuration du système et réinitialiser les options chaque fois que le module de serveur démarre jusqu'à ce que vous remplaciez la pile.

#### **Étapes**

- 1. Entrez de nouveau l'heure et la date dans la configuration du système.
- 2. Retirez le module de serveur du boîtier pendant au moins une heure.
- 3. Installez le module de serveur dans le boîtier.
- 4. Accédez à la configuration du système.

Si la date et l'heure ne sont pas correctes dans la configuration du système, remplacez la pile. Si le problème persiste après avoir remplacé la pile, reportez-vous à la section Obtention d'une aide.

- **REMARQUE :** Si le module de serveur est hors tension pendant une longue période (des semaines ou des mois), la NVRAM peut perdre les informations de configuration du système. Cette situation est provoquée par une pile défectueuse.
- **REMARQUE :** Certains logiciels peuvent provoquer une accélération ou un ralentissement de l'horloge du module serveur. Si le module serveur fonctionne normalement et que l'heure de la configuration du système n'est pas correcte, le problème peut venir du logiciel et pas de la batterie.

#### **Références connexes**

[Obtenir de l'aide](#page-142-0) , page 143

#### **Tâches associées**

[Retrait d'un module de serveur](#page-56-0) , page 57 [Installation d'un module de serveur](#page-58-0) , page 59 [Remplacement de la pile de secours de la NVRAM](#page-128-0) , page 129

# **Obtenir de l'aide**

#### <span id="page-142-0"></span>**Sujets :**

- Contacter Dell EMC
- Accès aux informations sur le système en utilisant le Quick Resource Locator (QRL)

## **Contacter Dell EMC**

Dell EMC propose plusieurs possibilités de maintenance et de support en ligne ou par téléphone. Si vous ne disposez pas d'une connexion Internet active, vous trouverez les coordonnées sur votre facture d'achat, bordereau d'expédition, facture ou catalogue de produits Dell EMC. La disponibilité des services varie selon le pays et le produit. Certains services peuvent ne pas être disponibles dans votre zone géographique. Pour contacter Dell EMC concernant des questions commerciales, de support technique ou de service client :

#### **Étapes**

- 1. Rendez-vous sur [www.dell.com/support/home.](https://www.dell.com/support/home)
- 2. Sélectionnez votre pays dans le menu déroulant situé dans le coin inférieur droit de la page.
- 3. Pour obtenir un support personnalisé :
	- a. Saisissez le numéro de série de votre système dans le champ **Saisissez votre numéro de série**.
	- b. Cliquez sur **Envoyer**. La page de support qui répertorie les différentes catégories de supports s'affiche.
- 4. Pour obtenir un support général :
	- a. Sélectionnez la catégorie de votre produit.
	- **b.** Sélectionnez la gamme de votre produit.
	- c. Sélectionnez votre produit.
		- La page de support qui répertorie les différentes catégories de supports s'affiche.
- 5. Pour contacter le support technique mondial Dell EMC :
	- a. Cliquez sur [Cliquez sur Support technique mondial.](https://www.dell.com/support/incidents-online/contactus/Dynamic)
	- b. Saisissez le numéro de série de votre système dans le champ **Saisissez votre numéro de série** sur la page Web Nous contacter.

## **Accès aux informations sur le système en utilisant le Quick Resource Locator (QRL)**

Pour accéder aux informations du système PowerEdge, vous pouvez utiliser le QRL (Quick Resource Locator) situé sur la plaquette d'informations à l'avant du système.

#### **Prérequis**

Assurez-vous que votre smartphone ou tablette a le scanner de QR code installé.

Le QRL comprend les informations suivantes à propos de votre système :

- Vidéos explicatives
- Documents de référence, notamment le Manuel d'installation et de maintenance, diagnostics de l'écran LCD et présentation mécanique
- Numéro de série de votre système pour accéder rapidement à votre configuration matérielle spécifique et les informations de garantie
- Un lien direct vers Dell pour contacter l'assistance technique et les équipes commerciales

#### **Étapes**

1. Rendez-vous sur [www.dell.com/qrl](https://qrl.dell.com) pour accéder à votre produit spécifique ou

2. Utilisez votre smartphone ou votre tablette pour numériser le code QR (Quick Ressource) spécifique au modèle sur votre système ou dans la section Quick Resource Locator.

### **Quick Resource Locator de M630p**

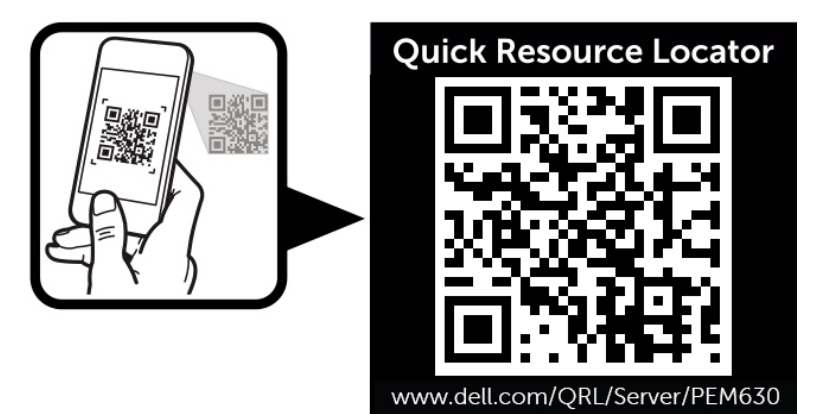

**Figure 68. Quick Resource Locator de M630p**